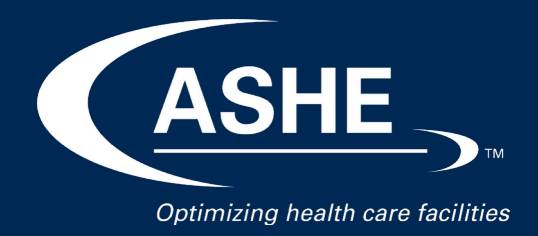

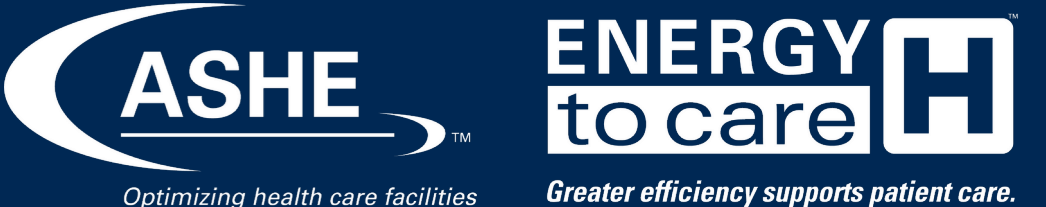

# Energy to Care Dashboard User Guide

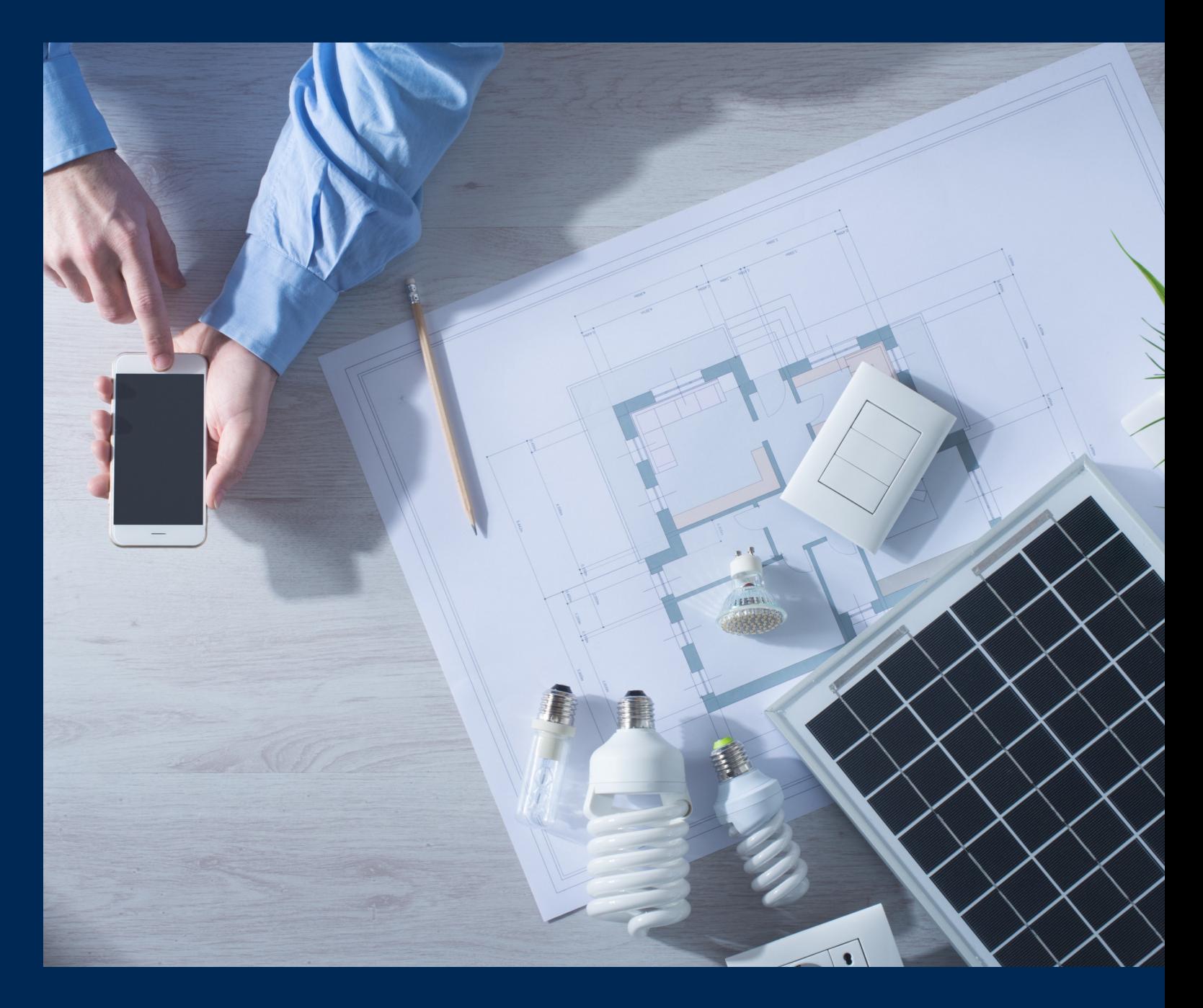

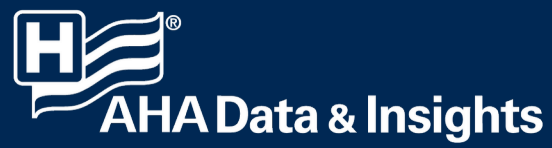

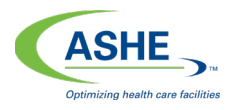

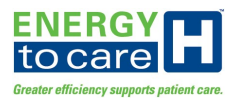

# <span id="page-1-0"></span>Introduction

The Energy to Care Dashboard Tool offers an at-a-glance view of health care facilities' energy use. It has been designed to be highly visual to reduce user burden as much as possible: with the dashboard, monitoring and observing energy use is as simple as using a fitness tracker to monitor steps.

A successful energy management program optimizes energy performance through benchmarking, establishing reasonable goals, developing action plans, tracking program results and communicating those results with senior management. By using the new tool for only 15 minutes a day, facility teams can identify energy savings that can influence around half of each health care facility's budget and add value by reinvesting savings in patient care.

The purpose of this User Guide is to provide users with comprehensive and detailed instructions for getting started and interfacing with the Energy to Care Dashboard.

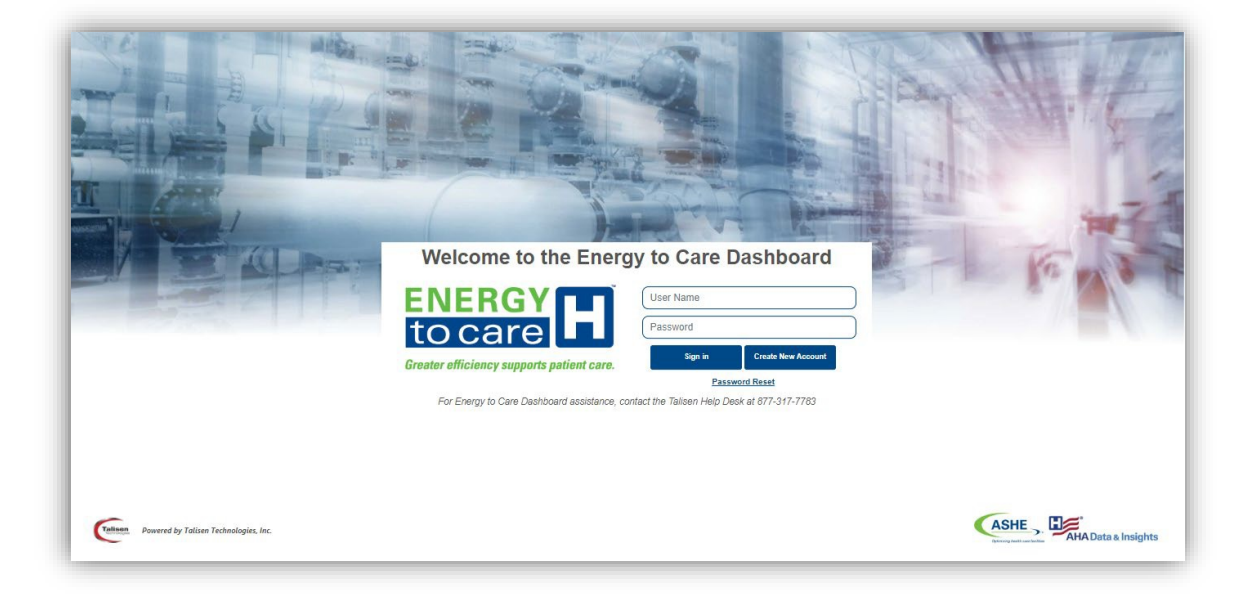

*Energy to Care Dashboard and portal provided by the American Society for Health Care Engineering (ASHE) of the American Hospital Association (AHA).*

*Produced by Talisen Technologies, Inc.*

*ASHE Enterprise Sustainability Platform (ESP) v5.10 Documentation v.2 Materials may not be reproduced without express written permission.*

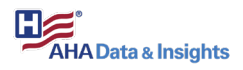

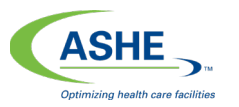

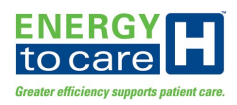

# **Table of Contents**

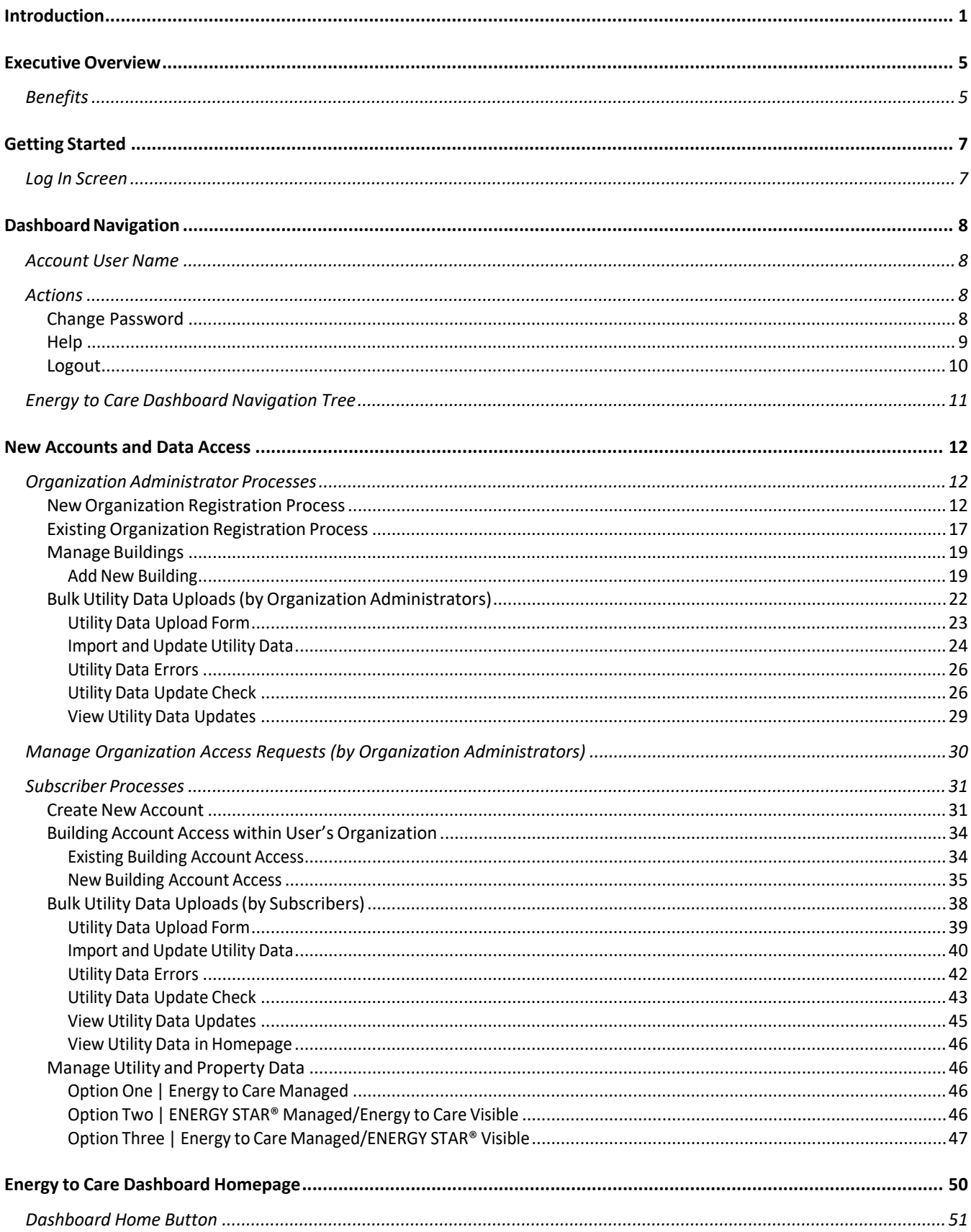

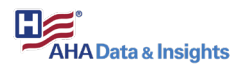

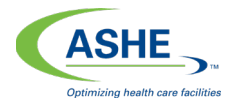

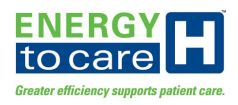

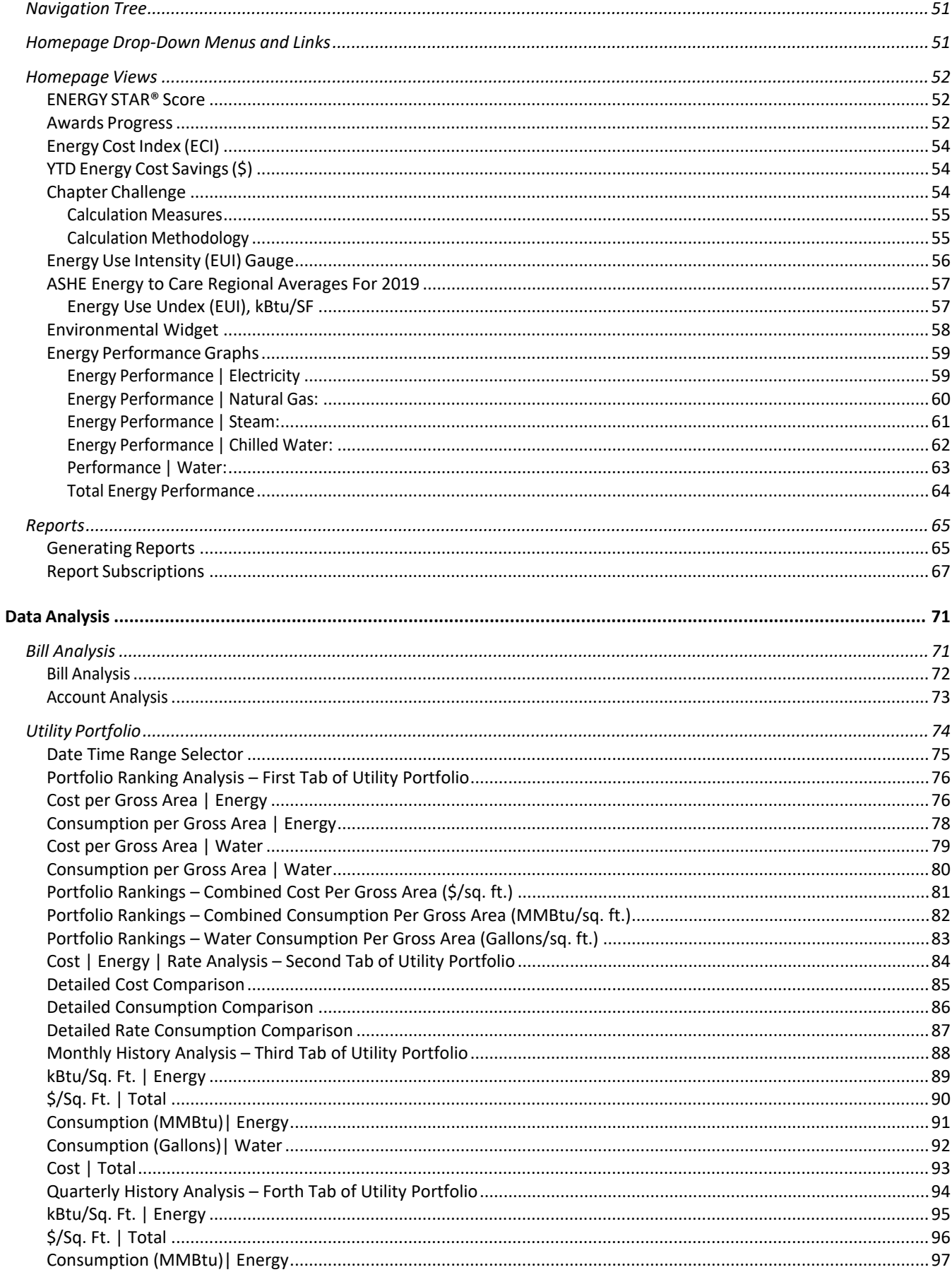

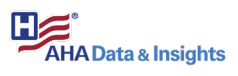

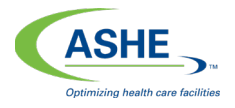

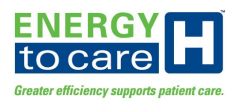

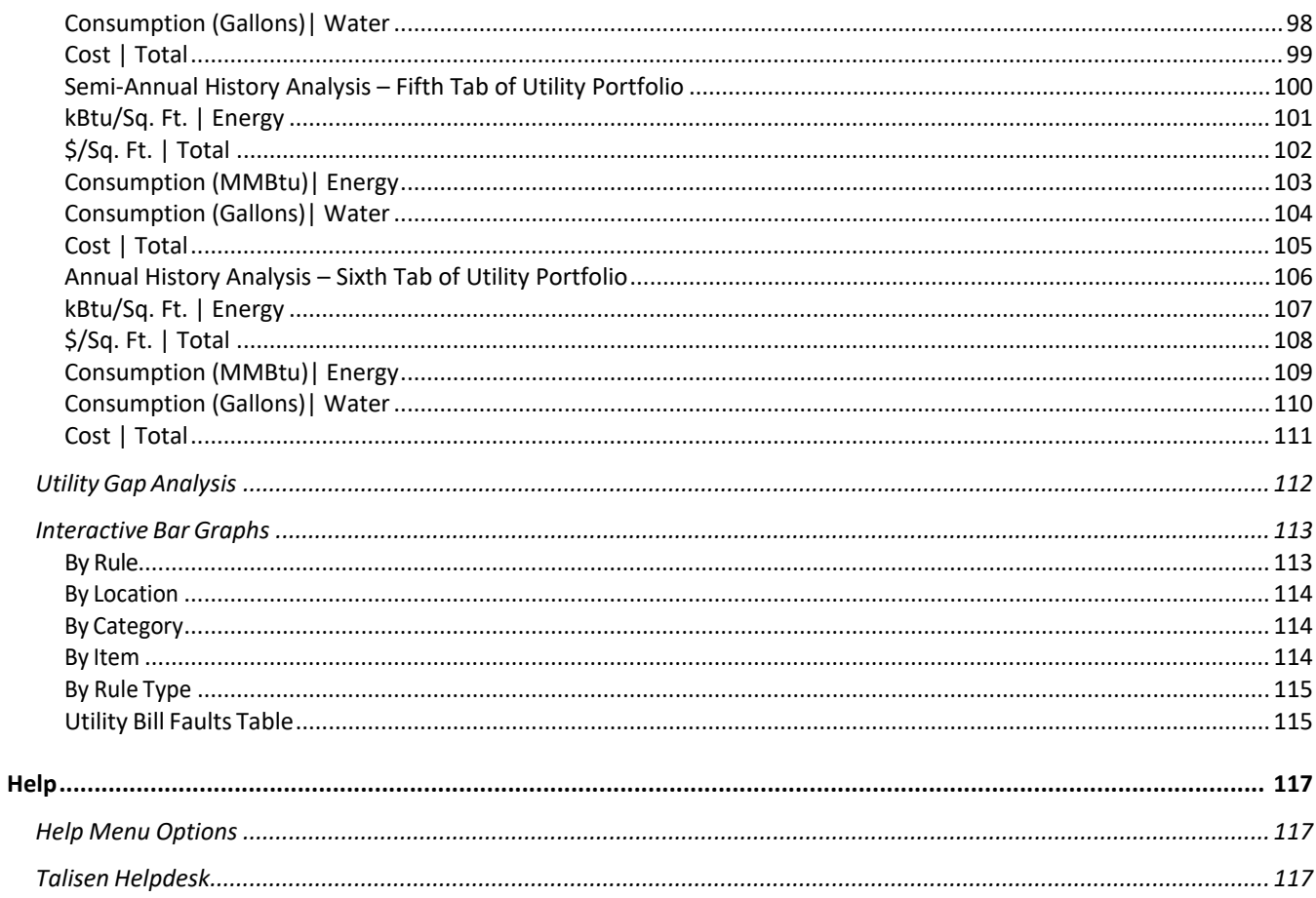

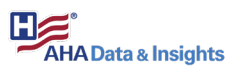

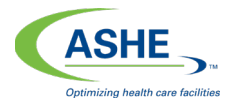

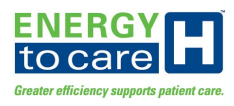

# <span id="page-5-0"></span>Executive Overview

The 2021 version of the Energy to Care Dashboard offers numerous benefits for Energy to Care participants and their supporters.

<span id="page-5-1"></span>Benefits

- Clean and simple graphical user interface
- Tailored views specifically created for AHA and ASHE members
	- o Energy to Care Award Progress updates for each building account
	- o Energy to Care Chapter Challenge ranking updates include all participating chapters
- ENERGY STAR® data options
	- o Existing ENERGY STAR® Portfolio Manager account data can be directly imported into the dashboard
	- o New Energy to Care account data can be imported from and exported to ENERGY STAR® Portfolio Manager
		- Utility data can continue to be updated monthly as utility bills become available
		- **Energy to Care Dashboard automatically synchronizes with** ENERGY STAR® Portfolio Manager monthly utility data
	- o ENERGY STAR® Portfolio Manager account logins are no longer required to use the Energy to Care Dashboard
		- The ENERGY STAR® Score widget provides users with convenient score monitoring with or without an ENERGY STAR® Portfolio Manager account
		- The Energy to Care Dashboard uses utility and facility data upload templates (CSV file templates)
- Energy consumption and cost data widgets
	- $\circ$  Provides monthly measurement and verification monitoring with the Energy Performance widgets using electricity and natural gas utility bill consumption and cost data
	- o Monitors Energy Cost Index (ECI)
	- o Sums the cumulative year-to-date energy cost saving
	- o Monitors Energy Use Intensity (EUI)
	- o Weather data (Heating Degree Days and Cooling Degree Days) overlays
- Utility portfolio
	- o Displays energy cost trends with a monthly bill analysis graph.
		- Individual utility type views (e.g., water, natural gas and electricity)
		- **Total energy cost view**
		- Weather data (Heating Degree Days and Cooling Degree Days) overlays
	- o Displays energy cost trends with a monthly account analysis graph
		- Individual utility type views (e.g., water, natural gas and electricity)

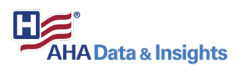

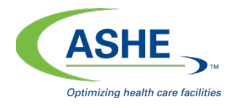

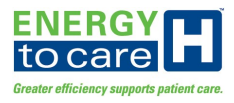

- Weather data (Heating Degree Days and Cooling Degree Days) overlays
- Utility gap analysis
	- $\circ$  Identifies missing utility bills and billing days (i.e., utility gaps) within the uploaded utility bill dataset
	- o Identifies duplicate utility bills and overlapping billing days (i.e., utility laps) within the uploaded utility bill dataset
	- o Verifies all relevant data is uploaded and available for the Awards Progress, Chapter Challenge and Energy Performance widgets
	- o The Utility Gap Analysis was available at no cost to all users until July 15,2020
	- o Use of the Utility Gap Analysis features will require ASHE and/or AHA membership after July 15, 2020

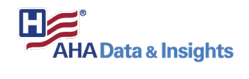

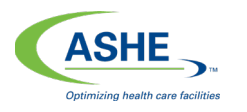

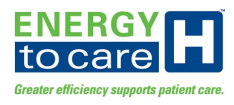

# <span id="page-7-0"></span>Getting Started

A current version web browser must be used to log into and interface with the Energy to Care Dashboard. **Chrome is the preferred web browser** for optimum dashboard performance, but FireFox and Edge are acceptable alternatives.

To maximize the dashboard view, press the F11 keyboard key. Most web browsers switch to and from full screen mode via the F11 key.

<span id="page-7-1"></span>Log In Screen

Each user is required to log into theEnergy to Care Dashboard using a unique user name and password.

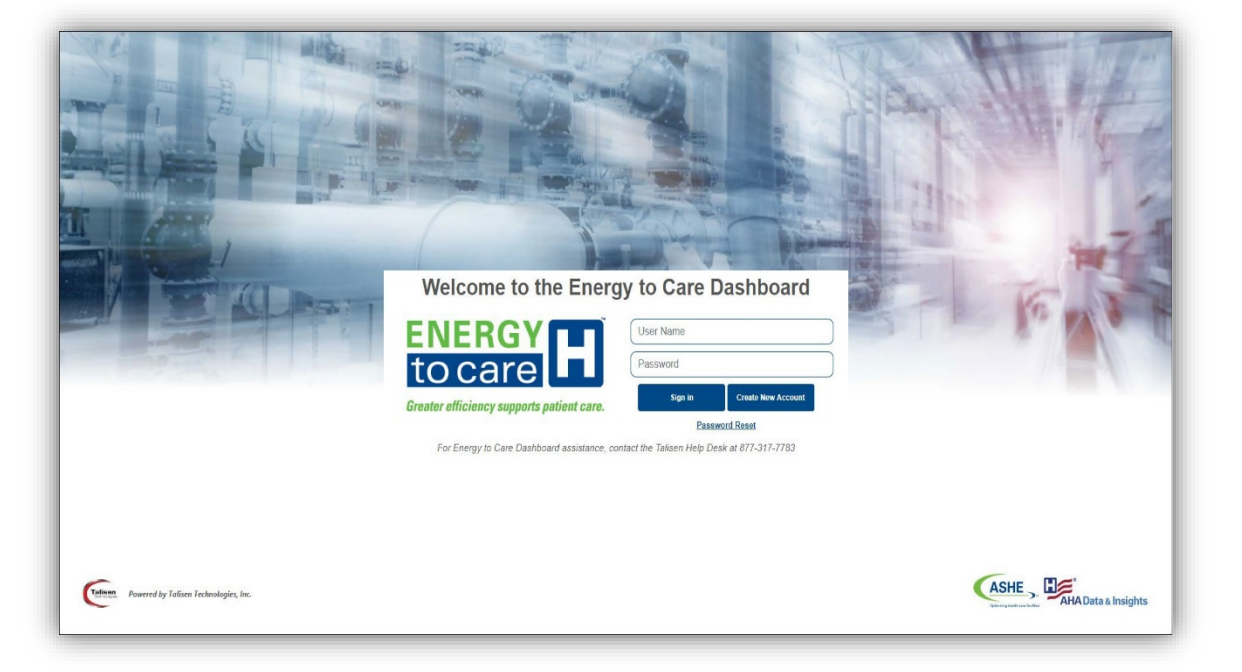

From the Log In screen, users have three options: Log In, Create New Account and Password Reset.

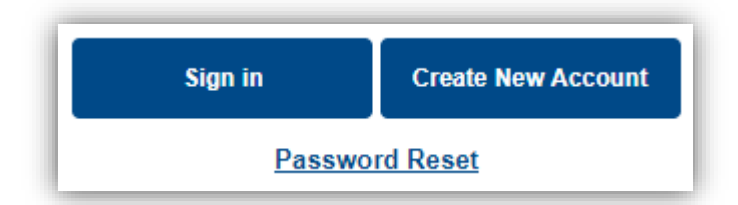

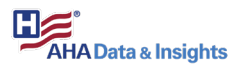

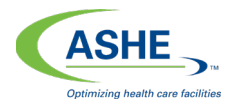

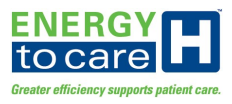

# <span id="page-8-0"></span>Dashboard Navigation

Upon entering the Energy to Care Dashboard homepage, several features are available to assist the user with navigating through and interfacing with the dashboard.

<span id="page-8-1"></span>Account User Name

Account user names are identified in the top left-hand corner of the Energy to Care Dashboard homepage.

**A** ASHE Member (amember)

<span id="page-8-2"></span>Actions

In the upper right-hand corner, locate the  $\frac{1}{1}$  Actions  $\frac{1}{2}$  drop-down menu button.

The  $\overline{\phantom{a}}$  Actions  $\overline{\phantom{a}}$  menu items include:

<span id="page-8-3"></span>*Change Password***:** This feature allows users to change the account password. Passwords must be **8 to 20 characters** in length with at least five unique characters and no more than two consecutive identical characters.

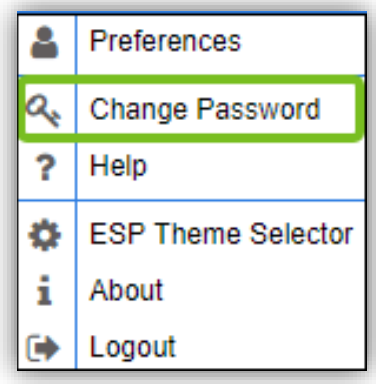

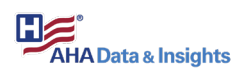

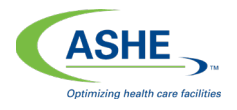

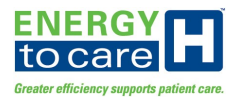

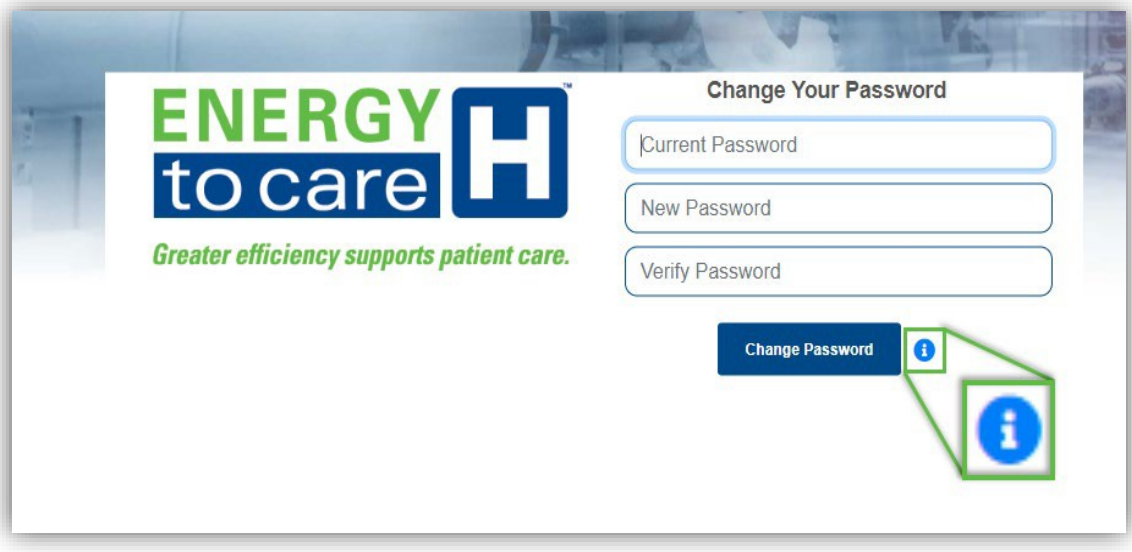

*Tip: Click on the icon located next to the button to receive additional guidance for this procedure.*

Password Policy

Passwords must be between 8 and 20 characters in length with at least 5 unique characters, and no more than 2 consecutive identical characters.

Passwords must contain at least 1 upper case letter (A-Z), 1 lower case letter (a-z), and 1 numeric digit (0-9). Other special keyboard characters are not required, but may be used, including:

 $\therefore$   $\cup$   $\oplus$   $\#$   $\Diamond$   $\wedge$  \* () = = { } | [] : "; ' < > ?,, /

Do not choose passwords that contain easily-guessed personal information such as your user name, personal name, name of a family member or pet, name of a favorite hobby, etc.

<span id="page-9-0"></span>*Help***:** The Help menu option is a quick access link to the full Energy to Care Dashboard User Guide. Clicking this link will open the User Guide in a new web browser window.

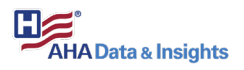

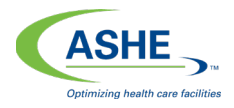

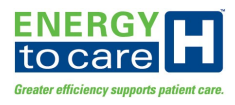

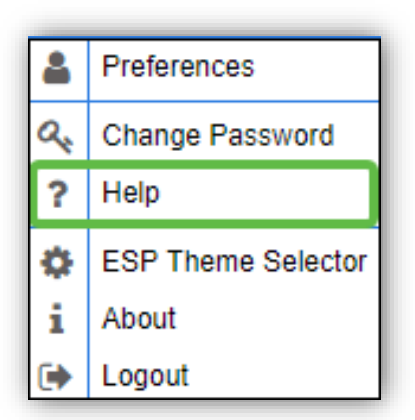

<span id="page-10-0"></span>*Logout*: The Logout menu option allows users to properly log out of the Energy to Care Dashboard and removes the user's credentials from the local web browser. Upon selecting this option, the user will reroute to a log out confirmation page. Click on the "OK" button to return to the Log In screen, indicating the user is no longer logged into the dashboard.

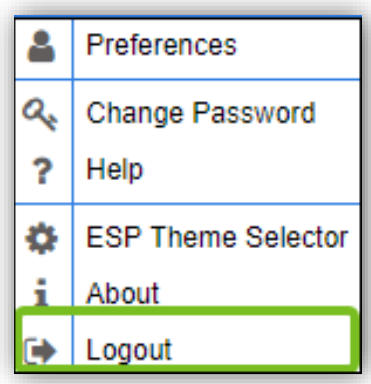

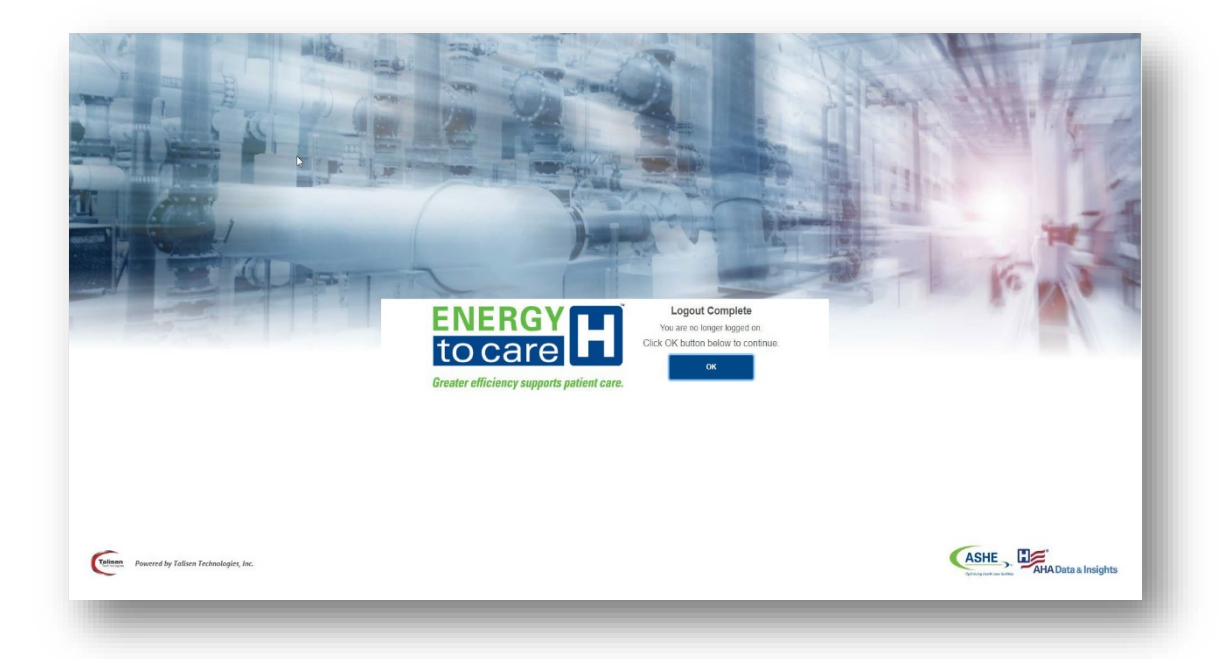

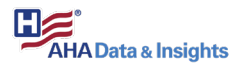

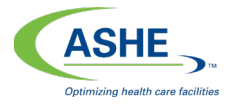

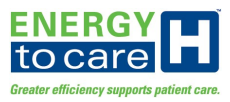

### <span id="page-11-0"></span>Energy to Care Dashboard Navigation Tree

Click the arrow located above the navigation tree to maximize the amount of space available on the homepage. The navigation tree will collapse.

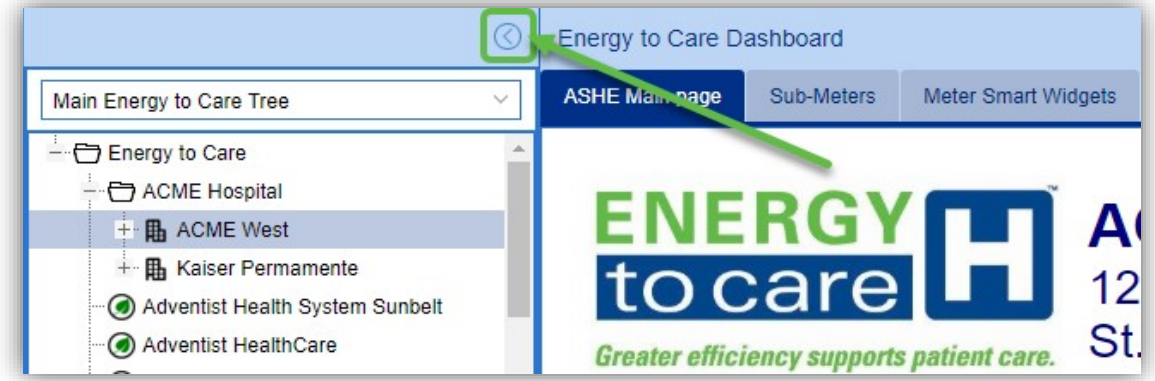

Click on the arrow again to expand the navigation tree.

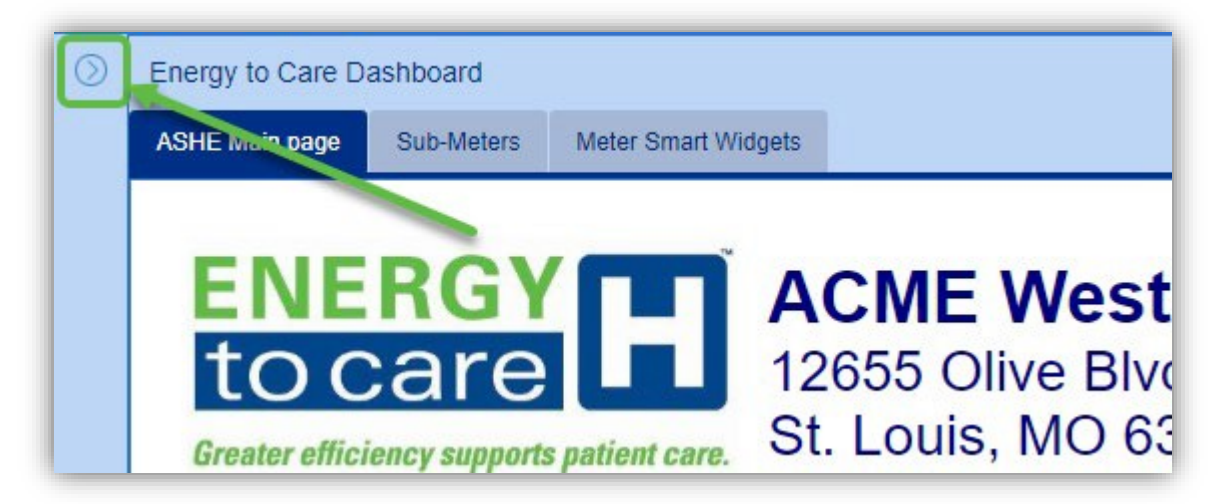

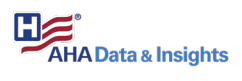

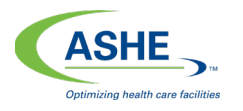

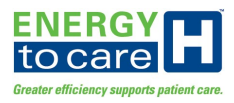

## <span id="page-12-0"></span>New Accounts and Data Access

The new dashboard provides four possible roles for each Energy to Care user account:

- **Existing Organization Administrator:** This role is the same as the existing ENERGY STAR® Property Administrator.
- **New Organization Administrator:** This user is representing a health care organization new to the Energy to Care Dashboard (i.e., not already established in the Energy to Care Dashboard). Users should select this option if their data is not shared with ASHE via ENERGY STAR® Portfolio Manager.
- **New Subscriber:** This role is defined as a new user who is requesting access to a building or buildings already established in the Energy to Care Dashboard.
- **Existing Subscriber:** This role is an existing user requesting access to a building or buildings already established in the Energy to Care Dashboard.

The organization administrator will manage the account for all buildings associated with the organization, which could represent a standalone health care facility or a health care system. Additionally, this individual will allow for subscriber rights to other users, including other organization members and any partner companies that might need access.

If an organization is not sharing data via ENERGY STAR® Portfolio Manager, then its users will follow one of the organization administrator processes outlined below.

All other users will follow one of the subscriber/user processes outlined later in this user guide.

### <span id="page-12-1"></span>Organization Administrator Processes

The organization administrator uses the following processes to request access to existing and new health care facilities in the Energy to Care Dashboard, upload utility bill data, and approve access for new users.

### <span id="page-12-2"></span>*NewOrganization Registration Process*

**Create New Account** To register as a new organization administrator, click on the  $\frac{1}{2}$  contains  $\frac{1}{2}$  button located on the Energy to Care Dashboard Log In screen.

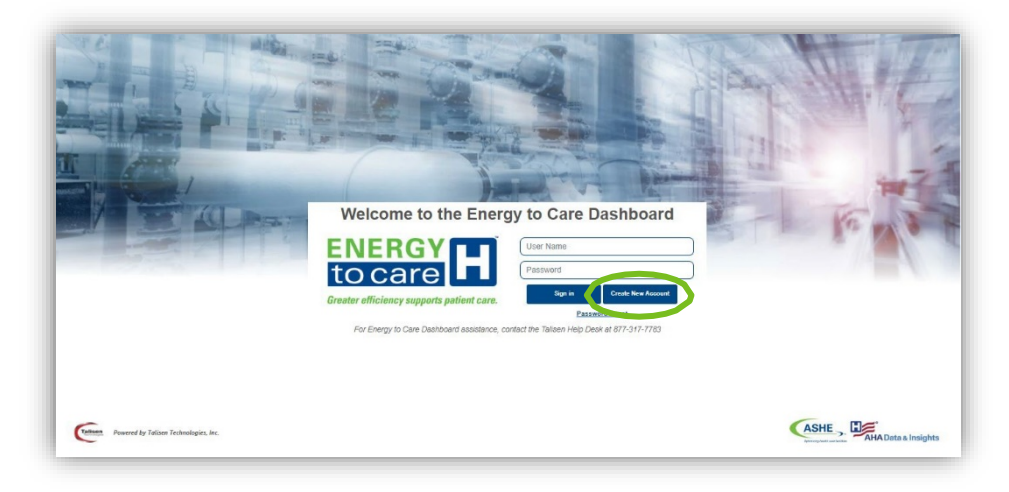

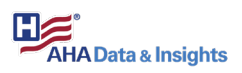

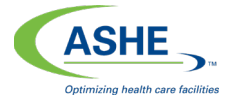

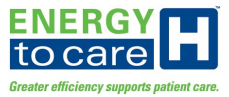

Next, click on the "Request New Organization" option to begin the registration process.

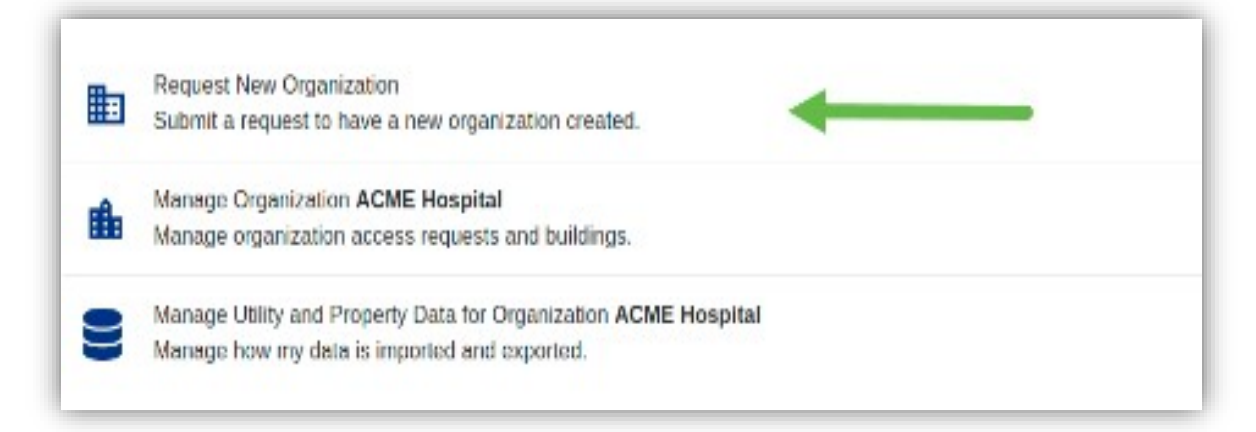

If a user has access to multiple organizations within the Energy to Care Dashboard, then s/he will see multiple Manage Organization links. The organization administrator has the ability to manage utility and property data for each organization to which s/he has access.

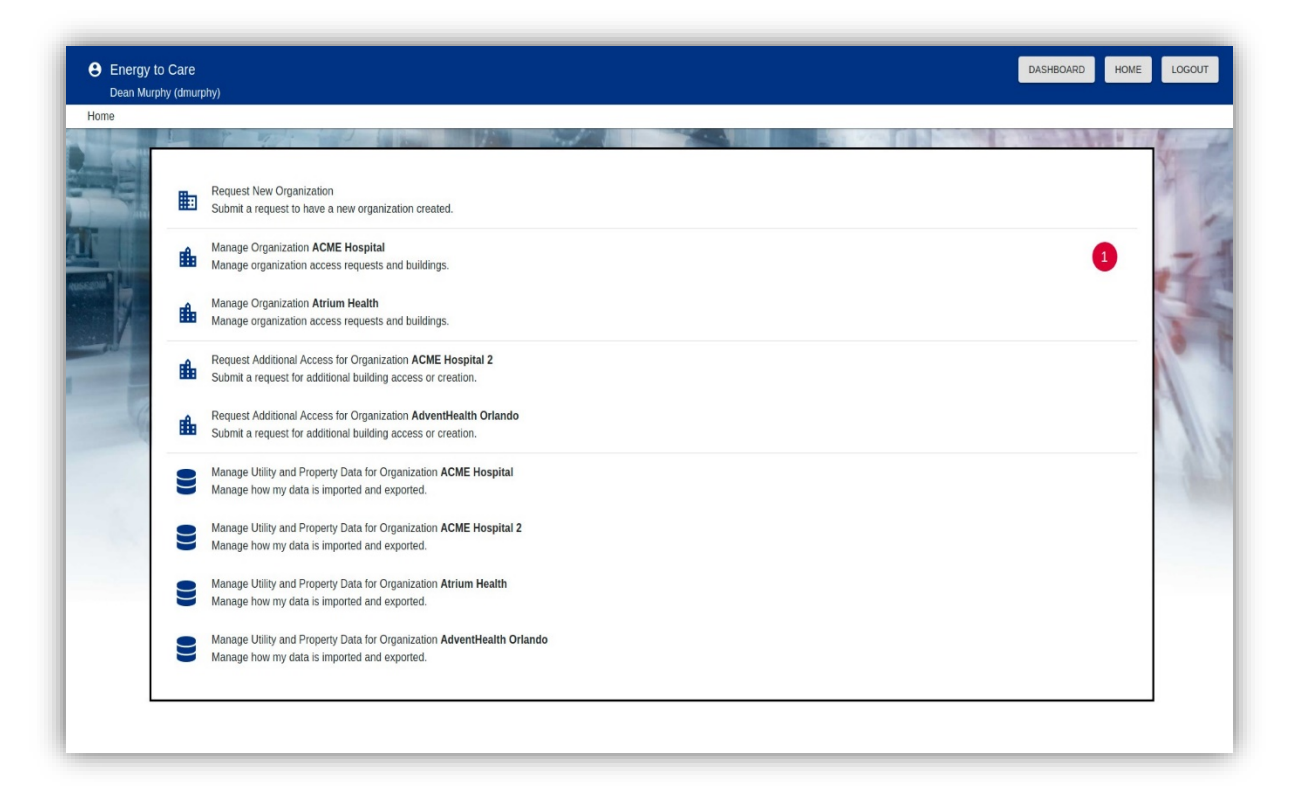

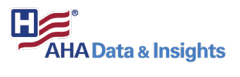

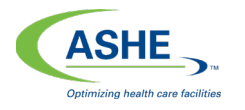

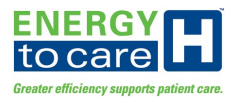

## Click on the "Manage Organization" option to open the form displayed below.

Complete the Personal Account Information and then click the **ANEXT** button. Required fields are identified with a red asterisk (\*).

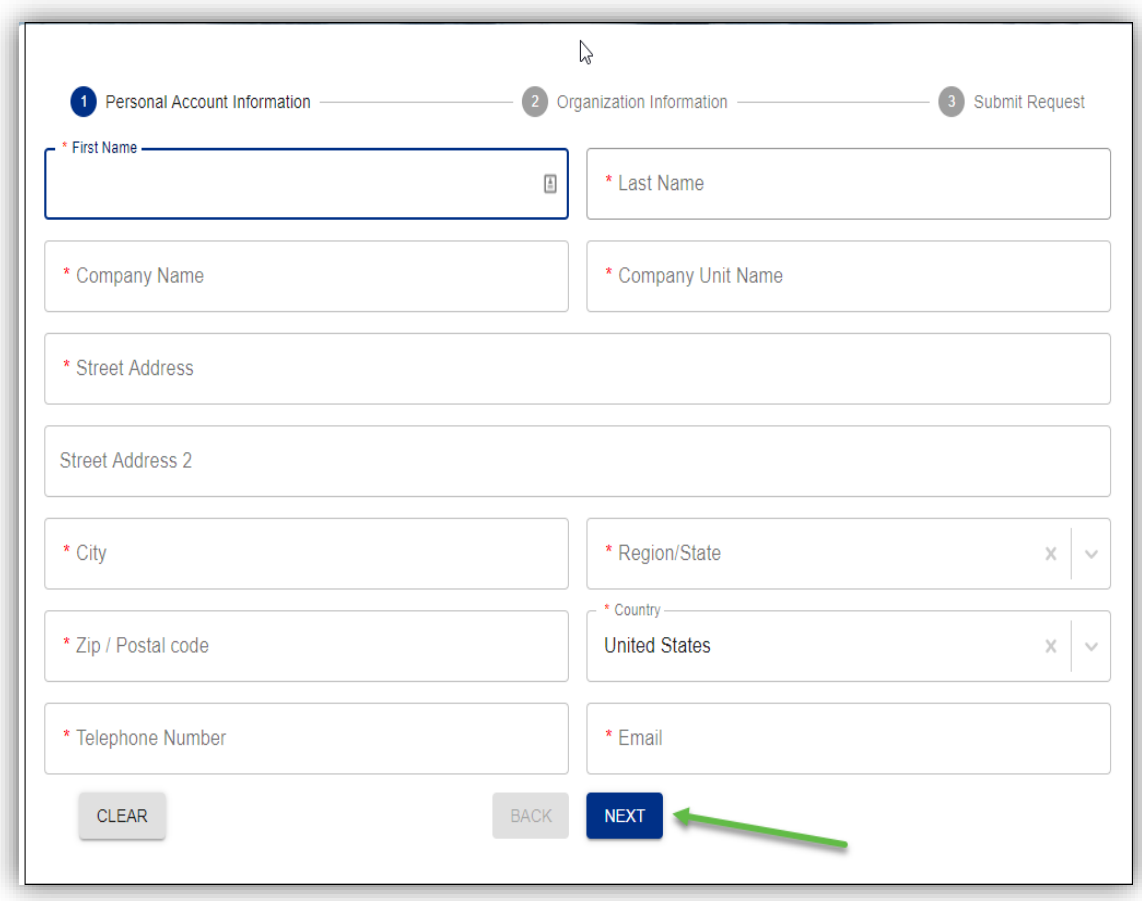

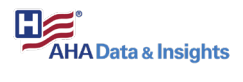

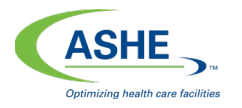

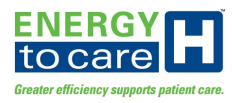

Complete the Organization Information and then click the **INEXT** button. Required fields are identified with a red asterisk (\*).

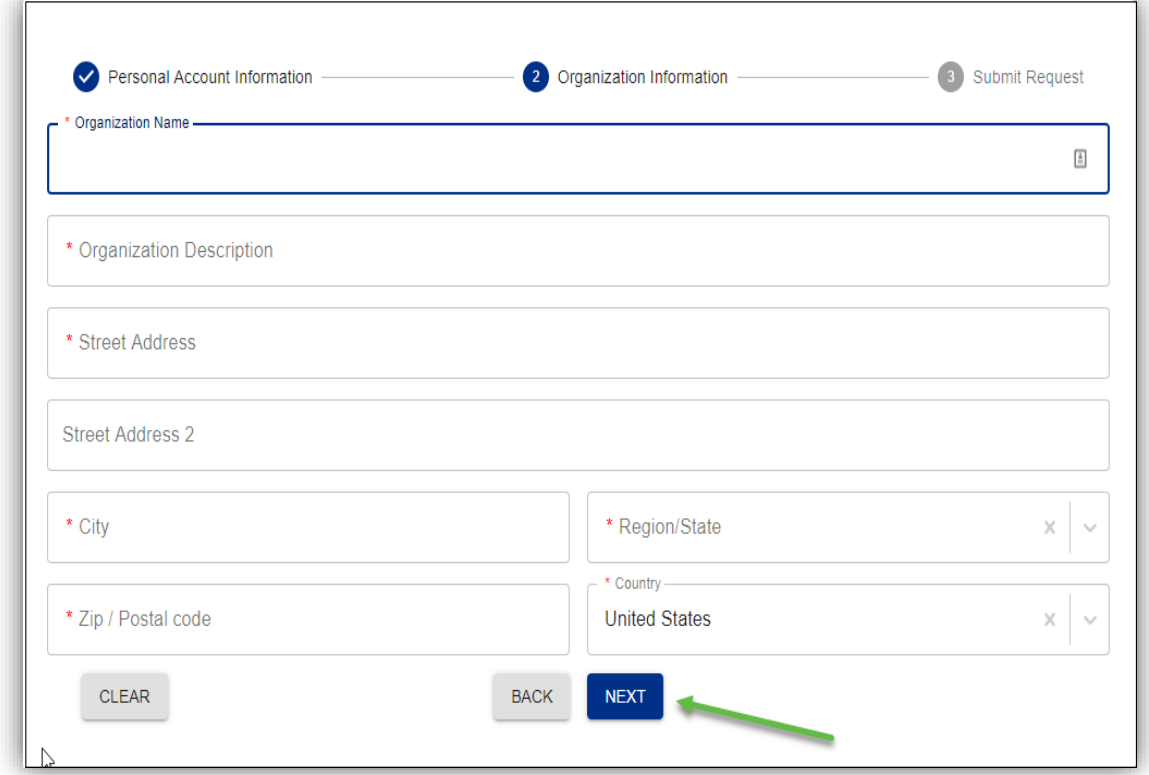

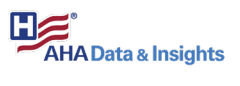

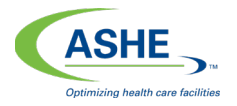

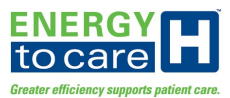

f

# Review and confirm all entered information and then click on the  $\begin{array}{|l|} \hline \text{SUBMIT}}\hline \text{button.} \end{array}$

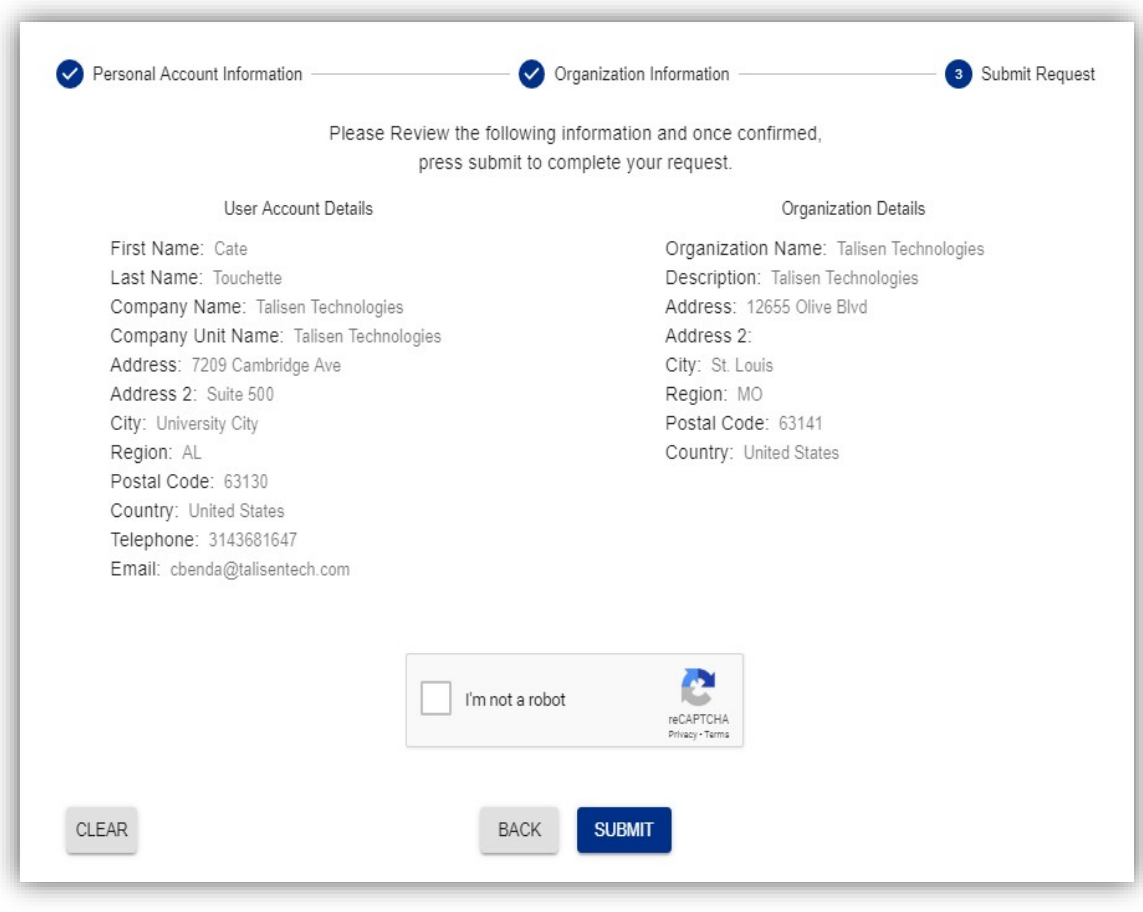

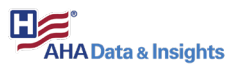

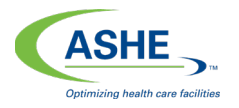

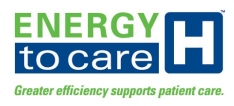

**Create New Account** 

<span id="page-17-0"></span>*Existing Organization Registration Process*

If the organization already exists in the Energy to Care Dashboard, click on the button.

Once redirected to the screen below, select the "Request Alternate Admin" option.

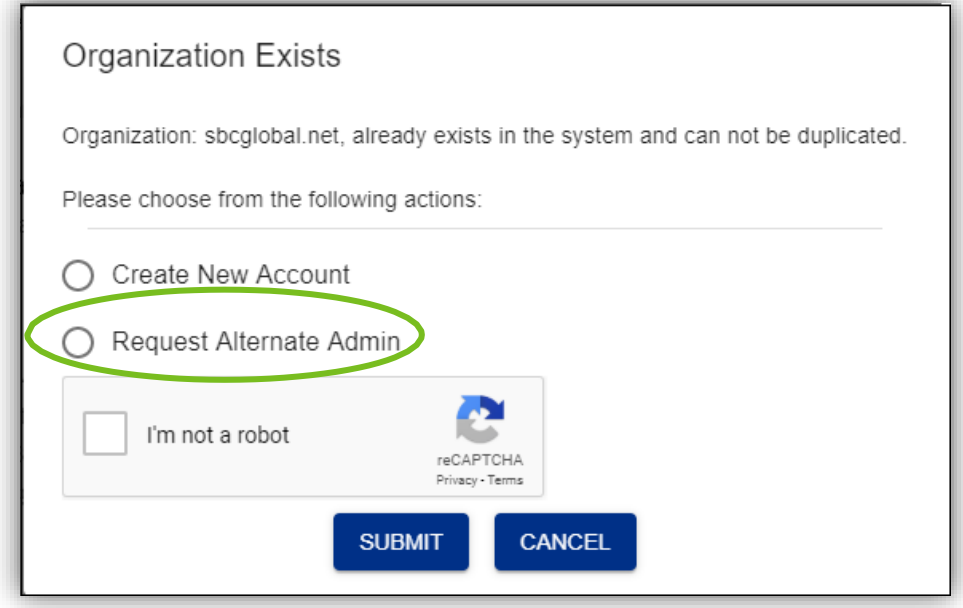

When "Request Alternate Admin" is selected, an email is sent to the organization administrator for approval.

If the organization does not already exist in the Energy to Care Dashboard, then a message is returned to the user stating the request has been emailed to the ASHE helpdesk for approval. Additionally, a notification email is sent to the user, stating the request has been sent to ASHE for approval.

Once ASHE approves the user's request, the account is created and the user is notified by email with a link to the Energy to Care Dashboard.

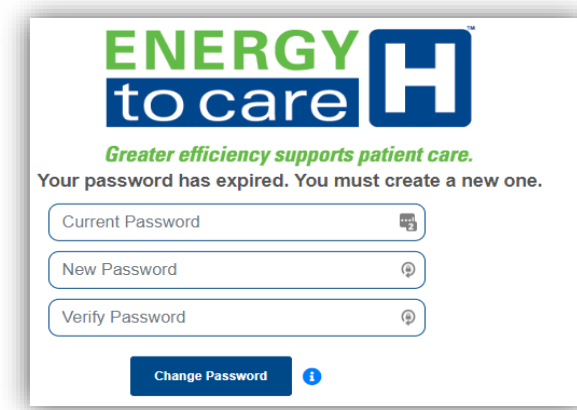

After receipt of this email and link, log into the dashboard with the supplied user name and temporary password. Upon the first login, the change password screen appears.

Enter the supplied temporary password once and a new password twice.

Next, click on the button.

**Change Password** 

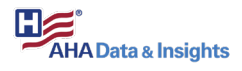

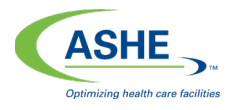

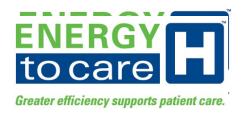

*Tip: Click on the i icon located next to the change Password button to receive additional guidance for this procedure.*

A confirmation message appears when the password is changed successfully.

Click "OK" and then log into the Energy to Care Dashboard with the newly created password.

From the Energy to Care Dashboard homepage, the requested organization will appear in the Energy to Care Dashboard navigation tree on the lefthand side of the screen as shown.

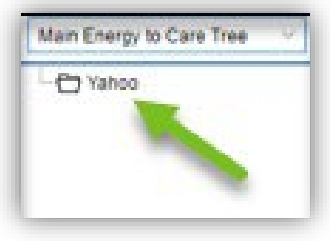

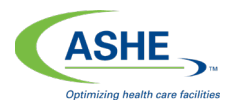

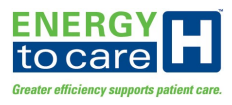

### <span id="page-19-0"></span>*Manage Buildings*

Several features are available via the Manage Buildings link: Request New Organization, Manage Organization, and Manage Utility and Property Data. The Manage Organization feature allows users to manage organization access requests and buildings. The Manage Utility and Property Data for Organization option allows user to manage how data is imported and exported into/out of the Energy to Care Dashboard.

<span id="page-19-1"></span>Add New Building

Start at the Energy to Care Dashboard homepage. Select "Manage Buildings" from the dropdown menu options to add a building to the user account.

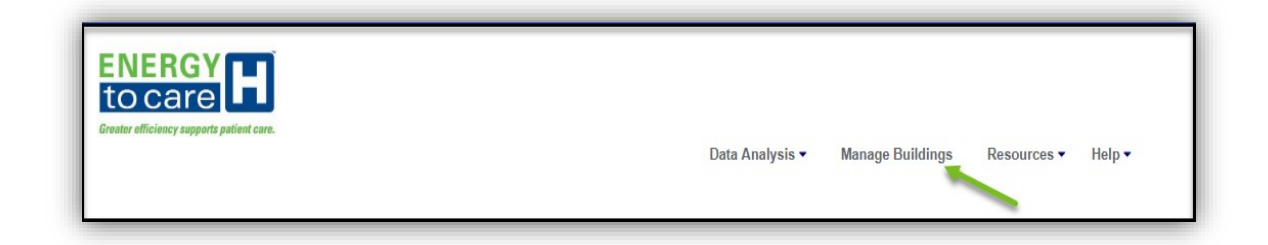

Select "Manage Organization" to add buildings and approve pending requests.

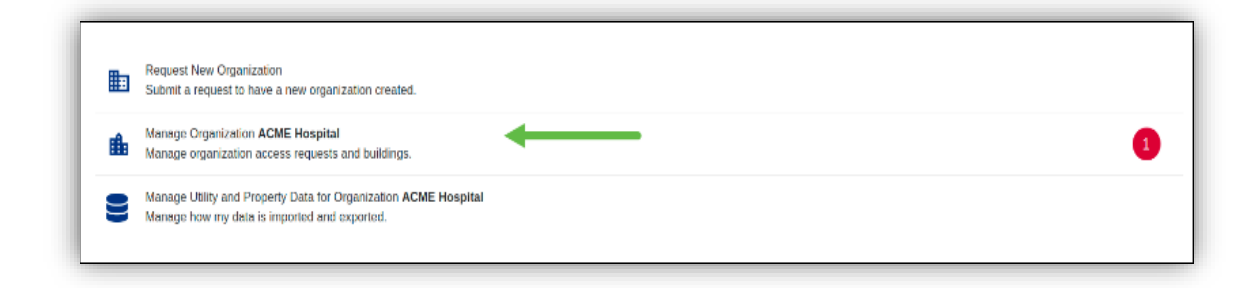

Click on "MANAGE ORGANIZATION BUILDINGS". Then, click on  $+$  ADD NEW BUILDING

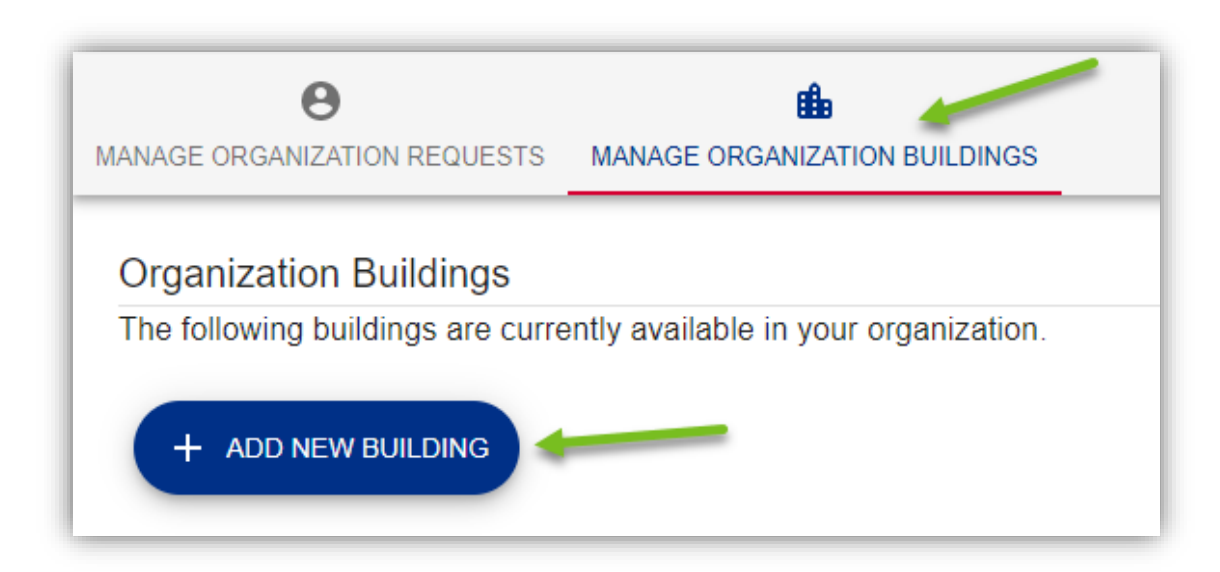

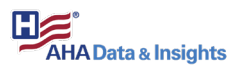

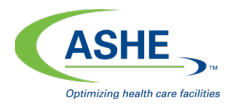

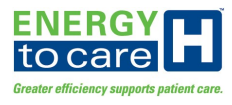

After the Add New Building form loads, enter the new building information into the form. Required fields are identified with a red asterisk (\*).

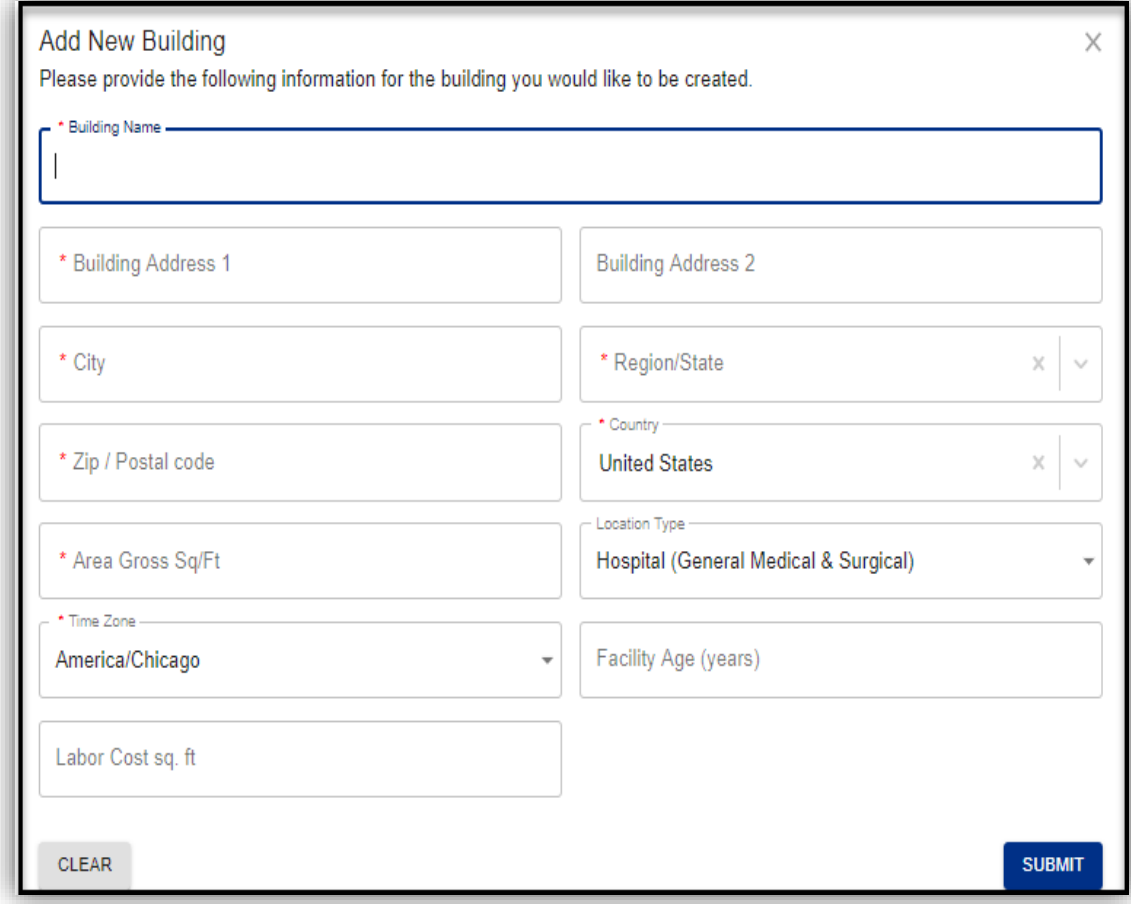

Click the **SUBMIT** button after the form is complete. See details below for further description of fields.

*Tip: These definitions appear when the user hovers over the term/metric in the form.*

- **Area Gross Sq/Ft**: Gross Floor Area should include all space within the building(s), including classrooms, administrative space, conference rooms, kitchens used by staff, lobbies, cafeterias, auditoriums, stairways, atriums, elevator shafts, and storage areas.
- **Facility Age (years):** Age should be identified as the appropriate range for the majority of the gross floor area and is typically equal to the number of years since original construction.
- **Labor Cost per Sq/Ft:** Unit Labor Cost equals the total annual labor expense per 1 gross square foot maintained.

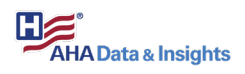

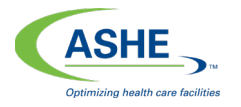

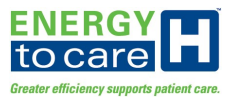

Once a new building is added, it is listed with other buildings under Organization Buildings within the MANAGE ORGANIZATION BUILDINGS tab. At this point, users can add more buildings or edit existing buildings.

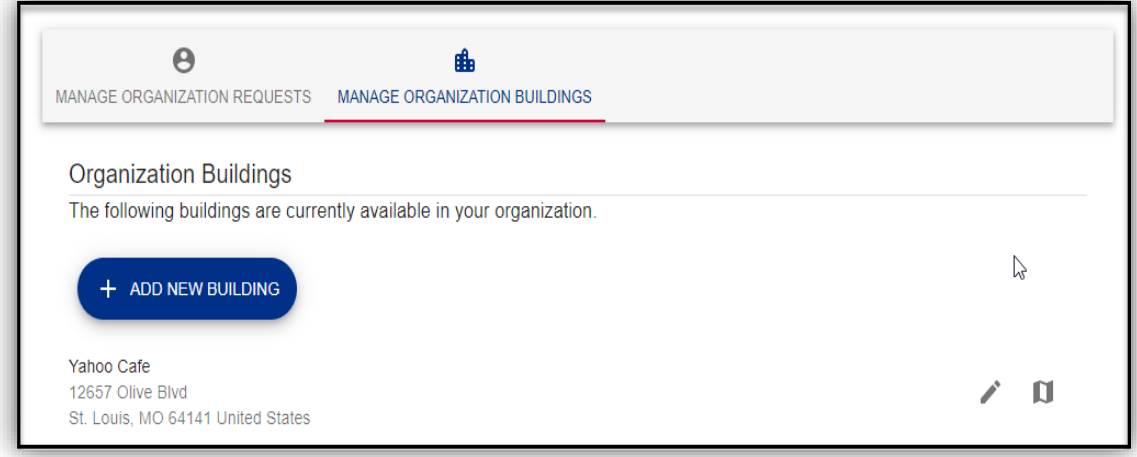

Click on the DASHBOARD button to return to the Energy to Care Dashboard and view all user account buildings in the Energy to Care Dashboard navigation tree.

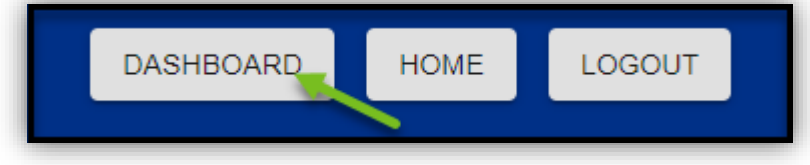

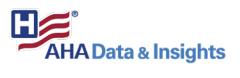

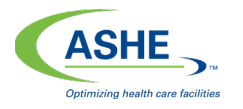

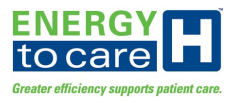

### <span id="page-22-0"></span>*Bulk Utility Data Uploads(by Organization Administrators)*

The Bulk Data Updates feature allows users to upload new service period utility data and update existing service period utility data for existing accounts through a CSV template file.

From the Energy to Care Dashboard homepage, select the Applications drop-down menu in the top right-hand corner of the screen. Hover over "Bulk Data Updates" and select "Export/Create Util Data CSV".

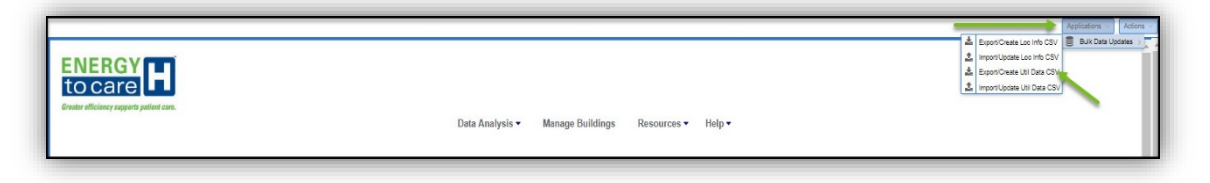

Select the appropriate building from the navigation tree to upload utility data. If existing utility data is available (i.e., data sets for existing buildings in the Energy to Care Dashboard), users can downloaded that data to view it formatted in the template CSV file. Existing data can be updated and reimported into the Energy to Care Dashboard.

If no data exists in the Energy to Care Dashboard for the selected building, then click on the Get Blank Template button to download a blank CSV file template, which should be used for the initial bulk utility data upload.

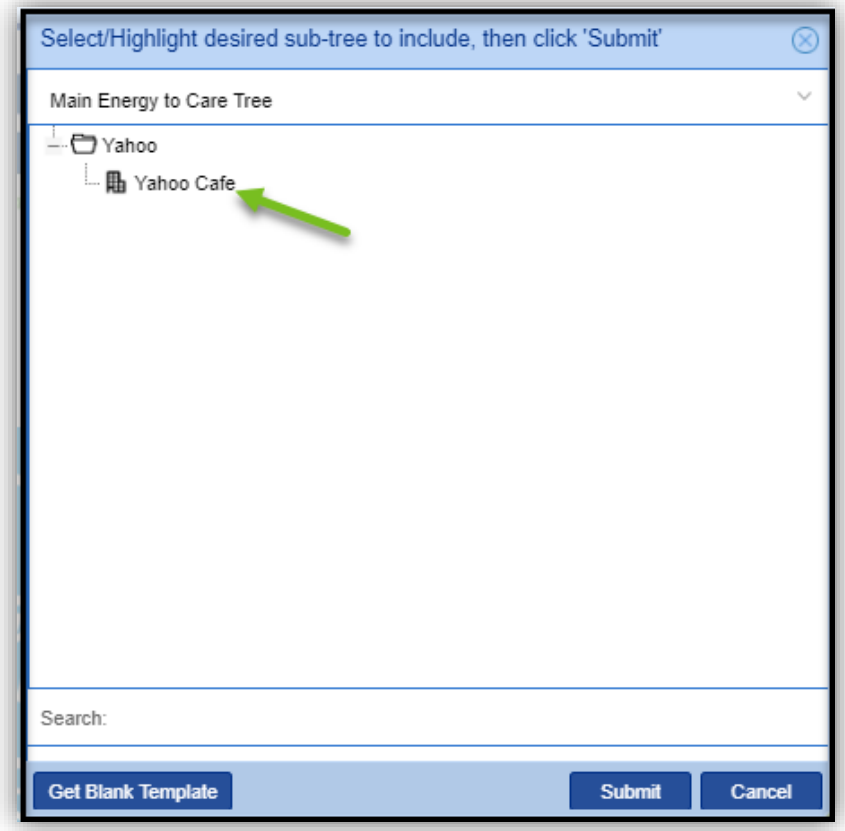

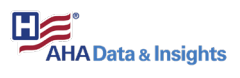

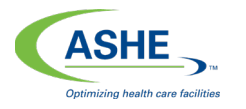

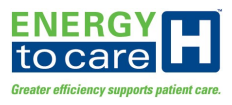

<span id="page-23-0"></span>Utility Data Upload Form

The template CSV file exports to the Downloads folder on the user's personal computer. A sample (blank) Bulk Utility Data template is provided below.

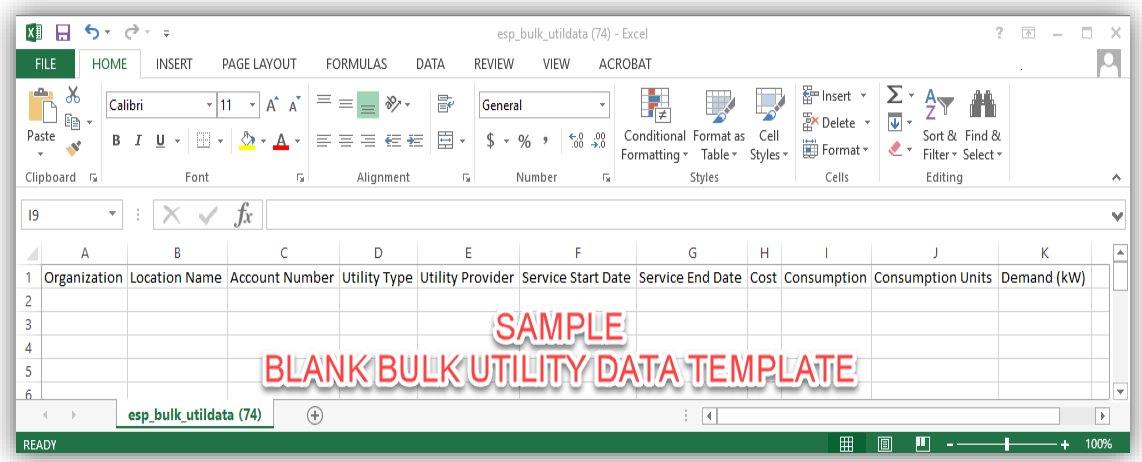

When completing the CSV file (i.e., spreadsheet), the following fields must be filled with accurate data:

- **Organization:** Enter the name of the organization, which should be listed at the top of the Energy to Care Dashboard navigation tree. For example, ACME Hospital is the health care system to which ACME West belongs; therefore, ACME Hospital is listed as the organization. The organization entered in the file must match the organization name exactly as displayed in the Energy to Care Dashboard navigation tree.
- **Location Name:** Enter the name of the hospital building listed under the organization. For example, ACME Hospital is the health care system to which ACME West belongs; therefore, ACME West is listed as the location name. The location name entered in the file must match the location name exactly as displayed in the Energy to Care Dashboard navigation tree.
- **Account Number:** The account number is assigned to the building by the utility provider and can be found on monthly utility bills.
- **Utility Type:** Identify the utility type as electric, gas or water.
- **Utility Provider:** The utility provider is the company or organization providing the utility to that building. The utility provider entered in the file must match the utility provider name exactly as displayed on the monthly utility bills. Verify the name for word and spelling accuracy.
- **Service Start Date:** The service start date (i.e., the first day of the service period) can be found on the monthly utility bill. Enter the date using the format m/d/yyyyy.
- **Service End Date:** The service end date (i.e., the last day of the service period) can be found on the monthly utility bill. Enter the date using the format m/d/yyyyy.
- **Cost:** Enter the service period utility cost provided on the monthly utility bill using the format xxxx.xx. Do not include dollar signs.

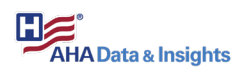

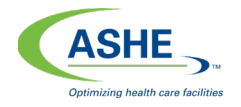

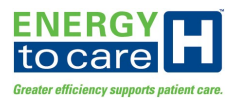

- **Consumption:** Enter the service period utility consumption (i.e., use or usage) provided on the monthly utility bill using the format xxxx.xx.
- **Consumption Units:** Enter the utility consumption units (e.g., kWh, MMBtu, therms, ccf) provided on the monthly utility bill. Units are case sensitive.
- **Demand (kw):** Enter the demand (kilowatts) provided on the monthly utility bill using the format xxxx.xx.

<span id="page-24-0"></span>Import and Update Utility Data

Ensure all utility data is completely and accurately entered in the CSV file. Then, upload the file using the Energy to Care Dashboard homepage by clicking on the Applications dropdown menu in the top right-hand corner of the screen. Hover over "Bulk Data Updates" and select "Import/Update Util Data CSV".

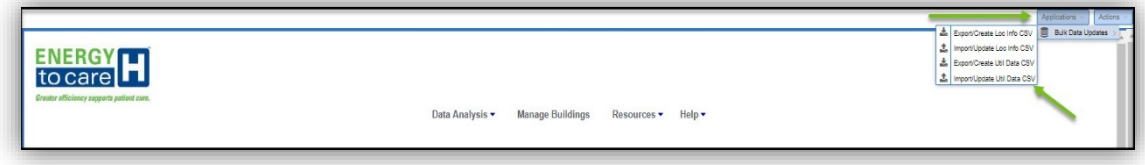

When the CSV Utility Data File Import form opens, click on the Select File button to choose a file to import (i.e., the completed CSV file).

Once the file is selected, click on the Upload File button to upload data saved to the CSV file into the Energy to Care Dashboard.

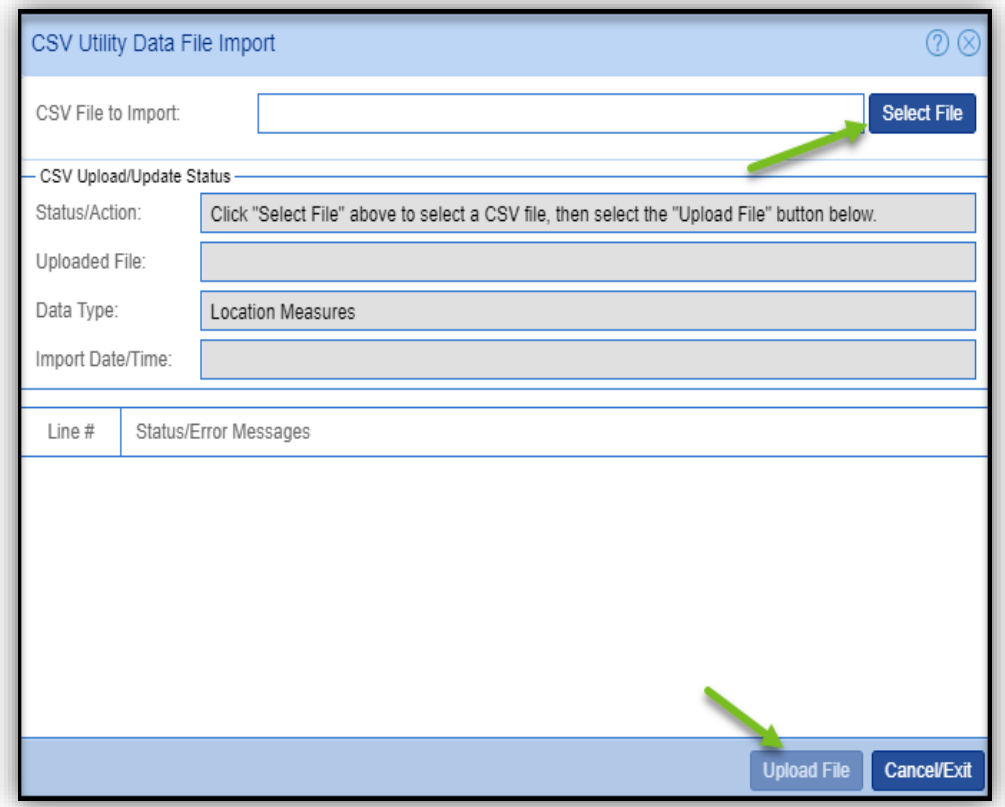

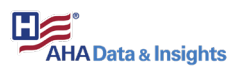

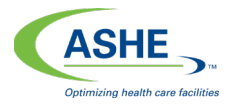

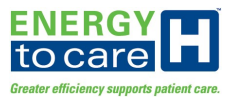

A validation screen displays after the selected file is successfully uploaded. Click on the Validate File Content button to validate the data.

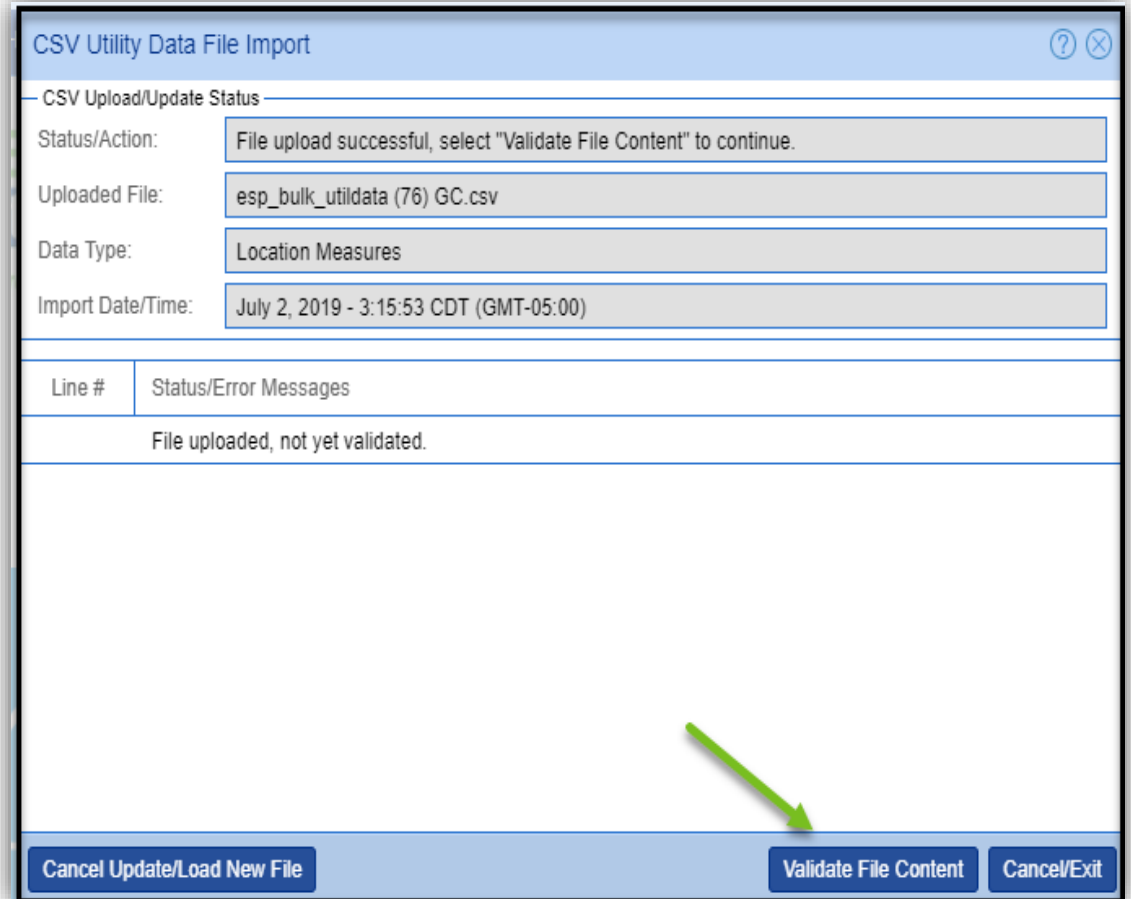

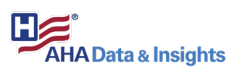

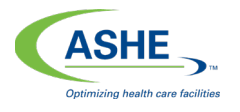

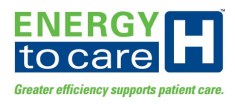

#### <span id="page-26-0"></span>Utility Data Errors

If errors exist within the entered data, then the validation function provides feedback to the user regarding these errors. Errors are listed in the CSV Utility Date File Import form as line items identified with red text. Each error is listed with a line number and error message.

Click on the Cancel/Exit button.

Open the selected CSV file. Using the feedback provided in the error messages, revise the data in the CSV file accordingly. Save all file revisions before attempting to upload it again.

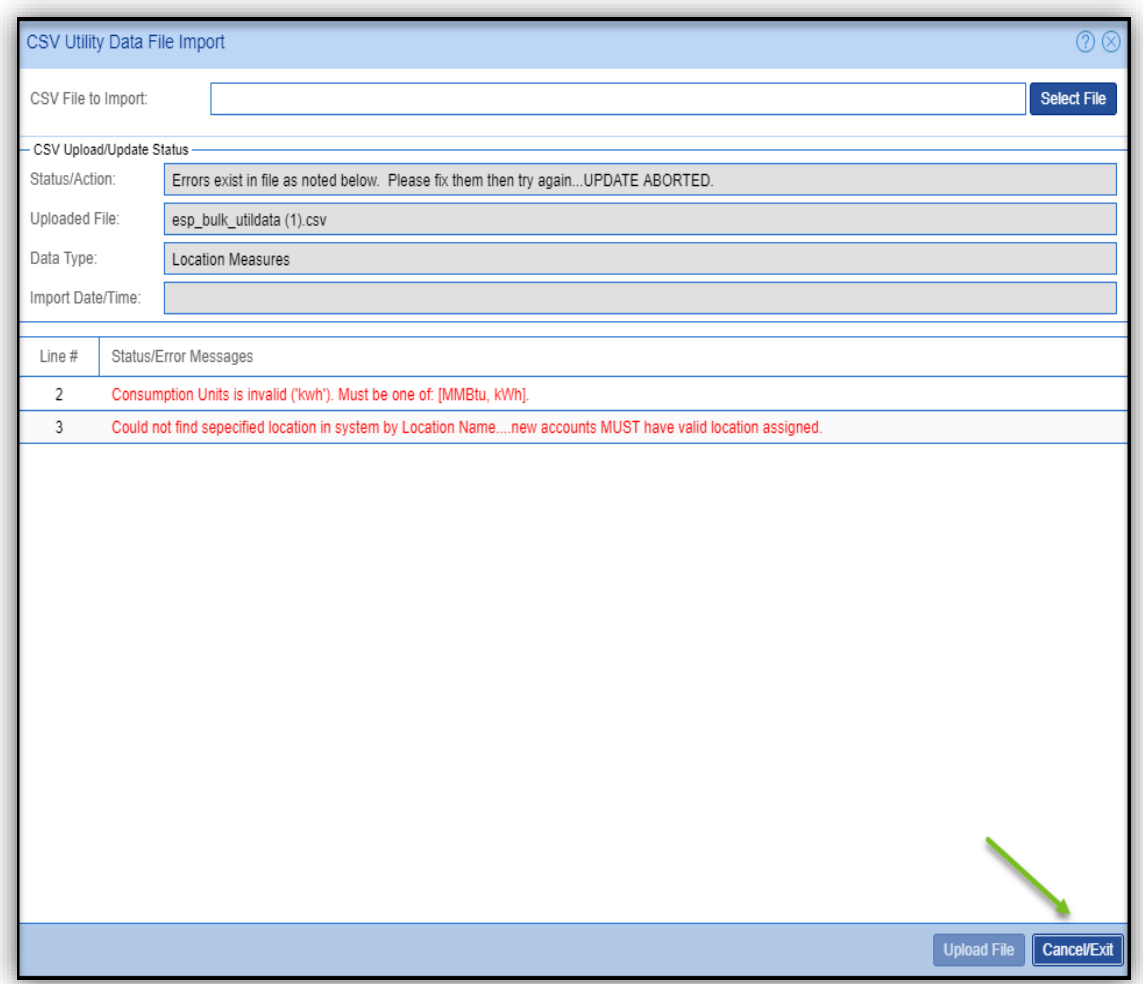

<span id="page-26-1"></span>Utility Data Update Check

When the utility data successfully validates, the upload/update process continues to the next stage. A "File verification complete…no issues found" message appears in the CSV Utility Date File Import form window.

Click on the Run Update Check button. The Update Check function performs a pre-check on all utility data changes.

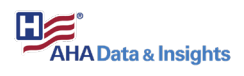

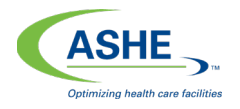

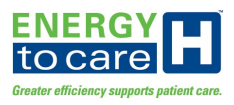

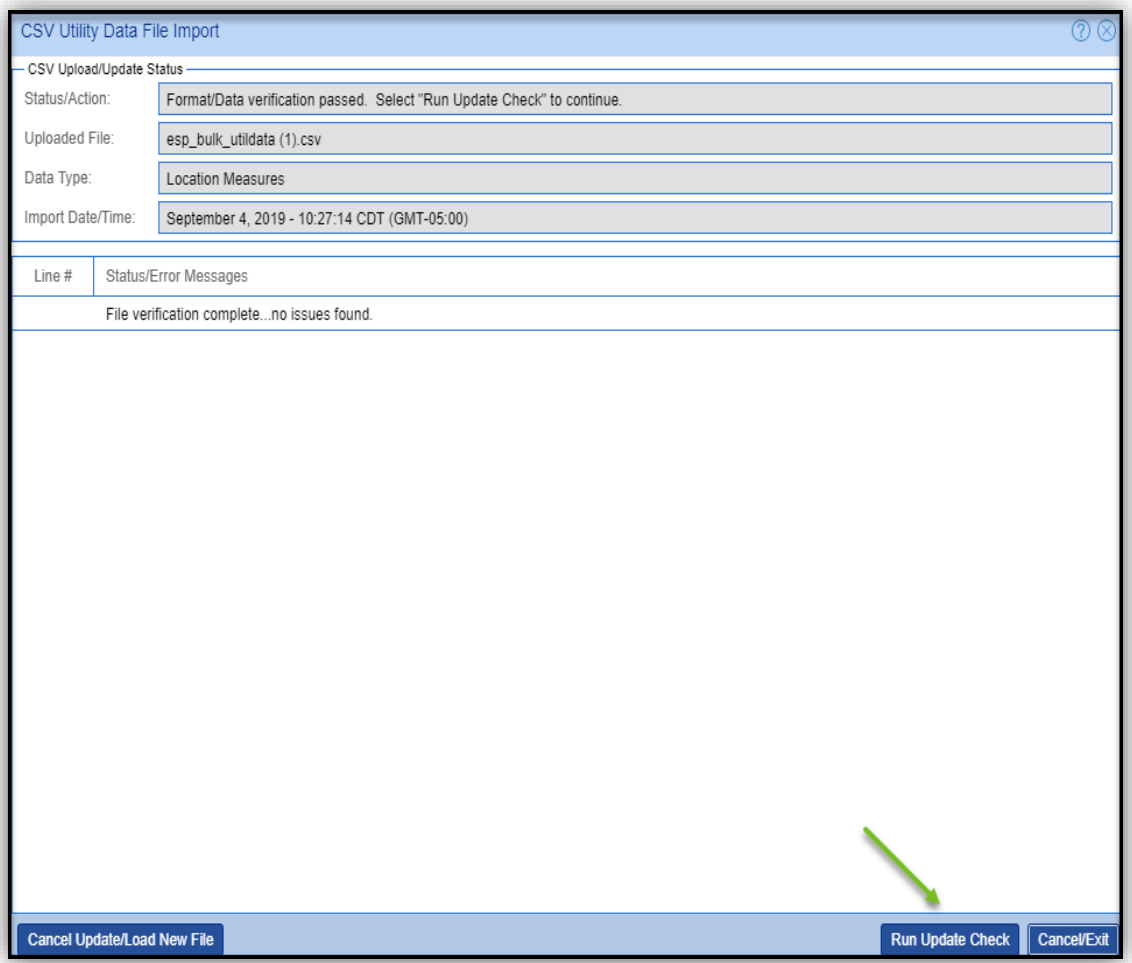

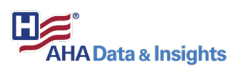

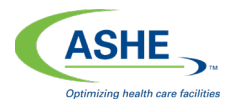

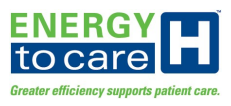

## Click on the "Apply Updates" button.

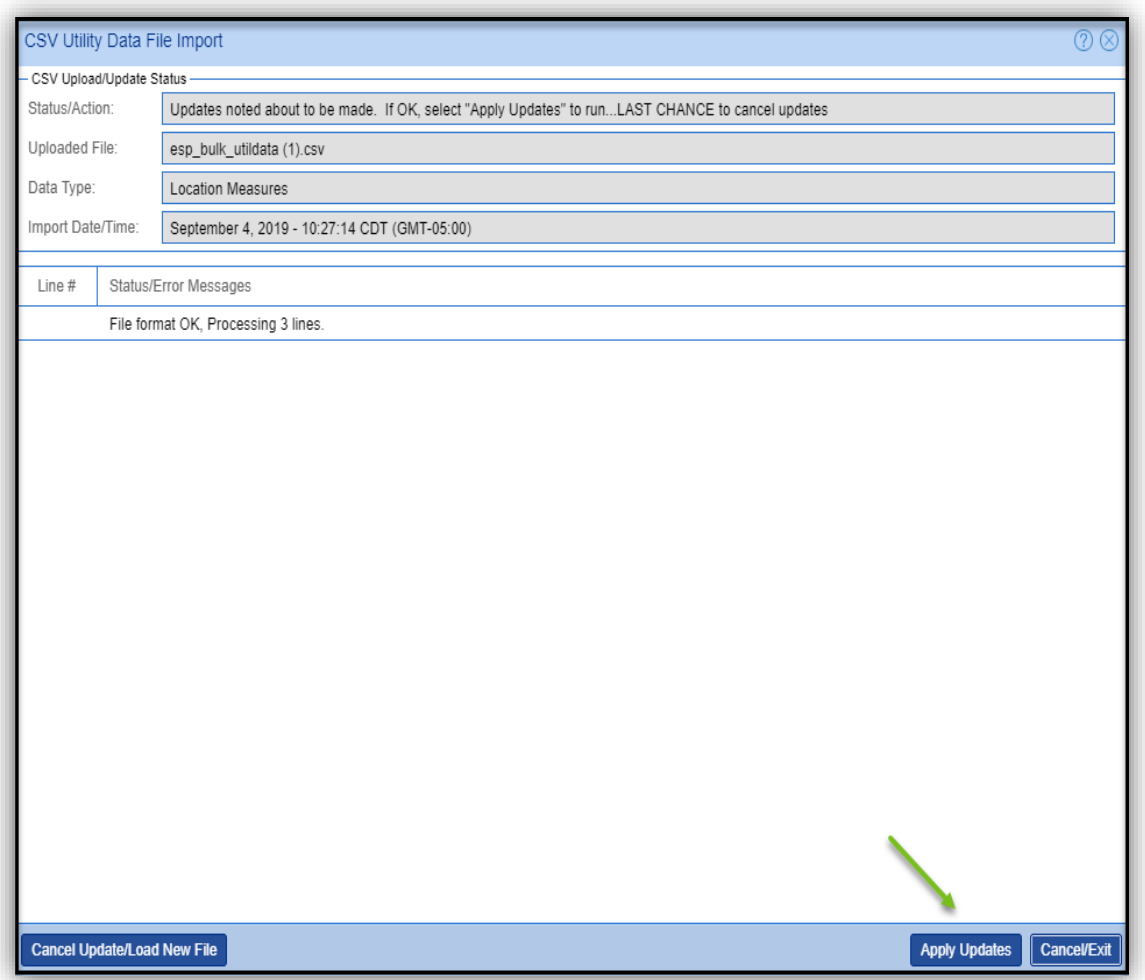

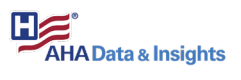

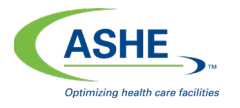

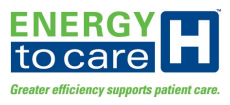

After utility updates are applied, the following window appears with the message, "NOTE: At least one tree item was added...to see changes, a browser page refresh is required!!!!"

Click on the Cancel/Exit button.

Refresh the web browser to view the applied updates.

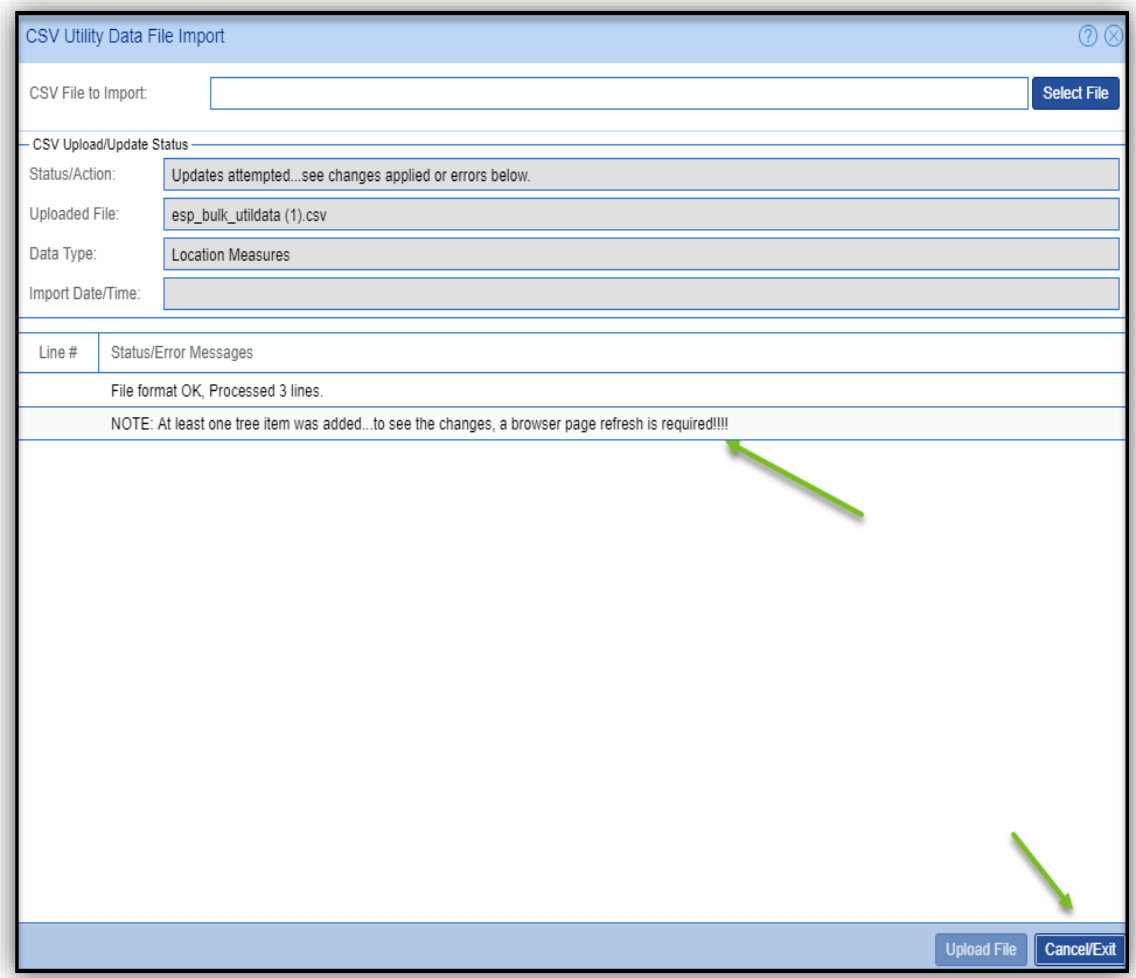

<span id="page-29-0"></span>View Utility Data Updates

Select a building within the Energy to Care Dashboard navigation tree to view its associated utility data accounts.

The Energy to Care Dashboard homepage displays energy performance views using successfully uploaded utility data for the selected building.

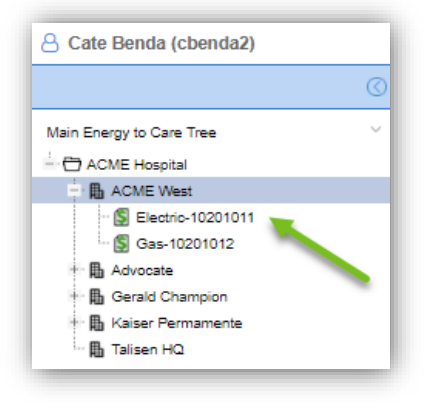

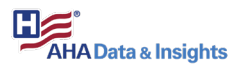

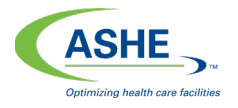

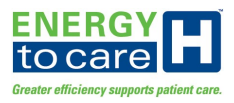

### <span id="page-30-0"></span>Manage Organization Access Requests (by Organization Administrators)

Organization Administrators have the authority to approve or deny access or new building requests submitted by other users.

Access requests are submitted by users who seek to subscribe to a specific building account in the Energy to Care Dashboard. If granted access, then subscribers can view Energy to Care Dashboard data for the requested building (not necessarily for the entire organization).

New building requests are submitted by users who seek to add a new building account to the Energy to Care Dashboard for a specific organization. An organization can represent a standalone health care facility, a health care campus comprised of multiple buildings, or a health care system comprised of multiple facilities and/or buildings.

When a user submits an access or new building request in the Energy to Care Dashboard, the Organization Administrator receives a notification email.

Organization Administrators, click on the Submit button in the notification email, which reroutes to the Energy to Care Dashboard Log In screen.

Click on the Manage Buildings drop-down menu option at the top of the Energy to Care Dashboard homepage. Pending requests are listed in Manage Organization Requests.

Review the pending requests. Next, select one of the approval option boxes ("Grant" or "Deny") and click SUBMIT.

If a new building was requested, a message will appear that the new building was created, if approved. The user will receive an email indicating if the request was approved or denied.

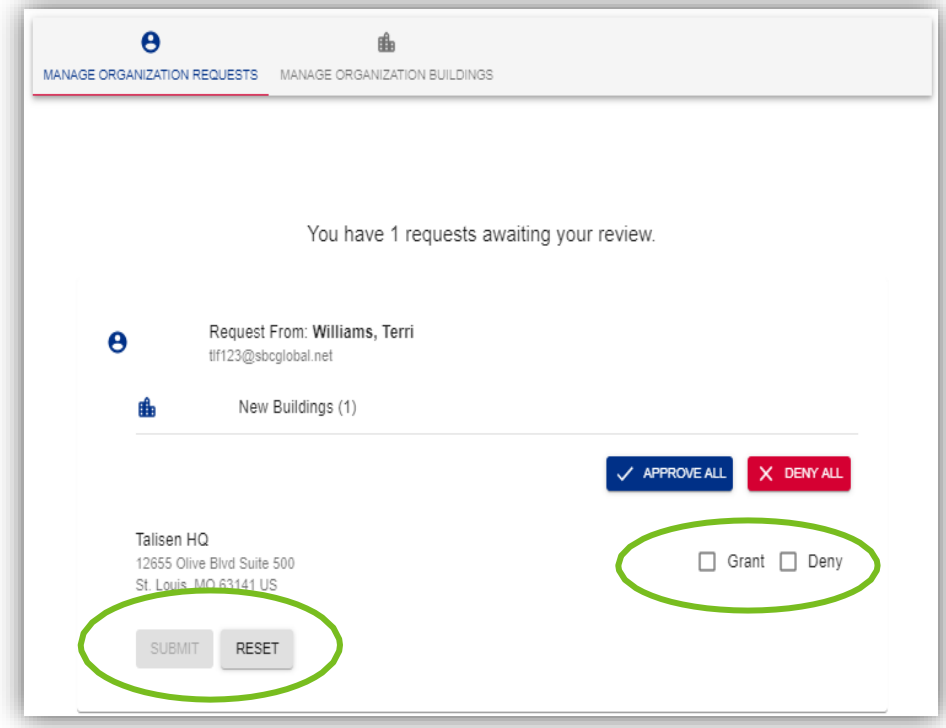

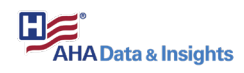

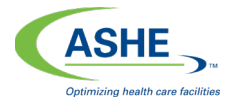

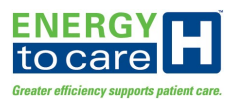

### <span id="page-31-0"></span>Subscriber Processes

The following processes are used by new subscribers (i.e., users) to request access to health care facilities in the Energy to Care Dashboard and to upload utility bill data.

### <span id="page-31-1"></span>*Create New Account*

To subscribe to the Energy to Care Dashboard as a new user, start at the Log In screen.

Click on the Create New Account button. **Welcome to the Energy to Care Dashboard ENERGY**<br>to care twilliams ۳ Ŀ 4 ............ Sign in **Create New Account Greater efficiency supports patient care. Password Reset** For Energy to Care Dashboard assistance, contact the Talisen Help Desk at 877-317-7783

Next, click on the Request New Account option to begin the registration process (i.e., to submit a request to have an account created).

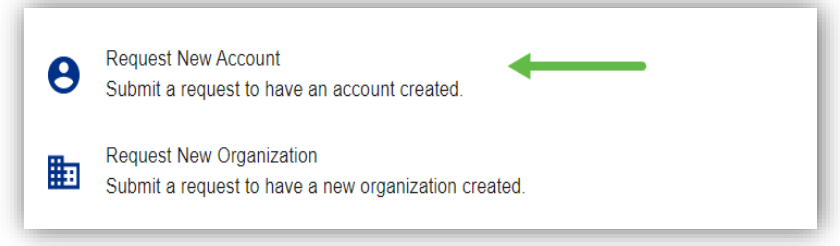

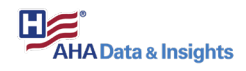

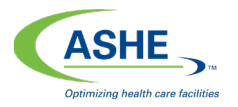

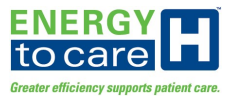

Next, complete the User Account Request form. Required fields are identified with a red asterisk (\*).

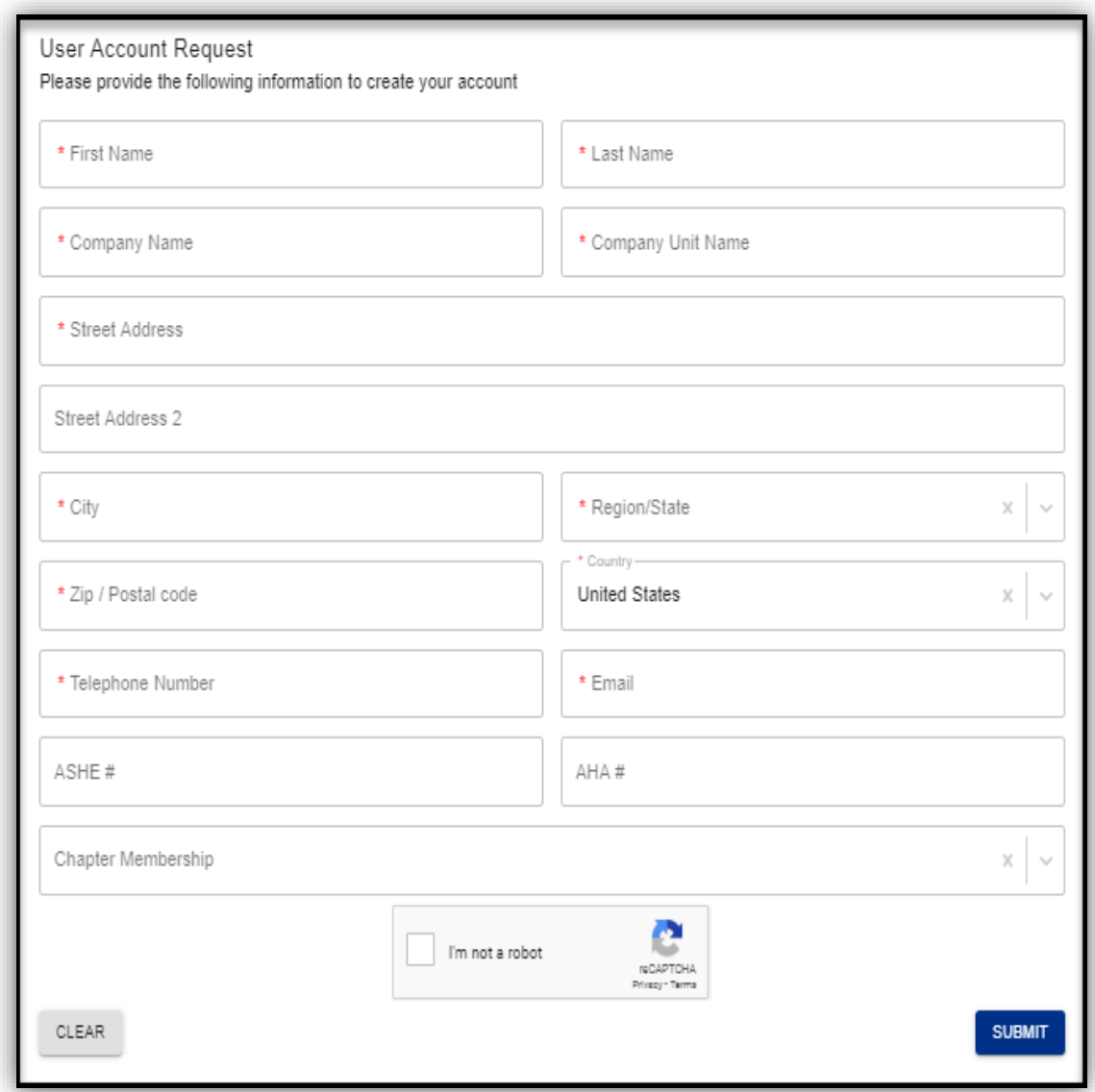

Click the  $\overline{\phantom{a}}$  SUBMIT button after the form is complete.

Once the form is submitted, submission is verified by an on-screen message and a confirmation email.

Open the confirmation email and click on the  $\overline{\phantom{a}}$  SUBMIT button within the body of the email.

The user will then receive a second email containing a user name and temporary password.

Click on the **SUBMIT** button within the body of the second email.

This action reroutes the user from the email to the Energy to Care Dashboard Log In screen.

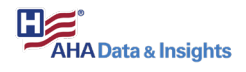

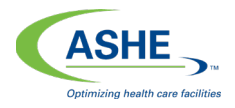

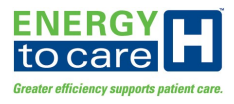

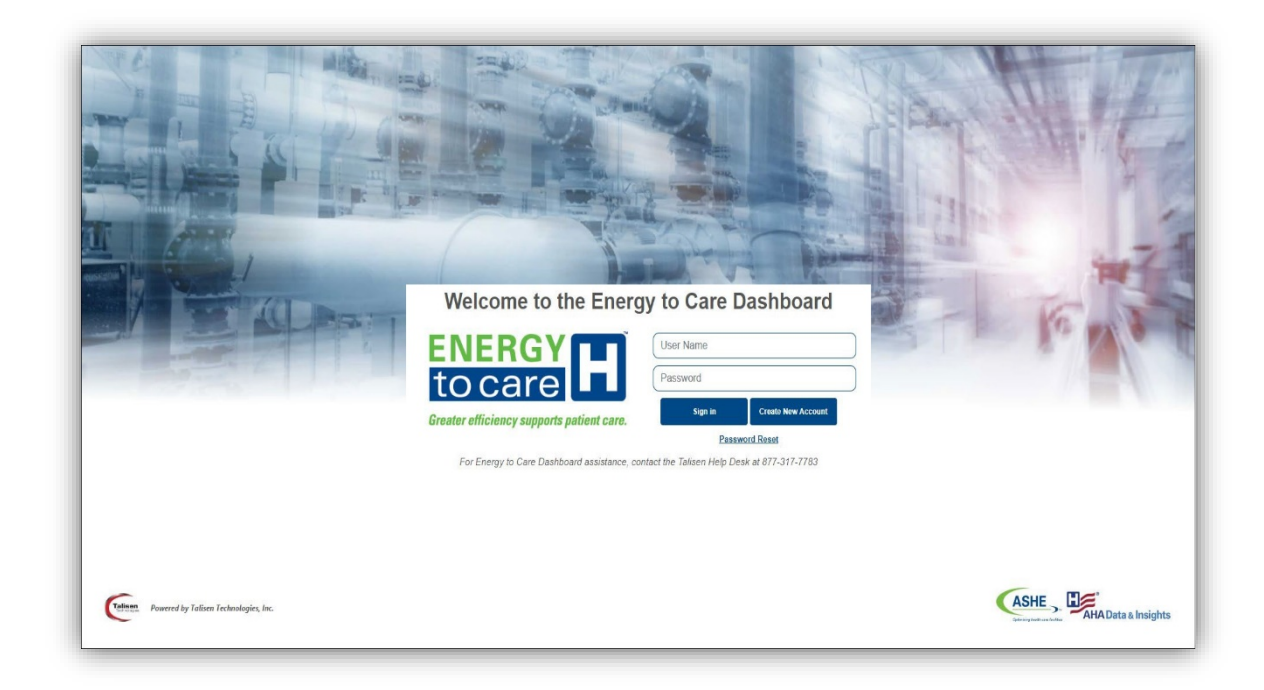

At the Log In screen, log into the dashboard with the supplied user name and temporary password.

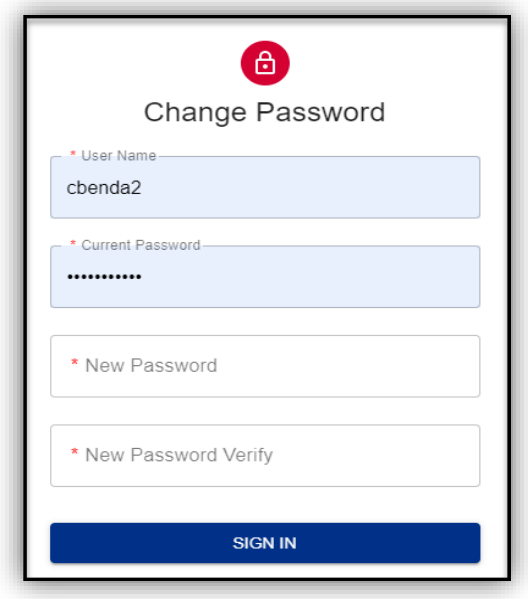

Upon the first log in, the change password screen appears.

Enter the supplied user name in the User Name field.

Then, enter the supplied temporary password once in the "Current Password" field and a new password twice – once in the "New Password Field" and again in the "New Password Verify" field.

Next, click on the button.

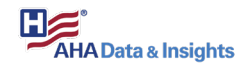

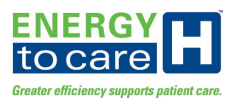

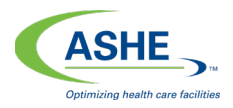

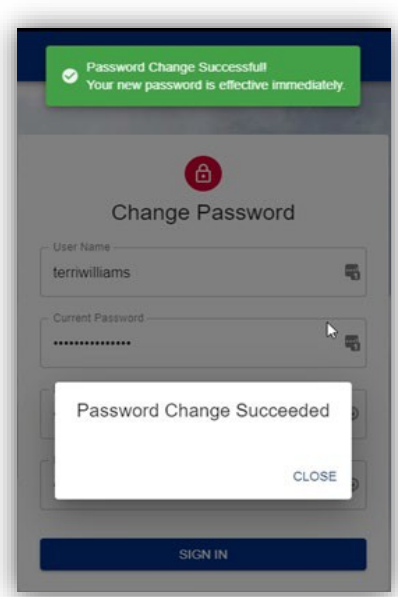

A confirmation message appears on screen when the password is changed successfully.

Click "CLOSE" and then log into the Energy to Care Dashboard with the newly created password.

### <span id="page-34-0"></span>*Building Account Access within User's Organization*

This process is intended for users who seek access to a building account within their own organization (subscriber access). The process is only applicable if the subscriber's email domain is the same as the organization administrator's email domain.

#### <span id="page-34-1"></span>Existing Building Account Access

Once successfully logged into the Energy to Care Dashboard, the user is presented with the Building Access form. Complete this form to request access to a building or buildings within an existing Energy to Care Dashboard organization.

If a building account exists within the Energy to Care Dashboard, and if it's assigned to the subscriber's organization, then it's listed in the Building Access form.

To request access to a building account, check inside the box next to the building listed and then click on the NEXT button.

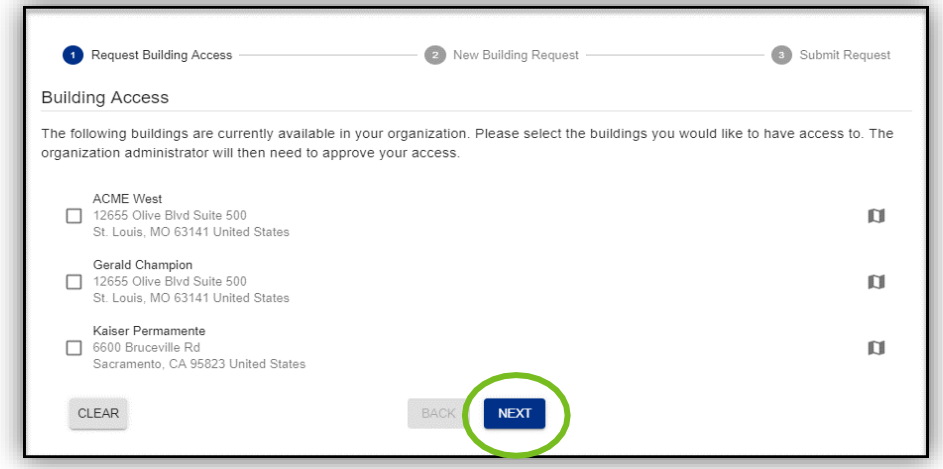

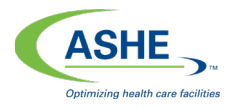

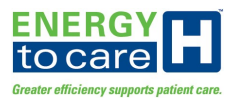

After the request is verified and submitted by the user, a confirmation message appears on the screen. Additionally, the building access request is sent to the organization administrator via email for review and approval and a confirmation email is sent to the requestor.

Once the organization administrator reviews the building access request, the requestor receives an email indicating whether the request was approved or denied.

If approved, the building appears in the requestor's Energy to Care Dashboard navigation tree, and s/he is then a subscriber to this building.

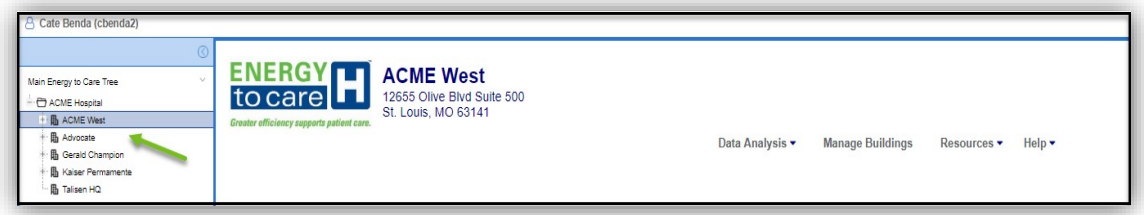

<span id="page-35-0"></span>New Building Account Access

If the desired building is not listed, then click on the ADD BUILDING button. Then, click on the NEXT button.

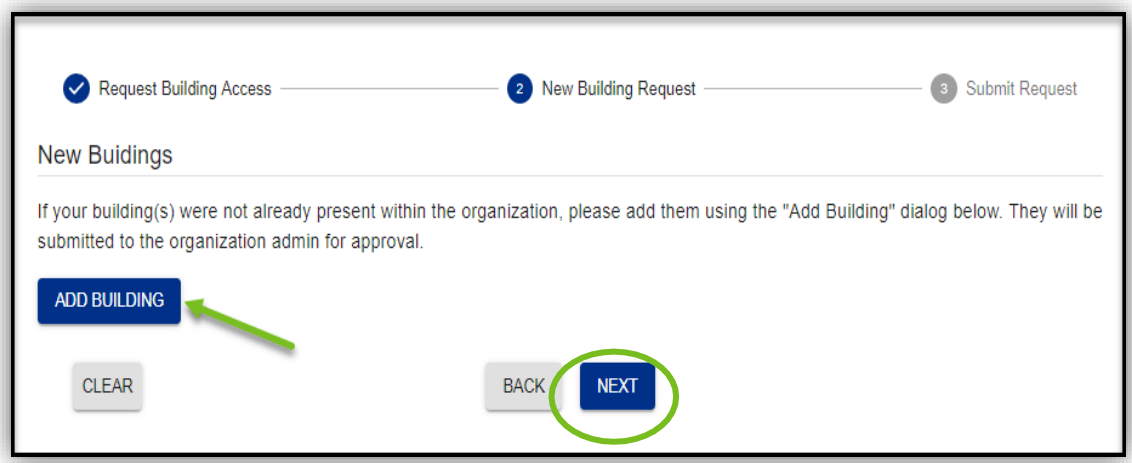

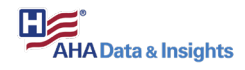
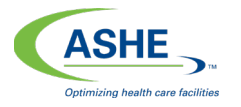

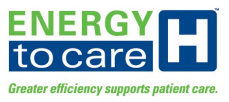

After the New Building Request form loads, enter the new building information into the form. Required fields are identified with a red asterisk (\*).

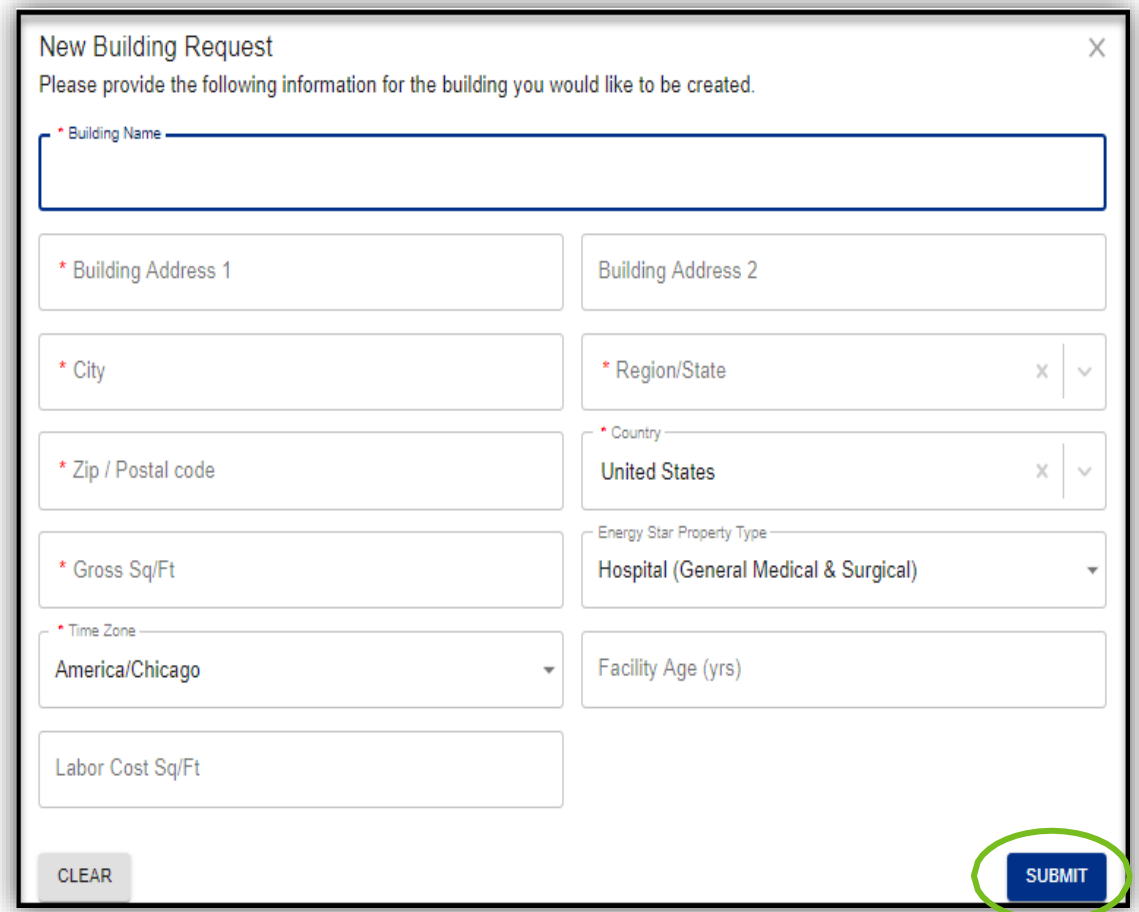

Click the **SUBMIT** button after the form is complete. See details below for further description of fields.

*Tip: These definitions appear when the user hovers over the term/metric in the form.*

- **Area Gross Sq/Ft**: Gross Floor Area should include all space within the building(s), including classrooms, administrative space, conference rooms, kitchens used by staff, lobbies, cafeterias, auditoriums, stairways, atriums, elevator shafts, and storage areas.
- **Facility Age (years):** Age should be identified as the appropriate range for the majority of the gross floor area and is typically equal to the number of years since original construction.
- **Labor Cost per Sq/Ft:** Unit Labor Cost equals the total annual labor expense per 1 gross square foot maintained.

After the New Building Request form is submitted, new buildings are displayed in the Building Access view.

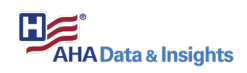

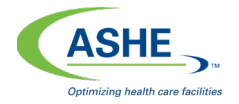

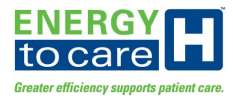

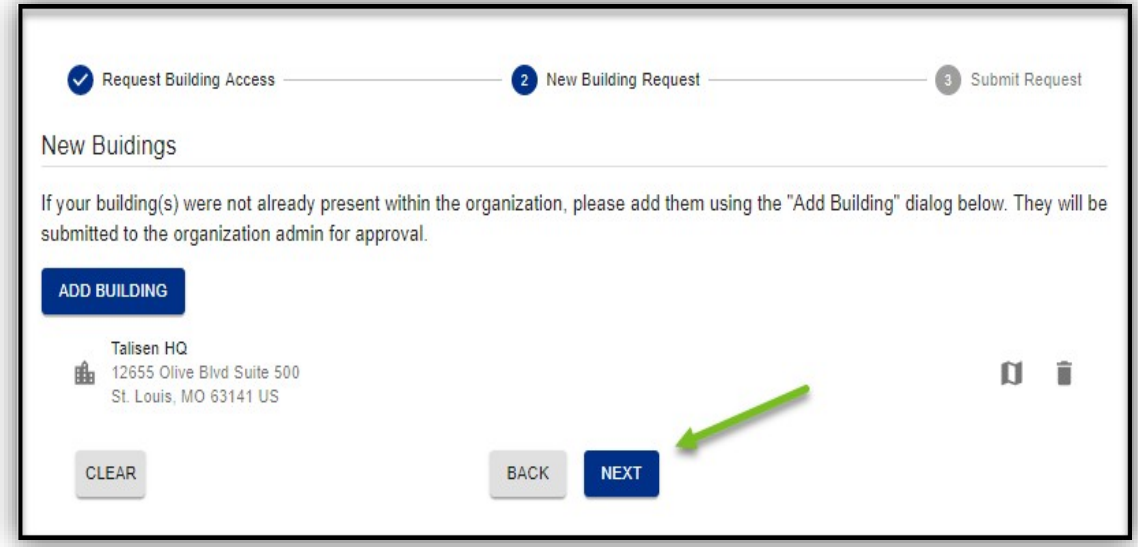

Click the NEXT button to continue the process.

When the Verify and Submit form appears on the screen, verify the request to create the new building(s) by clicking the SUBMIT button.

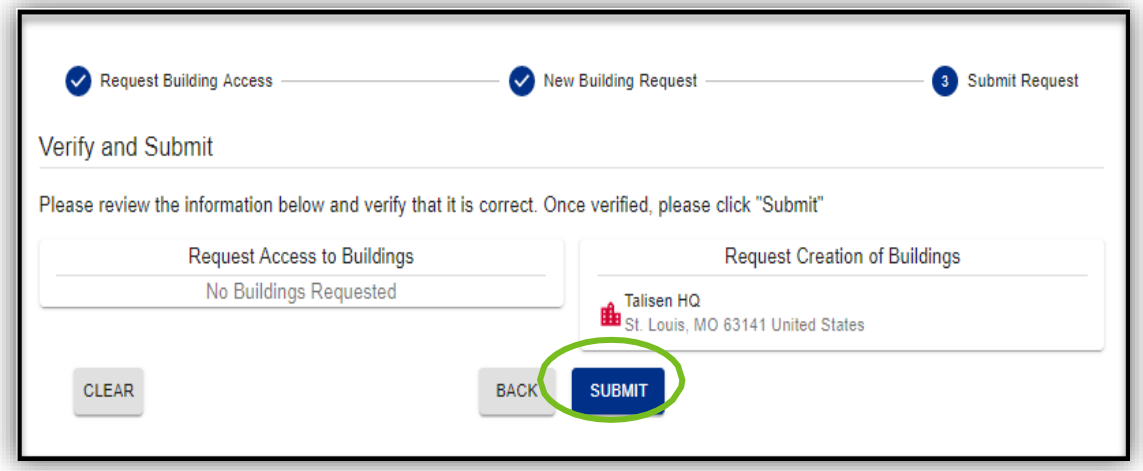

After the request is verified and submitted by the user, a confirmation message appears on the screen. Additionally, the new building request is sent to the organization administrator via email for review and approval and a confirmation email is sent to the requestor.

Once the organization administrator reviews the new building request, the requestor receives an email indicating whether the request was approved or denied.

If approved, the new building appears in the requestor's Energy to Care Dashboard navigation tree, and s/he is then a subscriber to the new building.

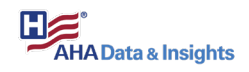

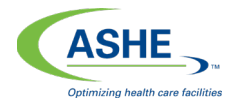

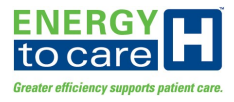

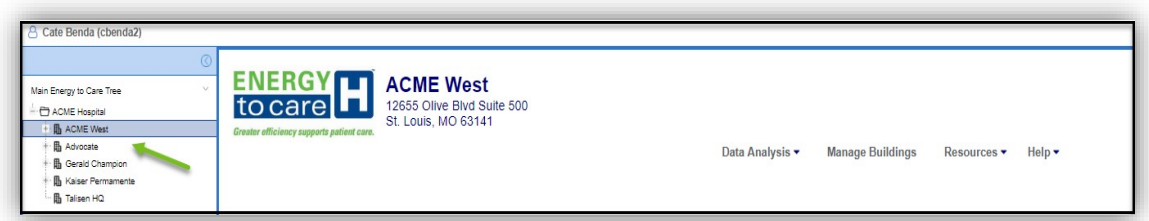

*Bulk Utility Data Uploads(by Subscribers)*

The Bulk Data Updates feature allows users to upload new service period utility data and update existing service period utility data for existing accounts through a CSV template file.

From the Energy to Care Dashboard homepage, select the Applications drop-down menu in the top right-hand corner of the screen. Hover over "Bulk Data Updates" and select "Export/Create Util Data CSV."

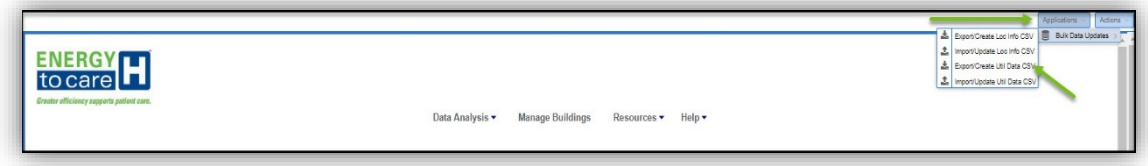

Select the appropriate building from the navigation tree to upload utility data. If existing utility data is available (i.e., data sets for existing buildings in the Energy to Care Dashboard), users can downloaded that data to view it formatted in the template CSV file. Existing data can be updated and reimported into the Energy to Care Dashboard.

If no data exists in the Energy to Care Dashboard for the selected building, then click on the

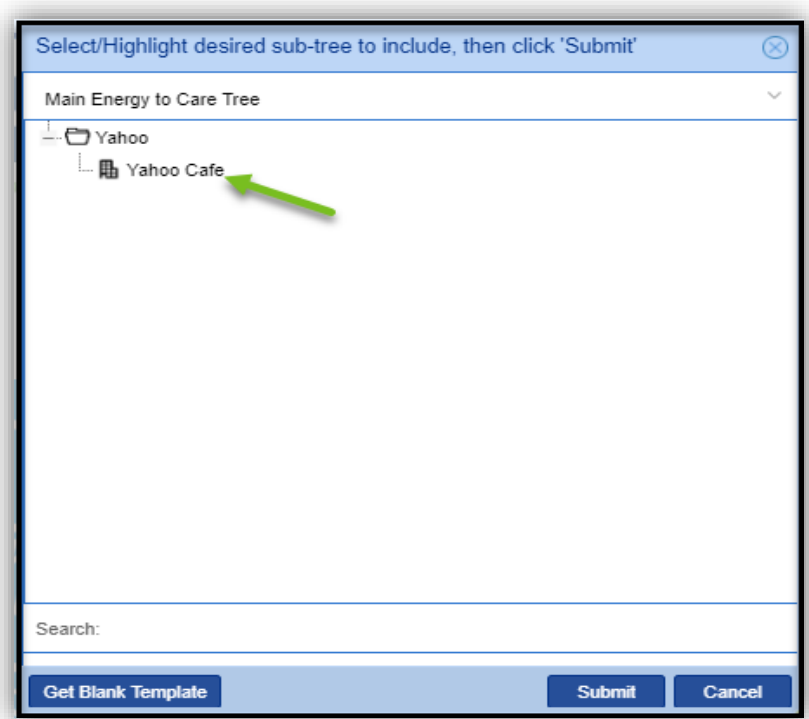

Get Blank Template button to download a blank CSV file template, which should be used for the initial bulk utility data upload.

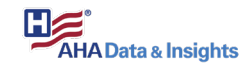

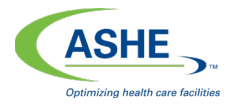

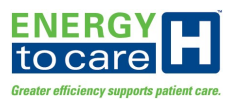

Utility Data Upload Form

The template CSV file exports to the Downloads folder on the user's personal computer. A sample (blank) Bulk Utility Data template is provided in the following figure.

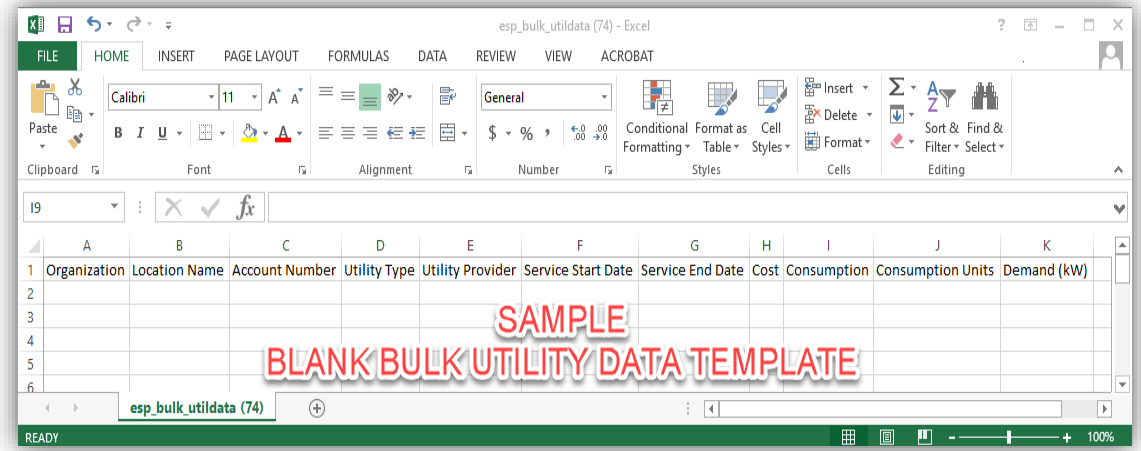

When completing the CSV file (i.e., spreadsheet), the following fields must be filled with accurate data:

- **Organization:** Enter the name of the organization, which should be listed at the top of the Energy to Care Dashboard navigation tree. For example, ACME Hospital is the health care system to which ACME West belongs; therefore, ACME Hospital is listed as the organization. The organization entered in the file must match the organization name exactly as displayed in the Energy to Care Dashboard navigation tree.
- **Location Name:** Enter the name of the hospital building listed under the organization. For example, ACME Hospital is the health care system to which ACME West belongs; therefore, ACME West is listed as the location name. The location name entered in the file must match the location name exactly as displayed in the Energy to Care Dashboard navigation tree.
- **Account Number:** The account number is assigned to the building by the utility provider and can be found on monthly utility bills.
- **Utility Type:** Identify the utility type as electric, gas or water.
- **Utility Provider:** The utility provider is the company or organization providing the utility to that building. The utility provider entered in the file must match the utility provider name exactly as displayed on the monthly utility bills. Verify the name for word and spelling accuracy.
- **Service Start Date:** The service start date (i.e., the first day of the service period) can be found on the monthly utility bill. Enter the date using the format m/d/yyyyy.
- **Service End Date:** The service end date (i.e., the last day of the service period) can be found on the monthly utility bill. Enter the date using the format m/d/yyyyy.
- **Cost:** Enter the service period utility cost provided on the monthly utility bill using the format xxxx.xx. Do not include dollar signs.
- **Consumption:** Enter the service period utility consumption (i.e., use or usage) provided on the monthly utility bill using the format xxxx.xx.

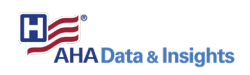

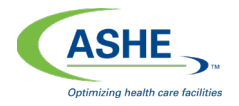

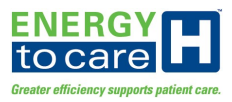

- **Consumption Units:** Enter the utility consumption units (e.g., kWh, MMBtu, therms, ccf) provided on the monthly utility bill. Units are case sensitive.
- **Demand (kw):** Enter the demand (kilowatts) provided on the monthly utility bill using the format xxxx.xx.

#### Import and Update Utility Data

Ensure all utility data is completely and accurately entered in the CSV file. Then, upload the file from the Energy to Care Dashboard homepage by clicking on the Applications drop-down menu in the top right-hand corner of the screen. Hover over "Bulk Data Updates" and select "Import/Update Util Data CSV."

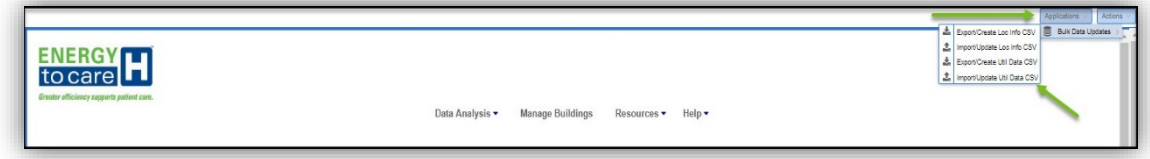

When the CSV Utility Data File Import form opens, click on the Select File button to choose a file to import (i.e., the completed CSV file).

Once the file is selected, click on the Upload File button to upload data saved to the CSV file into the Energy to Care Dashboard.

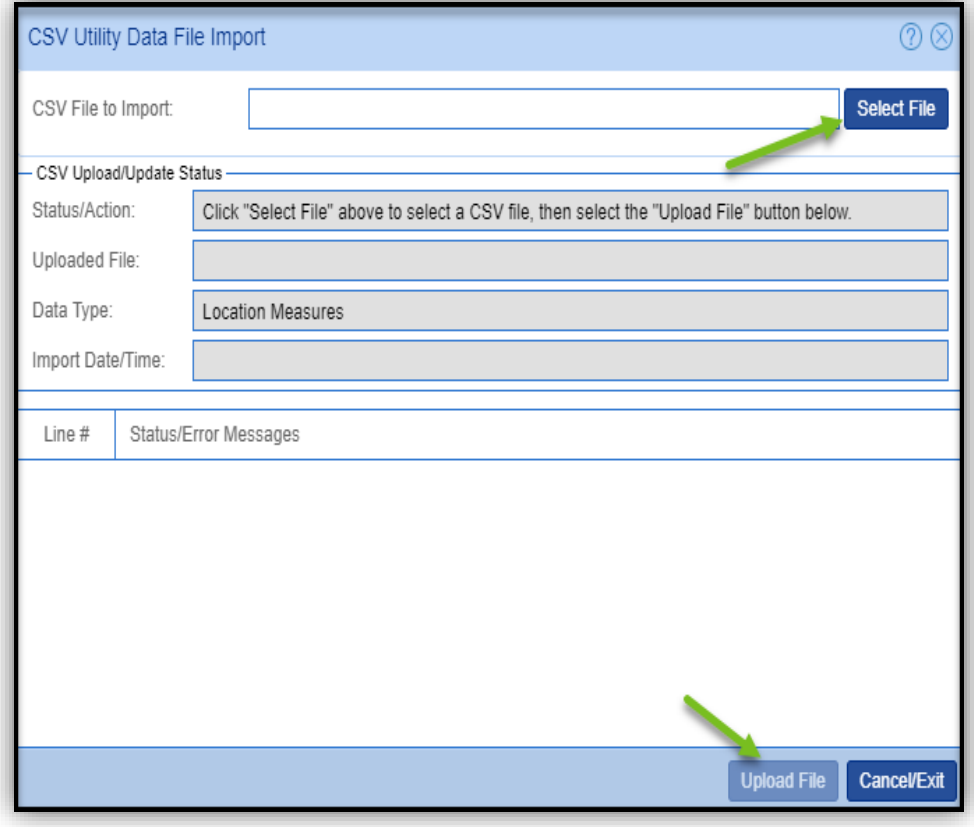

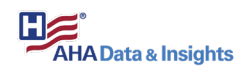

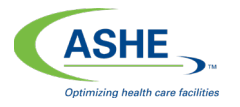

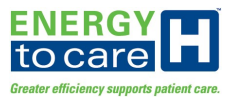

A validation screen displays after the selected file is successfully uploaded.

Click on the Validate File Content button to validate the data.

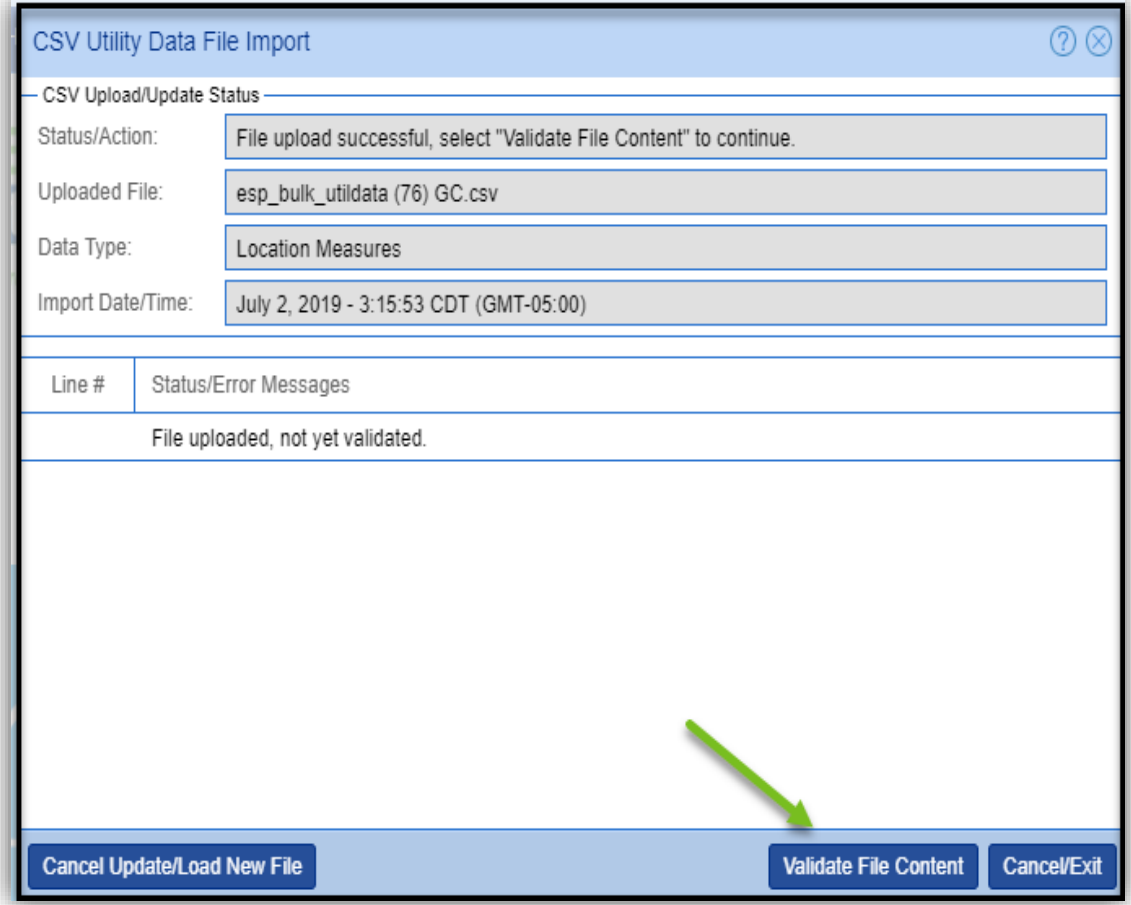

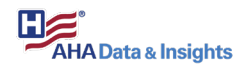

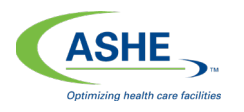

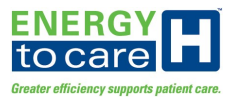

#### Utility Data Errors

If errors exist within the entered data, then the validation function provides feedback to the user regarding these errors. Errors are listed in the CSV Utility Date File Import form as line items identified with red text. Each error is listed with a line number and error message.

Click on the Cancel/Exit button.

Open the selected CSV file. Using the feedback provided in the error messages, revise the data in the CSV file accordingly. Save all file revisions before attempting to upload it again.

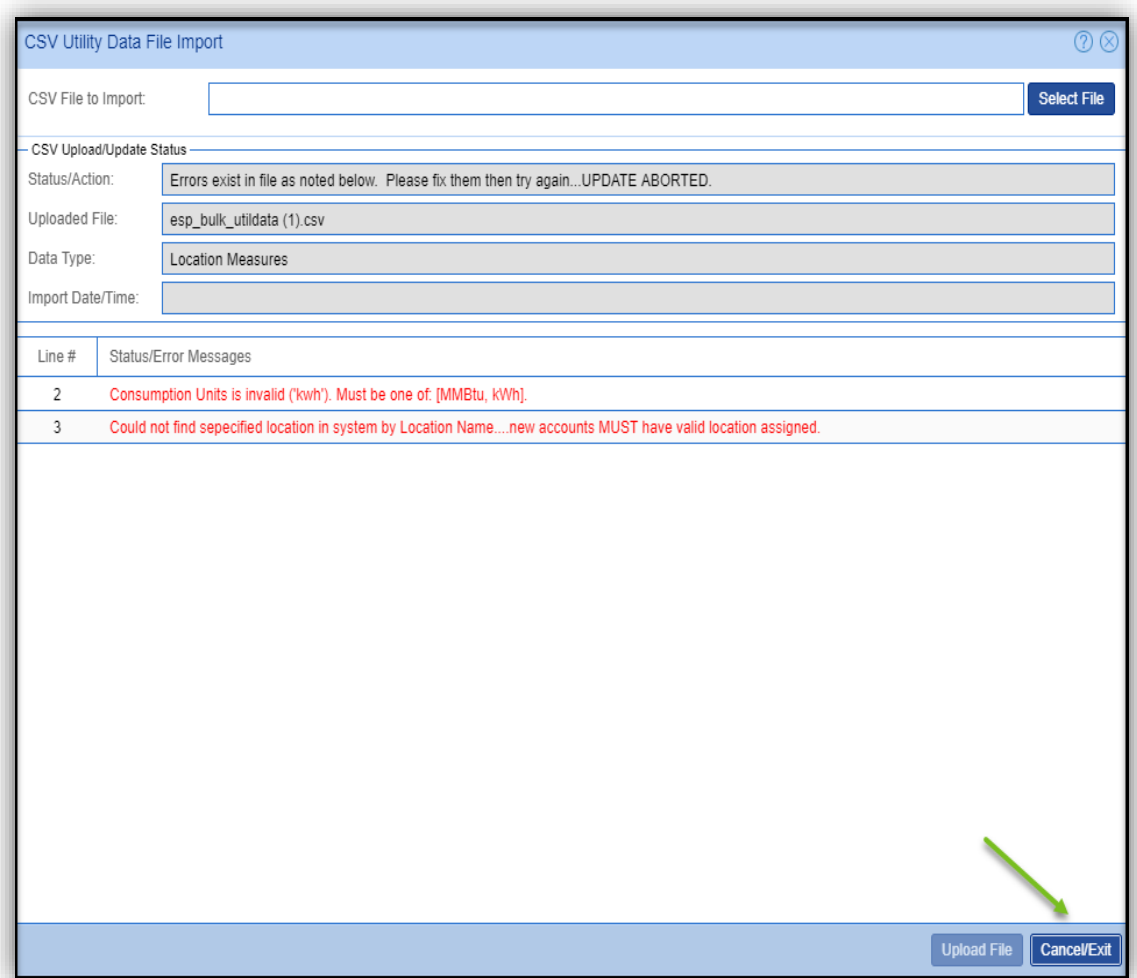

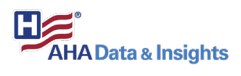

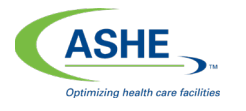

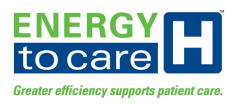

Utility Data Update Check

When the utility data successfully validates, the upload/update process continues to the next stage. A "File verification complete…no issues found" message appears in the CSV Utility Date File Import form window.

Click on the Run Update Check button.

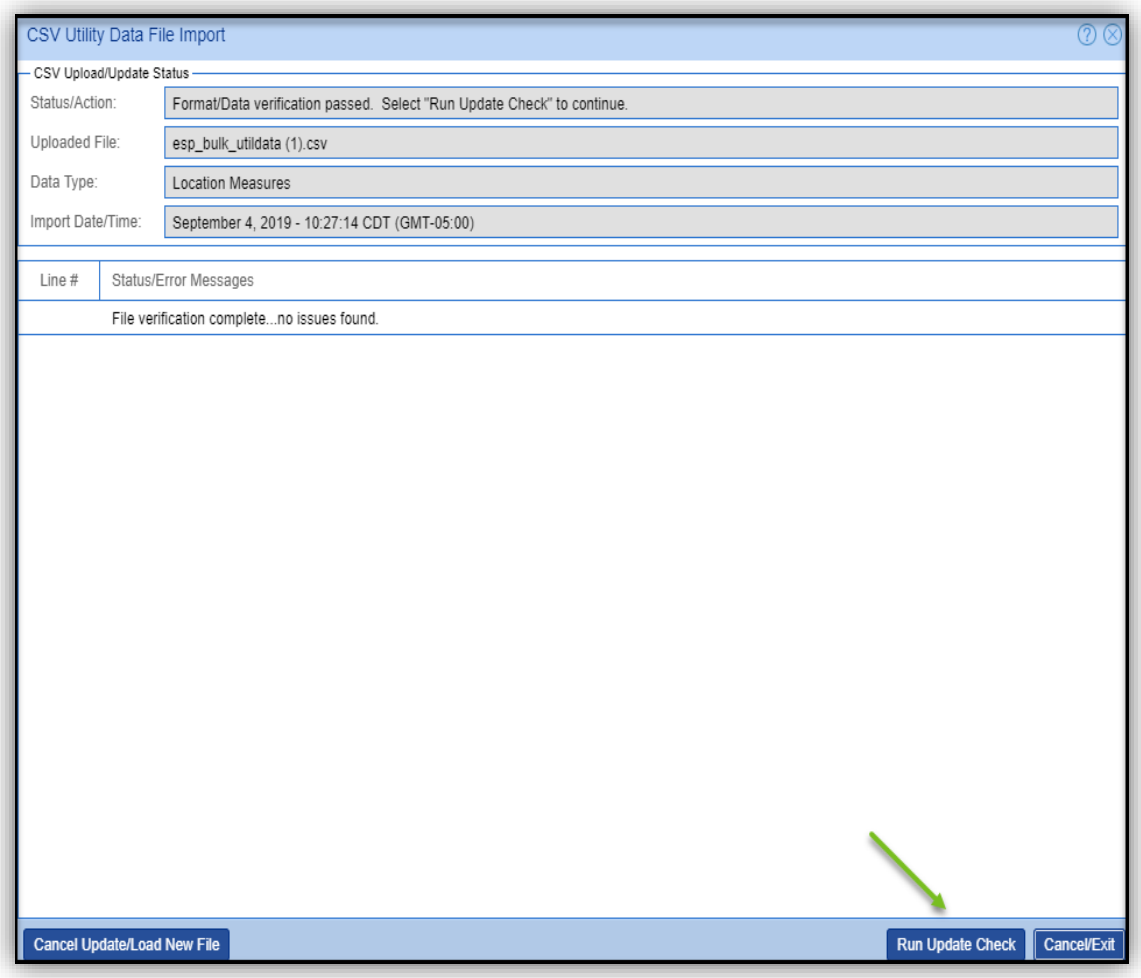

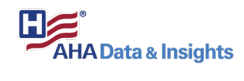

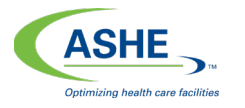

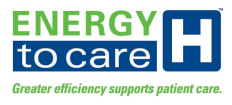

The Update Check function performs a pre-check on all utility data changes.

Click on the Apply Updates button.

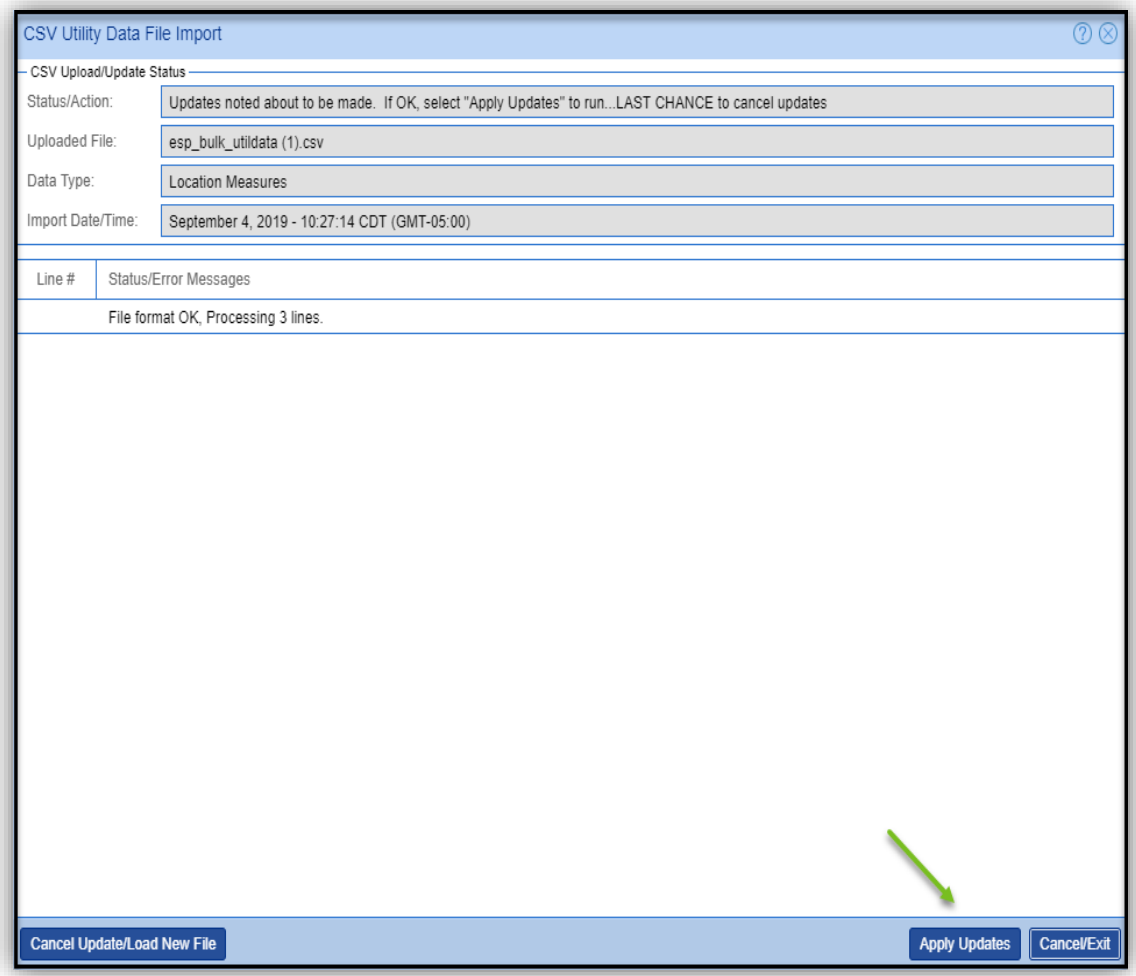

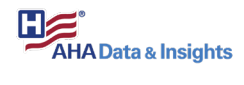

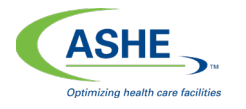

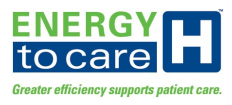

After utility updates are applied, the following window appears with the message, "NOTE: At least one tree item was added...to see changes, a browser page refresh is required!!!!"

Click on the Cancel/Exit button.

Refresh the web browser to view the applied updates.

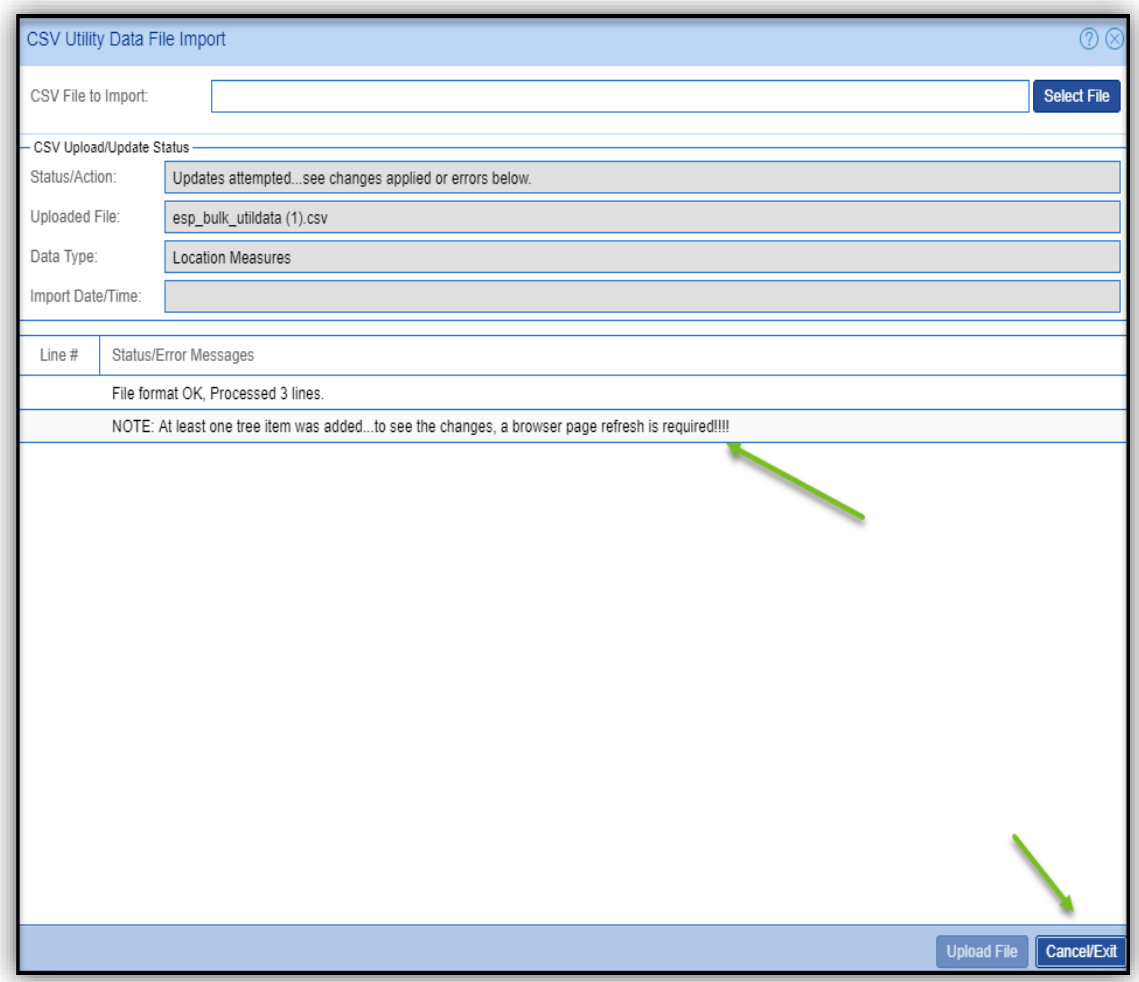

View Utility Data Updates

Select a building within the Energy to Care Dashboard navigation tree to view its associated utility data accounts.

The Energy to Care Dashboard homepage displays energy performance views using successfully uploaded utility data for the selected building.

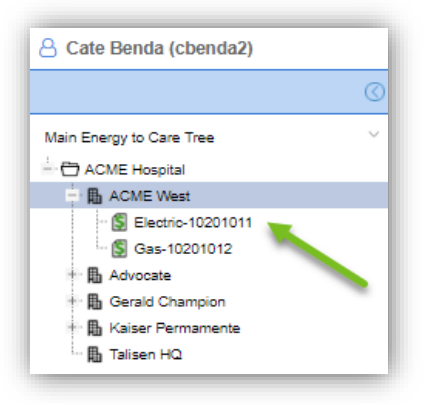

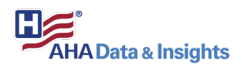

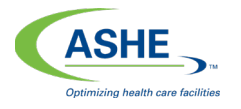

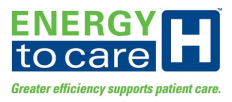

# View Utility Data in Homepage

Starting at the Energy to Care Dashboard homepage, select a building in the navigation tree. Alluploaded utility data populates into the homepage views.

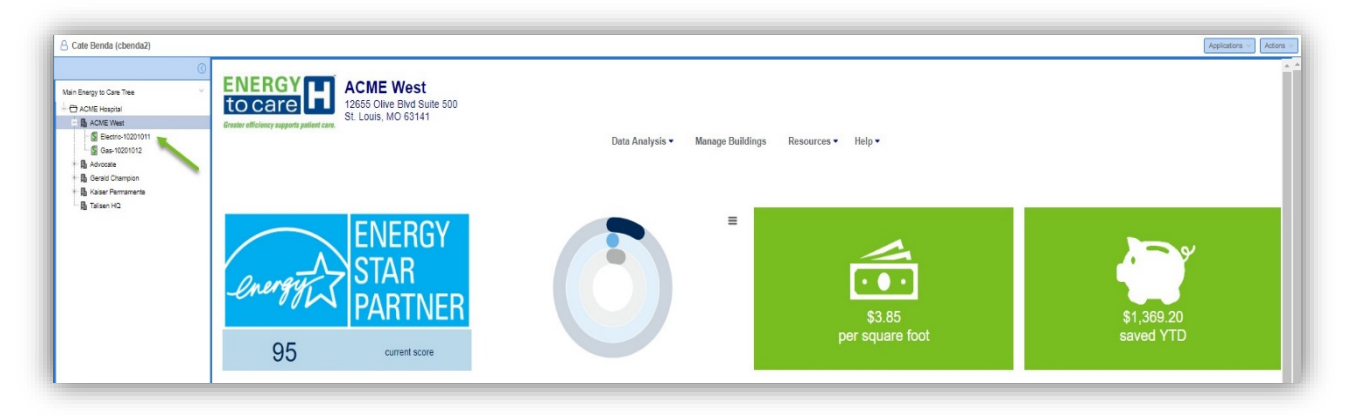

# *Manage Utility and Property Data*

The Energy to Care Dashboard offers three methods for users to manage utility and property data. The first step in the data management process is to determine the authoritative data source: Energyto Care or ENERGY STAR® Portfolio Manager.

#### Option One | Energy to Care Managed

This method is for users who currently do not use ENERGY STAR® Portfolio Manager but seek to participate in the Energy to Care Program. In this scenario, users (i.e., organization administrators and subscribers) will maintain and monitor all utility and property data within the Energy to Care Dashboard. For more information on the data management process, refer to the Bulk Data Uploads section in this user guide. The Energy to Care Dashboard will coordinate data exchange with ENERGY STAR® Portfolio Manager in order to retrieve benchmark data which is presented through Energy to Care. In this scenario, the Portfolio Manager defined Property Type default is used to generate a calculated ENERGY STAR® score (as viewed on the homepage).

# Option Two | ENERGY STAR® Managed/Energy to Care Visible

This method is for users who currently use ENERGY STAR® Portfolio Manager and intend to continue to use that platform for managing utility and property data. In this scenario, users (i.e., organization administrators and subscribers) will maintain all utility and property data within ENERGY STAR® Portfolio Manager. The Energy to Care Dashboard pulls data from ENERGY STAR® Portfolio Manager and retrieves benchmark data which is presented through Energy to Care. In this scenario, users cannot maintain data through the Energy to Care Dashboard. Instead, users share (read only) access to their ENERGY STAR® Portfolio Manager account with their Energy to Care Dashboard account.

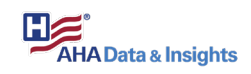

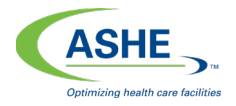

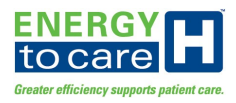

Option Three | Energy to Care Managed/ENERGY STAR® Visible

This method is for users who currently use ENERGY STAR® Portfolio Manager but prefer to maintain and monitor all utility data within the Energy to Care Dashboard. In this scenario, users will maintain all utility data within the Energy to Care Dashboard but maintain property information within ENERGY STAR® Portfolio Manager. For more information on the utility data management process, refer to the Bulk Data Uploads section in this user guide. The Energy to Care Dashboard pushes utility data to ENERGY STAR® Portfolio Manager in order to retrieve benchmark data which is presented through Energy to Care. In this scenario, users should not use ENERGY STAR® Portfolio Manager to enter utility consumption and cost data since this data will not be retrieved and could be overwritten by the automated processes. Users are required to share (read and write) access to their ENERGY STAR® Portfolio Manager account with their Energy to Care Dashboard account.

Start at the Energy to Care Dashboard homepage. Select "Manage Buildings" from the drop-down menu options at the top of the page.

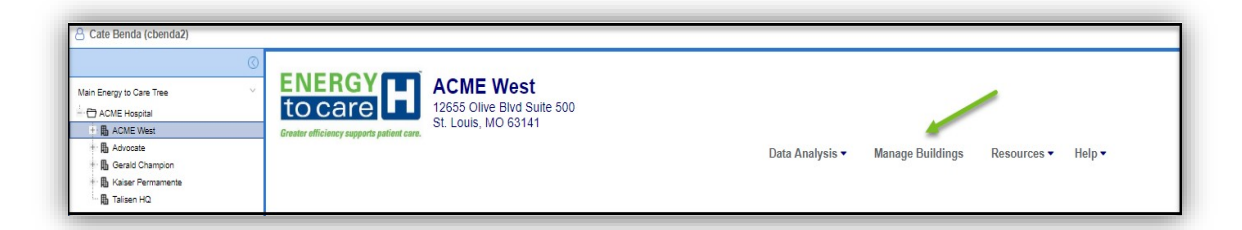

Click on "Manage Utility and Property Data for…" to assign how data is imported and exported.

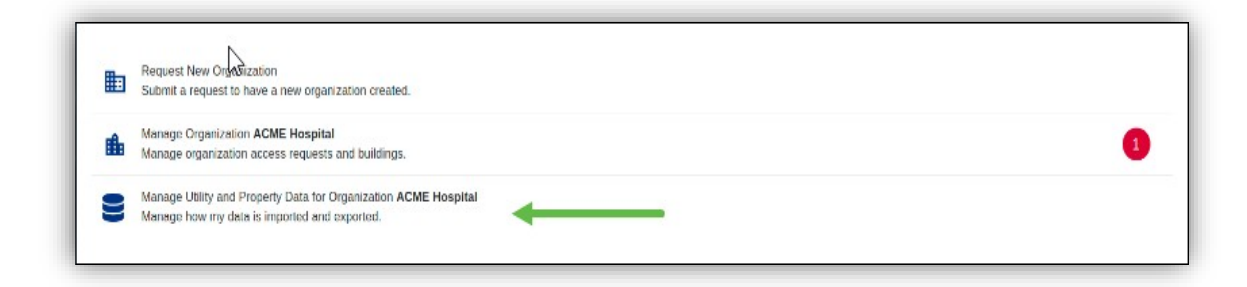

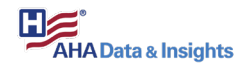

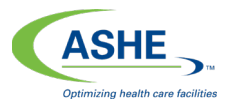

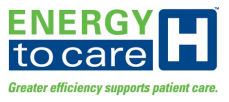

Only the buildings which the user is authorized to manage are listed in the "Manage My Buildings" view.

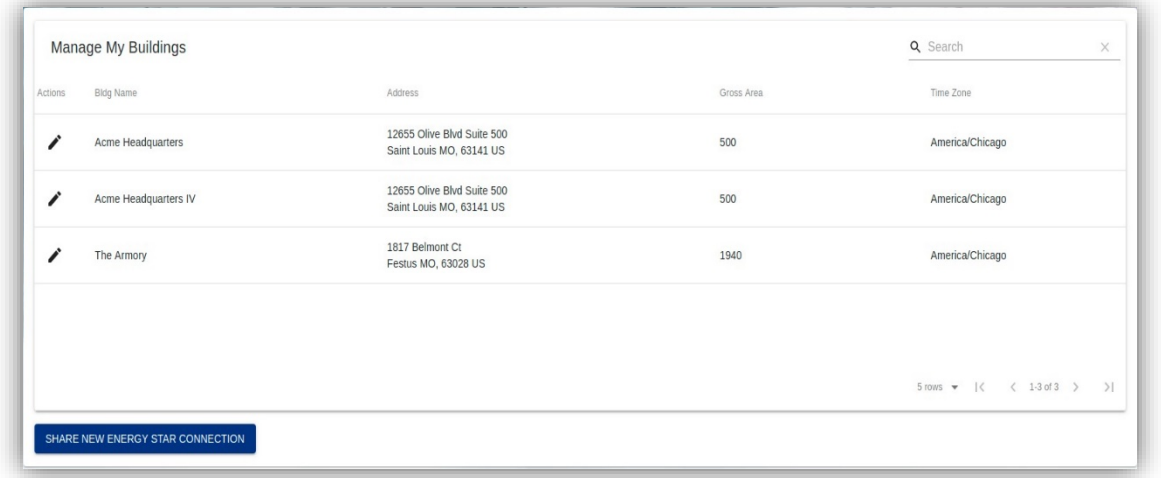

Click on a listed property to reveal and select the preferred method for managing data within the Energy to Care Dashboard. The red check mark identifies which data management method is currently assigned to the selected building.

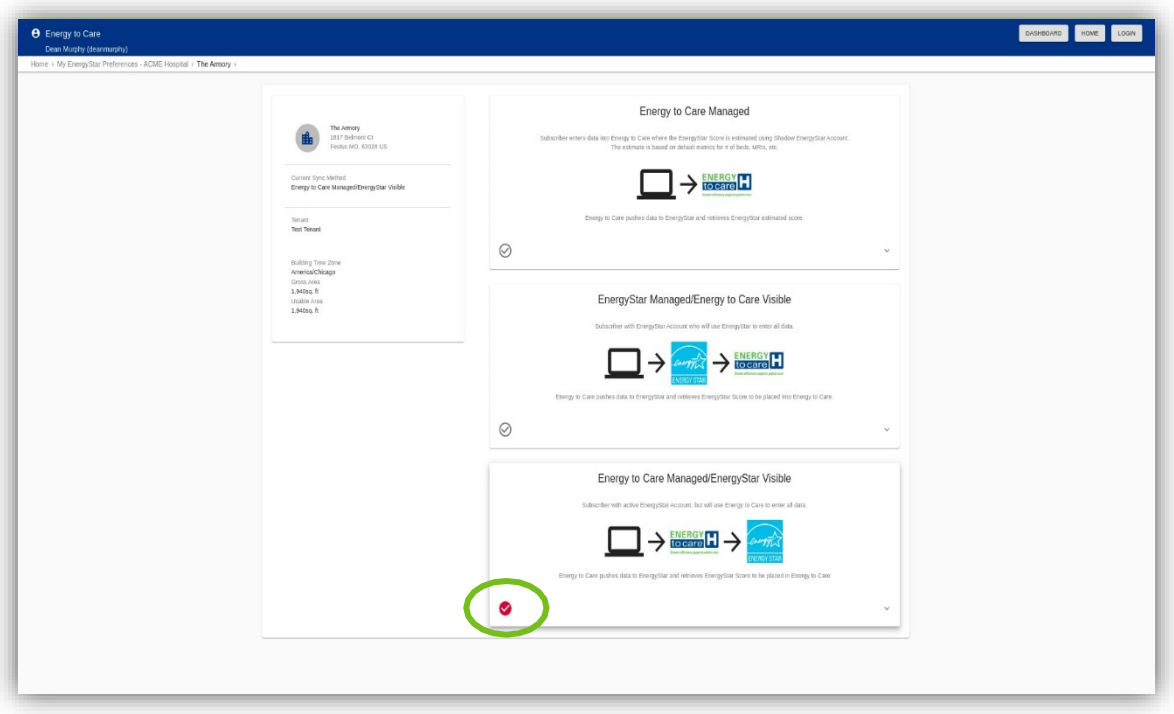

Change the data management method by clicking on the check mark icon inside the box of the new preferred method. Then, answer a series of questions related to sharing access to the building's ENERGY STAR® Portfolio Manager account with the Energy to Care Dashboard.

If Option Two or Option Three is selected, the user is guided through a workflow of options which could include email notifications and user verifications. These additional steps ensure that ENERGY STAR® Portfolio Manager permissions (account and property) are granted appropriately by the end user.

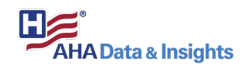

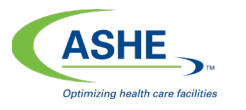

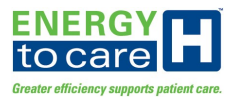

After selecting Option Two or Option Three, an Establish ENERGY STAR® Portfolio Manager Connection form appears. Enter the ENERGY STAR® Portfolio Manager account Login ID and select the Type of Share from the drop-down menu options.

A help link ("How to Create ENERGY STAR® Connections") is provided in the lower right-hand corner of the form. Click on this link for additional guidance with the selection process and for the ENERGY STAR® Portfolio Manager data share requirements.

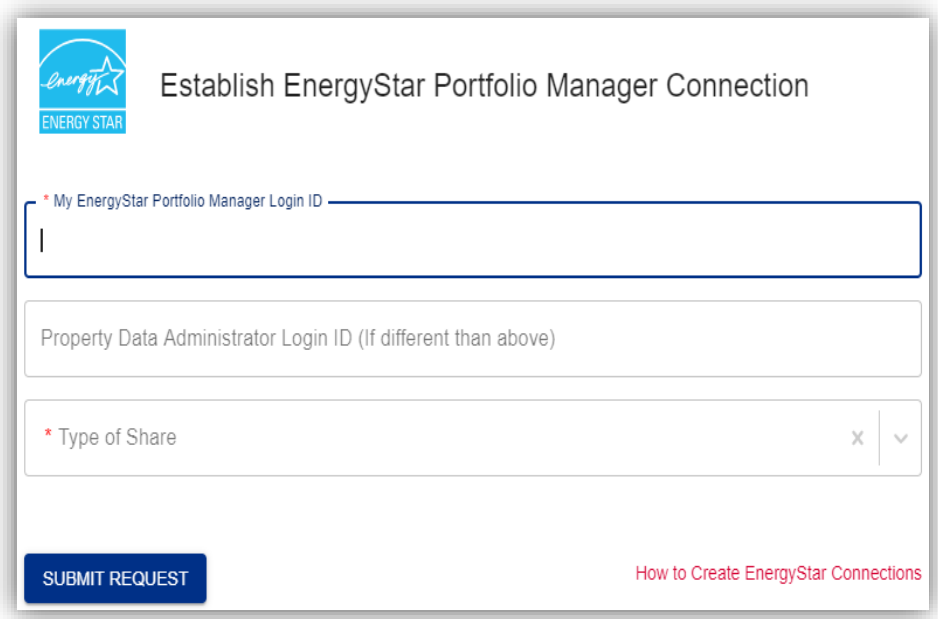

Click the SUBMIT REQUEST button after the form is complete.

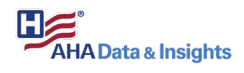

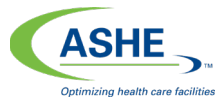

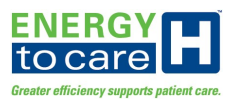

# Energy to Care Dashboard Homepage

This Energy to Care Dashboard homepage offers an at-a-glance view of a health care building's energy performance. Additionally, a series of drop-down menu options and links at the top of the page and a navigation tree along the left-hand side of the page provide several quick access features intentionally designed to enhance the user experience.

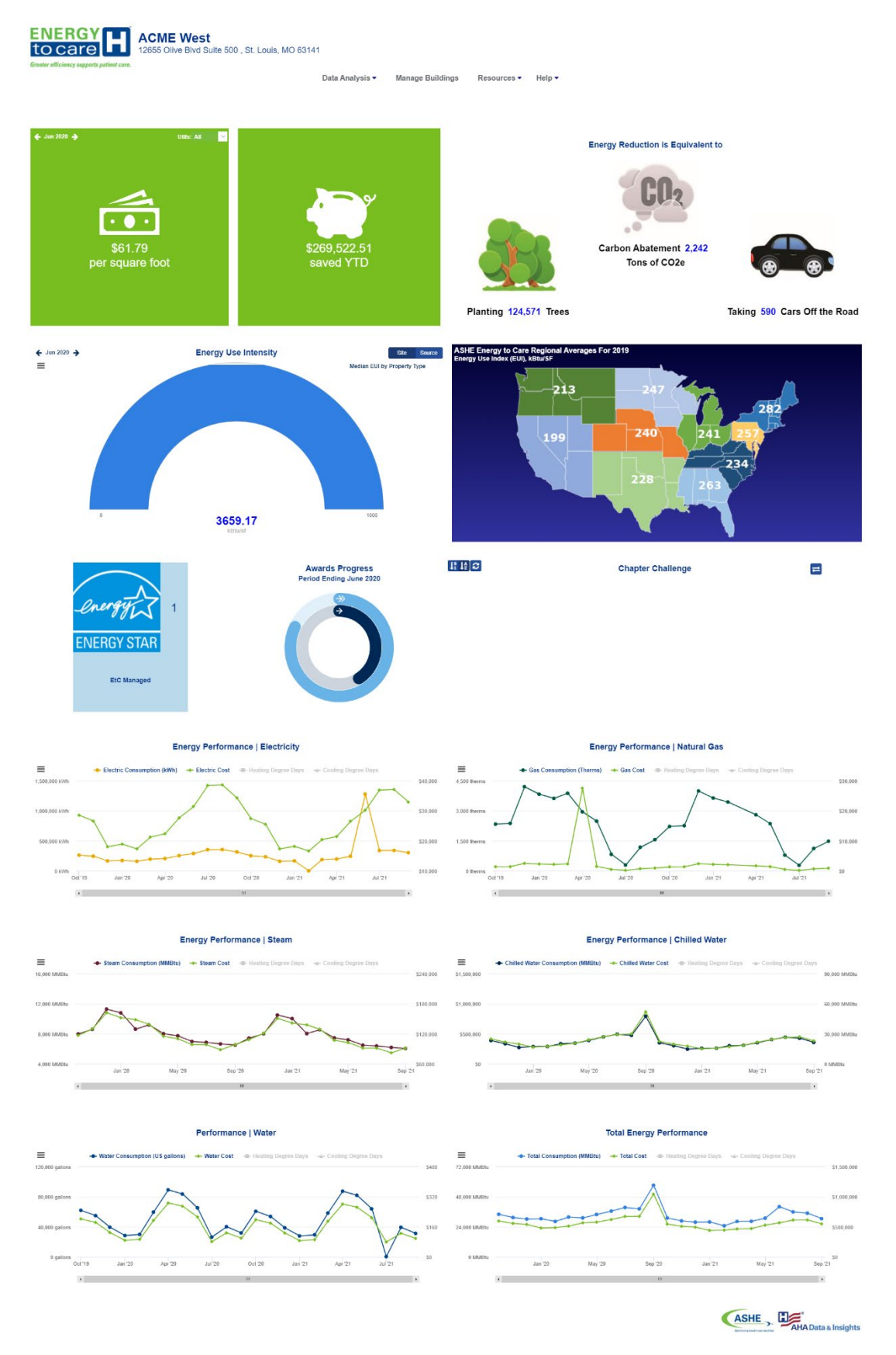

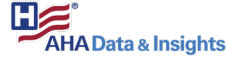

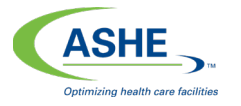

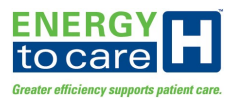

# Dashboard Home Button

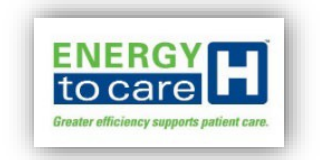

Navigate back to the Energy to Care Dashboard homepage by clicking on the Energy to Care Logo located in the top left-hand corner of the screen.

# Navigation Tree

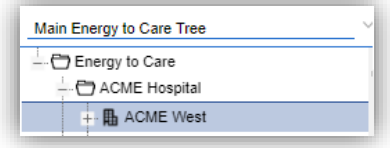

Select a building in the Energy to Care Dashboard navigation tree to populate data into the Energy to Care Dashboard homepage views.

# Homepage Drop-Down Menus and Links

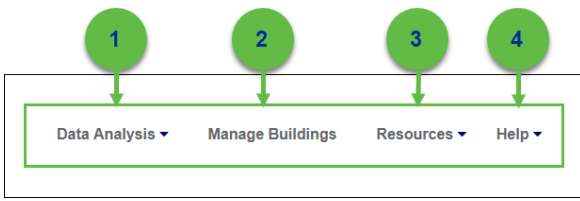

The drop-down menu options at the top of the homepage provide access to additional views, applications, and Energy to Care websites and resources.

- 1. **Data Analysis:** This drop-down offers detailed views to the user on energy performance, utility portfolio and utility gap analysis.
- 2. **Manage Buildings:** Several features are available via the Manage Buildings link: Request New Organization, Manage Organization, and Manage Utility and Property Data.
- 3. **Resources:** Several education resources are listed in this drop-down menu for quick access, such as the ASHE Energy to Care website, Energy to Care Treasure Hunt webpage, and Energy to Care FAQs (i.e., Section 1 of the Energy to Care Toolkit).
- 4. **Help:** Through the Help drop-down menu, the user has access to the Energy to Care Dashboard User Guide and ASHE Helpdesk.

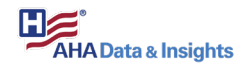

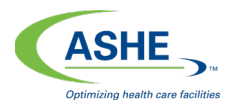

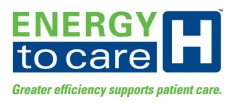

# Homepage Views

The Energy to Care Dashboard has been designed to be highly visual to reduce user burden as much as possible: with the dashboard, monitoring and observing energy use is as simple as using a fitness tracker to monitor steps. Below is a brief description of each homepage view, starting at the top, left-hand corner of the page.

# *ENERGY STAR® Score*

The ENERGY STAR® Score view pulls data directly from ENERGY STAR® Portfolio Manager. The current score for the selected building is displayed if the score is available in ENERGY STAR® Portfolio Manager for that building's account.

If an actual ENERGY STAR® score is unavailable, then a link directs the user to ENERGY STAR® Portfolio Manager to set up an account.

Click on Set up your ENERGY STAR Portfolio Manager Account to reroute to ENERGY STAR® Portfolio Manager and set up a new account at no cost.

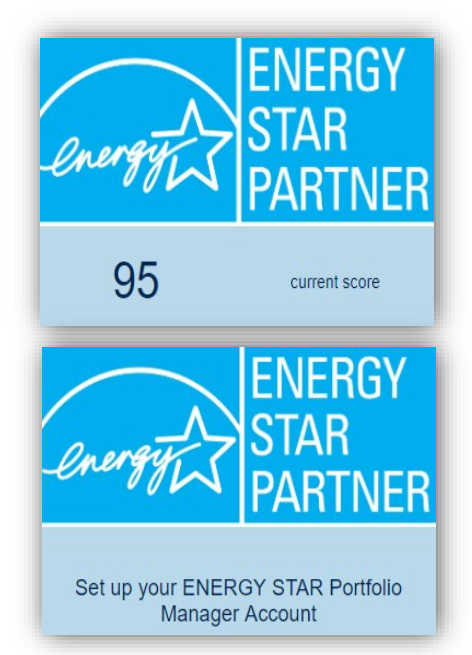

# *Awards Progress*

The Awards Progress view tracks the building's year-to-date eligibility toward an Energy to Care Award. The Energy to Care Award honors health care facilities that reduce energy consumption by 10% in a single year or 15% over 2 years. The program also recognizes previous award winners that reduce energy consumption by 5%. The goal is that this feedback will encourage participants to monitor their building's energy performance on a monthly basis and achieve higher year-over-year energy savings.

The energy use reduction percentage is calculated by comparing energy use in the baseline year (which varies by 1-year or 2-year award type) to the performance year (i.e., the current calendar year). Energy use is defined as weather normalized source EUI in units of kBtus/sf/yr. A facility's current EUI data can be found by generating a report from ENERGY STAR® Portfolio Manager.

Two progress rings are displayed in this view: 1-year and 2-year energy use reduction goals. As energy use savings are accumulated, the darker shaded

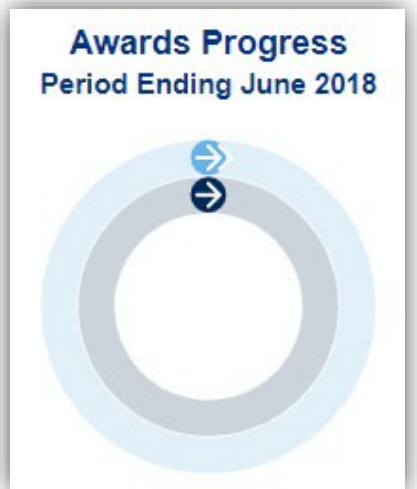

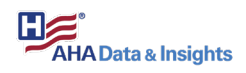

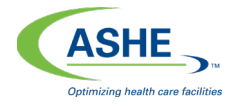

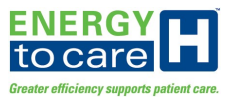

areas fill in to show the current progress toward the respective energy use savings (EUI reduction) goal.

If a ring is completely (or more than) filled in at the end of the Energy to Care Award evaluation period, then the facility should be eligible for the indicated award if all other participant criteria is met.

Both rings include a feature which displays the actual energy savings percentage value for each award type. The inner ring represents progress toward the 1-year energy reduction goal (5% for previous award recipients or 10% for all others), and the outer ring represents progress toward the 2-year energy reduction goal (always 15%).

Hover over the inner ring to display the current energy savings percentage value in the center of the rings. The text reads, "1 Year EUI" plus the percentage value (positive or negative depending on its comparison against the baseline period).

Similarly, hover over the outer ring to display the current energy savings percentage value in the center of the rings. The text reads, "2 Year EUI" plus the percentage value (positive or negative depending on its comparison against the baseline period).

When new utility data is uploaded to the Energy to Care Dashboard each month, the values in the rings automatically update to reflect the building's progress toward award eligibility. Since the savings calculations consider year-to-date utility data, progress could exceed baseline performance one month but then change when the next month's utility data uploads into the dashboard.

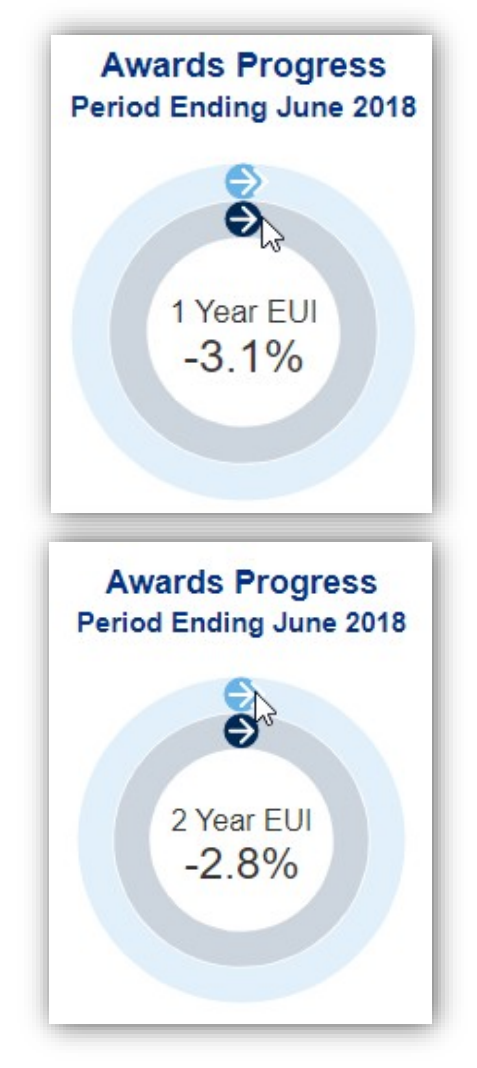

The percentage value for the rings could calculate as positive or negative. Additionally, the percentage value will be greater than 100% if the building exceeds its respective percentage goal.

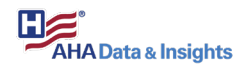

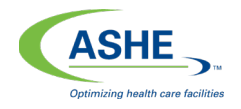

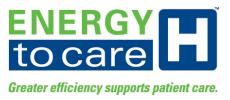

# *Energy Cost Index (ECI)*

The Energy Cost Index (ECI) widget displays the building's energy cost per square foot. This metric is a rolling 12-month calculation determined by dividing the building's total utility costs by its gross floor area. The index is based on non-adjusted (raw) utility costs, not weather-normalized or source-adjusted data. This widget does not consider stipulated or normalized utility rates in its calculation.

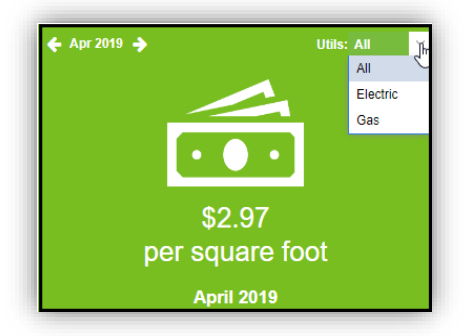

The user can select the end month for this calculation via the date selector feature located in the upper left-hand corner of the widget. The user can also select the utility type (natural gas, electricity or total) for the metric calculation via the drop-down menu located in the upper right-hand corner of the widget.

# *YTD Energy Cost Savings(\$)*

The YTD (year-to-date) Energy Cost Savings widget displays the building's cumulative energy cost savings (in dollars) for the current Energy to Care Awards year (i.e., the current calendar year). The current year's costs are compared to the costs from the same months in the previous year (i.e., baseline year).

The savings (+ \$) or losses (- \$) are calculated using non-adjusted (raw) utility costs, not weather-normalized or source-adjusted data. This widget does not consider stipulated or normalized utility rates in its calculation.

The last period with useful cost data (Period Ending date) is displayed when the user hovers over the widget. This YTD Energy Savings widget is as current as the service period for the most recent set of uploaded utility bills.

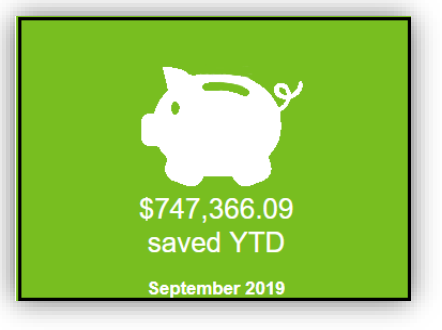

See Bulk Utility Data Uploads in this user guide for more information on this process.

# *Chapter Challenge*

The Energy to Care Chapter Challenge program allows ASHE affiliated chapters to participate in a friendly competition against one another in an effort to reduce their energy consumption. Each chapter must enroll at least five health care facilities in the Chapter Challenge to compete. Chapters are divided into two categories of participation: small chapter category (five to 15 enrolled health care facilities) and large chapter category (16 or more health care facilities). Each participating facility must have at least one ASHE member on staff in its organization. There is no cap on the number of participating facilities per chapter team.

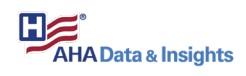

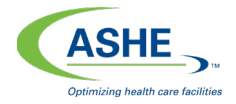

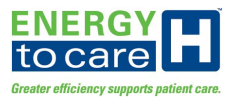

The Energy to Care Chapter Challenge compares weather-normalized Source EUI between two, 12-month periods, each with a March 31 ending date. The chapter that demonstrates the greatest percent-based reduction in weather normalized EUI across the two periods will be the winner.

Utility data for each participating facility must be uploaded into the Energy to Care Dashboard no later than June 30 of the current Chapter Challenge year. See the Bulk Utility Data Uploads section of this user guide for more information about this process.

Calculation Measures

- **Source EUI:** a consecutive 12-month data set of the Source Energy Use divided by the property's gross floor area (sq. ft.)
- **Baseline Year** period consists of a fixed dataset: weather-normalized Source EUI during the previous Challenge Year, April 1 through March 31
- **Challenge Year** period ending consists of a fixed dataset: weather-normalized Source EUI during the current Challenge Year, April 1 through March 31

# Calculation Methodology

The Challenge Year period accumulating is a hybrid dataset between Baseline Year and Challenge Year. For example, Month 1 of the Challenge Year period compares Challenge Year Month 1 weather-normalized Source EUI plus Baseline Year Months 2-12 weathernormalized Source EUI against the full (Months 1-12) Baseline Year weather-normalized Source EUI. Similarly, Month 2 of the Challenge Year period compares Challenge Year Month 1 and Month 2 weather-normalized Source EUI plus Baseline Year weathernormalized Source EUI Months 3-12 against the full (Months 1-12) Baseline Year weather-normalized Source EUI. This comparison methodology continues until year ending when the full Competition Year dataset is compared against the full Baseline Year dataset.

The reduction in weather-normalized Source EUI between the Competition Year and the Baseline Year is the percentage represented in the Chapter Challenge widget (positive or negative percent comparison). A lower weather-normalized Source EUI in the Challenge Year compared to the Baseline Year is represented as a positive "savings" percentage. A higher weather-normalized Source EUI in the Challenge Year compared to the Baseline Year is represented as a negative "savings" percentage.

The Chapter Challenge chart represents how well each chapter is currently performing in the Chapter Challenge. Rankings are as current as the utility data uploaded into the Energy to Care Dashboard for each participating facility.

Chapters which are achieving positive energy savings are represented by a bar to the right of the origin ("0" on the number line), and chapters which are consuming more energy in the current Challenge Year compared to the Baseline Year are represented by a bar to the left of the origin. Chapters are identified by their large and small category classification, represented as light blue and dark blue bars respectively.

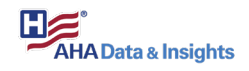

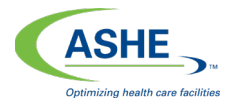

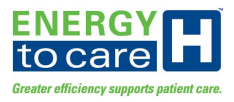

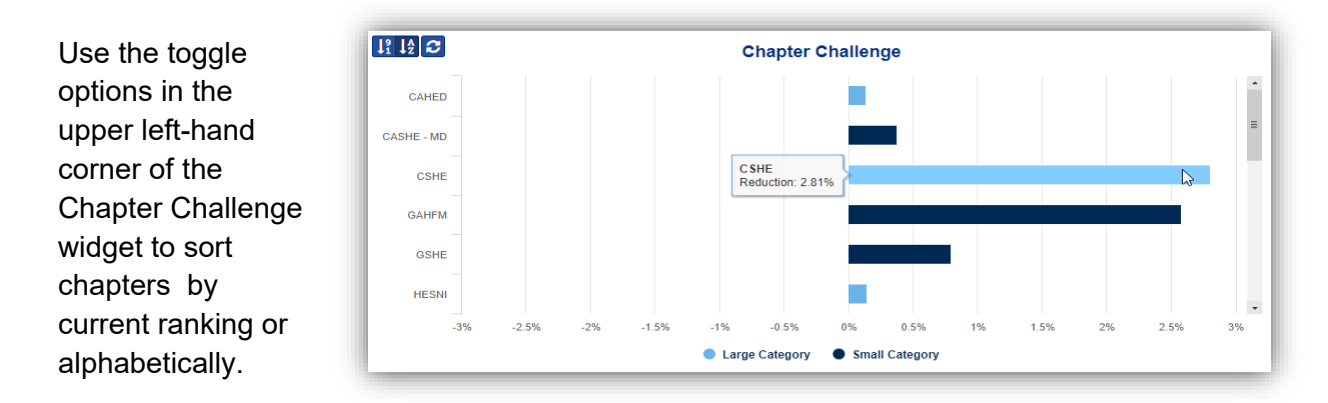

# *Energy Use Intensity (EUI) Gauge*

The Energy Use Intensity, or EUI, gauge is a rolling 12-month metric that indicates total energy consumption (all utilities) divided by gross floor area (square feet) and is displayed in the units kBtu/sf, which equals one thousand Btu per one square foot. This metric is calculated using the utility and gross floor area data points provided by users or through data shared by ENERGY STAR® Portfolio Manager.

The Energy Use Intensity Gauge displays the building's current EUI in two ways: as the colored portion of the gauge compared to the gauge's range of 0 to 1,000 kBtu/sf and as the actual value provided below the graphic.

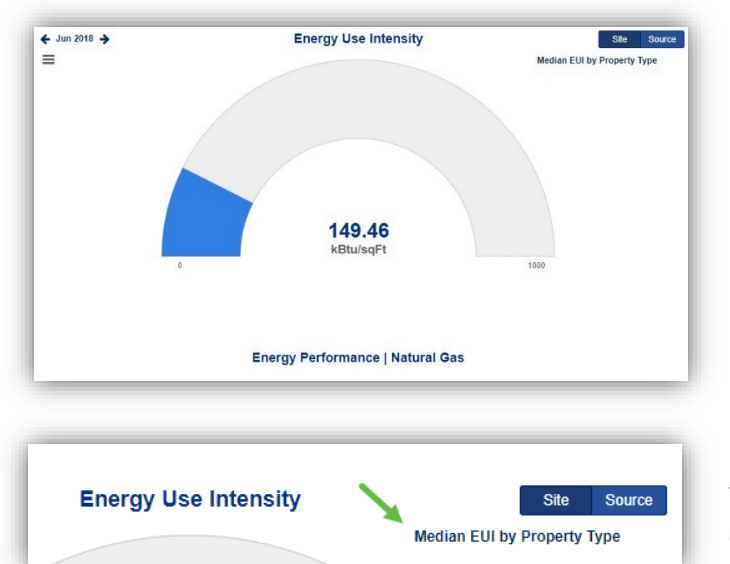

Use the toggle options in the upper right-hand corner of this widget to select between Site or Source EUI.

Select the preferred ending date using the date selector feature located in the upper left-hand corner of the widget. Click on the left error to move backward in time and click on the right arrow to move forward in time (if utility data is available).

Click on "Median EUI by Property Type" located in the upper right-hand corner of the widget to open and view the Median EUI by Property Type table.

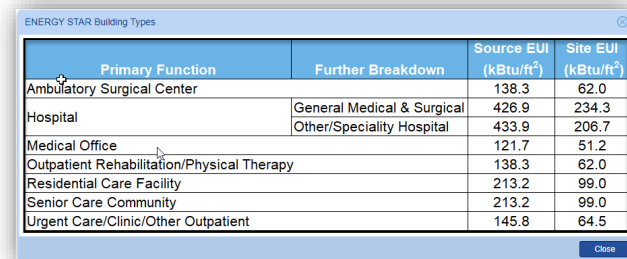

This table is updated each calendar year. Median EUI values are determined and published by the U.S. Department of Energy.

Click the Close button to close out of the table.

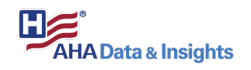

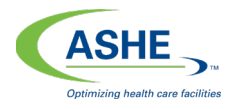

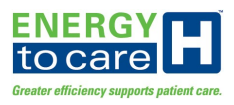

*ASHE Energy to Care Regional Averages For 2019*  Energy Use Undex (EUI), kBtu/SF

The ASHE Energy to Care Regional Averages For 2019 Map shows the ASHE Regions and the Average EUI for the ASHE facilities in each Region. The Average EUI's were calculated using data from the 2019 calendar year. Only sites with EUI's between 100 and 1000 kBTU/SqFt were included in the average calculations.

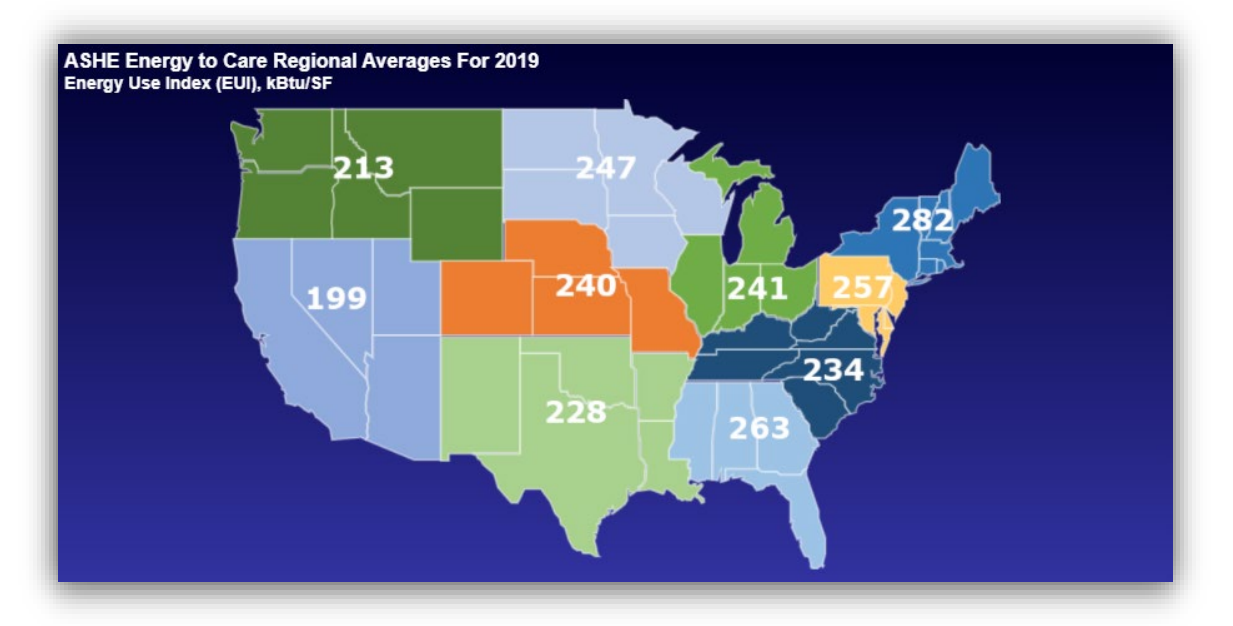

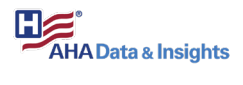

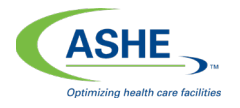

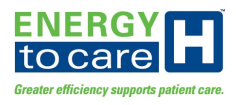

# *Environmental Widget*

The Environmental widget displays the equivalent CO2 emissions reduction based energy consumption across all fuel types. This widget compares CO2 emissions for the current YTD vs. previous YTD by converting the building's total energy consumption to the equivalent tons of CO2 abated, the number of trees required for carbon sequestration and the number of equivalent vehicles removed from the road. The data is weather-normalized or source-adjusted data and uses standard CO2 conversion factors.

NOTE: This widget is not controlled by the date selector, and always provides a comparison of the current YTD emissions and the previous year's equivalent months.

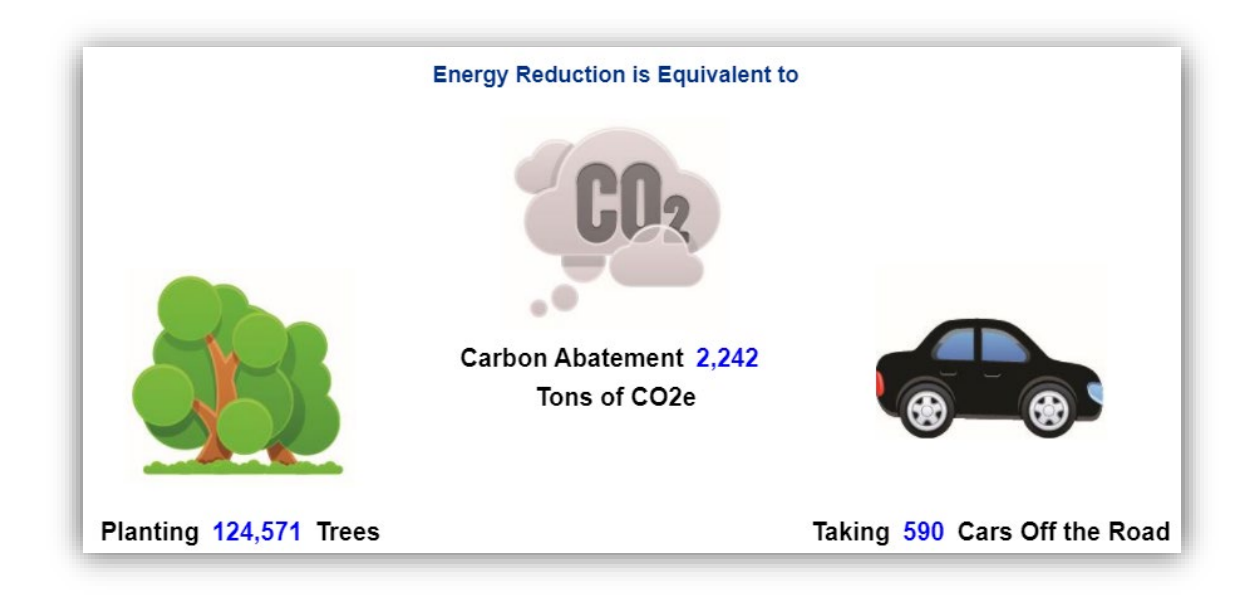

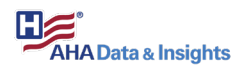

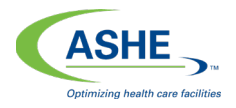

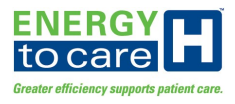

# *Energy Performance Graphs*

The Energy Performance graphs display monthly energy cost and consumption trends. These data points are weather-normalized, and weather data can be toggled on or off each graph. Additionally, users can use the comments feature to note significant energy events such as equipment failure, energy savings measures and utility rate changes.

Three Energy Performance graphs are displayed on the Energy to Care Dashboard homepage: Electricity, Natural Gas and Total.

#### Energy Performance | Electricity

This line graph displays monthly electricity cost and consumption trend data for the most recent 12-month dataset uploaded to the Energy to Care Dashboard. Click on "Heating Degree Days" and/or "Cooling Degree Days" to toggle the weather overlays on and off.

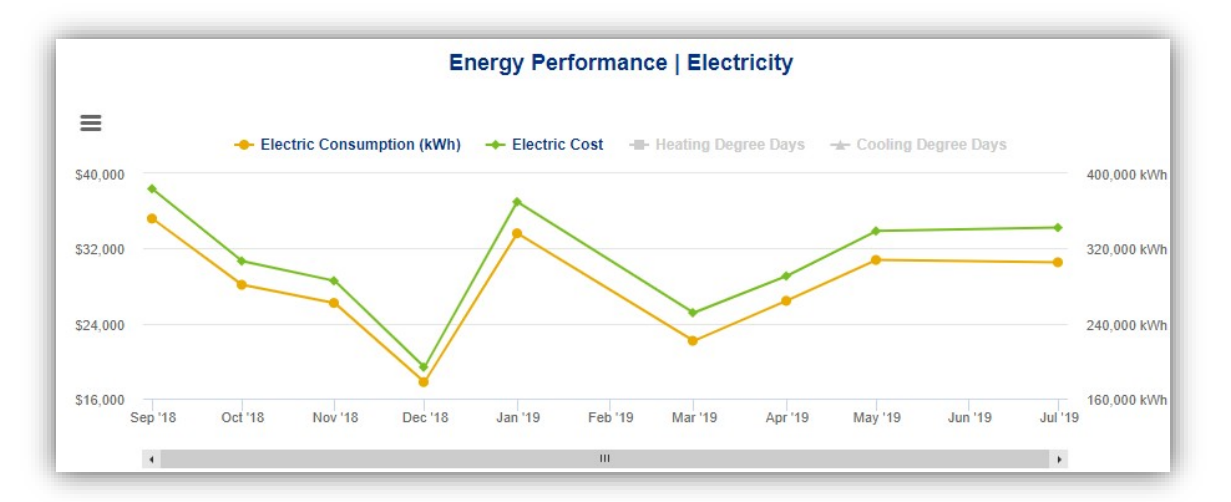

Hover over the graph to display a pop-up window, which clearly displays individual electricity consumption and cost data point values. Double-click inside the graph to view the electricity bill for the month displayed. Use the mouse to right-click on the graph to add a comment.

#### **Energy Performance | Electricity**

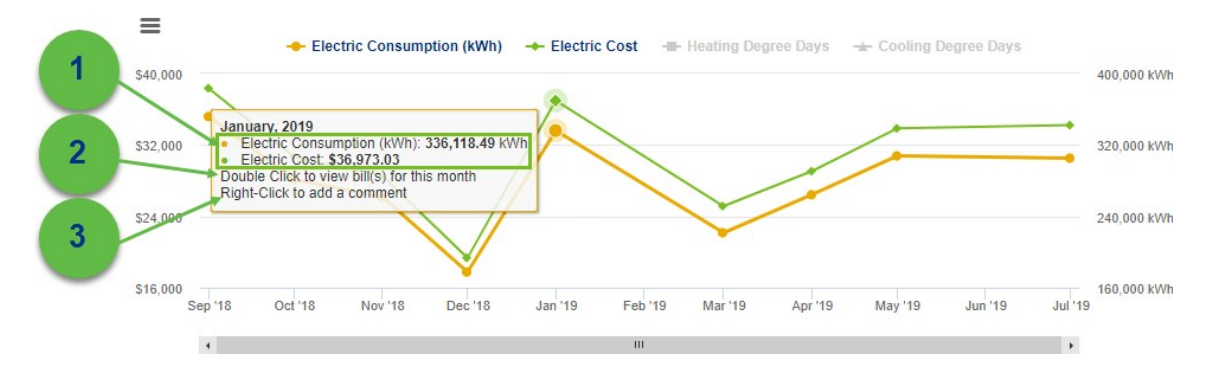

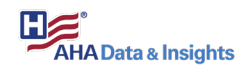

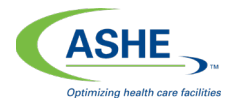

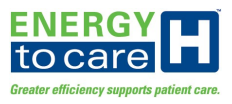

Energy Performance | Natural Gas:

This line graph displays monthly natural gas cost and consumption trend data for the most recent 12-month dataset uploaded to the Energy to Care Dashboard. Click on "Heating Degree Days" and/or "Cooling Degree Days" to toggle the weather overlays on and off.

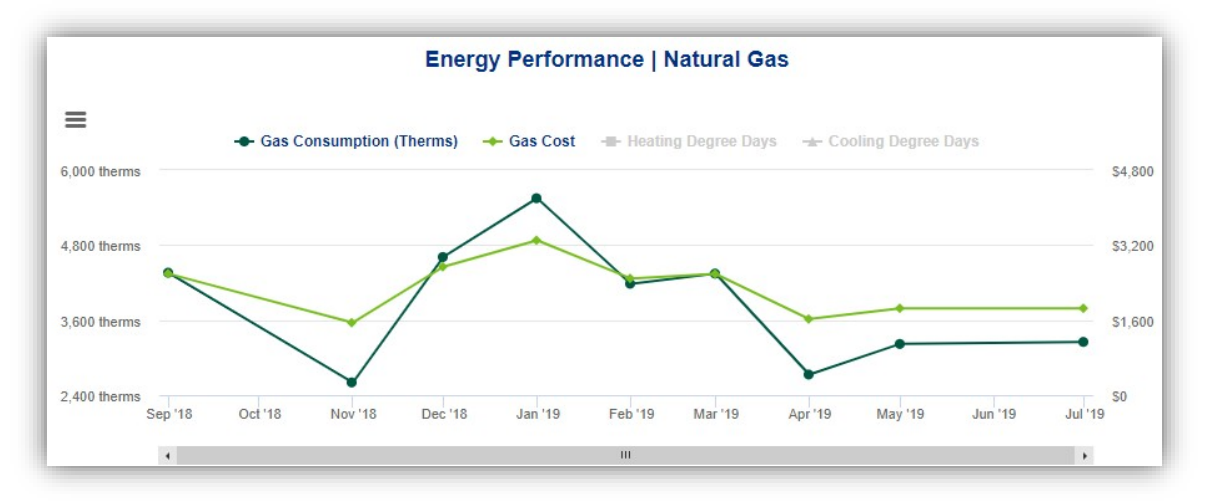

Hover over the graph to display a pop-up window, which clearly displays individual natural gas consumption and cost data point values. Double-click inside the graph to view the natural gas bill for the month displayed. Use the mouse to right-click on the graph to add a comment.

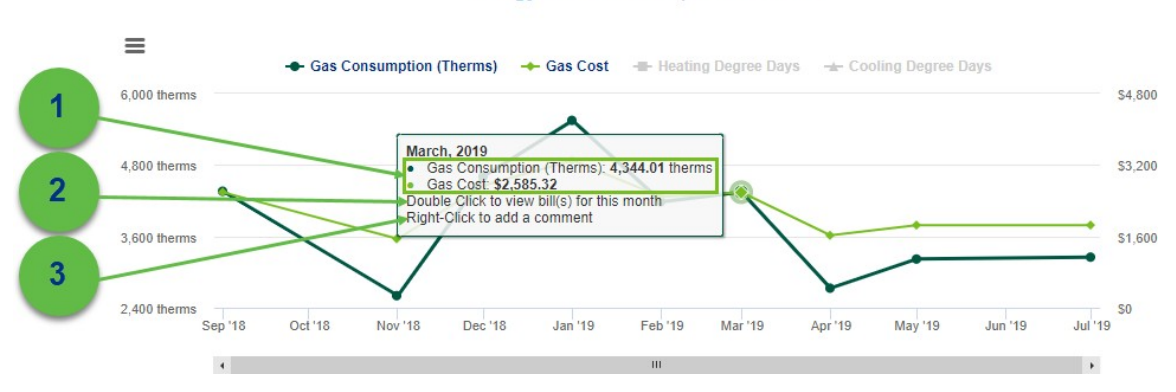

#### **Energy Performance | Natural Gas**

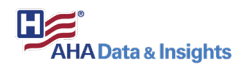

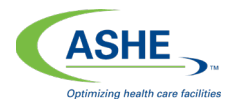

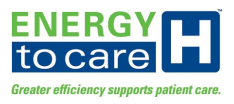

Energy Performance | Steam:

This line graph displays monthly steam cost and consumption trend data for the most recent 12-month dataset uploaded to the Energy to Care Dashboard. Click on "Heating Degree Days" and/or "Cooling Degree Days" to toggle the weather overlays on and off.

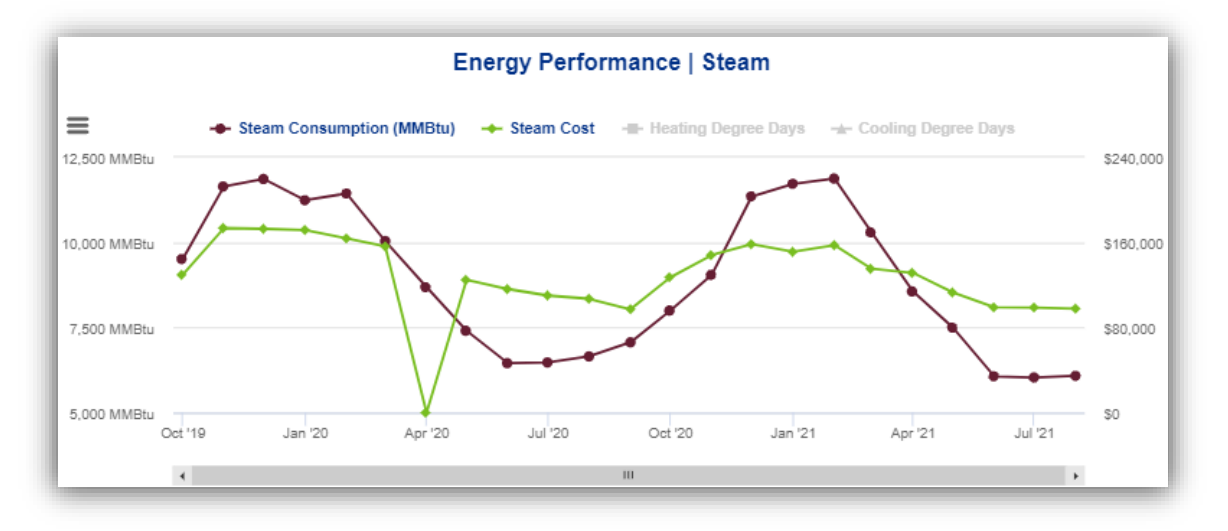

Hover over the graph to display a pop-up window, which clearly displays individual steam consumption and cost data point values. Double-click inside the graph to view the steam bill for the month displayed. Use the mouse to right-click on the graph to add a comment.

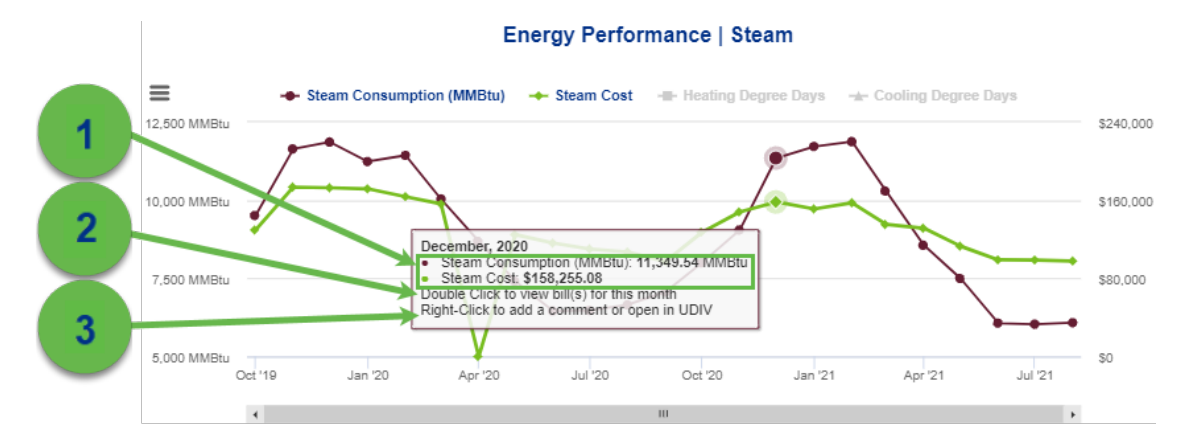

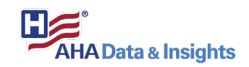

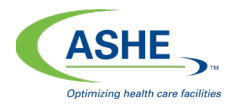

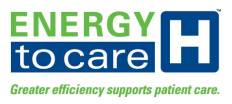

Energy Performance | Chilled Water:

This line graph displays monthly chilled water cost and consumption trend data for the most recent 12-month dataset uploaded to the Energy to Care Dashboard. Click on "Heating Degree Days" and/or "Cooling Degree Days" to toggle the weather overlays on and off.

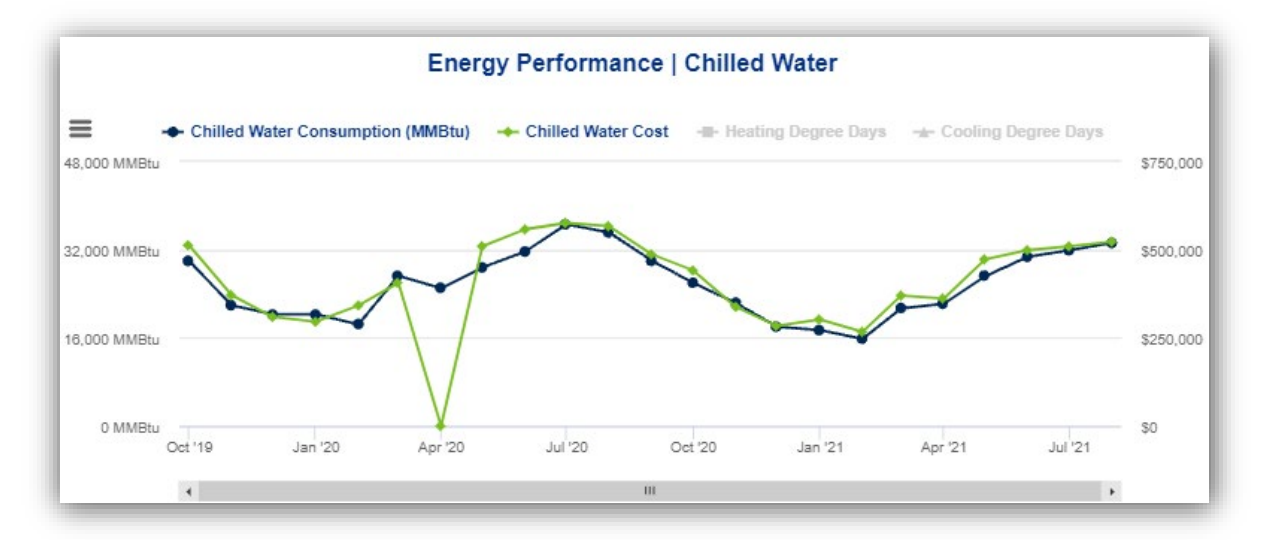

Hover over the graph to display a pop-up window, which clearly displays individual chilled water consumption and cost data point values. Double-click inside the graph to view the chilled water bill for the month displayed. Use the mouse to right-click on the graph to add a comment.

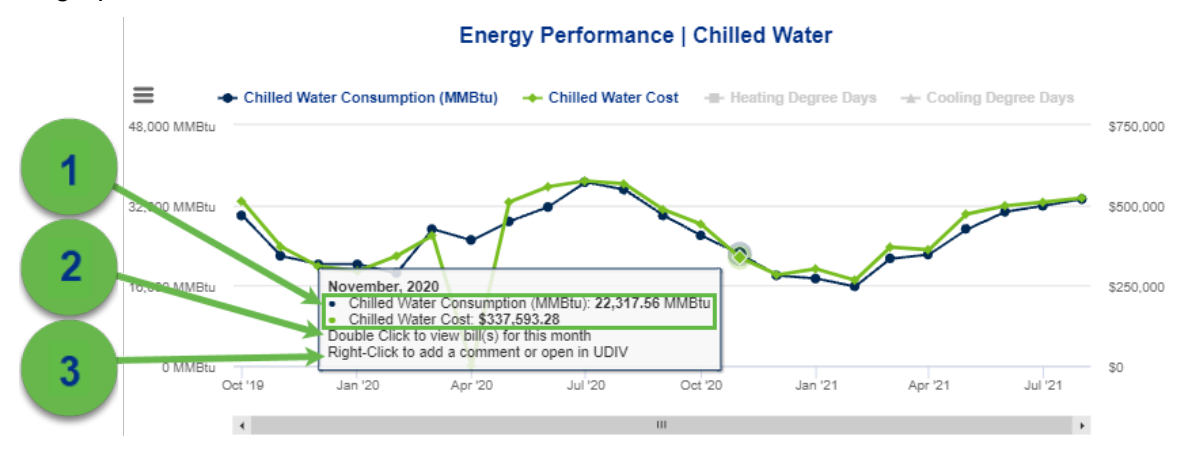

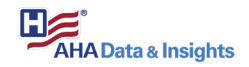

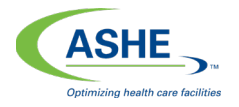

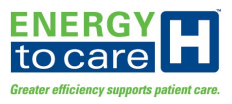

#### Performance | Water:

This line graph displays monthly water cost and consumption trend data for the most recent 12-month dataset uploaded to the Energy to Care Dashboard. Click on "Heating Degree Days" and/or "Cooling Degree Days" to toggle the weather overlays on and off.

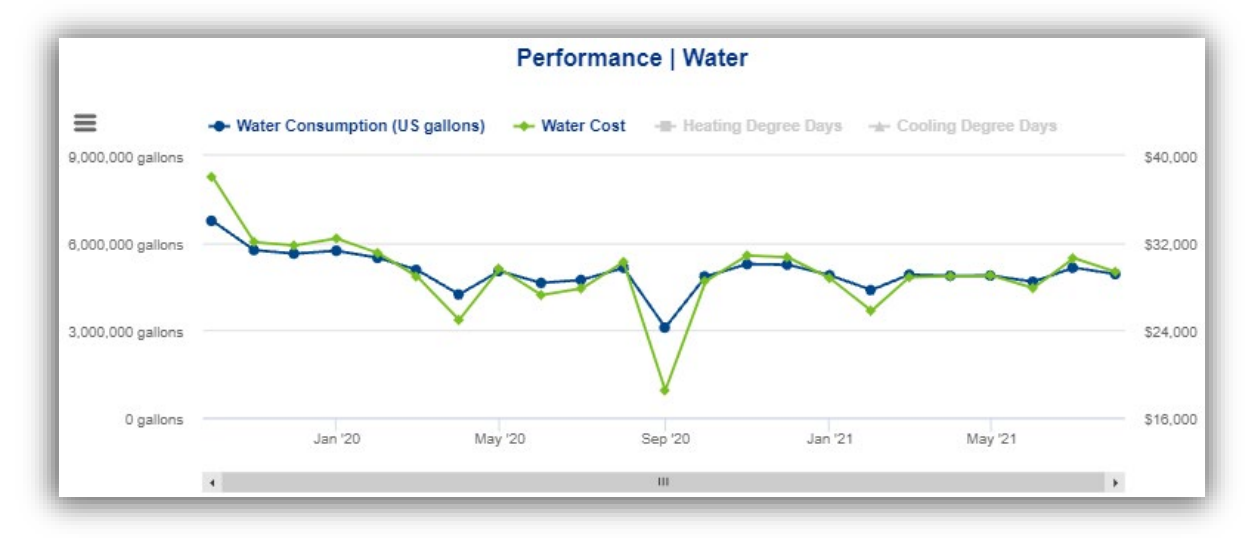

Hover over the graph to display a pop-up window, which clearly displays individual water consumption and cost data point values. Double-click inside the graph to view the water bill for the month displayed. Use the mouse to right-click on the graph to add a comment.

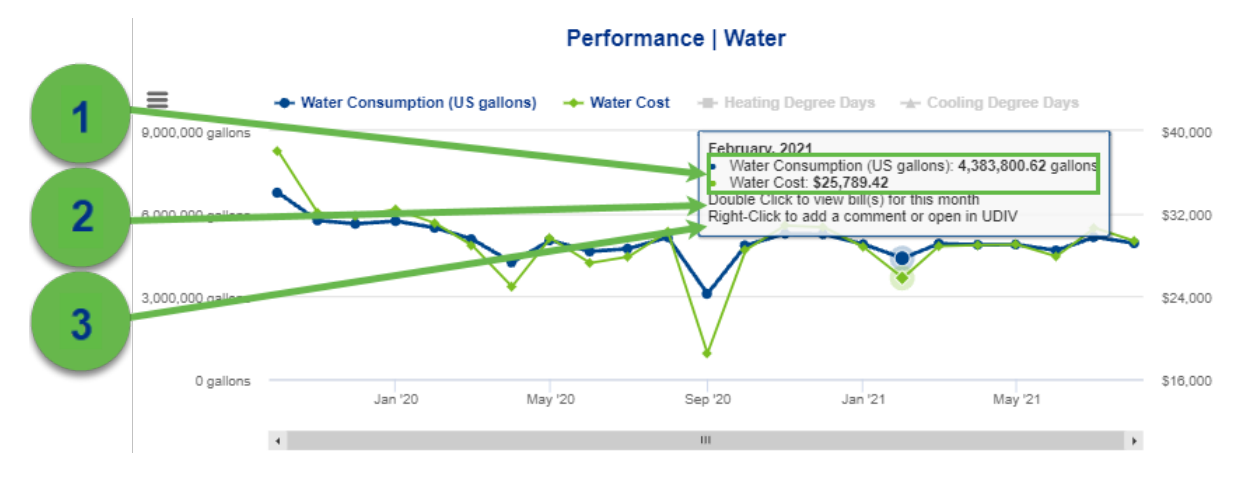

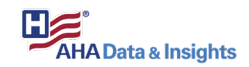

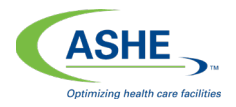

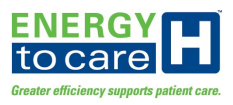

#### Total Energy Performance

The Total Energy Performance line graph displays combined monthly electricity and natural gas cost and consumption trend data for the most recent 12-month dataset uploaded to the Energy to Care Dashboard. Click on "Heating Degree Days" and/or "Cooling Degree Days" to toggle the weather overlays on and off.

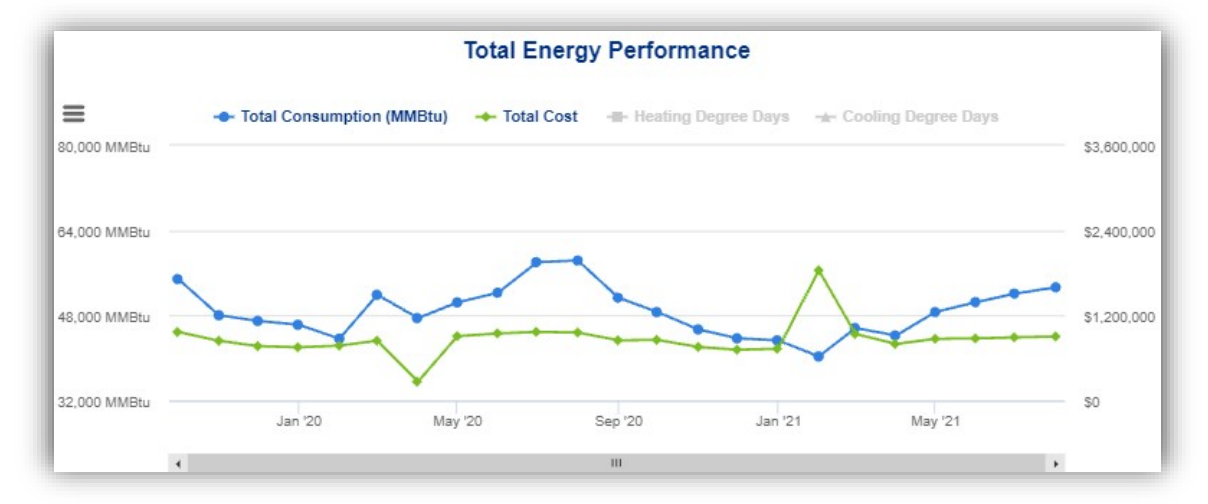

Hover over the graph to display a pop-up window, which clearly displays combined electricity and natural gas consumption and cost data point values. Double-click inside the graph to view the utility bills for the month displayed. Use the mouse to right-click on the graph to add a comment.

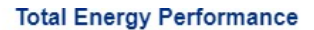

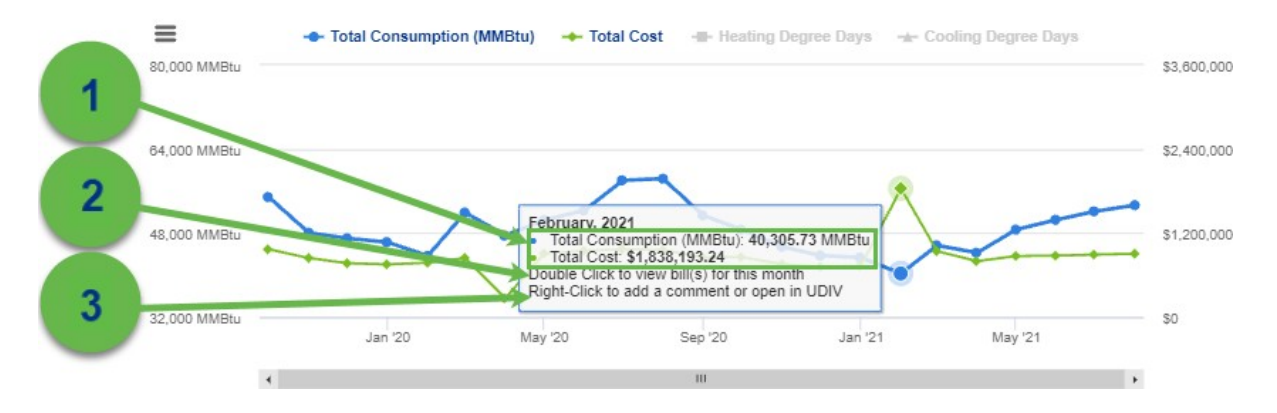

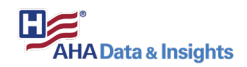

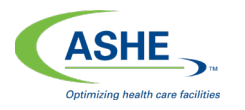

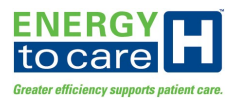

# Reports

Several reporting features are available in the Energy to Care Dashboard, including the Reports link offered on the homepage.

#### *Generating Reports*

Starting at the Energy to Care Dashboard homepage, click the Reports button at the upper right-hand corner of the screen.

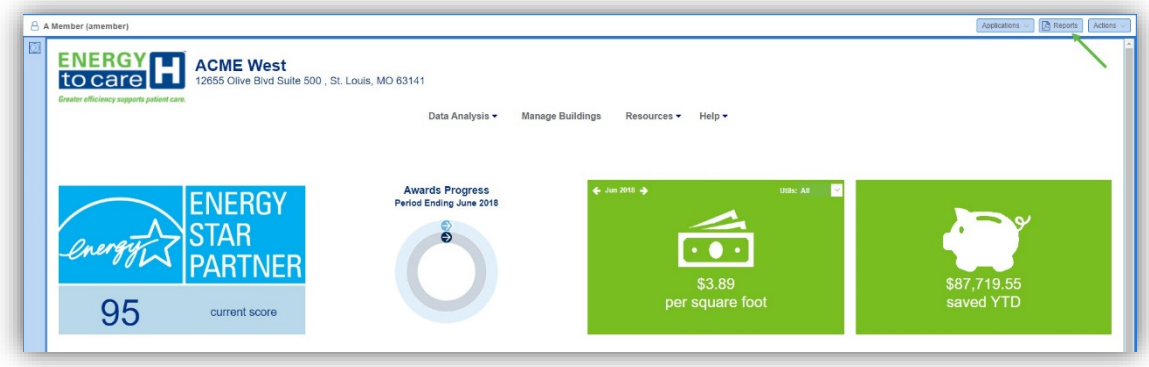

The Reports and Subscriptions window lists a menu of available reports. To download a specific report, click on its download icon (cloud with an arrow), shown on the right side of the window, to begin this process.

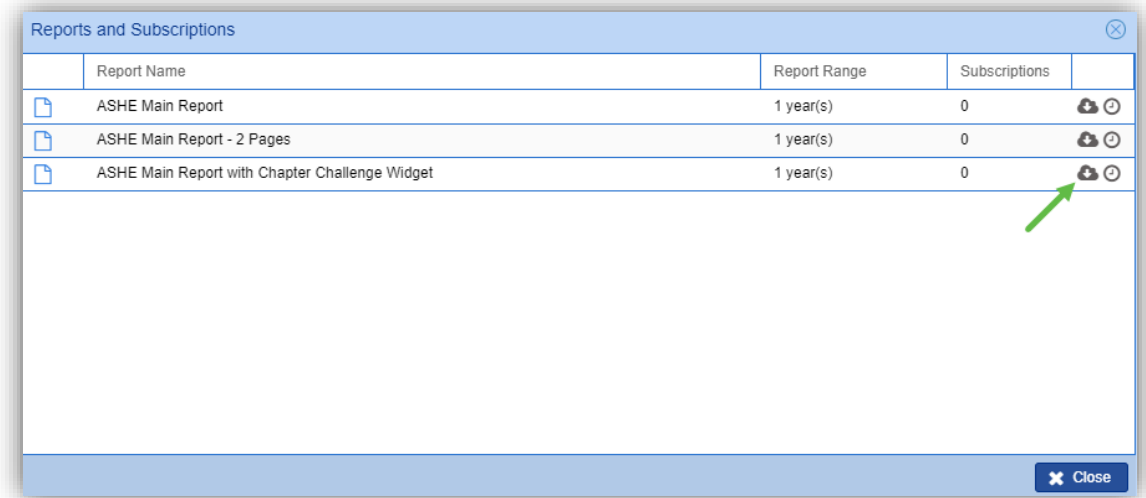

The cloud icon opens the Configure Report window. From here, select the Reporting Location (typically a building) for the desired report. Use the Select Node drop-down menu to open a navigation tree for building selection.

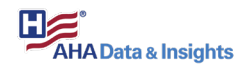

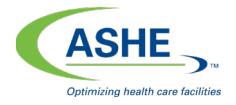

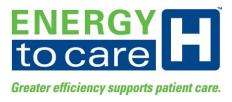

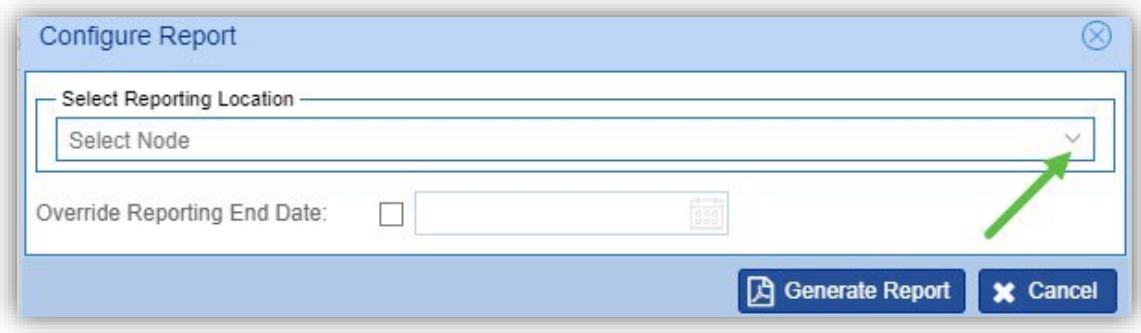

Click on a building to select it and then press the Select button.

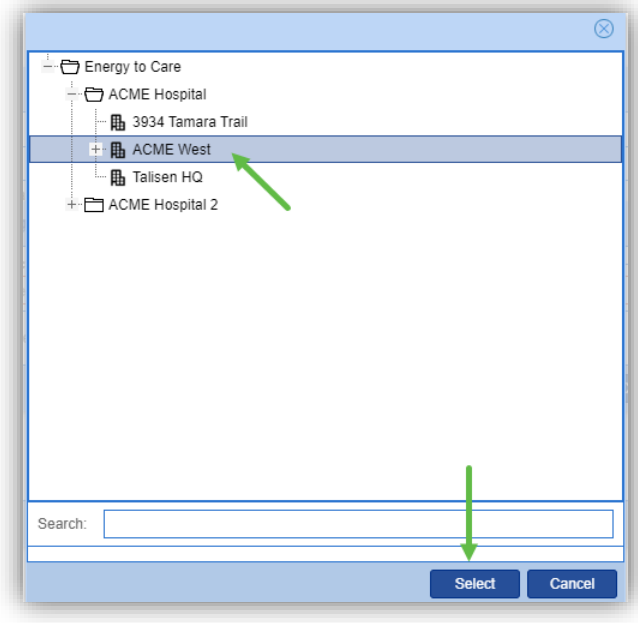

Confirm the preferred building is selected in the "Configure Report" window.

Then, click the Generate Report button.

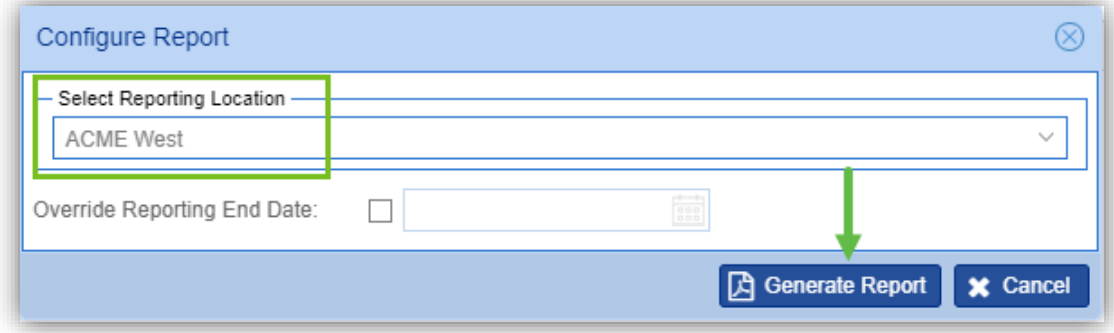

Stand by while a series of progress messages provides updates on the reporting request.

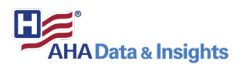

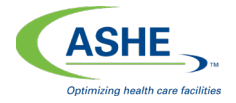

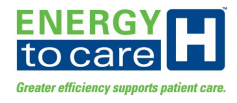

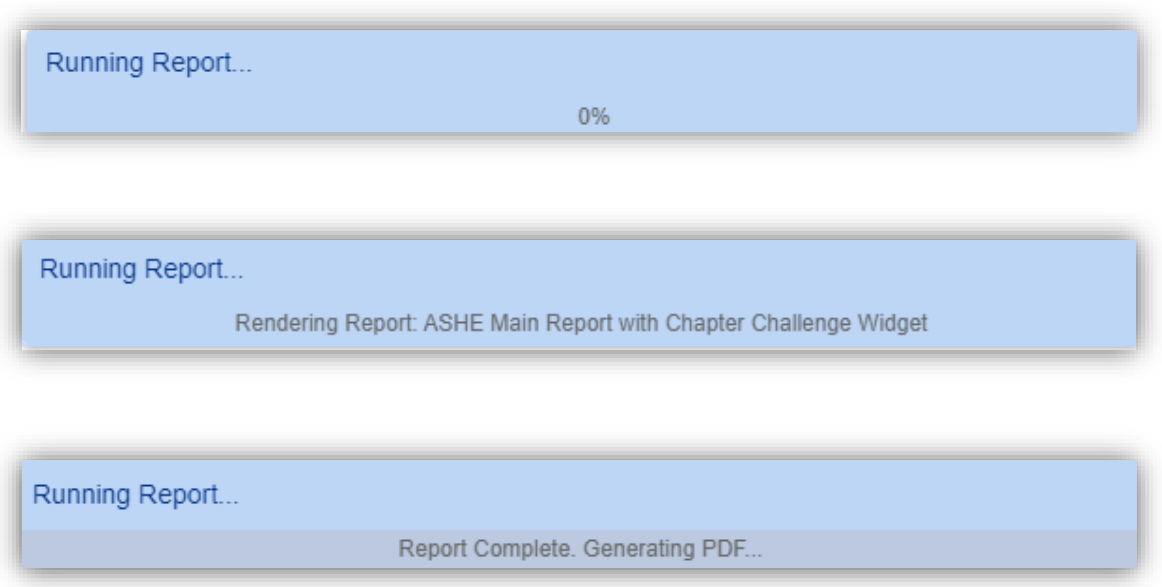

The selected report generates in a PDF format and either downloads to the user's personal computer (locate the file in the Downloads folder) or opens in a new web browser tab/window. If the report does not open, verify the computer's pop-up blocker is disabled. Otherwise, it will prevent the Energy to Care Dashboard website from opening a new web browser tab/window.

Click on the new web browser tab/window to view the report.

# *Report Subscriptions*

The Energy to Care Dashboard offers the option for report subscriptions. This feature generates reports automatically and emails them to the user's provided email address.

To add a new report subscription, start at the Reports and Subscriptions window.

Click on the Add a Subscription button.

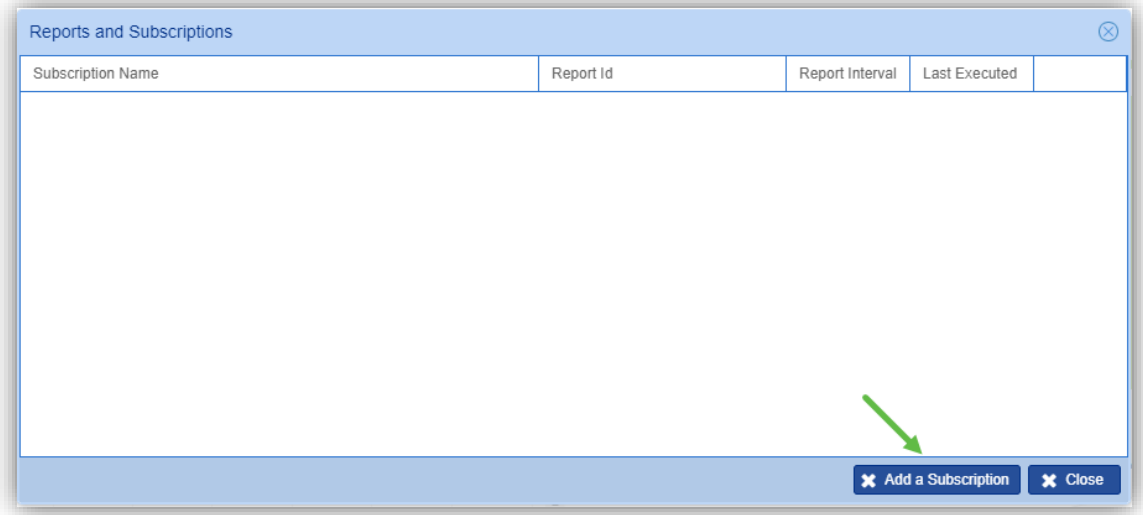

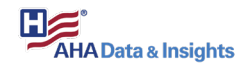

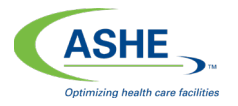

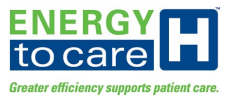

A new menu appears for subscription configuration. Complete this form to establish preferred subscription settings.

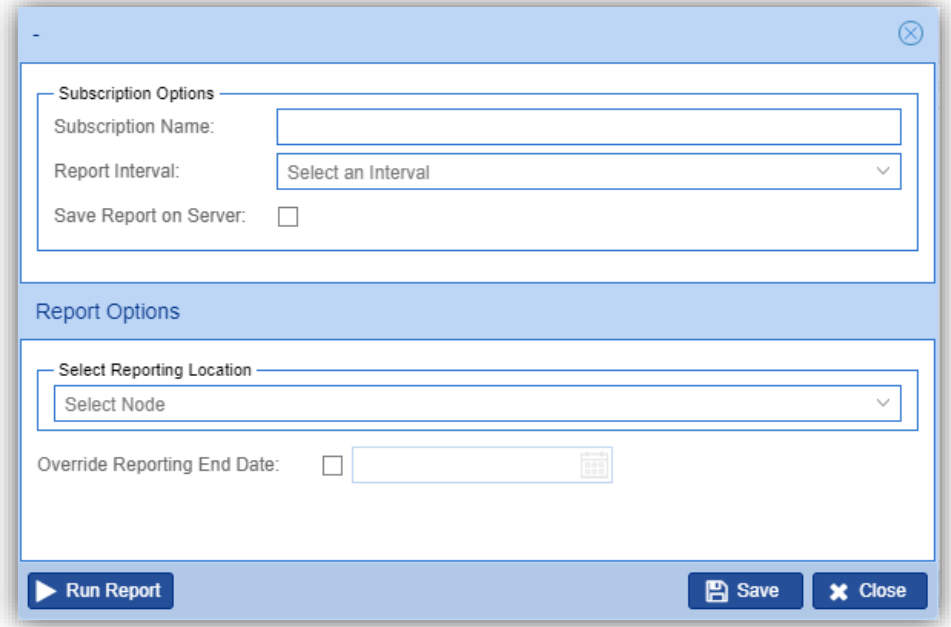

Provide a name for the report in the Subscription Name field.

Using the drop-down menu provided in the Report Interval field, select a frequency interval for which the report is generated and sent via email.

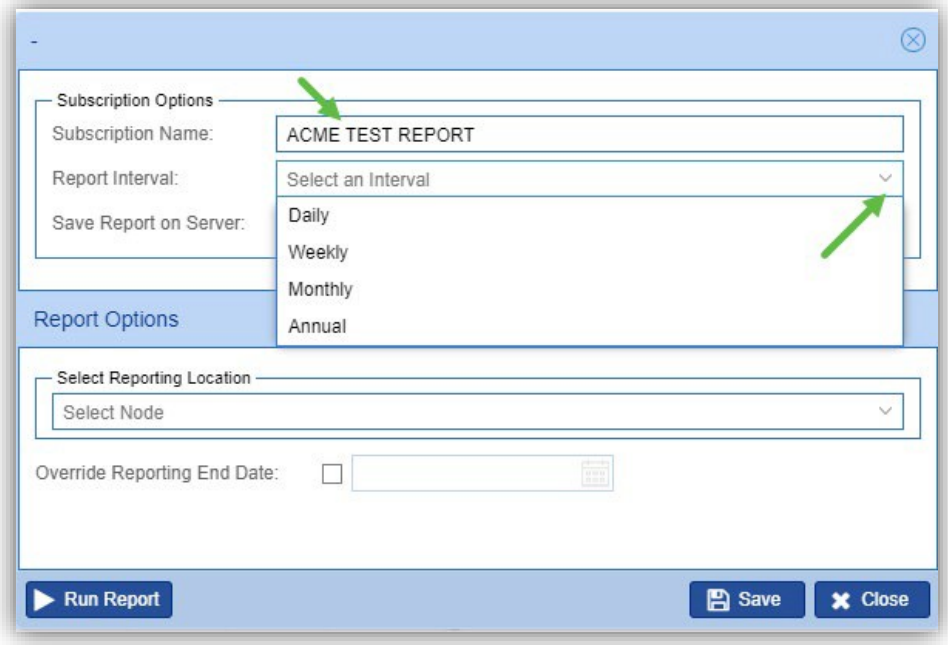

The Weekly Report Interval option prompts the user to select the day of the week which the report is generated and sent via email.

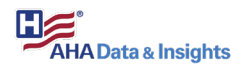

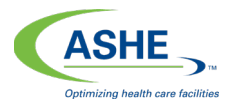

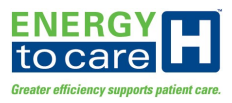

Similarly, the Monthly Report Interval prompts the user to select the preferred day of each month, and the Yearly Report Interval prompts the user to select the preferred month of each year.

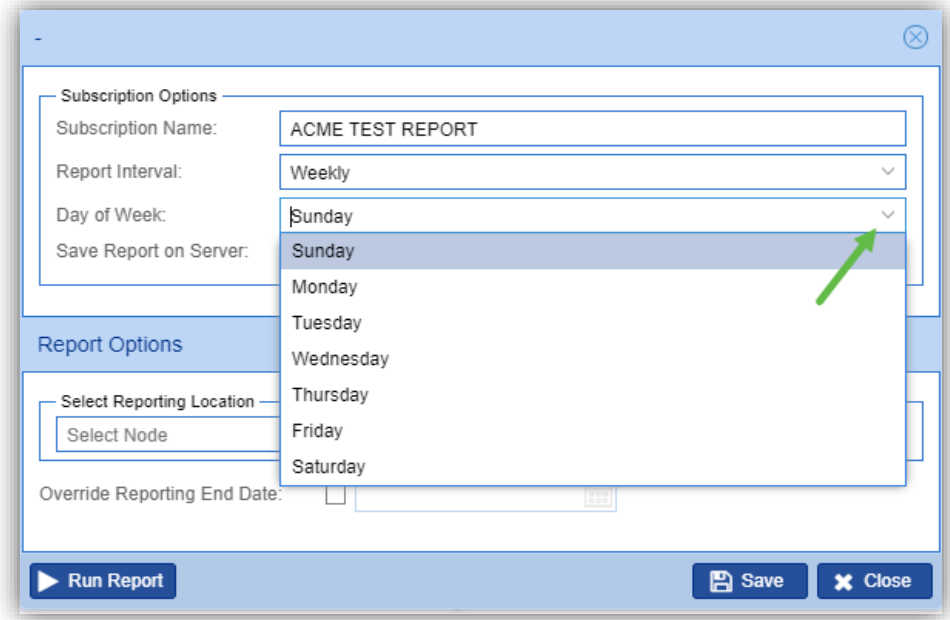

Use the Selecting Reporting Location (Select Node) drop-down menu to open a navigation tree for building selection. Click on a building to select it and then press the Select button.

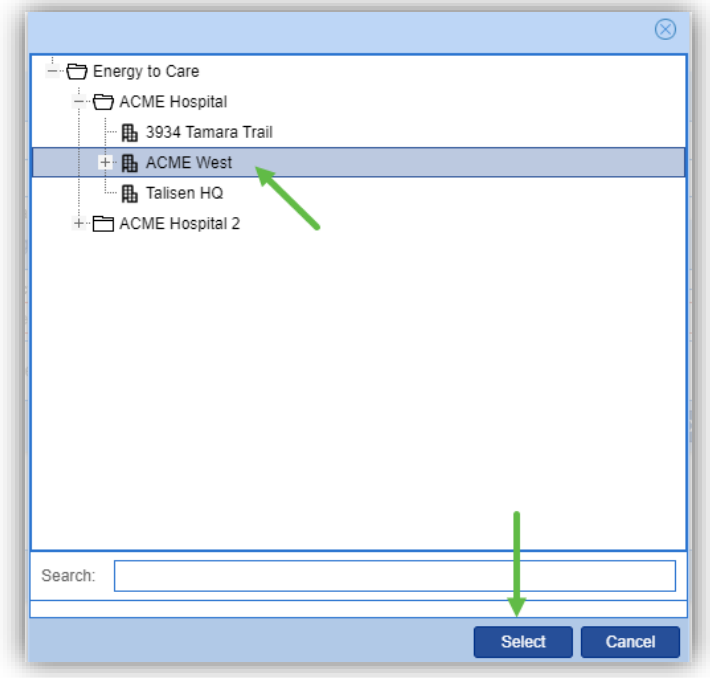

Once the subscription configuration menu appears, verify all fields are complete and the preferred subscription configuration is shown.

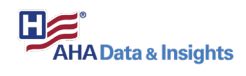

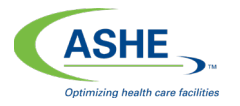

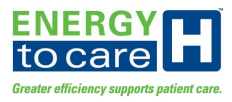

Click on the Run Report button to test the configured report.

Click on the Save button to save the configuration settings.

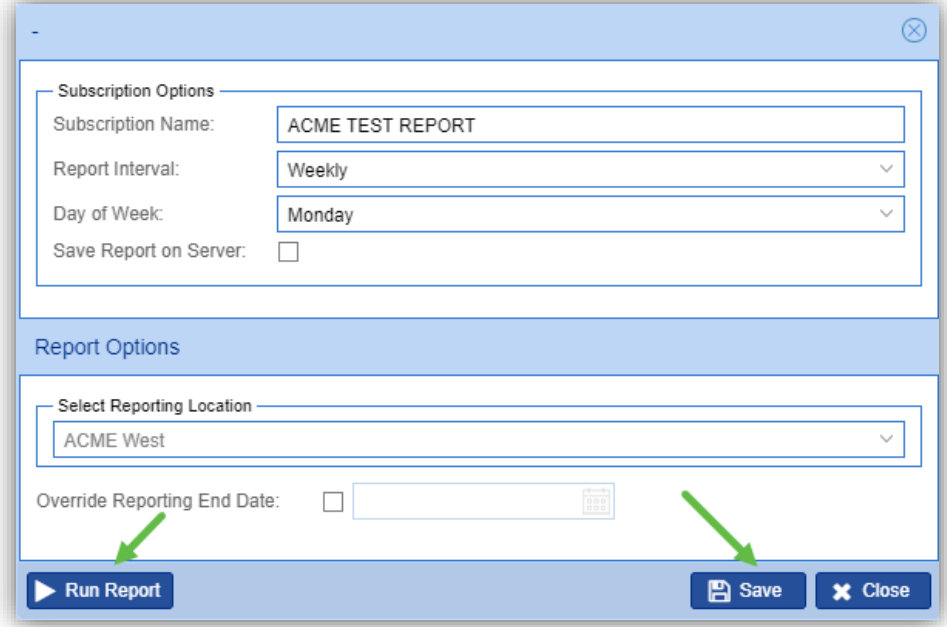

Click on the Close button to close out of the subscription configuration menu.

From the Reports and Subscriptions window, choose to run a report, edit a report subscription or remove a report subscription.

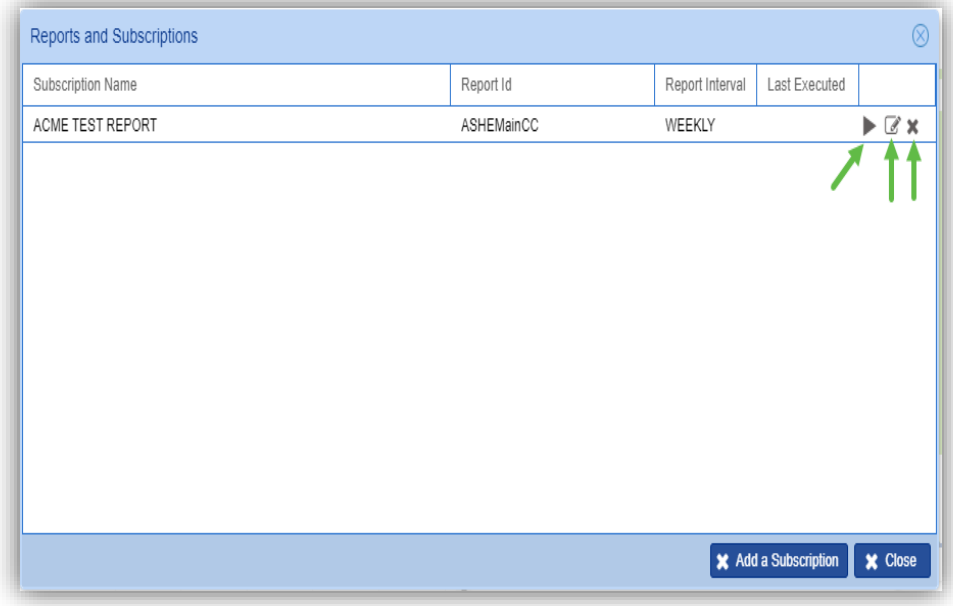

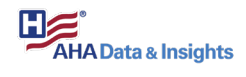

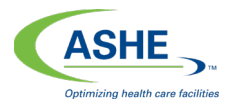

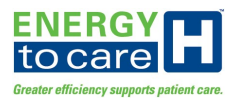

# Data Analysis

The Data Analysis views are offered on the Energy to Care Dashboard homepage via a dropdown menu at the top of the page. Two detailed views provide users with a deeper dive into a building's energy performance: Utility Portfolio and Utility Gap Analysis.

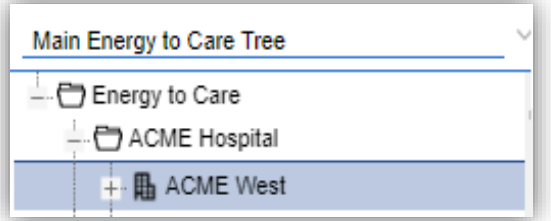

Data Analysis v **Bill Analysis Utility Portfolio Utility Gap Analysis Utility Data Editing** 

Select a building listed within the Energy to Care Dashboard navigation tree (located on the homepage) to enable the Data Analysis views.

If a building is not selected, then utility data will not populate in these views.

Bill Analysis

The Bill Analysis feature displays a view of the selected building's utility bills and accounts.

Start at the Energy to Care Dashboard homepage.

To navigate to Utility Portfolio, use the Data Analysis drop-down menu at the top of the page and select Bill Analysis.

Two bar graphs are displayed in the Bill Analysis view: Bill Analysis (green arrow 1 below) and Account Analysis (green arrow 2 below).

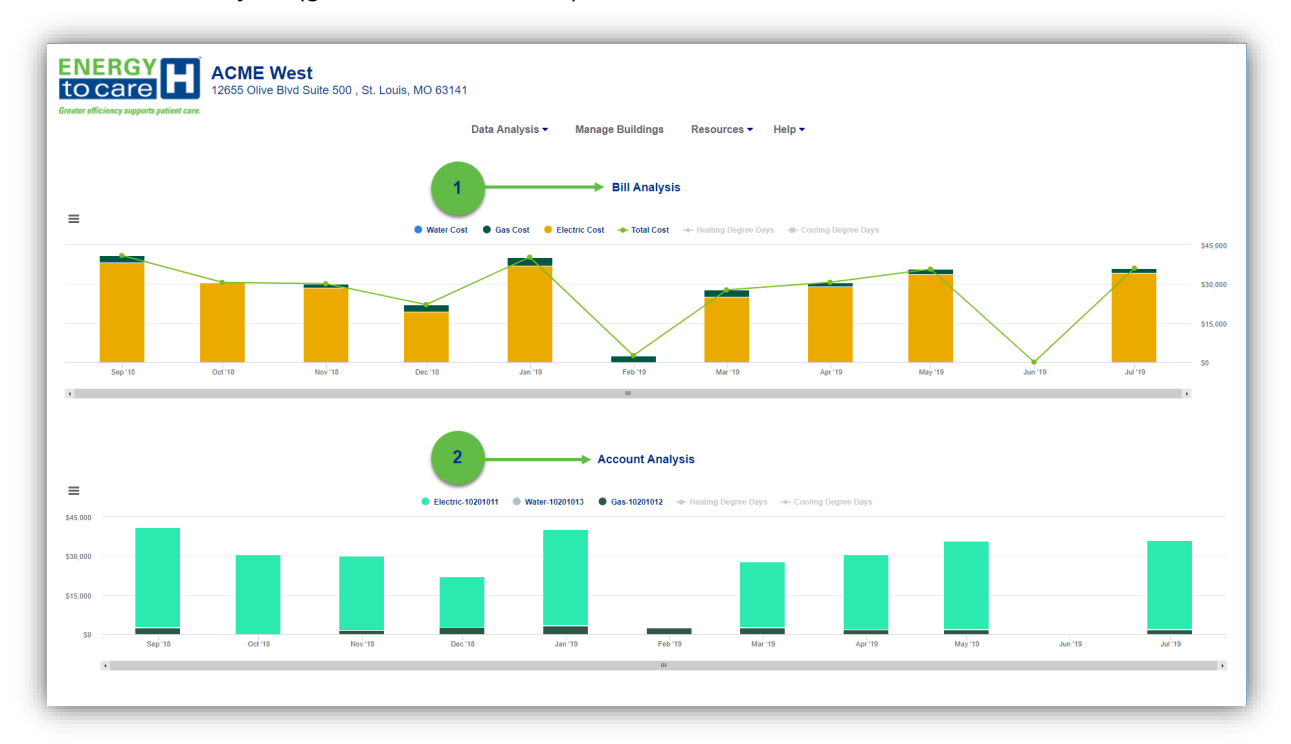

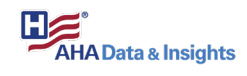
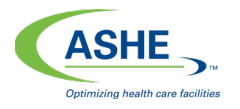

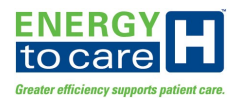

# *Bill Analysis*

Refer to the diagram below for more detail on the features included in the Bill Analysis graph.

- **Legend:** indicates the utility types displayed in the Bill Analysis data series (green arrow 1 below)
- **Hover Box:** a pop-up window appears when the user hovers over the graph (green arrow 2 below)
	- o View inside the box to clearly see the Cost values
	- o Double click inside the graph to view an uploaded utility bill (PDF file)
- **Stacked Bar Data:** shows year-to-date utility cost data by utility type and month (green arrow 3 below)
	- o As utility bill data is uploaded to the Energy to Care Dashboard by the user, the graph updates to display the most recent utility cost data for that billing period.

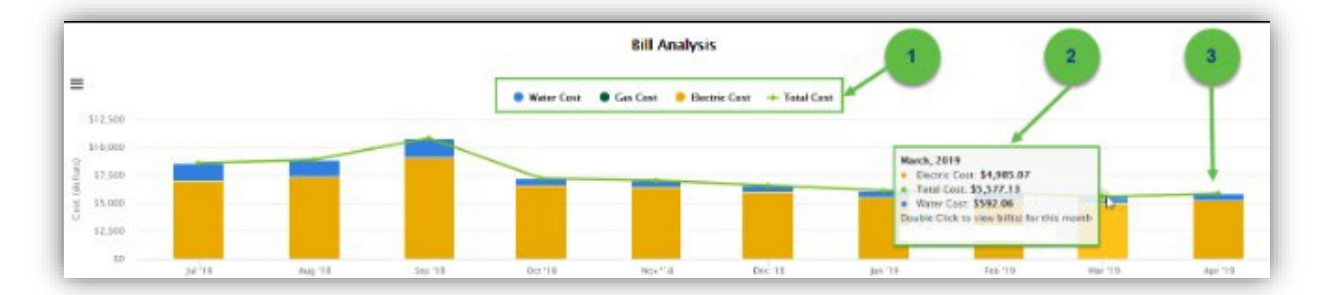

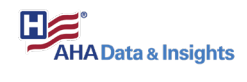

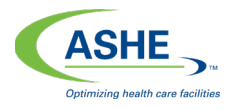

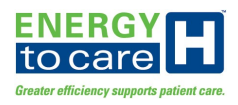

### *Account Analysis*

Refer to the diagram below for more detail on the features included in the Account Analysis graph.

- **Legend:** indicates the utility accounts displayed in the Account Analysis data series (green arrow 1 below)
- **Hover Box:** a pop-up window appears when the user hovers over the graph (green arrow 2 below)
	- o View inside the box to clearly see the cost values
	- o Double-click inside the graph to view an uploaded utility bill (PDF file)
- **Stacked Bar Data:** shows year-to-date utility cost data by utility account and month (green arrow 3 below)
	- o As utility bill data is uploaded to the Energy to Care Dashboard by the user, the graph updates to display the most recent utility cost data for that billing period

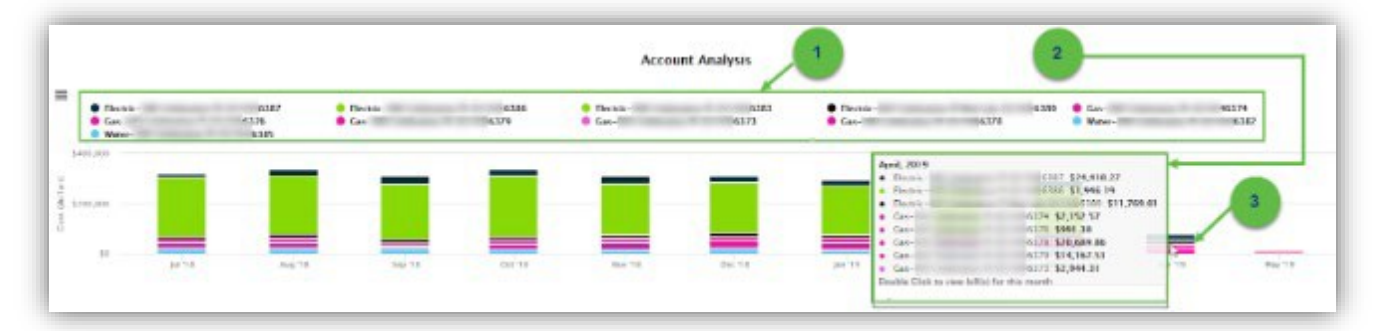

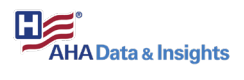

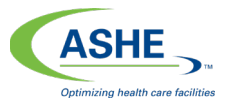

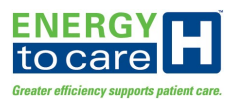

# Utility Portfolio

The Utility Portfolio feature displays a tabbed view of the selected building's utility consumption and cost information compared to the other buildings within the organization. This view compares the building's utility information to the history of that building's data as well.

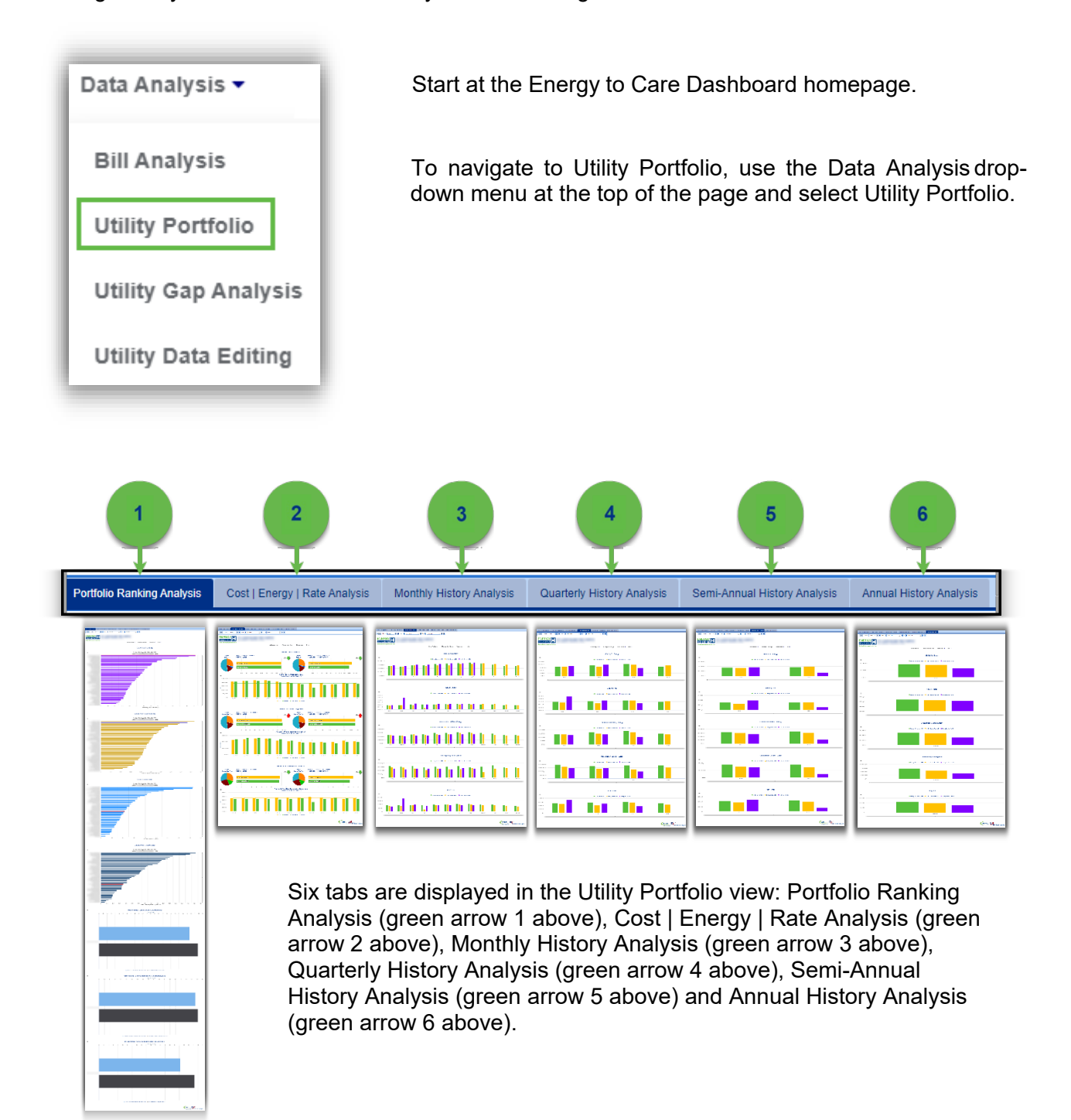

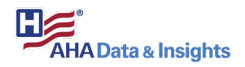

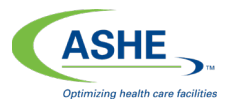

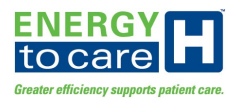

### *Date Time Range Selector*

The Period selector drop down menu has easily selectable ranges of time (green arrow 2 below). Choices include the number of days, weeks or years of data to view.

The date range selected is shown in the "From" (green arrow 4 below) and "To" (green arrow 5 below) fields on the right side of this toolbar. A specific date may be entered manually in the "From" and "To" fields. Clicking the calendar icon in the date field will open a date selection calendar.

The buttons with the single arrow with a vertical line buttons (green arrow 6 below) allow the user to change the "From" and "To" dates one day at a time. The buttons can be used to move the dates forward or backwards in time.

Click the lock button (green arrow 3 below) to lock the selected date range. With the lock on, if, you use the single arrow with a vertical line button (green arrow 6 below) the entire date range will move one day in time.

The double arrow buttons (green arrow 7 below) allow movement of the entire date range. This allows the date range to be changed quickly and easily by whatever period is selected (ie. weeks, months, years or a customized amount of days).

After selecting a date range that is most preferred, click the float button (green arrow 1 below) on the far left side to make sure the selected range automatically floats relative to the current date. If the date range selected is one month before the current date, the float button will allow the view to open to the date range that is always one month before the current date.

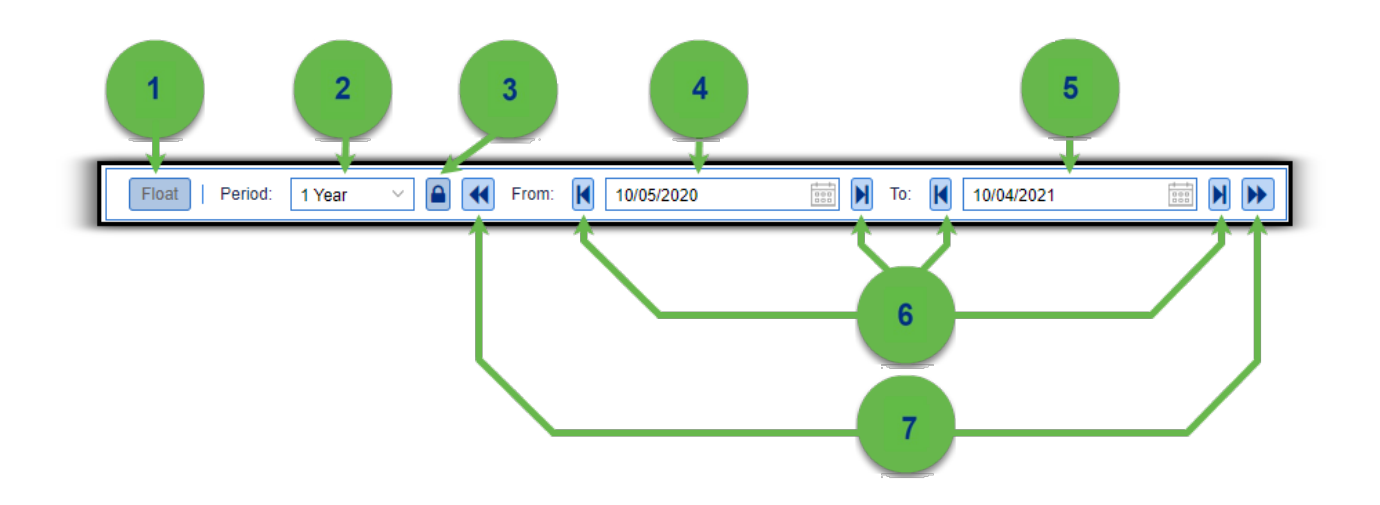

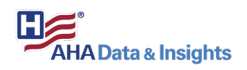

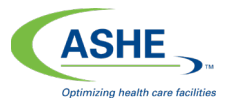

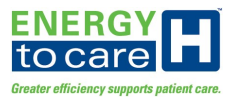

# *Portfolio Ranking Analysis – First Tab of Utility Portfolio*

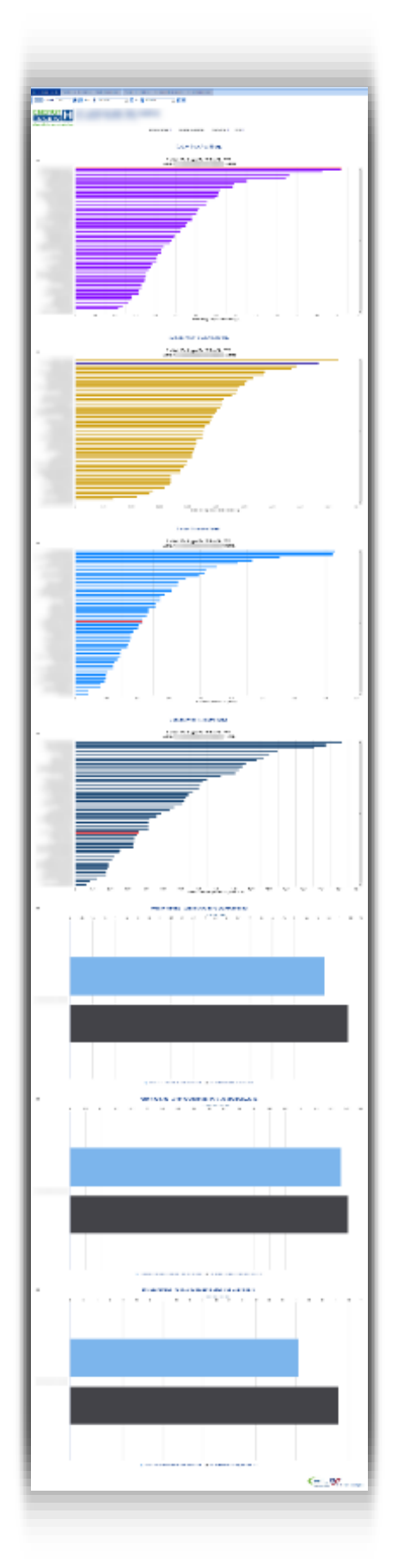

When selecting a building from the tree, the Portfolio Ranking Analysis feature displays multiple ranking charts of the selected building's utility consumption and cost per gross area with the other buildings data in the organization. The bottom three charts also compare the prior two years.

When selecting the organization in the tree the Portfolio Ranking Analysis feature displays multiple charts of the selected organization's utility consumption and cost per gross area. The bottom three charts will rank by utility consumption and cost per gross area for each of the buildings within the organization. These bottom charts will compare the prior two years relative to today for each building in the ranking chart.

*Cost per Gross Area | Energy*

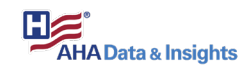

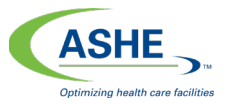

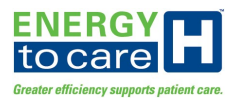

The Cost per Gross Area | Energy ranking chart displays the selected building's Energy utility cost per gross area ranked compared to the other buildings within the organization. This chart calculates values based on the date range selected in the Date Time Range Selector. At least a month of data will be shown if a building has data for the month. So, if a period is selected in the date time range selector that is less than a month, the data shown will be the month's data.

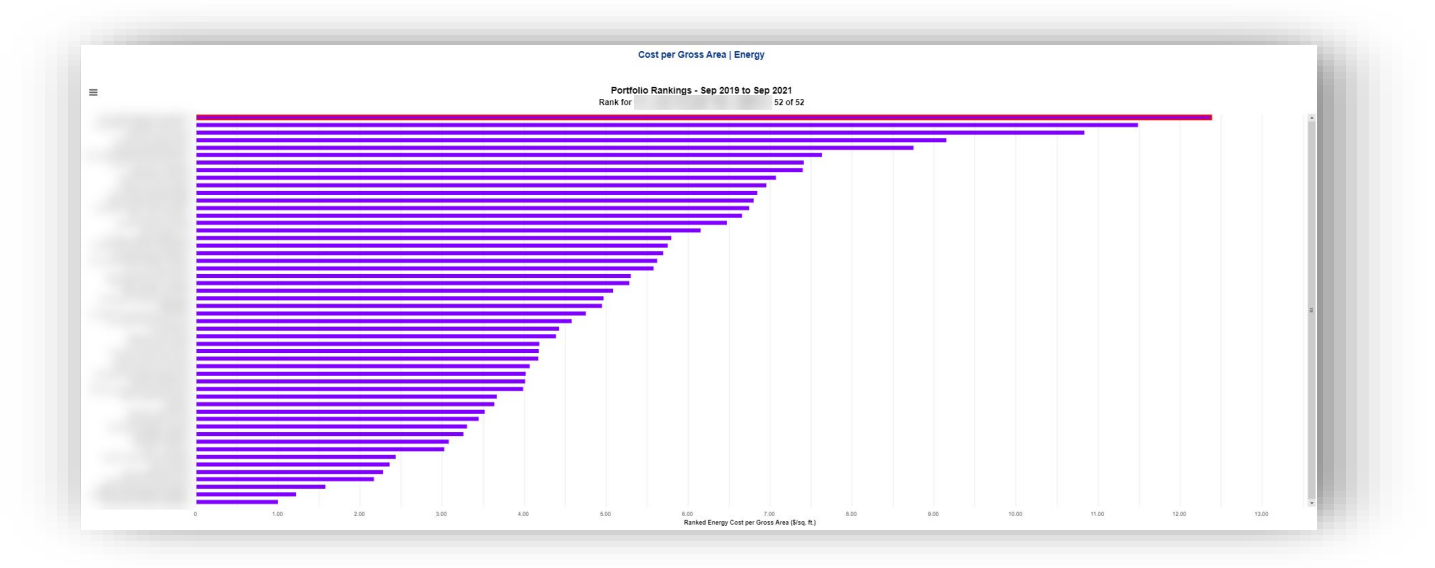

Hover over the graph to display a pop-up window, which clearly displays the value of the ranked measure (green arrow 1 below), the rank the building is out of a total number of buildings for the organization (green arrow 2 below), and the value of the components that calculate the ranked measure (green arrow 3 below).

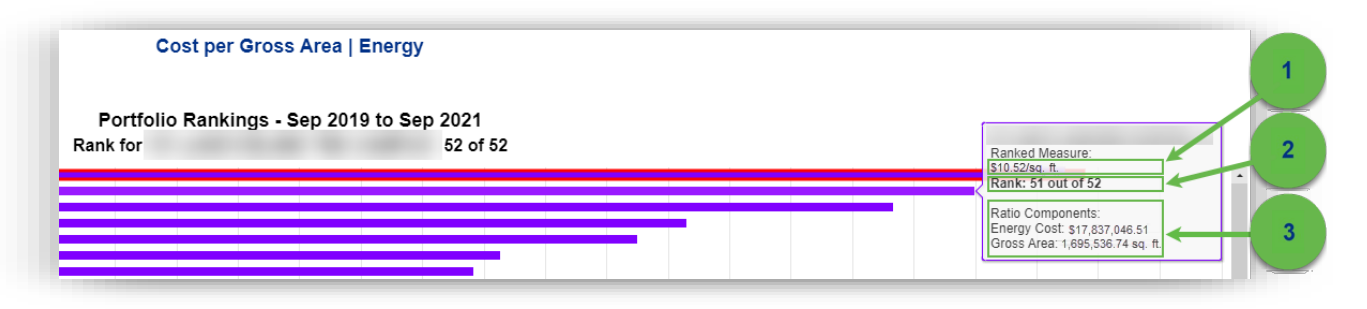

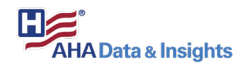

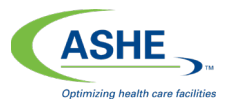

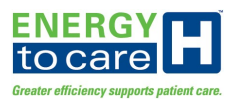

### *Consumption per Gross Area | Energy*

The Consumption per Gross Area | Energy ranking chart displays the selected building's Energy utility consumption per gross area ranked compared to the other buildings within the organization. The page calculates values based on the date range selected. This chart calculates values based on the date range selected in the Date Time Range Selector. At least a month of data will be shown if a building has data for the month. So, if a period is selected in the date time range selector that is less than a month, the data shown will be the month's data.

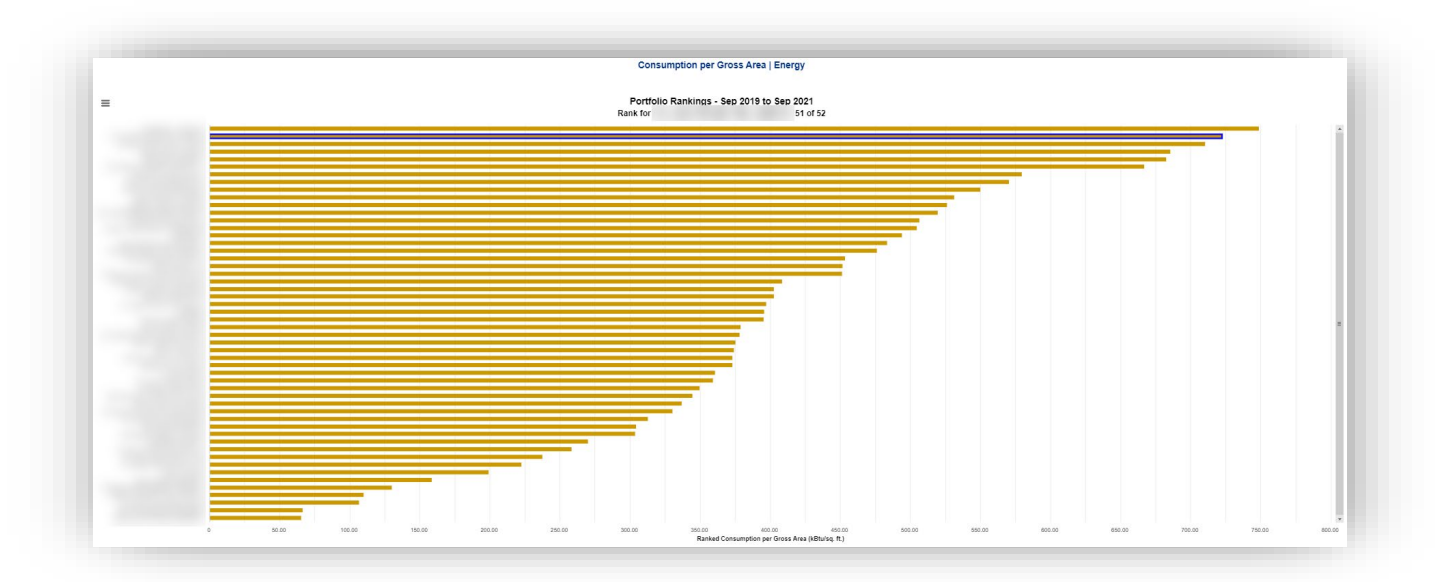

Hover over the graph to display a pop-up window, which clearly displays the value of the ranked measure (green arrow 1 below), the rank the building is out of a total number of buildings for the organization (green arrow 2 below), and the value of the components that calculate the ranked measure (green arrow 3 below).

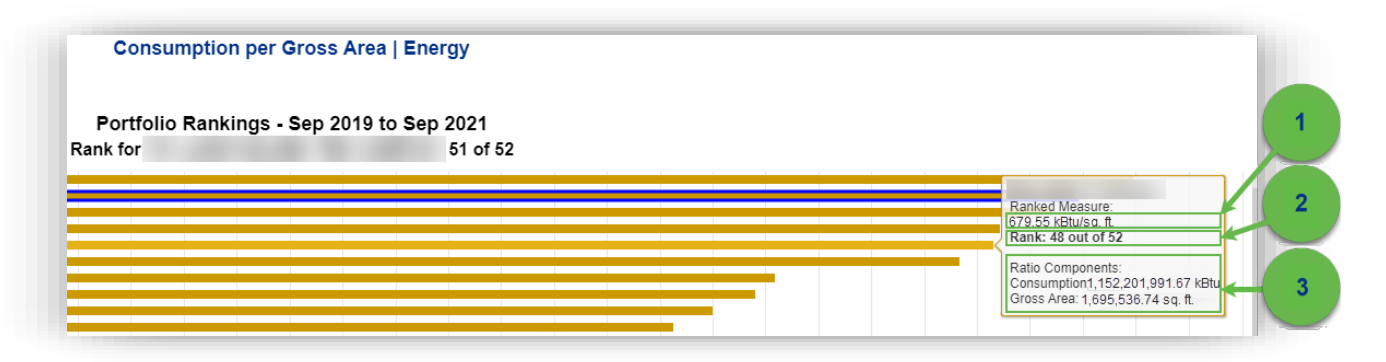

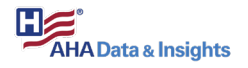

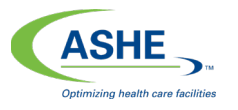

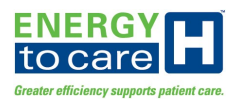

## *Cost per Gross Area | Water*

The Cost per Gross Area | Water ranking chart displays the selected building's Water utility cost per gross area ranked compared to the other buildings within the organization. The page calculates values based on the date range selected. This chart calculates values based on the date range selected in the Date Time Range Selector. At least a month of data will be shown if a building has data for the month. So, if a period is selected in the date time range selector that is less than a month, the data shown will be the month's data.

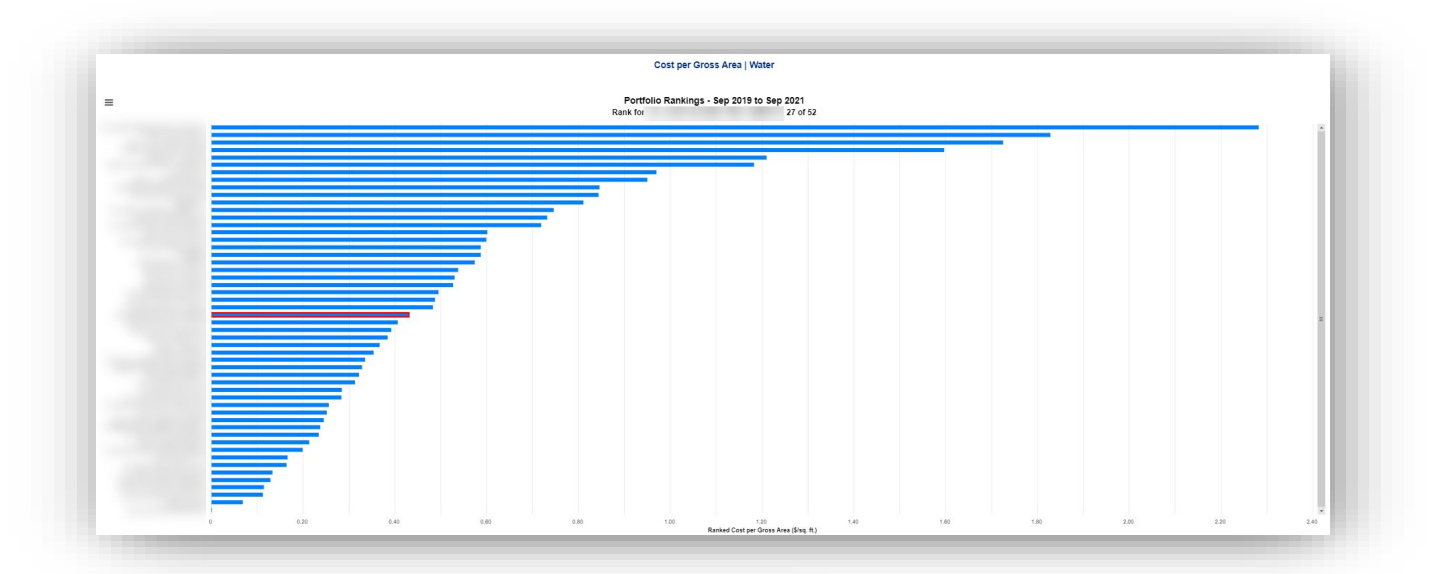

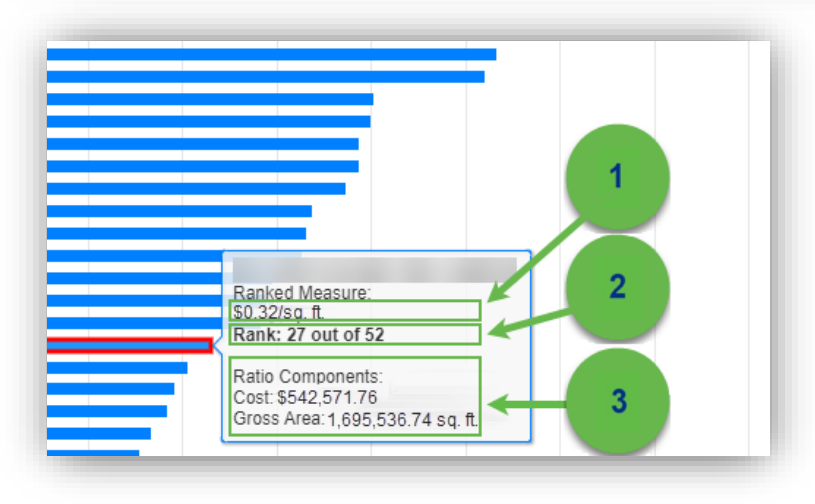

Hover over the graph to display a pop-up window, which clearly displays the value of the ranked measure (green arrow 1 to the left), the rank the building is out of a total number of buildings for the organization (green arrow 2 to the left), and the value of the components that calculate the ranked measure (green arrow 3 to the left).

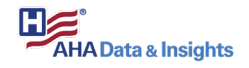

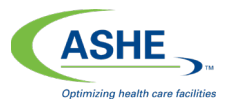

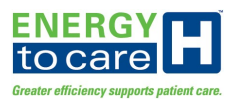

### *Consumption per Gross Area | Water*

The Consumption per Gross Area | Water ranking chart displays the selected building's Water utility consumption per gross area ranked compared to the other buildings within the organization. The page calculates values based on the date range selected. This chart calculates values based on the date range selected in the Date Time Range Selector. At least a month of data will be shown if a building has data for the month. So, if a period is selected in the date time range selector that is less than a month, the data shown will be the month's data.

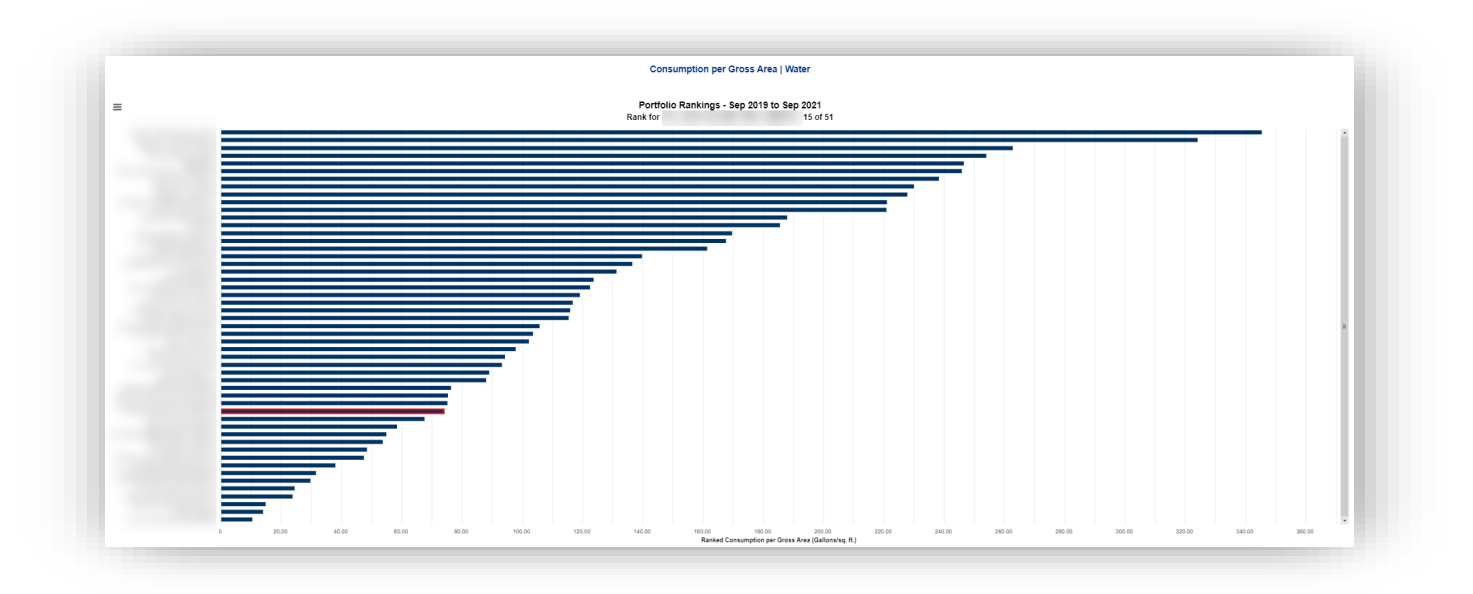

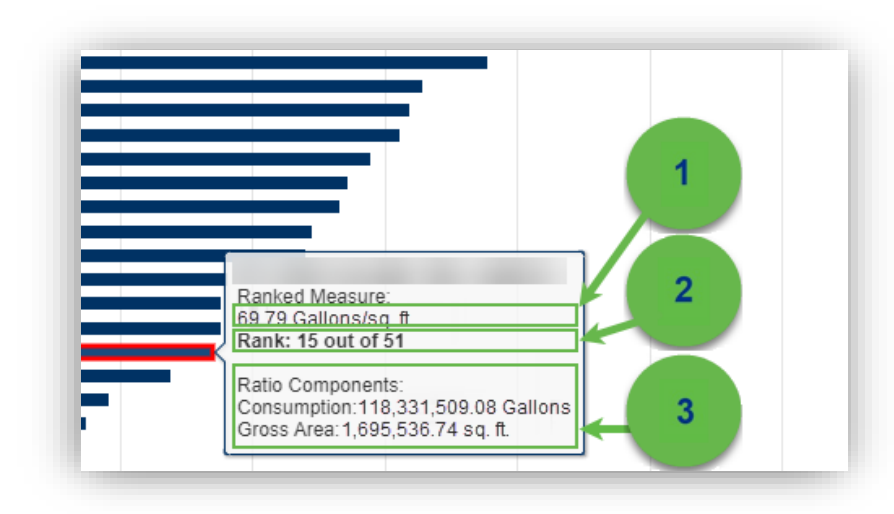

 Hover over the graph to display a pop-up window, which clearly displays the value of the ranked measure (green arrow 1 to the left), the rank the building is out of a total number of buildings for the organization (green arrow 2 to the left), and the value of the components that calculate the ranked measure (green arrow 3 to the left).

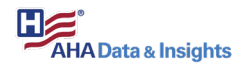

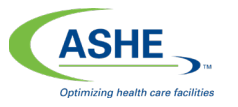

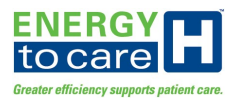

# *Portfolio Rankings – Combined Cost Per Gross Area (\$/sq. ft.)*

The Portfolio Rankings – Combined Cost Per Gross Area (\$/sq. ft.) chart displays the selected building's Energy utility cost per gross area comparing the prior 2 years relative to today. The date time range selector has no bearing on this widget.

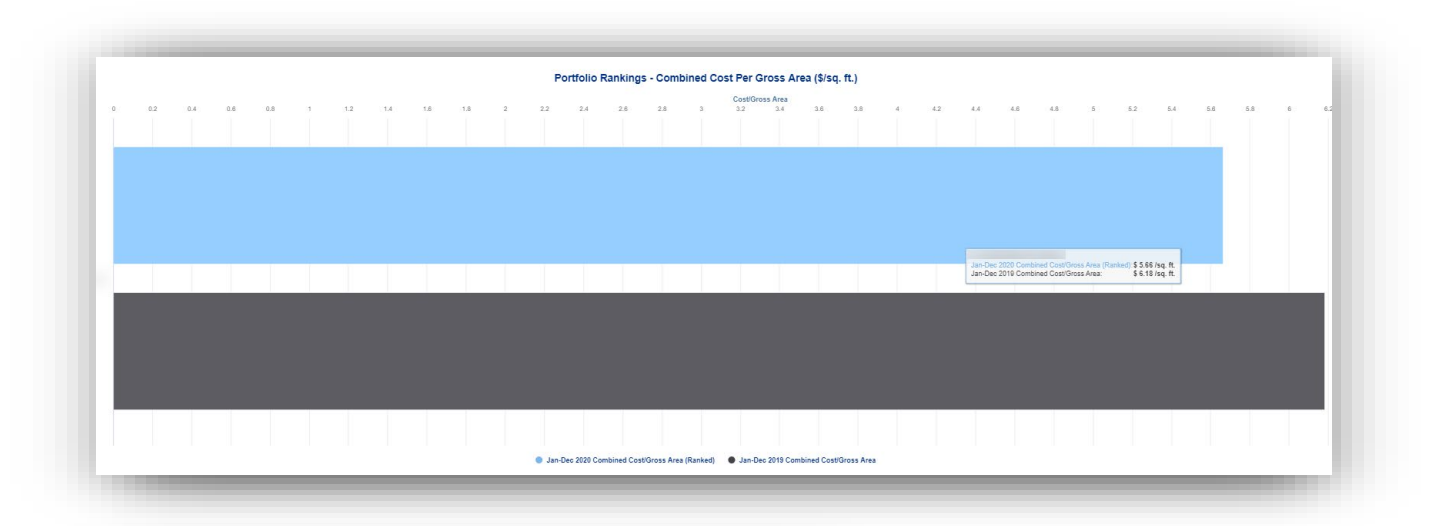

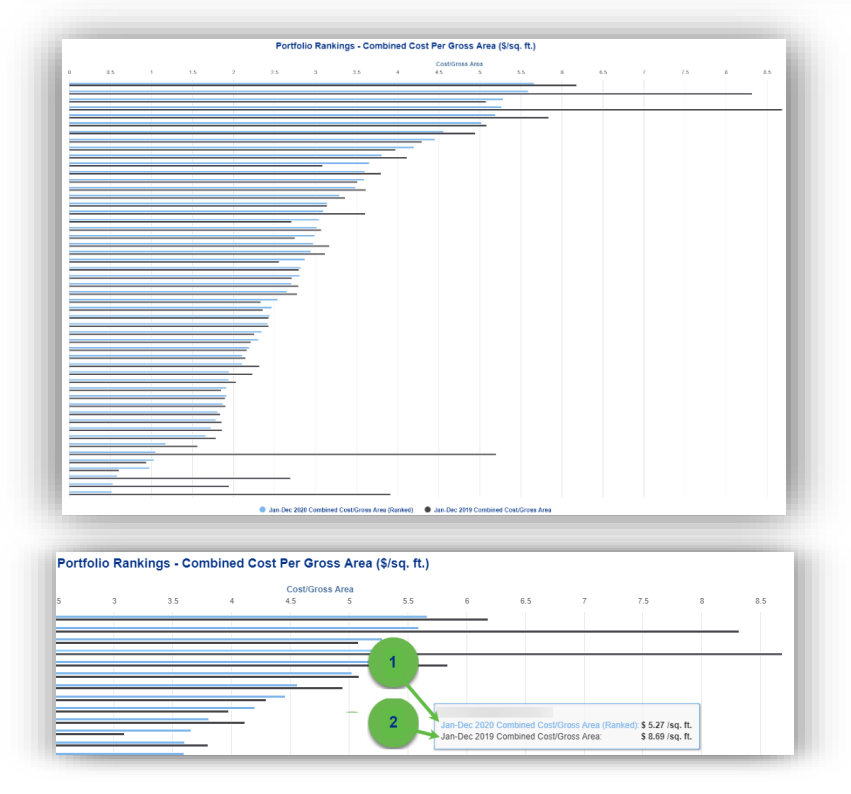

When an organization is selected, the chart displays all the building Energy utility cost per gross area ranked with the other buildings within the organization while comparing the prior 2 years relative to today. The date time range selector has no bearing on this widget.

Hover over the graph to display a pop-up window, which displays the value of the ranked measure for the latest prior year (green arrow 1 to the left) and the value of the ranked measure for the earliest prior year (green arrow 2 to the left).

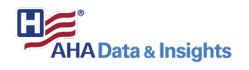

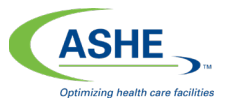

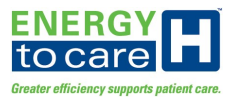

# *Portfolio Rankings – Combined Consumption Per Gross Area (MMBtu/sq. ft.)*

The Portfolio Rankings – Combined Consumption Per Gross Area (MMBtu/sq. ft.) chart displays the selected building's Energy utility consumption per gross area comparing the prior 2 years relative to today. The date time range selector has no bearing on this widget.

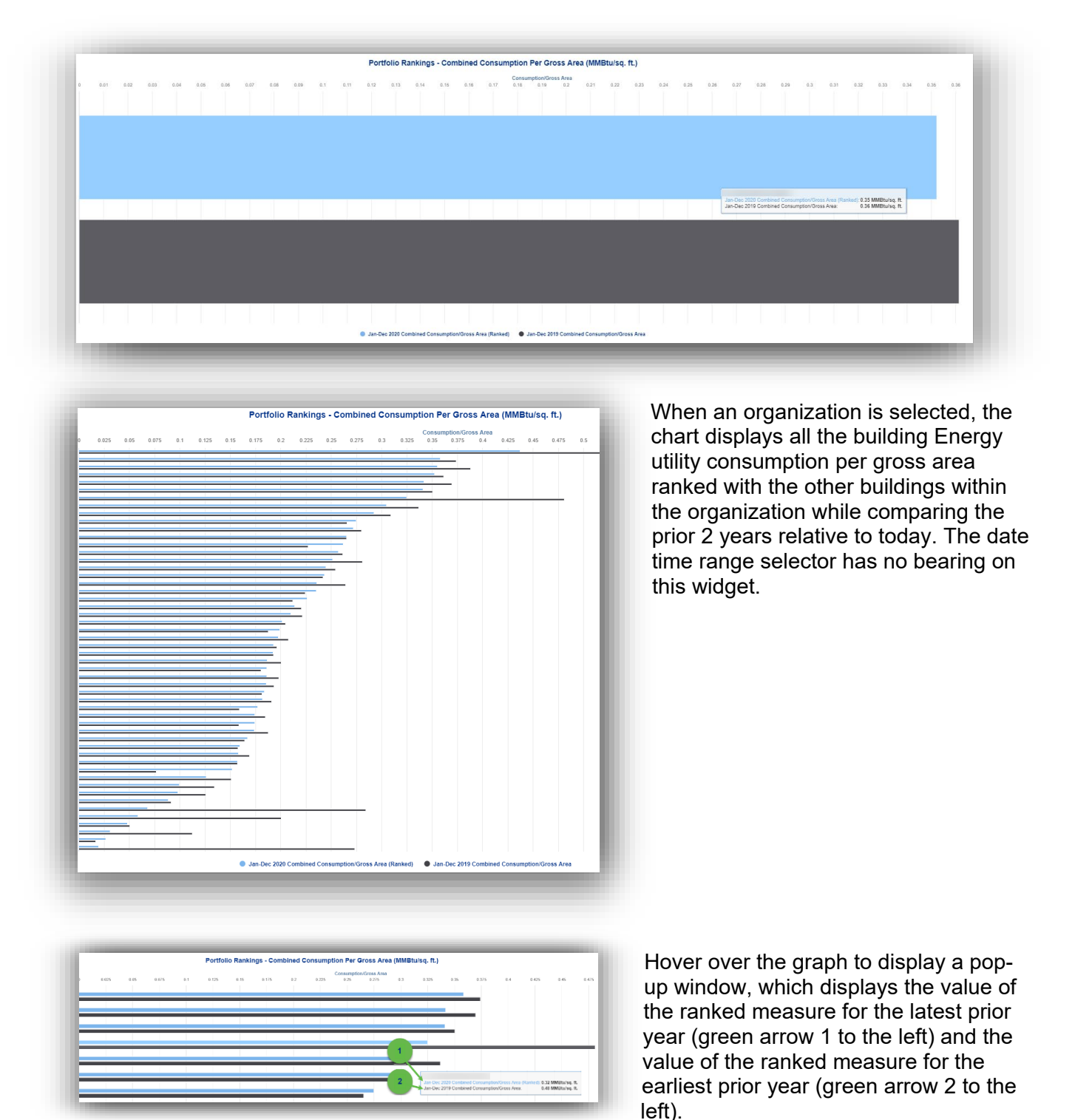

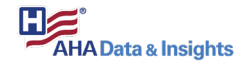

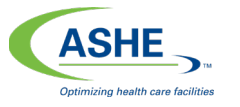

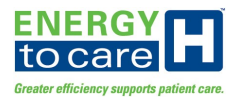

### *Portfolio Rankings – Water Consumption Per Gross Area (Gallons/sq. ft.)*

The Portfolio Rankings – Water Consumption Per Gross Area (Gallons/sq. ft.) chart displays the selected building's water utility consumption per gross area comparing the prior 2 years relative to today. The date time range selector has no bearing on this widget.

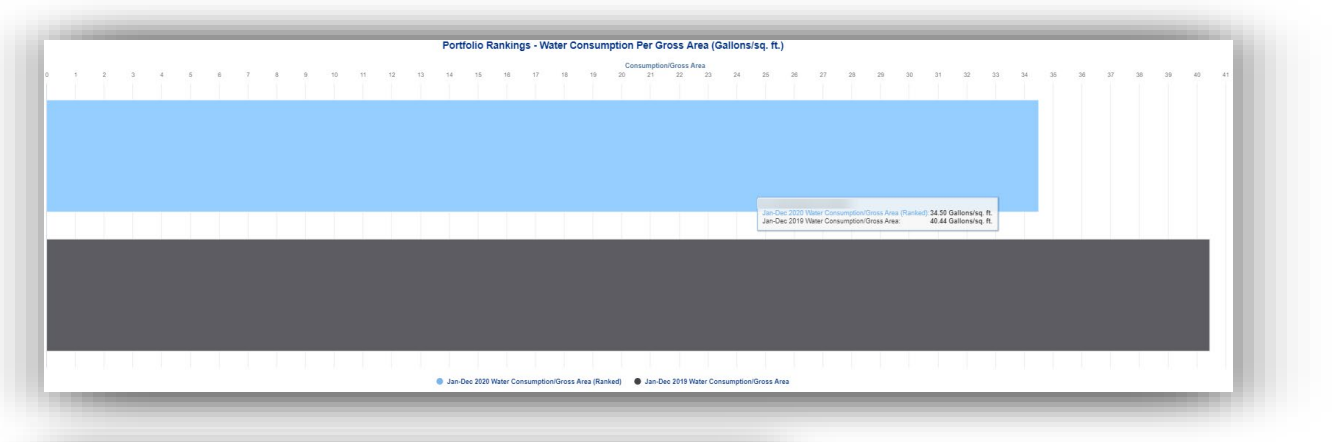

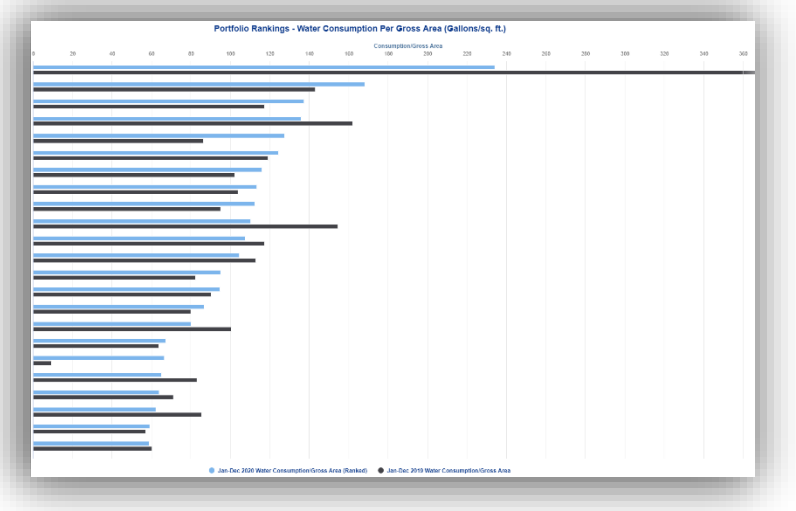

When an organization is selected, the chart displays all the building water utility consumption per gross area ranked with the other buildings within the organization while comparing the prior 2 years relative to today. The date time range selector has no bearing on this widget.

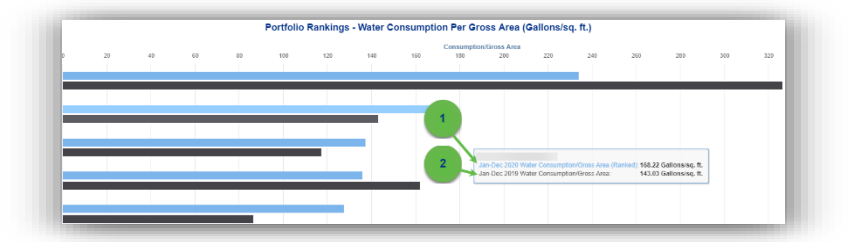

Hover over the graph to display a pop-up window, which displays the value of the ranked measure for the latest prior year (green arrow 1 to the left) and the value of the ranked measure for the earliest prior year (green arrow 2 to the left).

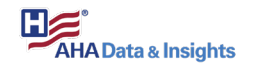

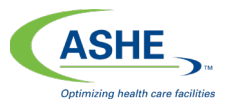

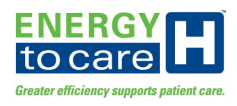

# *Cost | Energy | Rate Analysis – Second Tab of Utility Portfolio*

When selecting a building from the tree, the Cost | Energy | Rate Analysis displays three groupings of charts showing the selected building's utility consumption and cost data in various ways compared to a current month vs previous month period, a current twelve-month vs a previous twelve-month period, and a current month vs the same month last year monthly comparison.

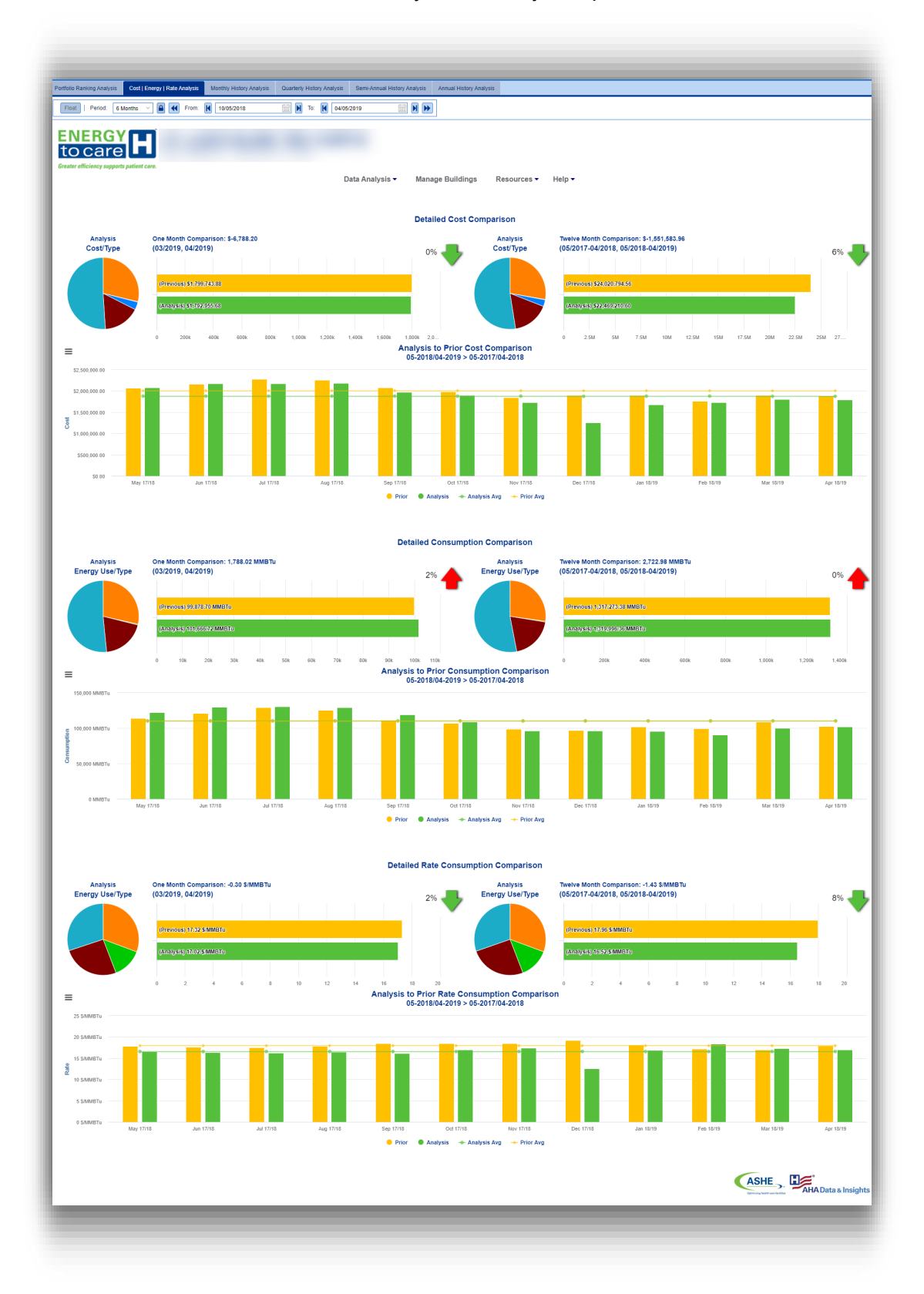

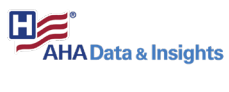

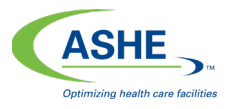

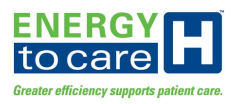

### *Detailed Cost Comparison*

The Detailed Cost Comparison group of charts display the selected building's utility cost compared over time to determine a clear trend. The page calculates values based on the date range selected. In the one month comparison, the analysis month is based on the month that is selected in the "To" field of the Date Range Selector. The Previous month is the month that is directly before the analysis month. The same concept is used to determine the Analysis period of the Twelve Month Comparison. The previous twelve months directly before the analysis period is the previous period. In the Analysis to Prior Comparison the analysis month is based on the month that is selected in the "To" field of the Date Range Selector. The Prior month is the same month in the prior year to the analysis month.

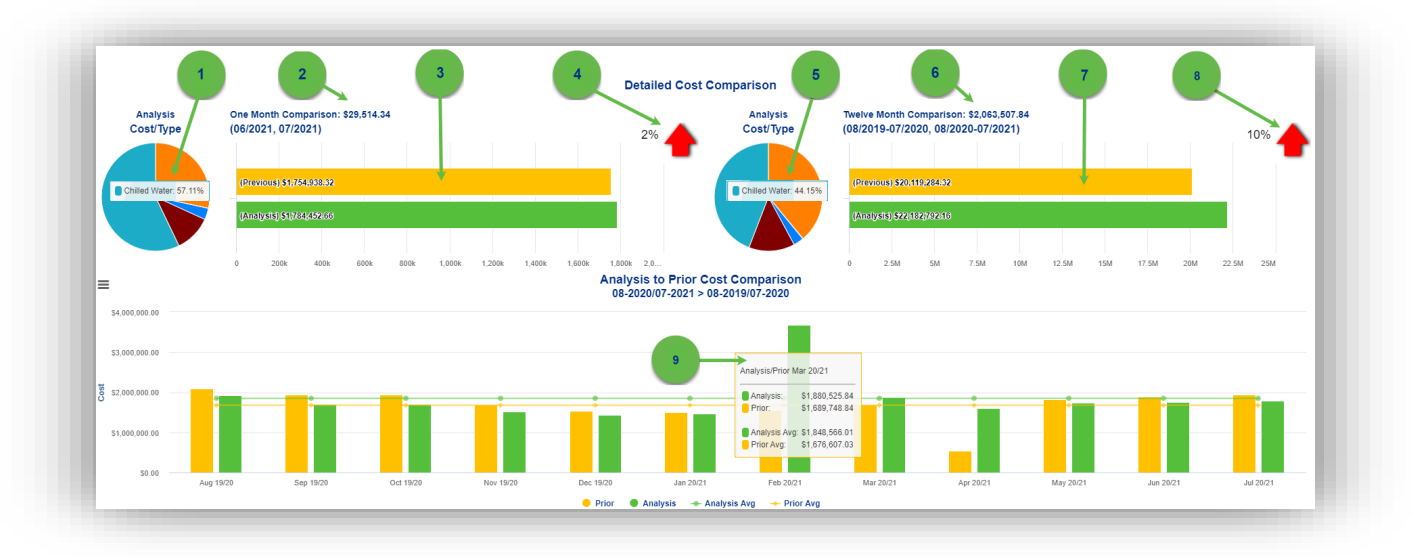

Hover over the various elements to display informative pop-up windows.

- Green Arrow 1 Monthly Cost Percentage of Each Utility Type
- Green Arrow 2 One Month Comparison Value shows Change in Costs vs Previous Month
- Green Arrow 3 Graph shows Selected Month and Previous Month's Costs
- Green Arrow 4 Red/Green Arrow shows percentage increase or decrease in Monthly Costs.
- Green Arrow 5 Twelve Month Cost Percentage of Each Utility Type
- Green Arrow 6 Twelve Month Comparison Value shows Change in Costs vs Previous 12 Months
- Green Arrow 7 Twelve Month Cost Graph shows Selected and Previous 12 Month's Total Costs
- Green Arrow 8 Red/Green Arrow shows percentage increase or decrease for 12 Month Costs.
- Green Arrow 9 Graph Displays Total Monthly Costs and Prior 12 Month's Costs. Lines Show 12 Month Averages for Each 12-Month Period.

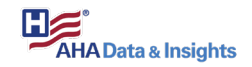

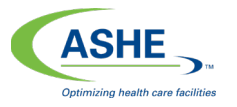

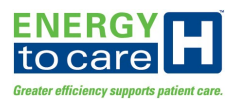

#### *Detailed Consumption Comparison (MMBTU)*

The Detailed Consumption Comparison group of charts display the selected building's energy utility consumption compared over time to determine a clear trend. The page calculates values based on the date range selected. In the one month comparison the analysis month is based on the month that is selected in the "To" field of the Date Range Selector. The Previous month is the month that is directly before the analysis month. The same concept is used to determine the Analysis period of the Twelve Month Comparison. The previous twelve months directly before the analysis period is the previous period. In the Analysis to Prior Comparison the analysis month is based on the month that is selected in the "To" field of the Date Range Selector. The Prior month is the same month in the prior year to the analysis month.

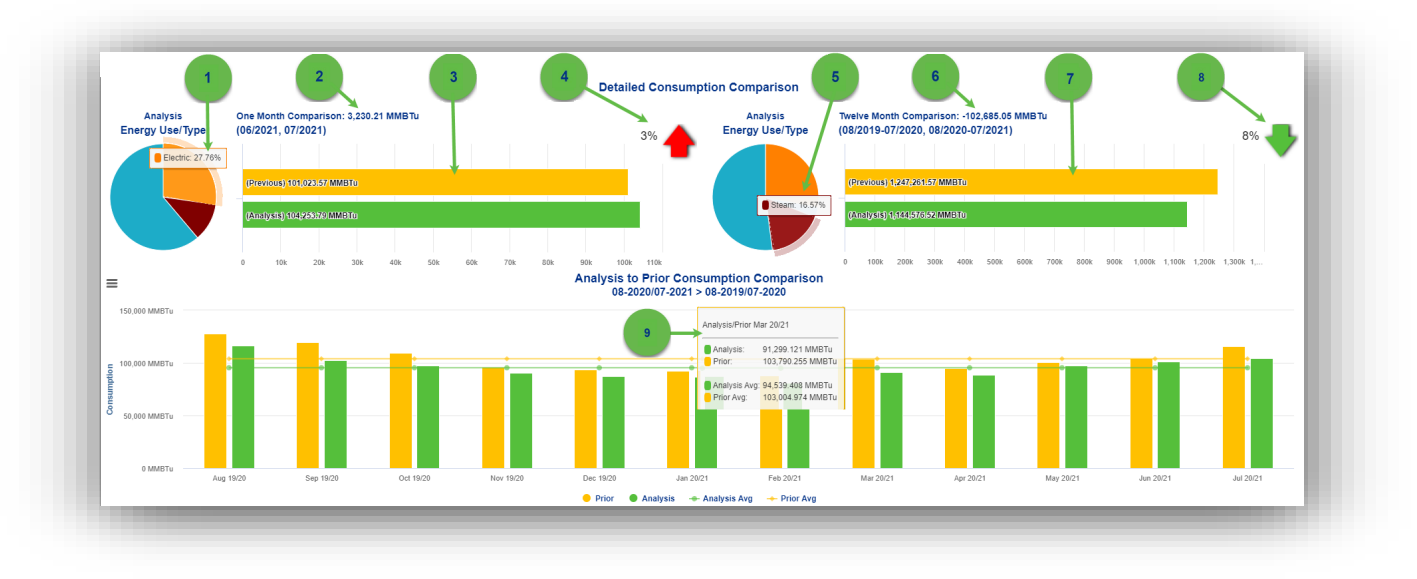

Hover over the various elements to display informative pop-up windows.

Green Arrow 1 - Monthly Consumption Percentage of Each Utility Type

Green Arrow 2 - One Month Comparison Value shows Change in Consumption vs Previous Month

Green Arrow 3 - Graph shows Selected Month and Previous Month's Consumption

Green Arrow 4 - Red/Green Arrow shows percentage increase or decrease in Monthly Consumption.

Green Arrow 5 - 12-Month Consumption Percentage of Each Utility Type

Green Arrow 6 - 12-Month Comparison Value shows Change in Consumption vs Previous 12 Months

Green Arrow 7 - 12-Month Consumption Graph shows Selected and Previous 12 Month's Consumption

Green Arrow 8 - Red/Green Arrow shows percentage increase or decrease for 12 Month Consumption.

Green Arrow 9 – Graph Displays Total Monthly Consumption and Prior 12 Month's Consumption. Lines Show 12 Month Averages for Each 12-Month Period.

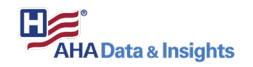

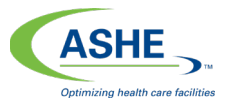

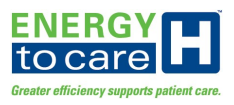

# *Detailed Rate Consumption Comparison (\$/MMBTU)*

The Detailed Rate Consumption Comparison group of charts display the selected building's energy utility rate consumption compared over time to determine a clear trend. The page calculates values based on the date range selected. In the one month comparison the analysis month is based on the month that is selected in the "To" field of the Date Range Selector. The Previous month is the month that is directly before the analysis month. The same concept is used to determine the Analysis period of the Twelve Month Comparison. The previous twelve months directly before the analysis period is the previous period. In the Analysis to Prior Comparison the analysis month is based on the month that is selected in the "To" field of the Date Range Selector. The Prior month is the same month in the prior year to the analysis month.

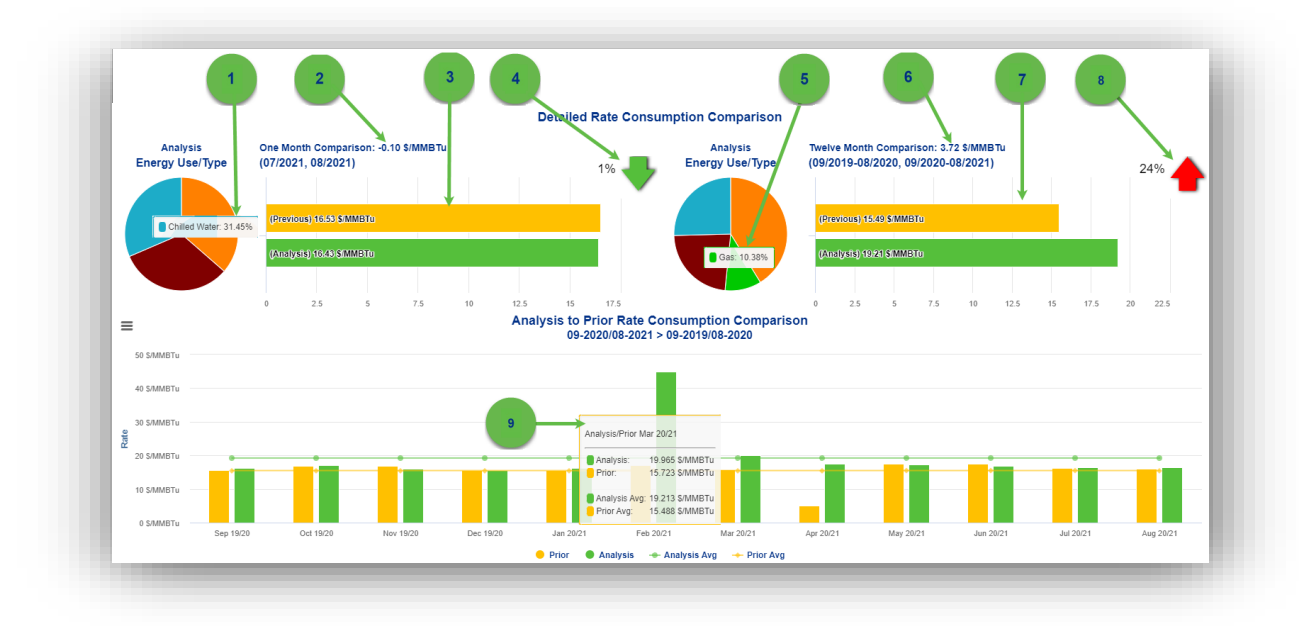

Hover over the various elements to display informative pop-up windows.

- Green Arrow 1 Monthly Rate Percentage of Each Utility Type
- Green Arrow 2 One Month Comparison Value shows Change in Rates vs Previous Month
- Green Arrow 3 Graph shows Selected Month and Previous Month's Rates
- Green Arrow 4 Red/Green Arrow shows percentage increase or decrease in Monthly Rate.
- Green Arrow 5 12-Month Rate Percentage of Each Utility Type
- Green Arrow 6 12-Month Comparison Value shows Change in Rate vs Previous 12 Months
- Green Arrow 7 12-Month Rate Graph shows Selected and Previous 12 Month's Rates
- Green Arrow 8 Red/Green Arrow shows percentage increase or decrease for 12 Month Rate.
- Green Arrow 9 Graph Displays Monthly Rate and Prior 12 Month's Rate. Lines Show 12 Month Averages for Each 12-Month Period.

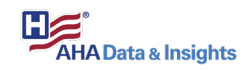

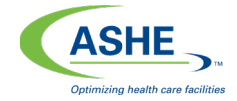

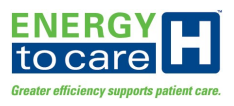

# *Monthly History Analysis – Third Tab of Utility Portfolio*

When selecting a building or organization from the tree, the Monthly History Analysis displays charts showing the selected building's or organization's monthly utility consumption and cost data compared to same month of the previous year or the same month in the previous two years. If there is no data for a month a bar will not be displayed. The information shown is based on the calendar year ending in December. The page uses the year in the "To" field of the Date Time Range selector to determine the most recent data set year. The period selector is used to select the amount of history years to display. If 1 year is selected then the recent data set year and its prior year will be displayed. If 2 years is selected the recent data set year and its two prior years will be displayed. If a period less than a year is selected then only the recent data set year will be displayed.

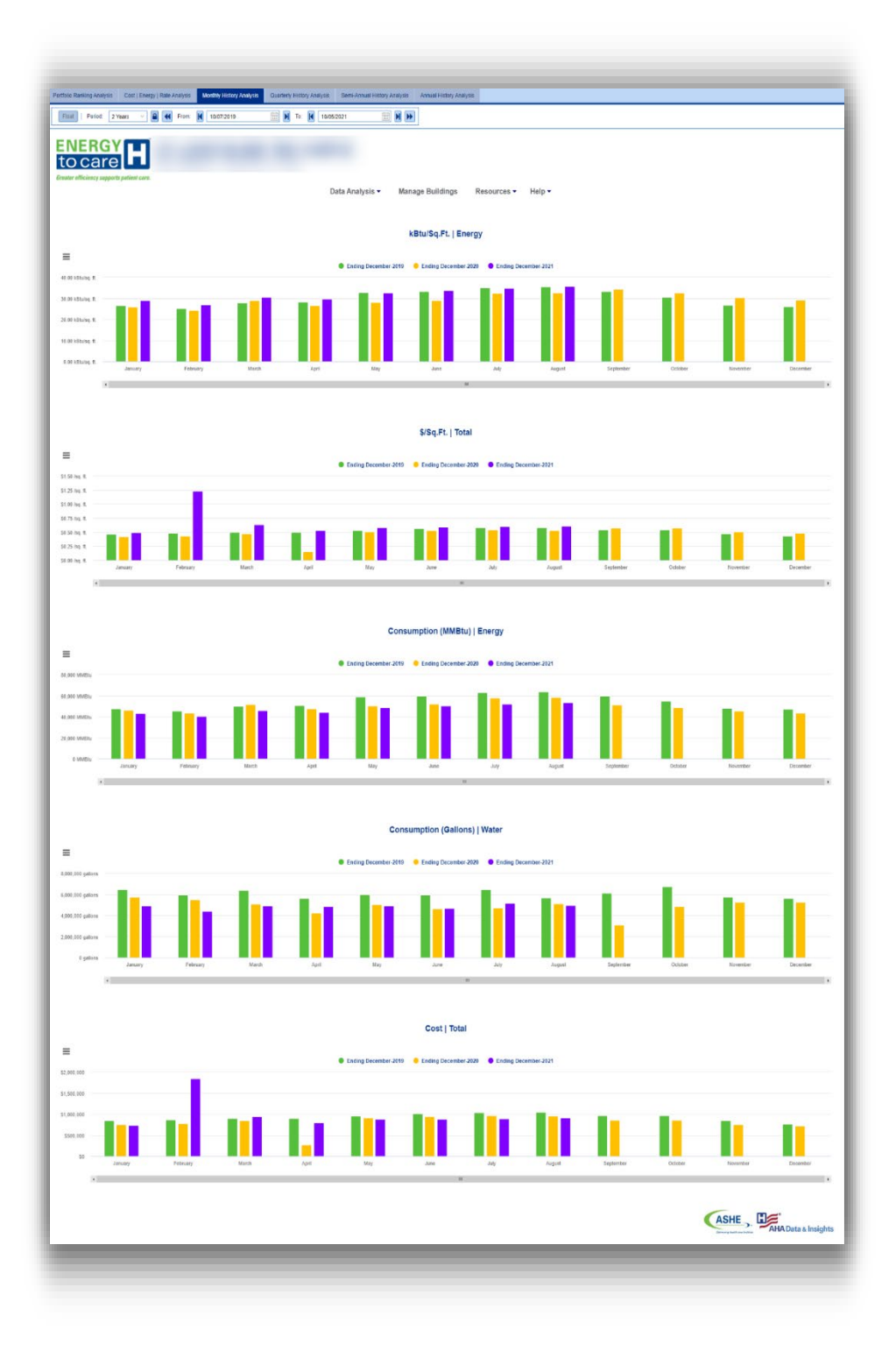

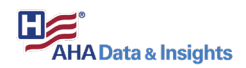

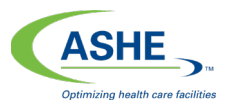

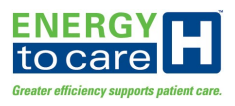

# *kBtu/Sq. Ft. | Energy*

The kBtu/Sq. Ft. | Energy history analysis displays the selected building's or organization's monthly energy utility consumption per gross area compared to same month of the previous year or the same month in the previous two years. The page displays months and comparison months based on the date range selected. Refer to page 87 for more on how the date selector works with this page.

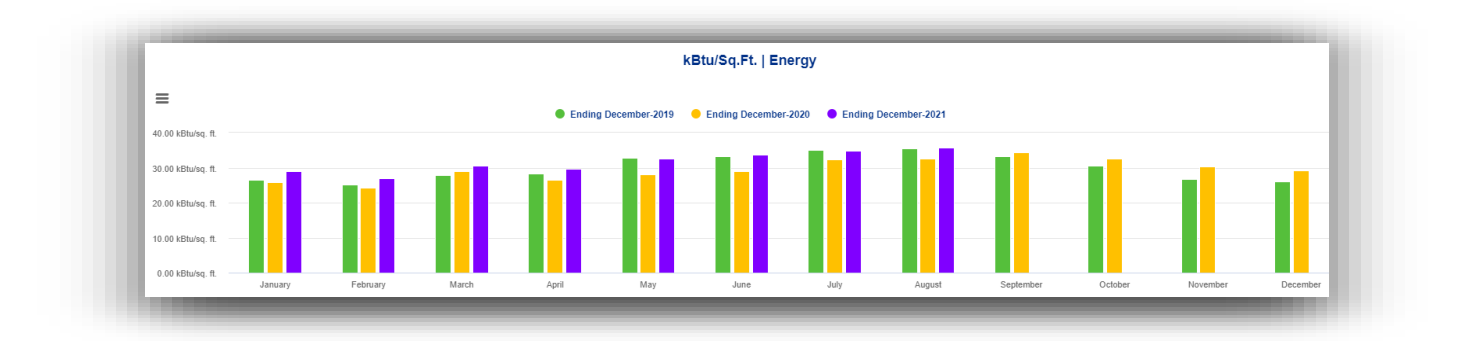

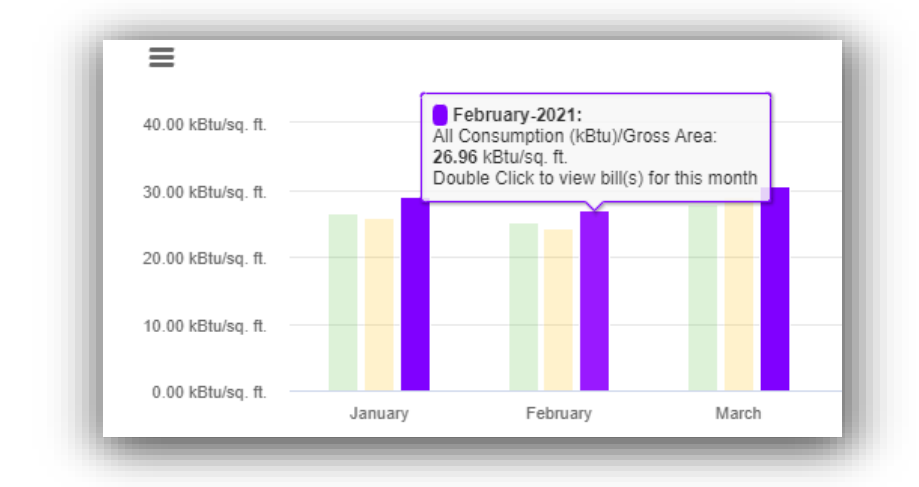

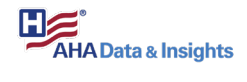

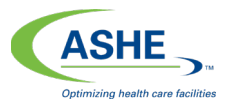

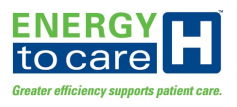

# *\$/Sq. Ft. | Total*

The \$/Sq. Ft. | Total history analysis displays the selected building's or organization's monthly energy utility cost per gross area compared to same month of the previous year or the same month in the previous two years. The page displays months and comparison months based on the date range selected. Refer to page 87 for more on how the date selector works with this page.

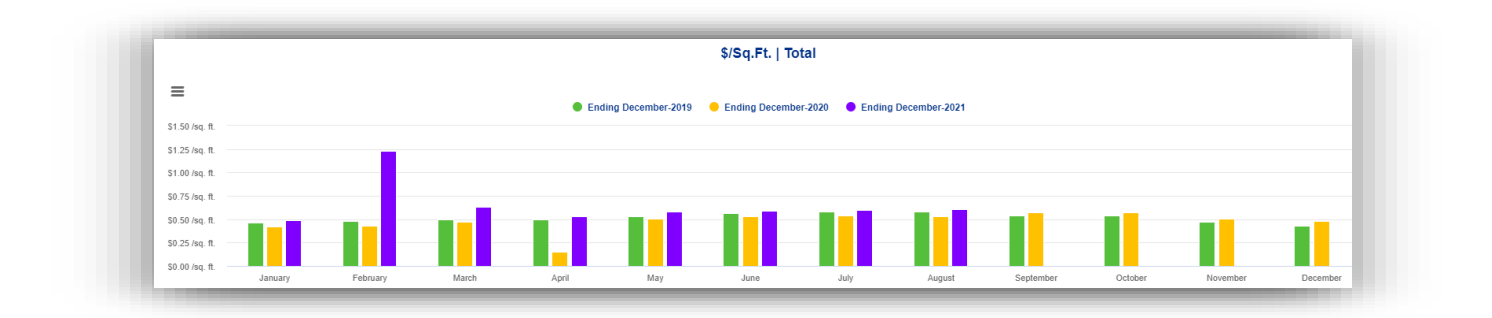

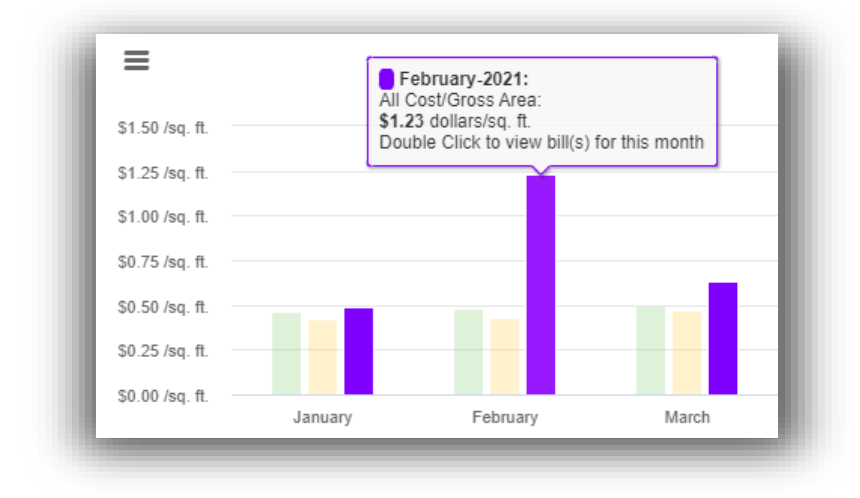

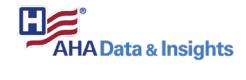

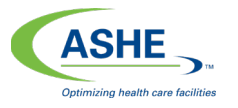

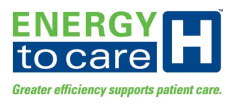

### *Consumption (MMBtu)| Energy*

The Consumption (MMBtu) | Energy history analysis displays the selected building's or organization's monthly energy utility consumption compared to same month of the previous year or the same month in the previous two years. The page displays months and comparison months based on the date range selected. Refer to page 87 for more on how the date selector works with this page.

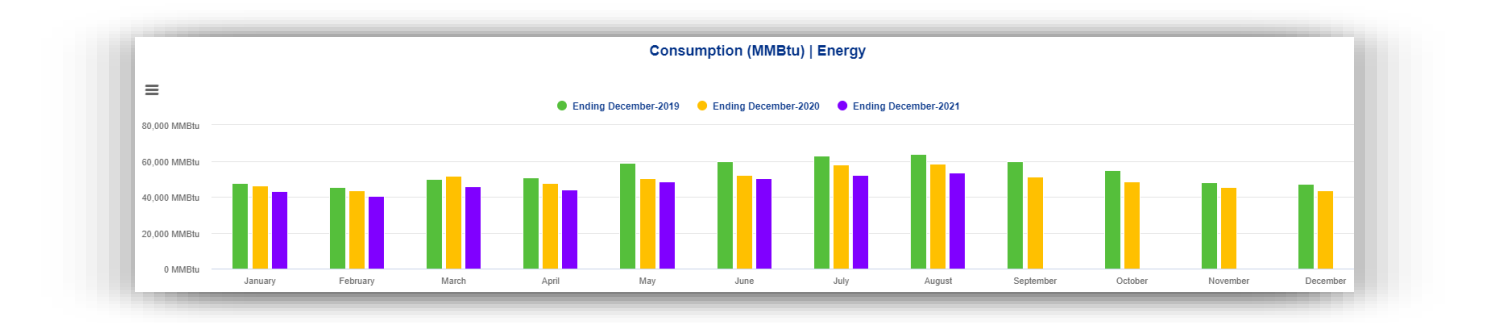

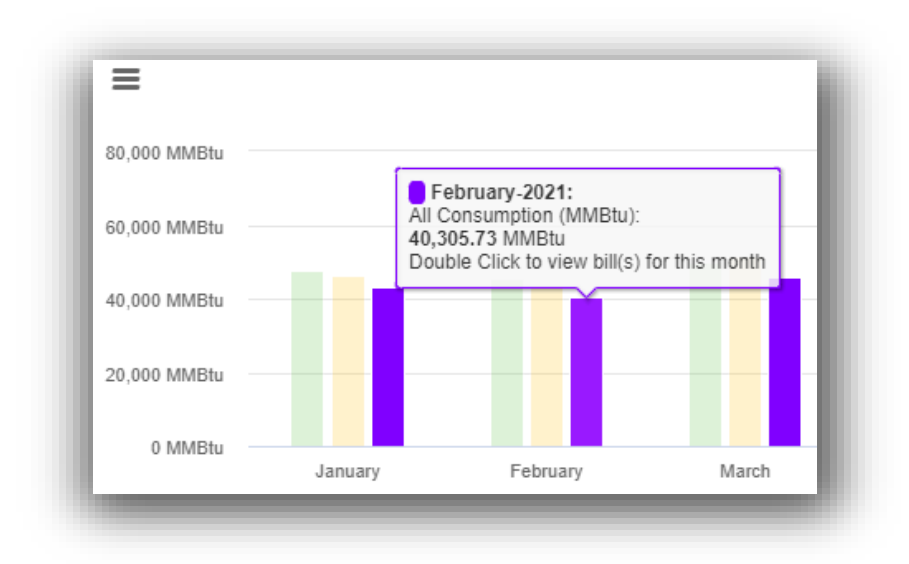

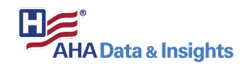

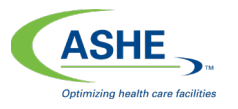

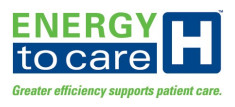

#### *Consumption (Gallons)| Water*

The Consumption (Gallons) | Water history analysis displays the selected building's or organization's monthly water utility consumption compared to same month of the previous year or the same month in the previous two years. The page displays months and comparison months based on the date range selected. Refer to page 87 for more on how the date selector works with this page.

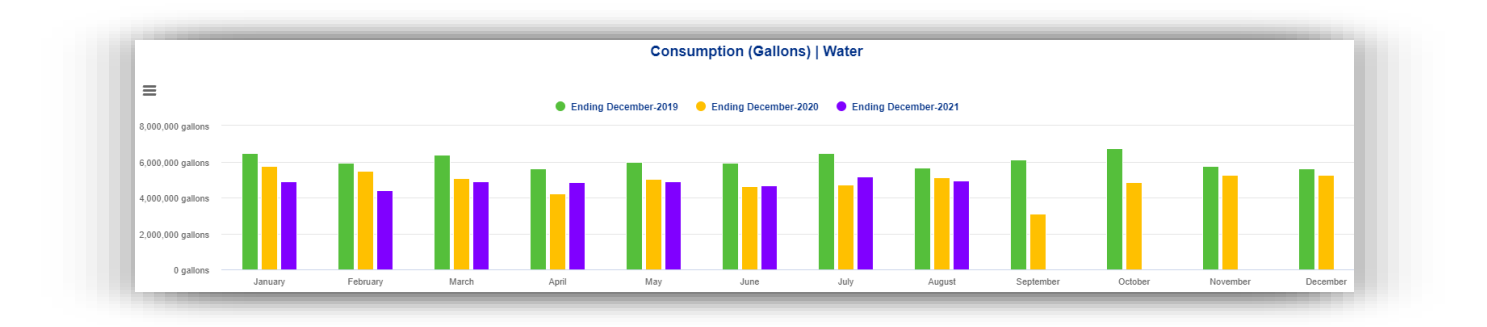

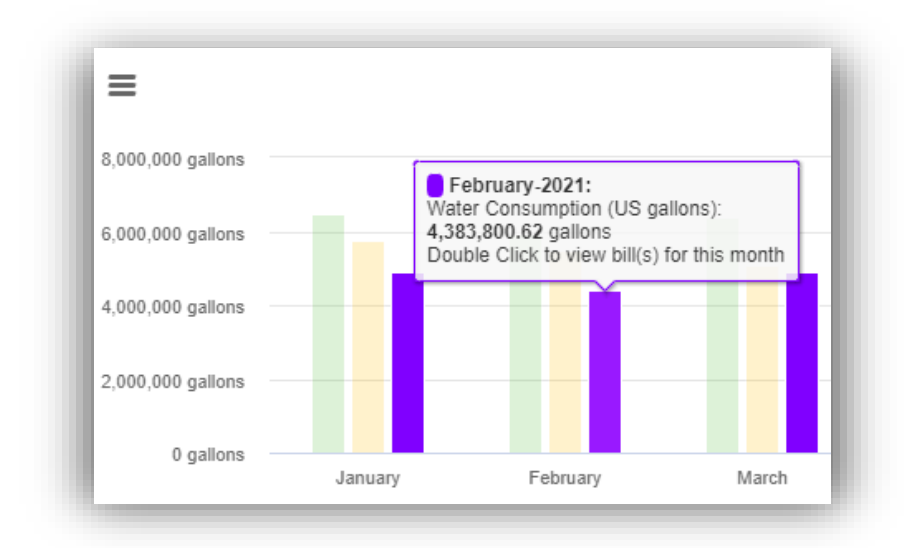

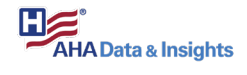

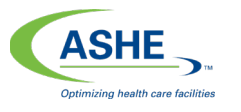

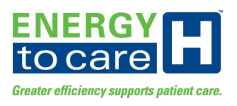

### *Cost | Total*

The Cost | Total history analysis displays the selected building's or organization's monthly total utility cost compared to same month of the previous year or the same month in the previous two years. The page displays months and comparison months based on the date range selected. Refer to page 87 for more on how the date selector works with this page.

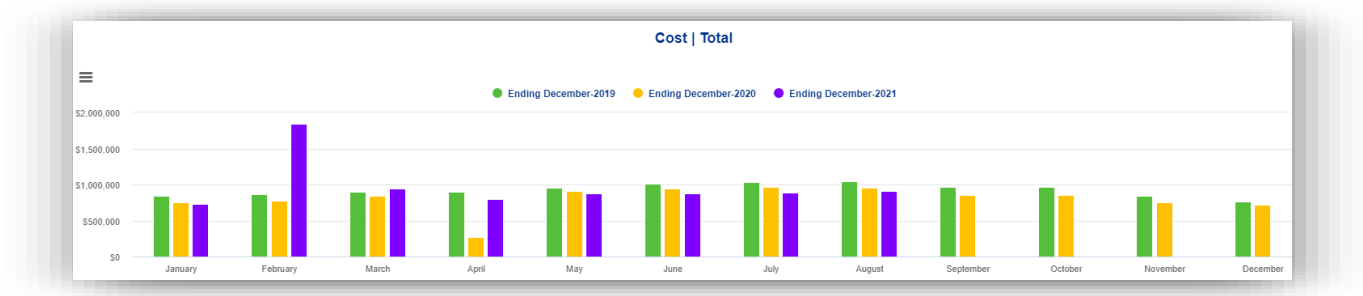

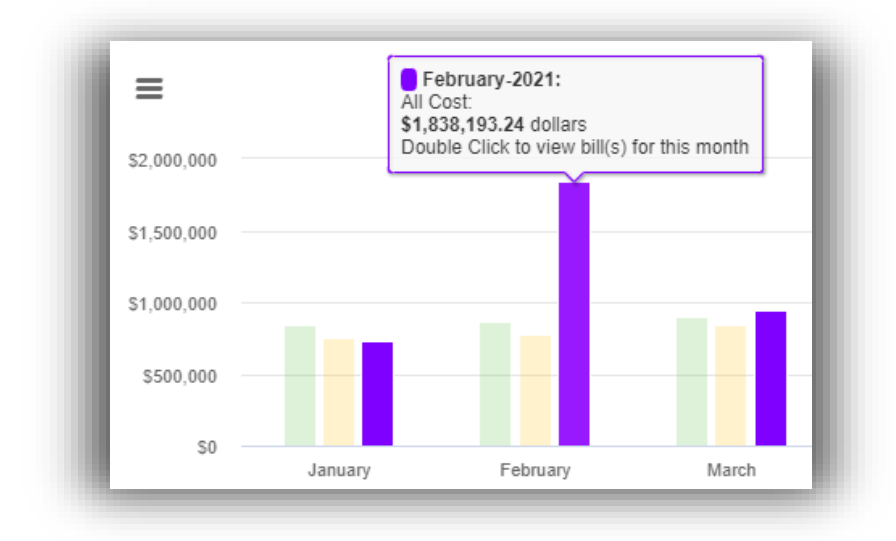

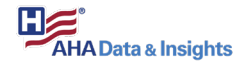

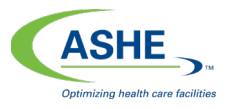

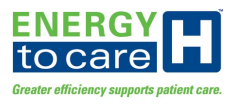

### *Quarterly History Analysis – Forth Tab of Utility Portfolio*

When selecting a building or organization from the tree, the Quarterly History Analysis displays charts showing the selected building's or organization's combined quarterly utility consumption and cost data compared to same quarterly period of the previous year or the same quarterly period in the previous two years. If there is no data for a quarter a bar will not be displayed. If the majority of the quarter's data is available, a partial value bar will be displayed The information shown is based on the calendar year ending with the 4<sup>th</sup> quarter. The page uses the year in the "To" field of the Date Time Range selector to determine the most recent data set year. The period selector is used to select the amount of history years to display. If 1 year is selected then the recent data set year and its prior year will be displayed. If 2 years is selected the recent data set year and its two prior years will be displayed. If a period less than a year is selected then only the recent data set year will be displayed.

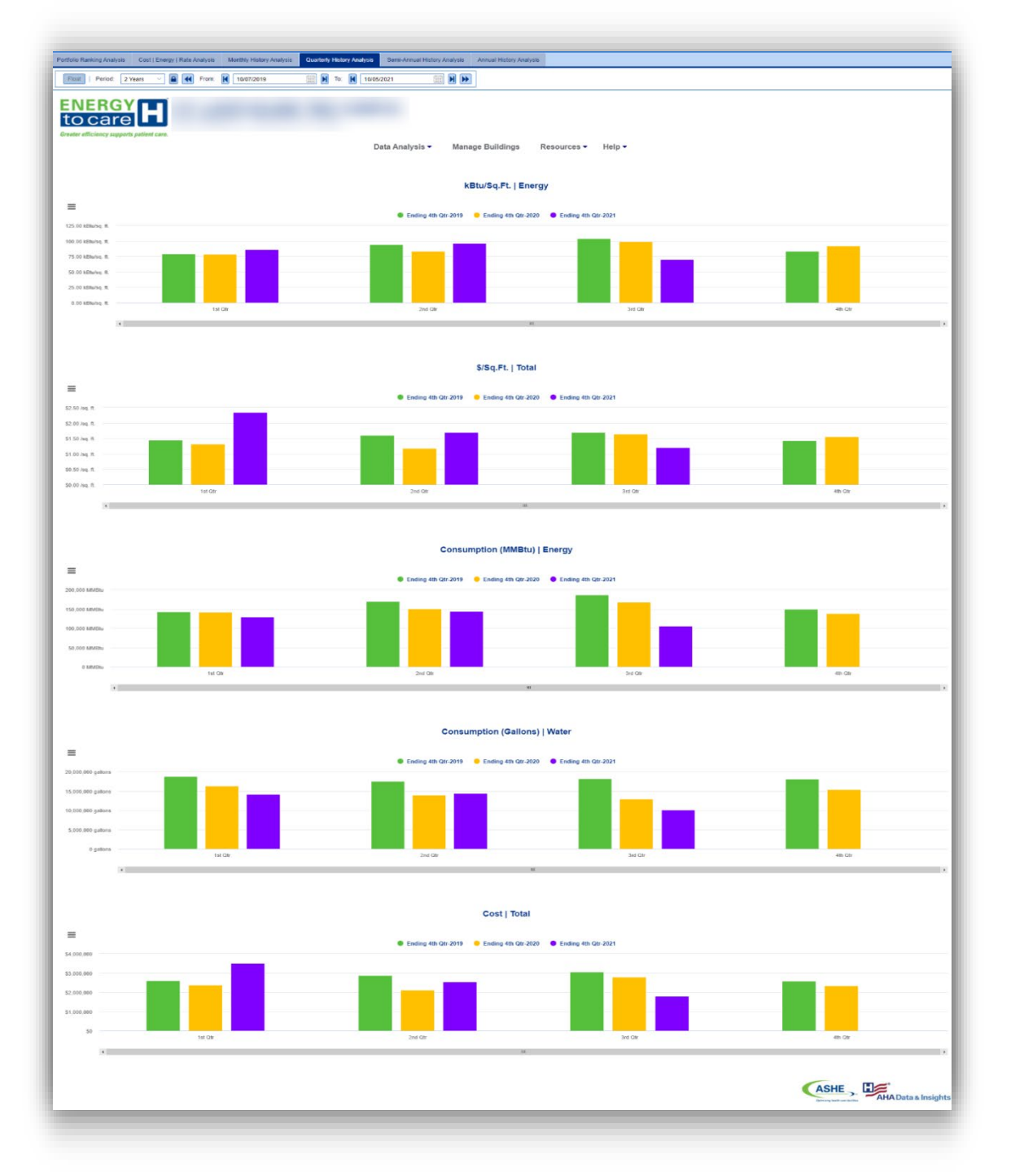

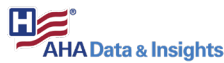

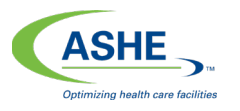

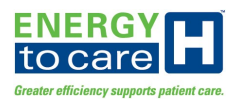

# *kBtu/Sq. Ft. | Energy*

The kBtu/Sq. Ft. | Energy history analysis displays the selected building's or organization's combined quarterly energy utility consumption per gross area compared to same quarterly period of the previous year or the same quarterly period in the previous two years. The page displays the quarterly period and comparison quarterly periods based on the date range selected. Refer to page 93 for more on how the date selector works with this page.

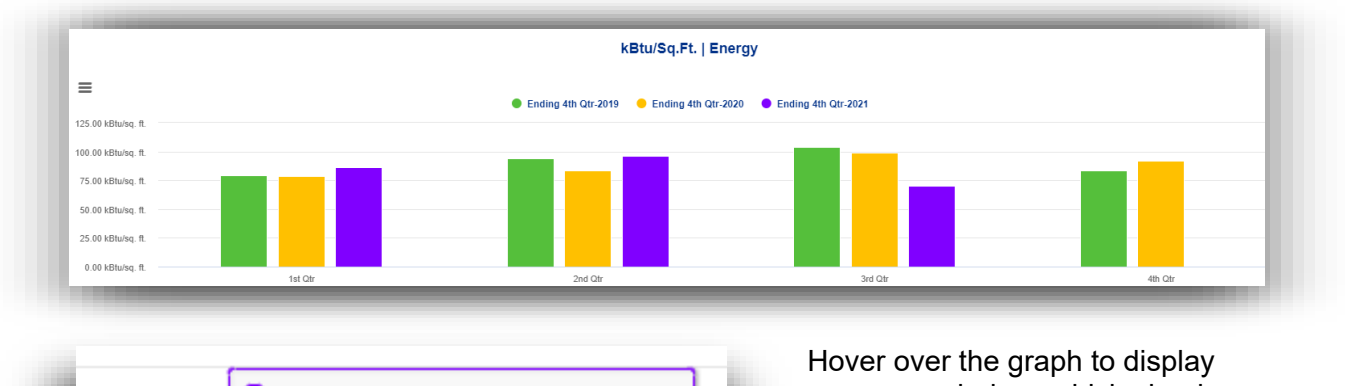

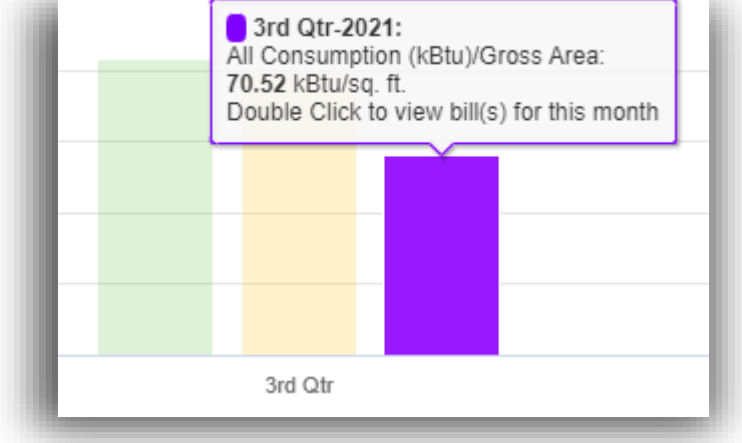

a pop-up window, which clearly displays the value for the quarter.

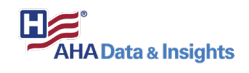

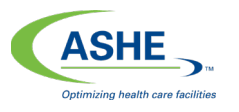

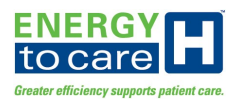

# *\$/Sq. Ft. | Total*

The \$/Sq. Ft. | Total history analysis displays the selected building's or organization's combined quarterly utility cost per gross area compared to same quarterly period of the previous year or the same quarterly period in the previous two years. The page displays the quarterly period and comparison quarterly periods based on the date range selected. Refer to page 93 for more on how the date selector works with this page.

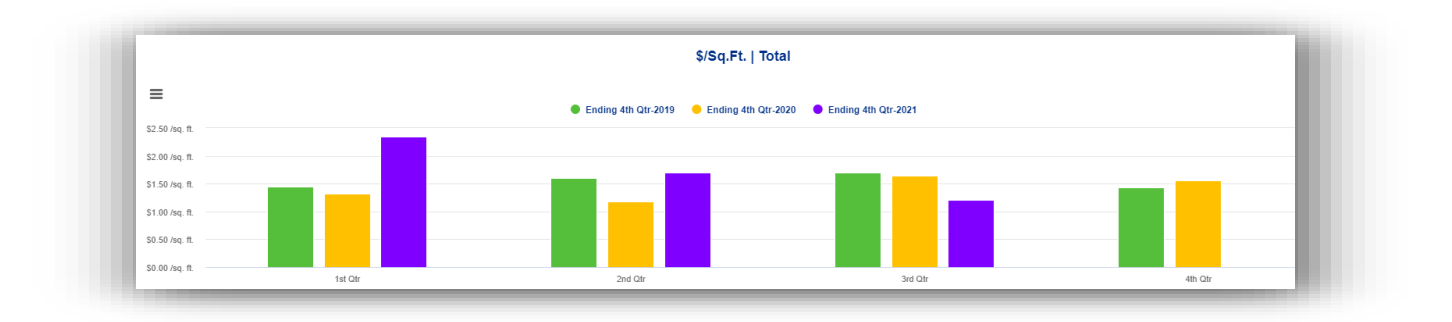

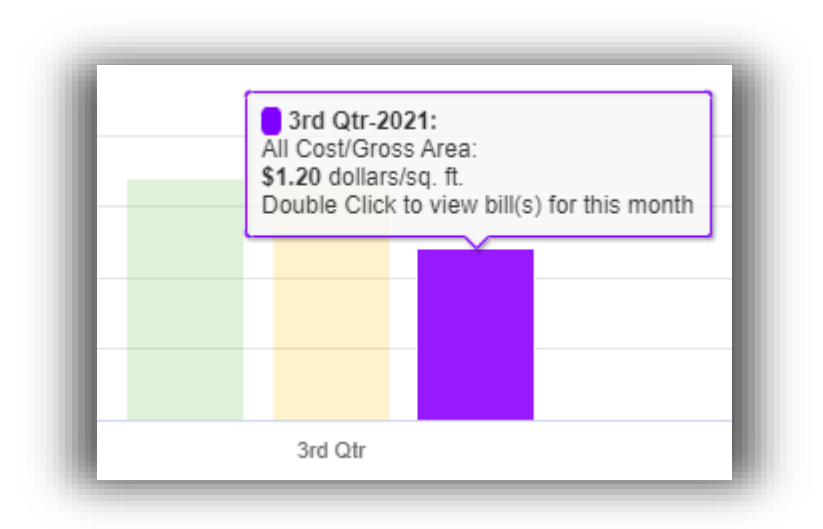

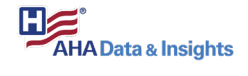

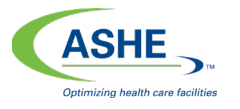

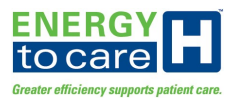

### *Consumption (MMBtu)| Energy*

The Consumption (MMBtu) | Energy history analysis displays the selected building's or organization's combined quarterly period energy utility consumption compared to same quarterly period of the previous year or the same quarterly periods in the previous two years. The page displays the quarterly period and comparison quarterly periods based on the date range selected. Refer to page 93 for more on how the date selector works with this page.

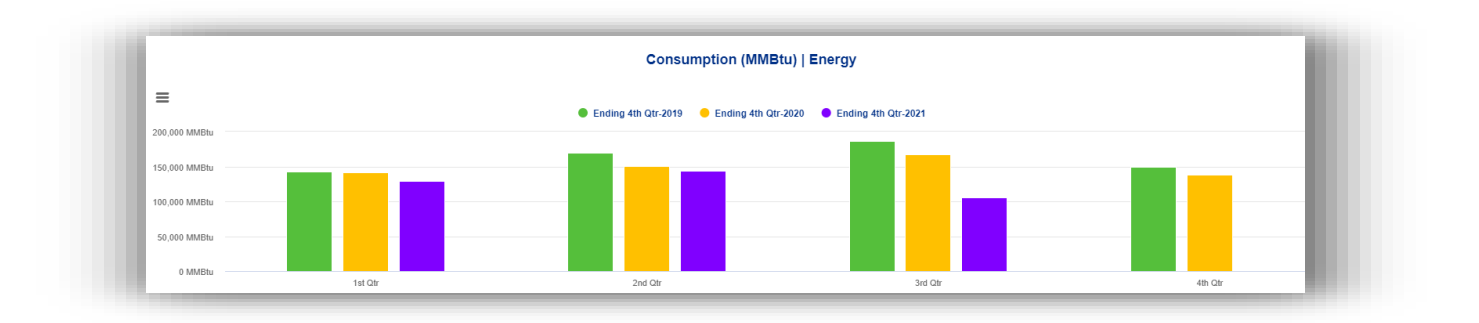

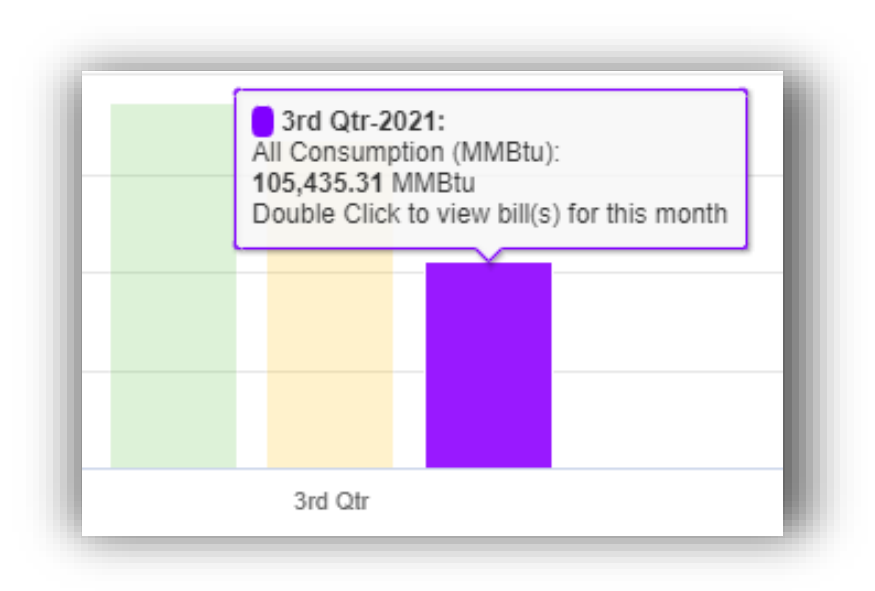

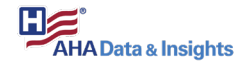

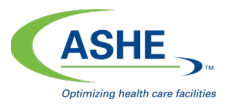

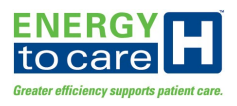

### *Consumption (Gallons)| Water*

The Consumption (Gallons) | Water history analysis displays the selected building's or organization's combined quarterly period water utility consumption compared to same quarterly period of the previous year or the same quarterly period in the previous two years. The page displays the quarterly period and comparison quarterly periods based on the date range selected. Refer to page 93 for more on how the date selector works with this page.

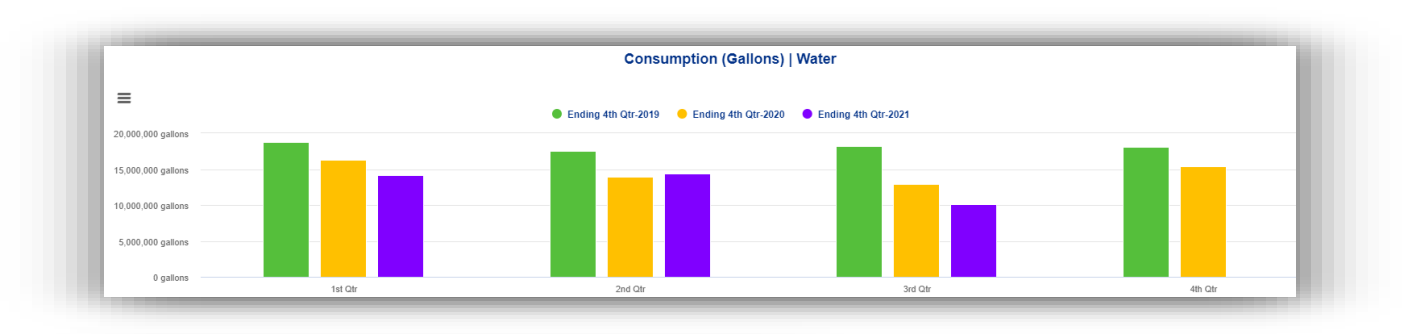

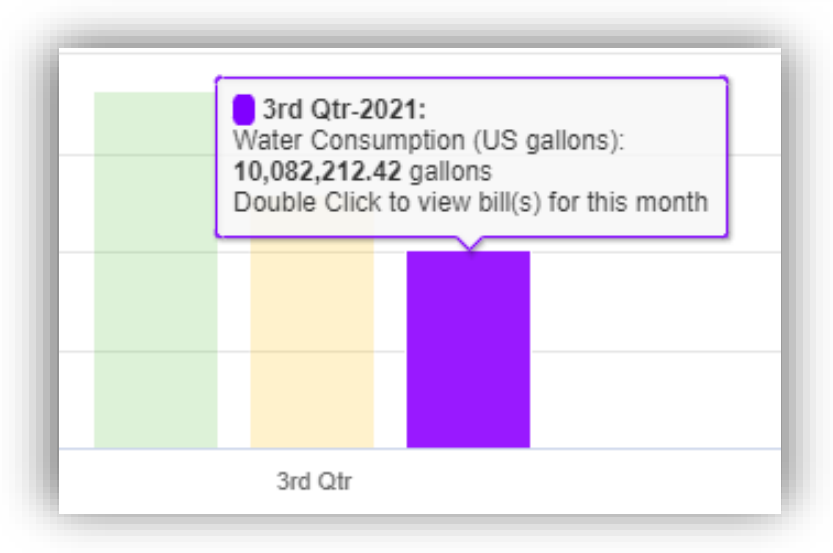

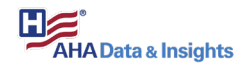

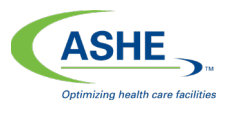

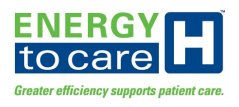

### *Cost | Total*

The Cost | Total history analysis displays the selected building's or organization's combined quarterly period utility cost compared to same quarterly period of the previous year or the same quarterly period in the previous two years. The page displays the quarterly period and comparison quarterly periods based on the date range selected. Refer to page 93 for more on how the date selector works with this page.

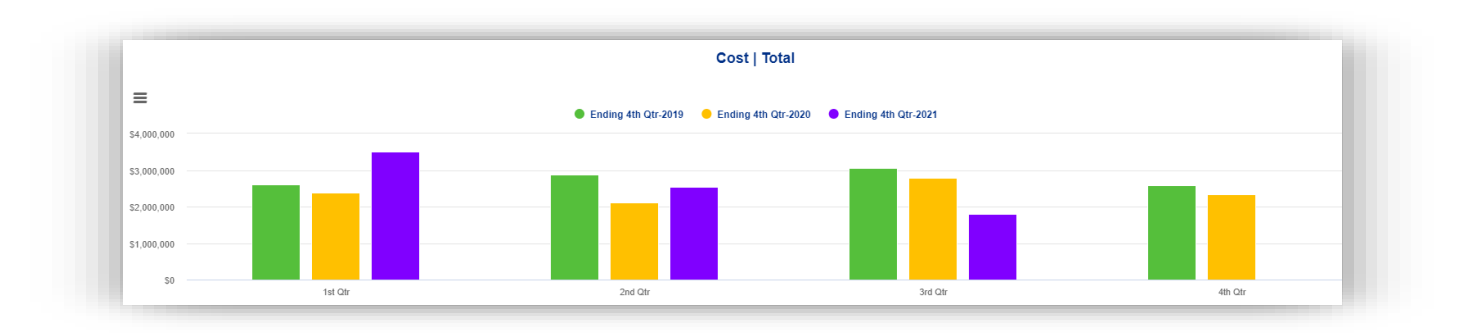

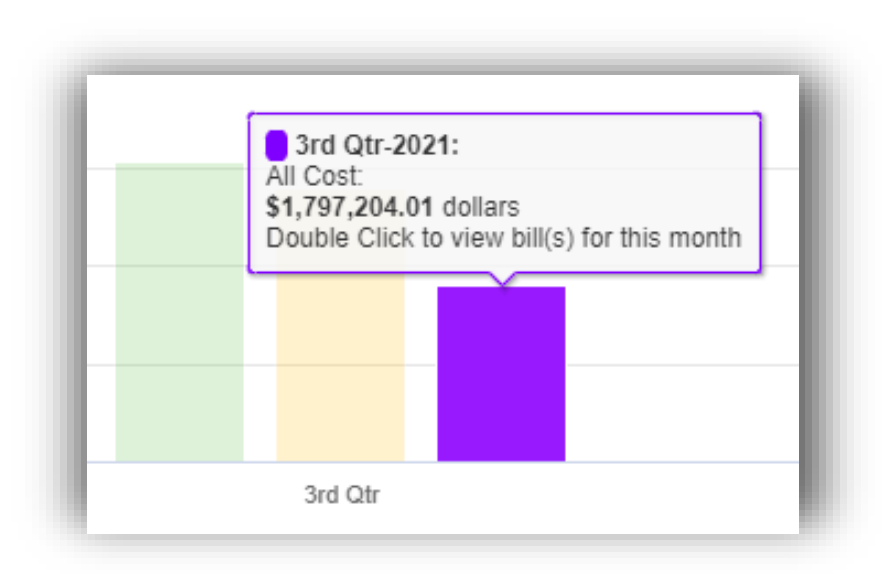

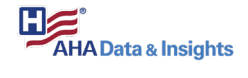

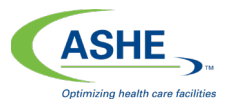

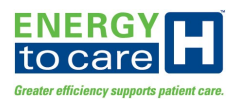

### *Semi-Annual History Analysis – Fifth Tab of Utility Portfolio*

When selecting a building or organization from the tree, the Semi-Annual History Analysis displays charts showing the selected building's or organization's combined semi-annual utility consumption and cost data compared to same semi-annual period of the previous year or the same semi-annual period in the previous two years. The information shown is based on the calendar year ending with the 2<sup>nd</sup> half. If the majority of the semi-annual period's data is available, a partial value bar will be displayed. The page uses the year in the "To" field of the Date Time Range selector to determine the most recent data set year. The period selector is used to select the amount of history years to display. If 1 year is selected then the recent data set year and its prior year will be displayed. If 2 years is selected the recent data set year and its two prior years will be displayed. If a period less than a year is selected then only the recent data set year will be displayed.

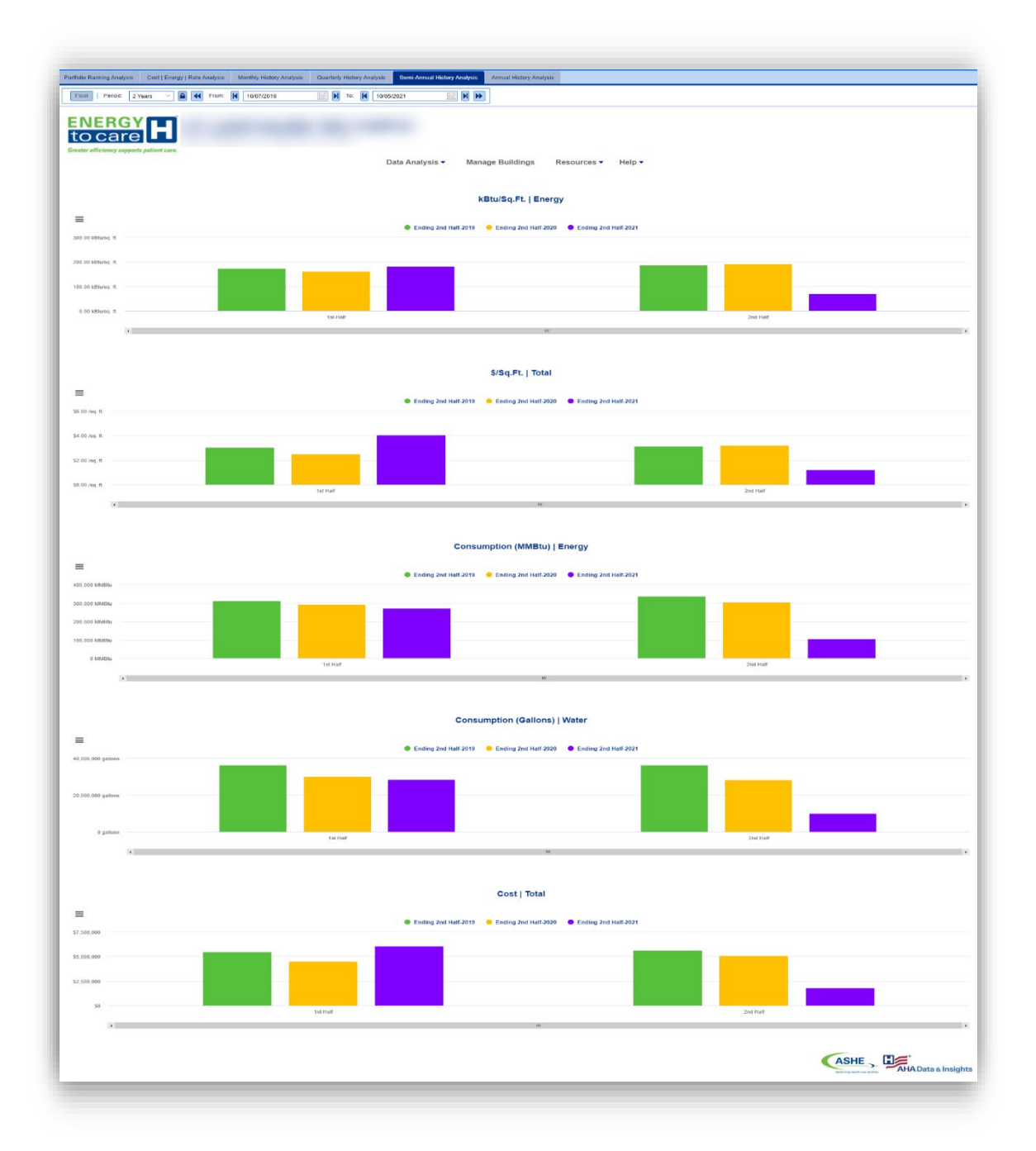

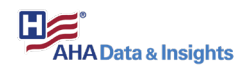

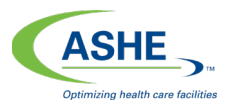

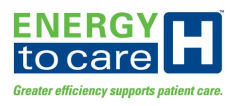

# *kBtu/Sq. Ft. | Energy*

The kBtu/Sq. Ft. | Energy history analysis displays the selected building's or organization's combined semi-annual energy utility consumption per gross area compared to same semi-annual period of the previous year or the same semi-annual period in the previous two years. The page displays the semiannual period and comparison semi-annual periods based on the date range selected. Refer to page 99 for more on how the date selector works with this page.

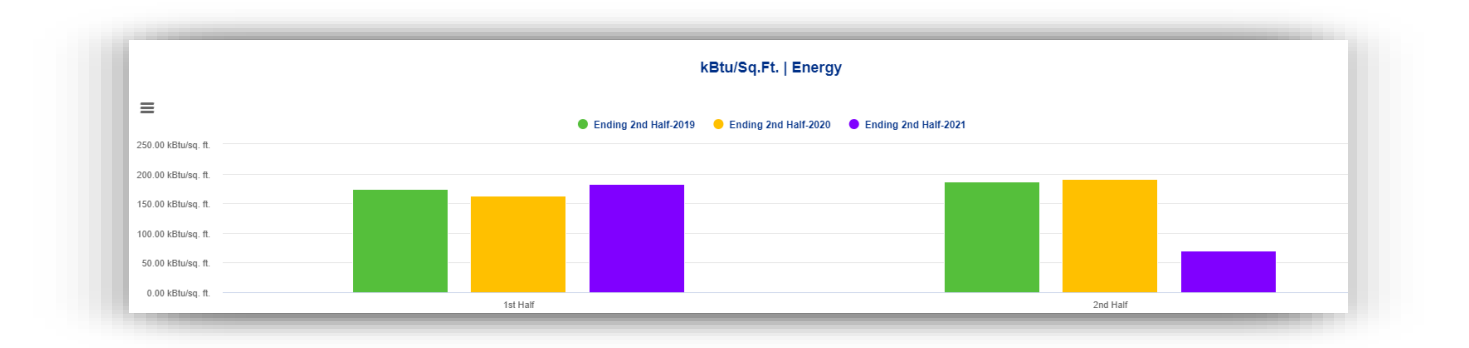

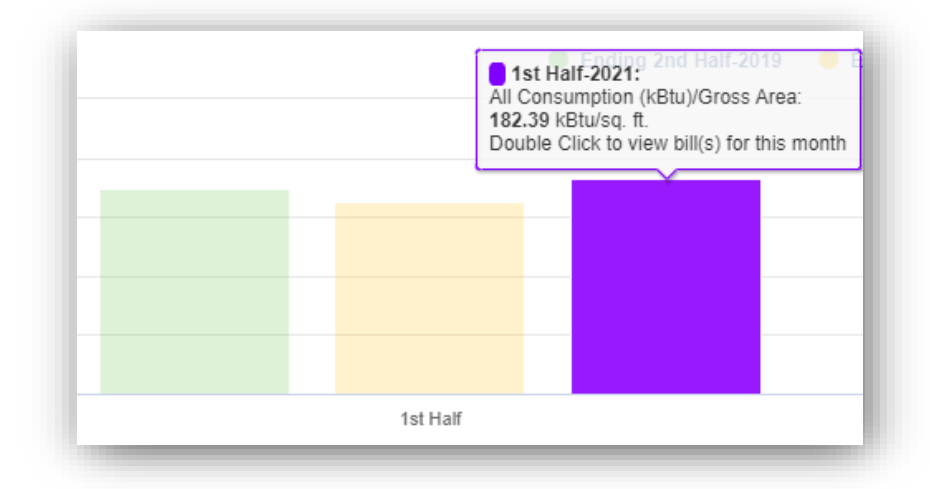

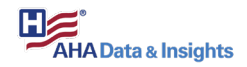

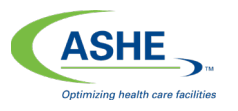

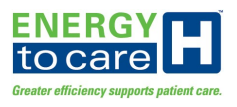

# *\$/Sq. Ft. | Total*

The \$/Sq. Ft. | Total history analysis displays the selected building's or organization's combined semiannual utility cost per gross area compared to same semi-annual period of the previous year or the same semi-annual period in the previous two years. The page displays the semi-annual period and comparison semi-annual periods based on the date range selected. Refer to page 99 for more on how the date selector works with this page.

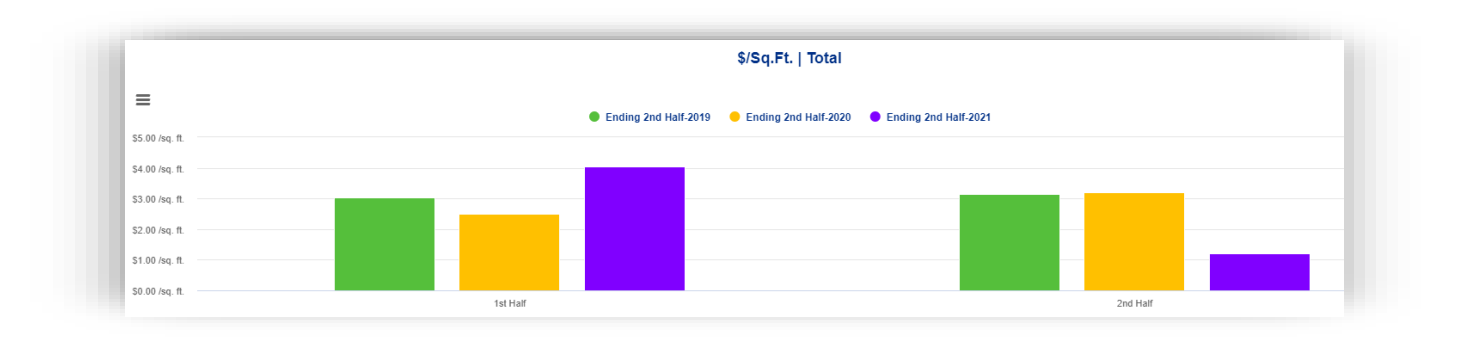

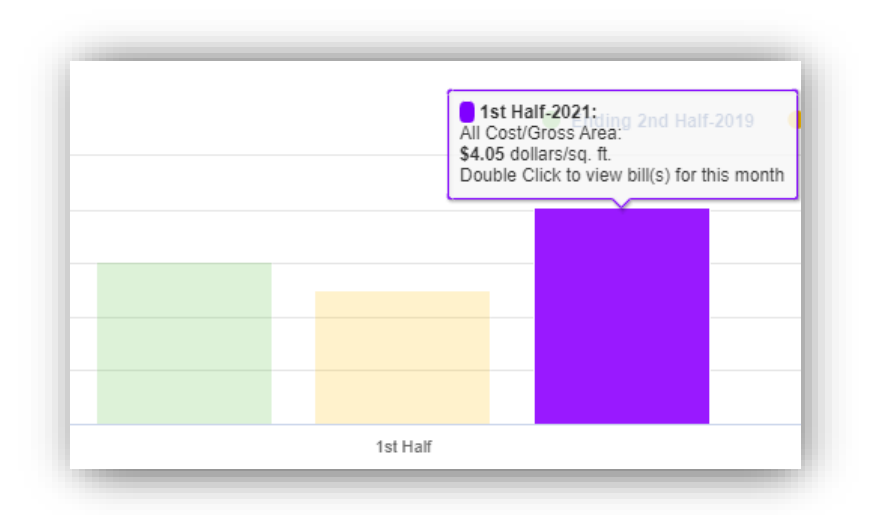

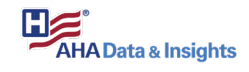

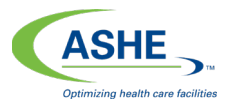

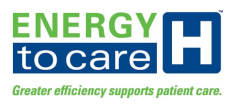

## *Consumption (MMBtu)| Energy*

The Consumption (MMBtu) | Energy history analysis displays the selected building's or organization's combined semi-annual period energy utility consumption compared to same semi-annual period of the previous year or the same semi-annual periods in the previous two years. The page displays the semiannual period and comparison semi-annual periods based on the date range selected. Refer to page 99 for more on how the date selector works with this page.

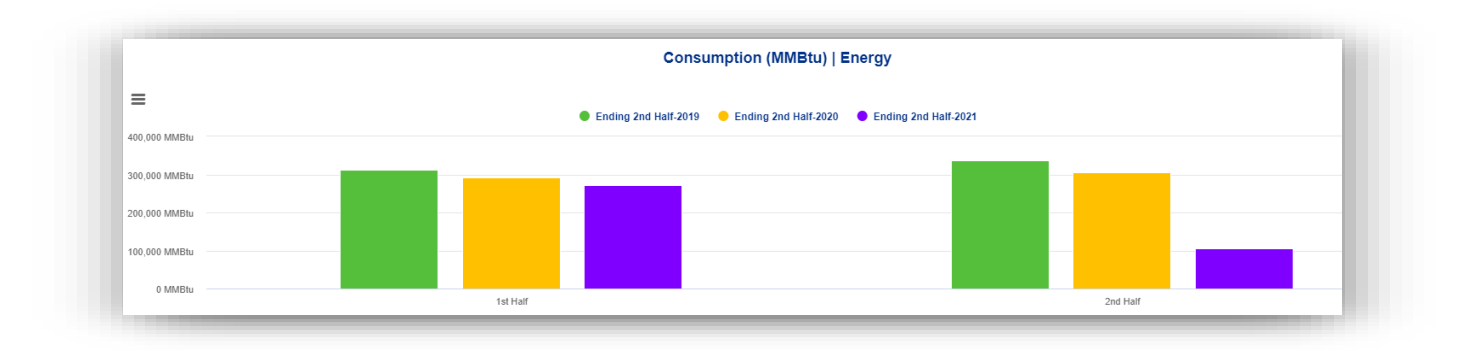

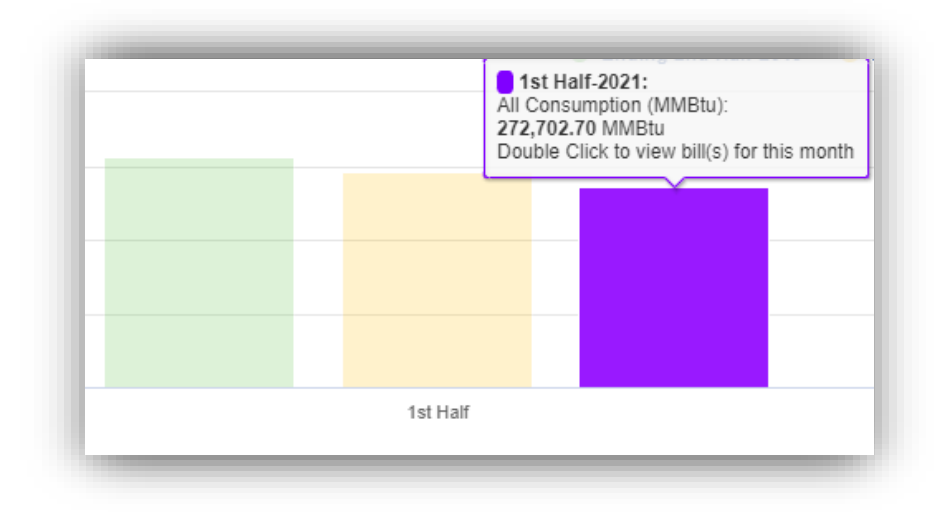

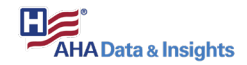

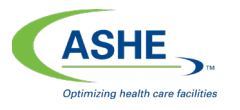

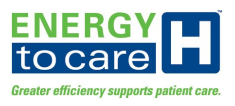

### *Consumption (Gallons)| Water*

The Consumption (Gallons) | Water history analysis displays the selected building's or organization's combined semi-annual period water utility consumption compared to same semi-annual period of the previous year or the same semi-annual period in the previous two years. The page displays the semiannual period and comparison semi-annual periods based on the date range selected. Refer to page 99 for more on how the date selector works with this page.

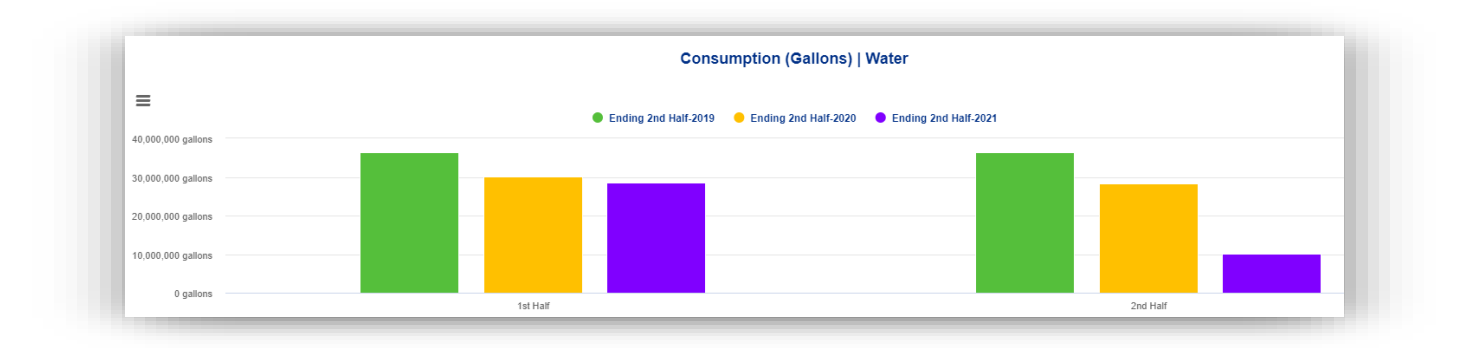

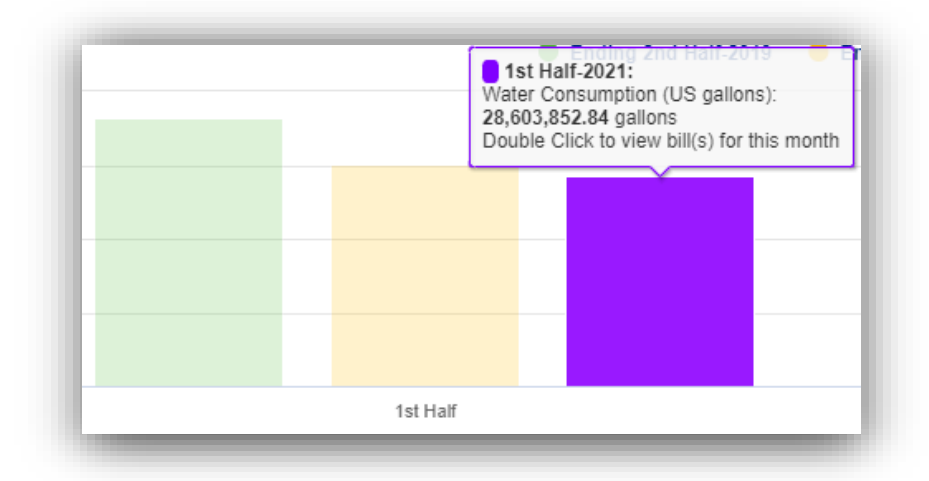

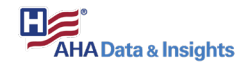

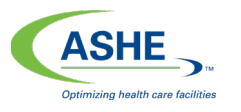

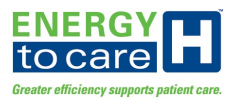

### *Cost | Total*

The Cost | Total history analysis displays the selected building's or organization's combined semiannual period utility cost compared to same semi-annual period of the previous year or the same semi-annual period in the previous two years. The page displays the semi-annual period and comparison semi-annual periods based on the date range selected. Refer to page 99 for more on how the date selector works with this page.

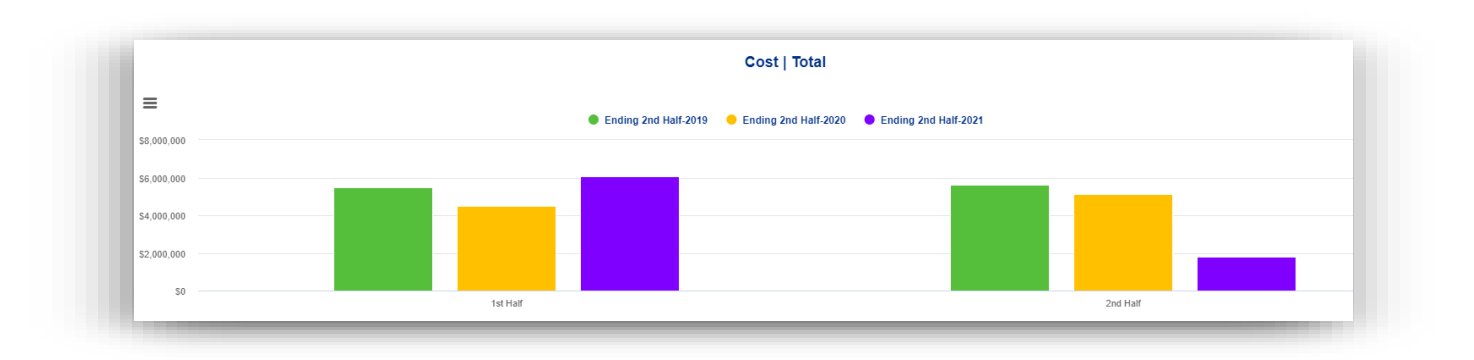

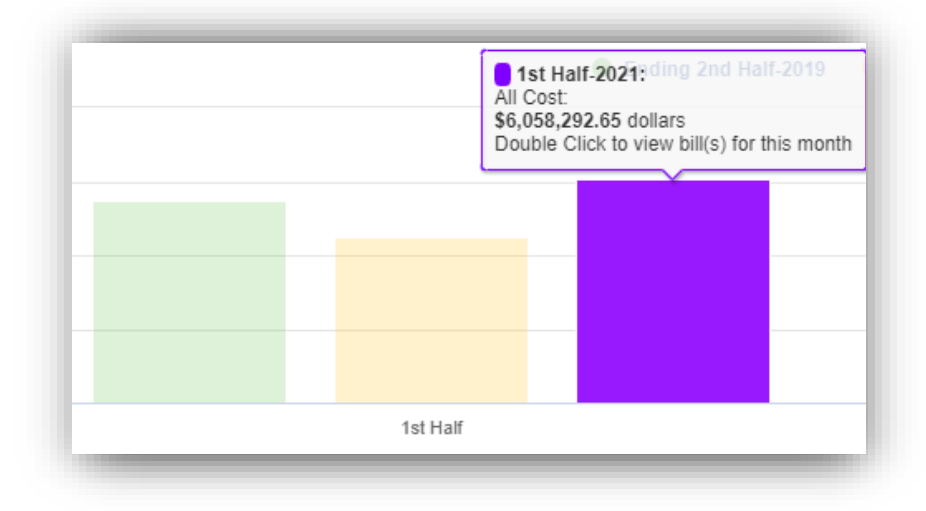

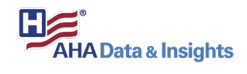

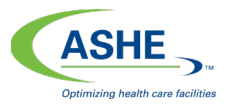

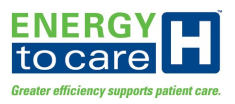

# *Annual History Analysis – Sixth Tab of Utility Portfolio*

When selecting a building or organization from the tree, the Annual History Analysis displays charts showing the selected building's or organization's combined annual utility consumption and cost data compared to same annual period of the previous year or the same annual period of the previous two years. The information shown is based on the calendar year. The page uses the year in the "To" field of the Date Time Range selector to determine the most recent data set year. The most recent data set year will show the year to date value if the year is incomplete. The period selector is used to select the amount of history years to display. If 1 year is selected then the recent data set year and its prior year will be displayed. If 2 years is selected the recent data set year and its two prior years will be displayed. If a period less than a year is selected then only the recent data set year will be displayed.

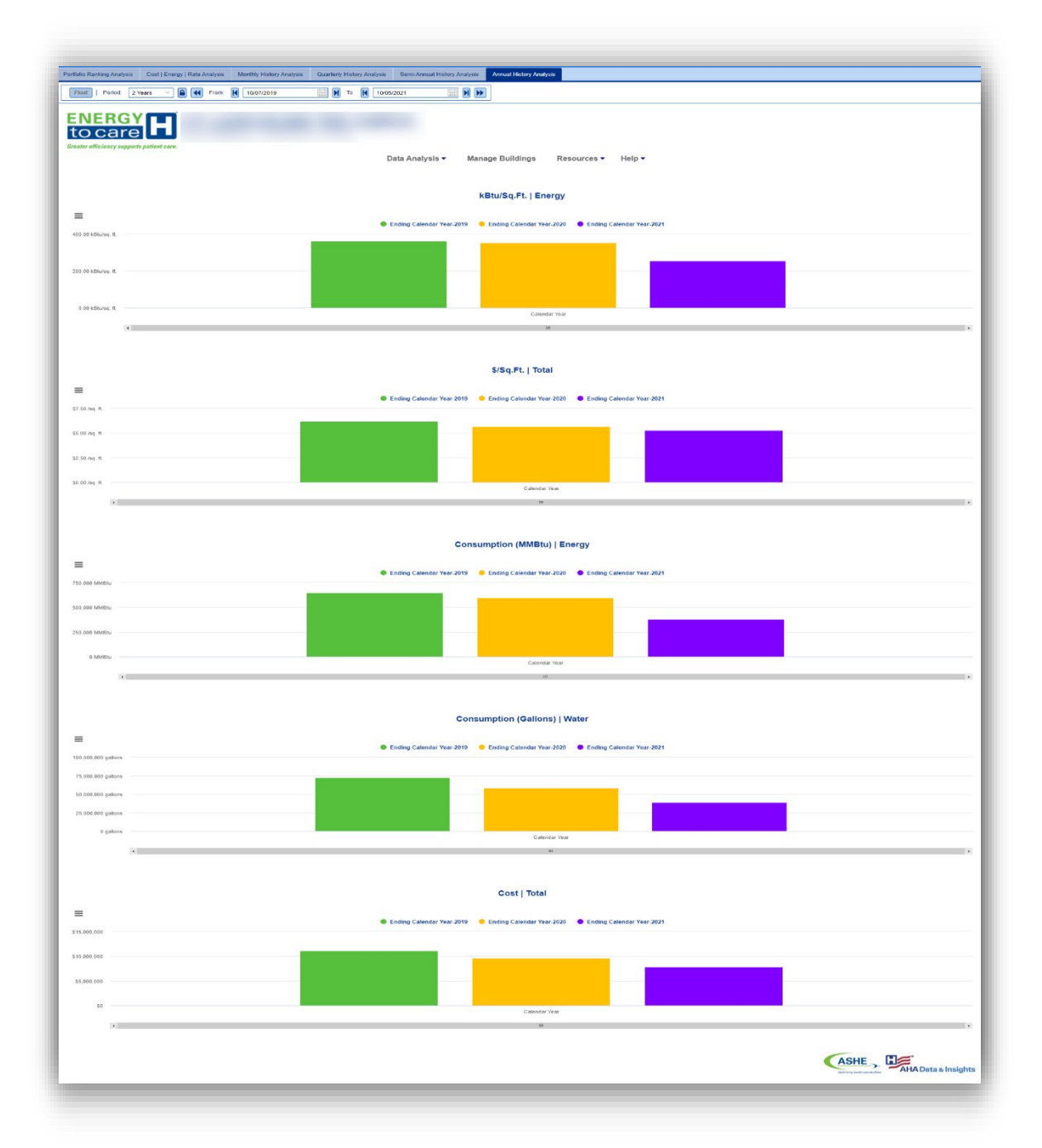

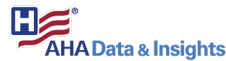

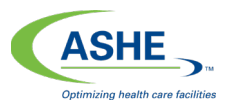

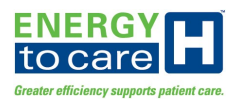

# *kBtu/Sq. Ft. | Energy*

The kBtu/Sq. Ft. | Energy history analysis displays the selected building's or organization's combined annual energy utility consumption per gross area compared to same annual period of the previous year or the same annual period of the previous two years. The page displays the annual period and comparison annual periods based on the date range selected. Refer to page 105 for more on how the date selector works with this page.

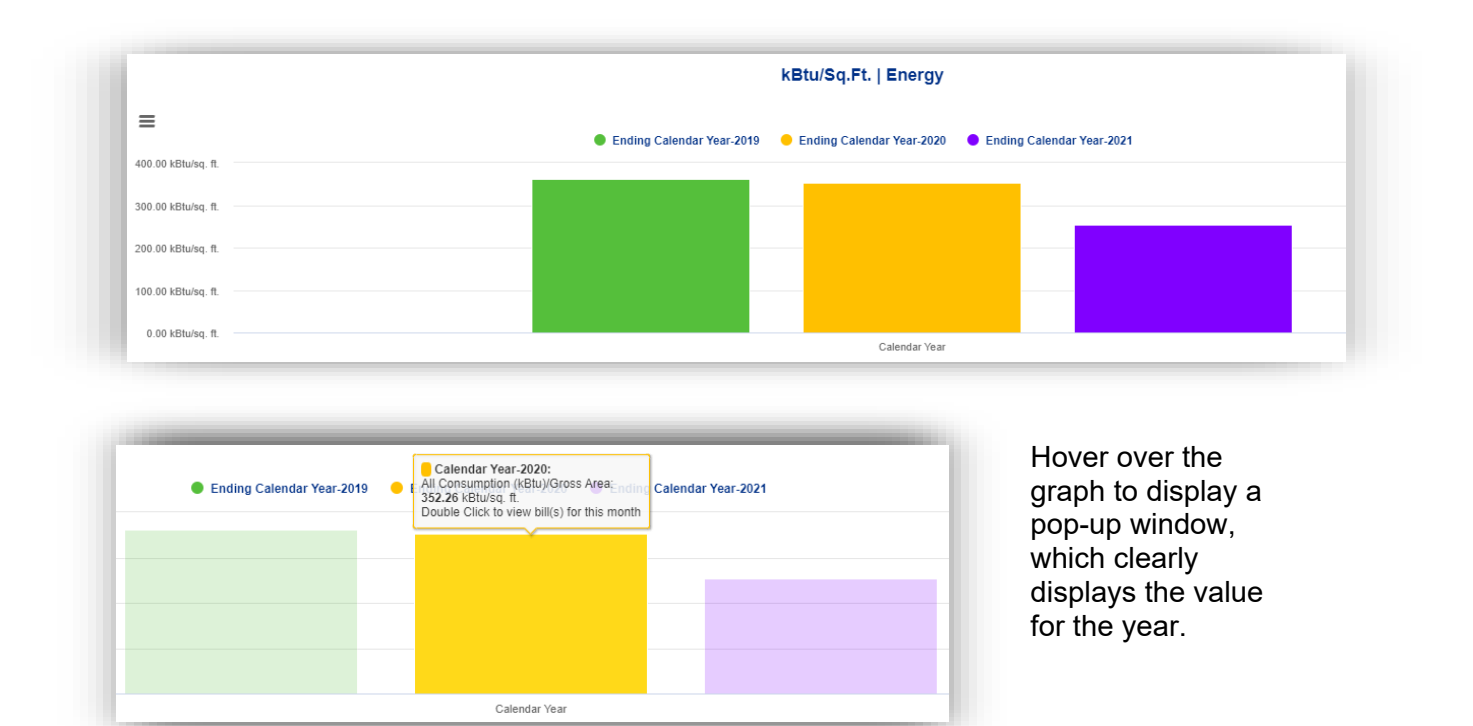
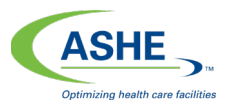

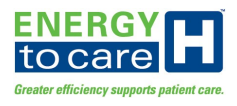

# *\$/Sq. Ft. | Total*

The \$/Sq. Ft. | Total history analysis displays the selected building's or organization's combined annual utility cost per gross area compared to same annual period of the previous year or the same annual period of the previous two years. The page displays the annual period and comparison annual periods based on the date range selected. Refer to page 105 for more on how the date selector works with this page.

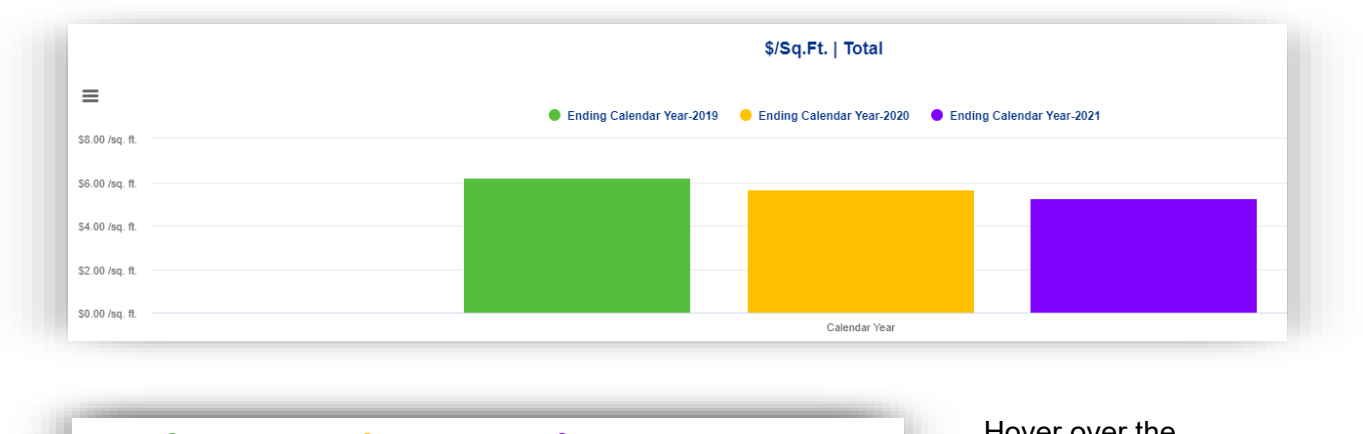

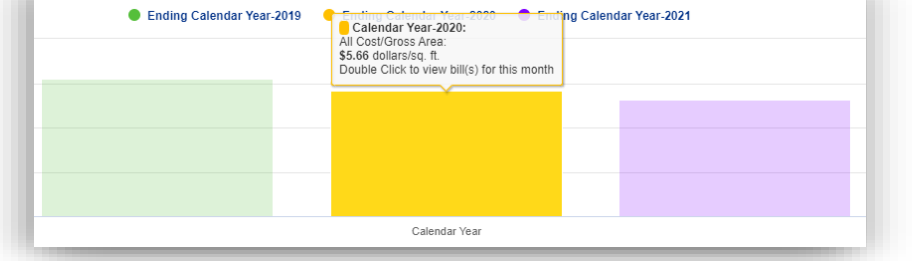

Hover over the graph to display a pop-up window, which clearly displays the value for the year.

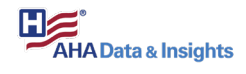

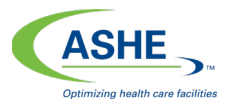

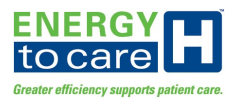

## *Consumption (MMBtu)| Energy*

The Consumption (MMBtu) | Energy history analysis displays the selected building's or organization's combined annual period energy utility consumption compared to same annual period of the previous year or the same annual periods of the previous two years. The page displays the annual period and comparison annual periods based on the date range selected. Refer to page 105 for more on how the date selector works with this page.

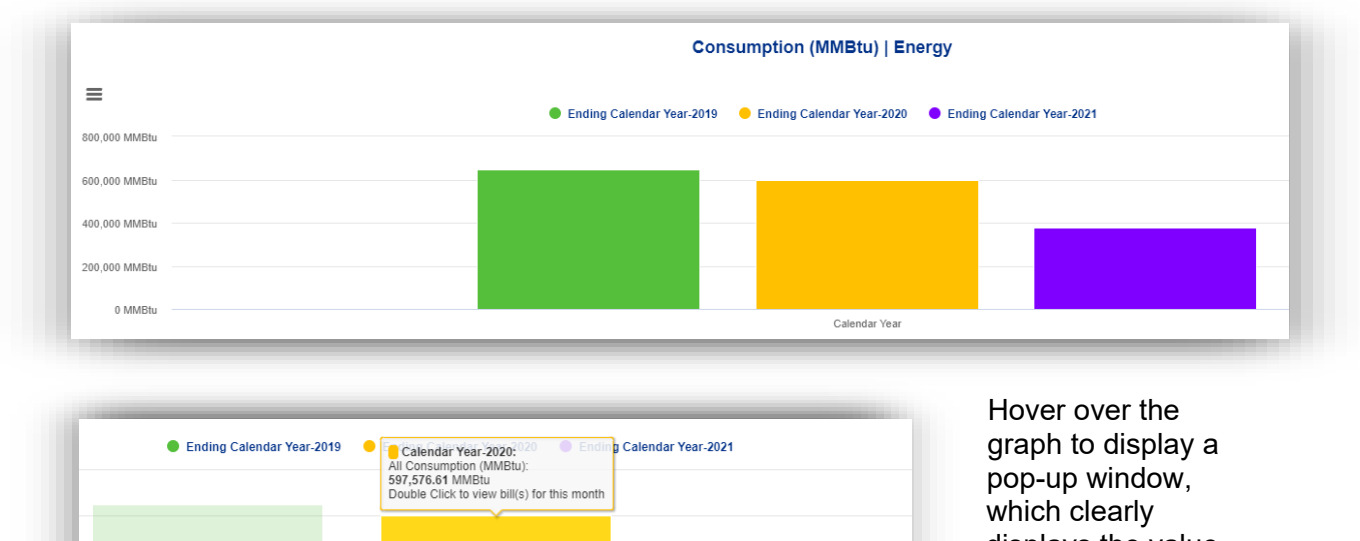

Calendar Year

displays the value for the year.

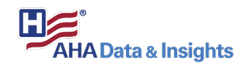

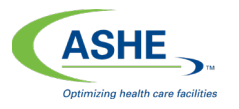

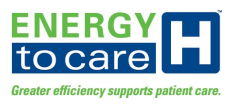

## *Consumption (Gallons)| Water*

The Consumption (Gallons) | Water history analysis displays the selected building's or organization's combined annual period water utility consumption compared to same annual period of the previous year or the same annual period of the previous two years. The page displays the annual period and comparison annual periods based on the date range selected. Refer to page 105 for more on how the date selector works with this page.

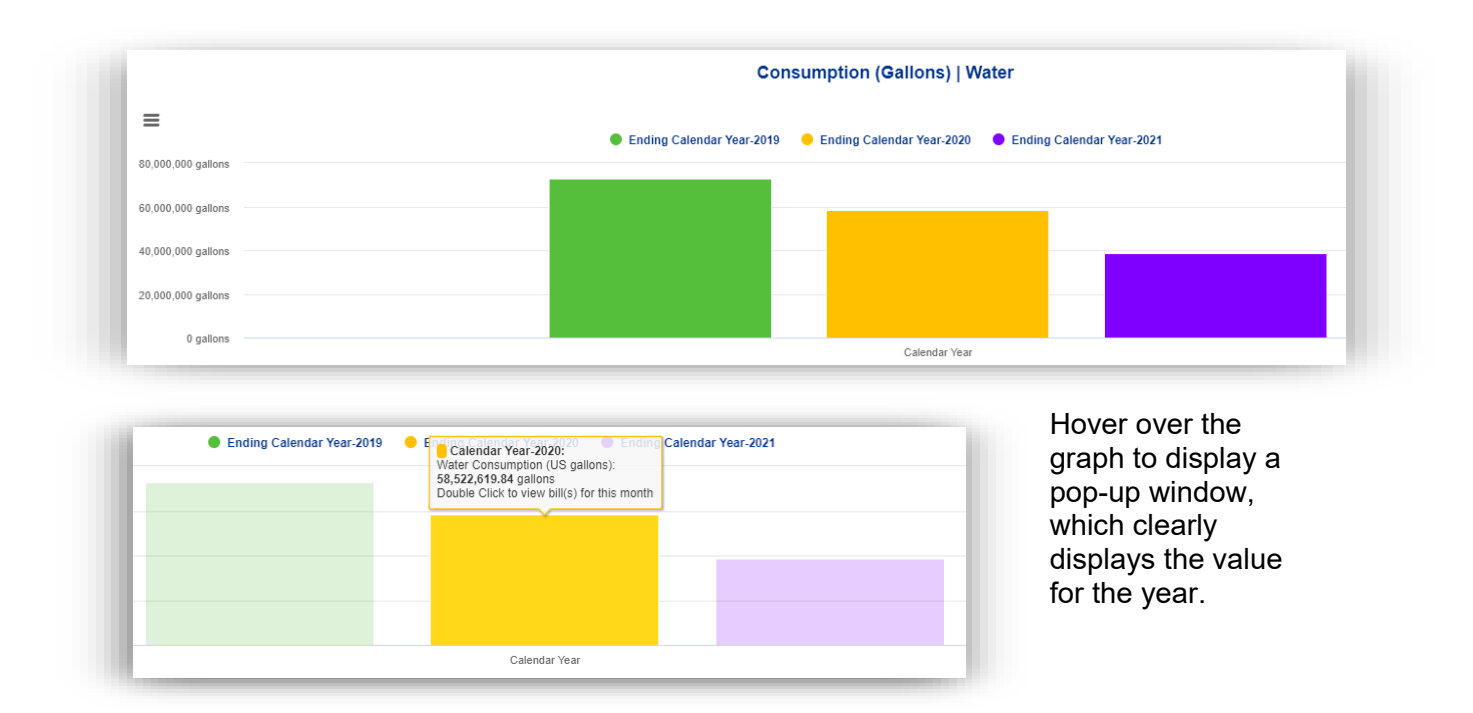

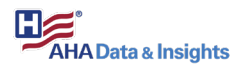

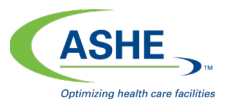

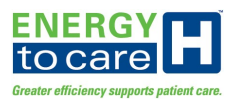

## *Cost | Total*

The Cost | Total history analysis displays the selected building's or organization's combined annual period utility cost compared to same annual period of the previous year or the same annual period of the previous two years. The page displays the annual period and comparison annual periods based on the date range selected. Refer to page 105 for more on how the date selector works with this page.

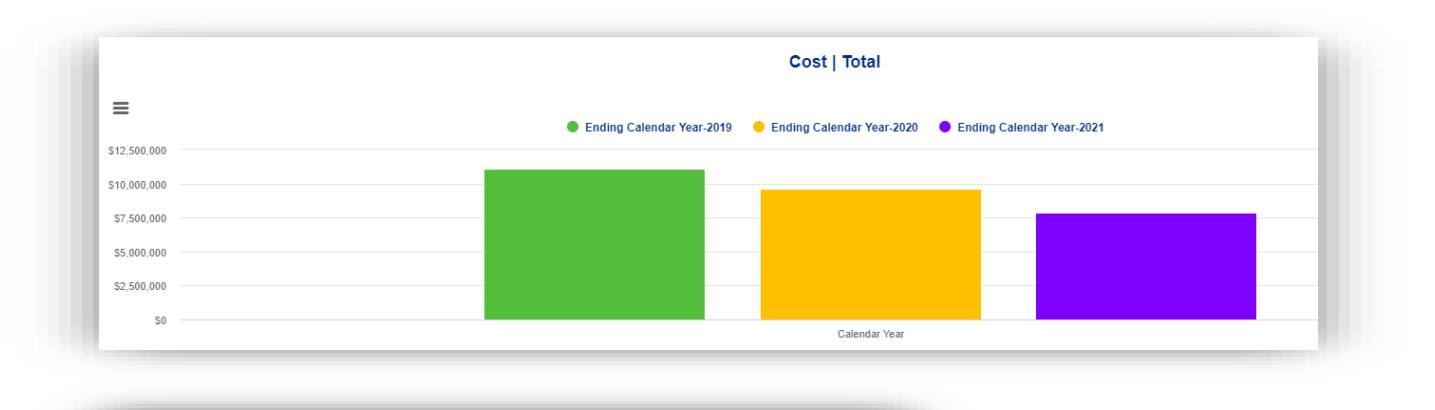

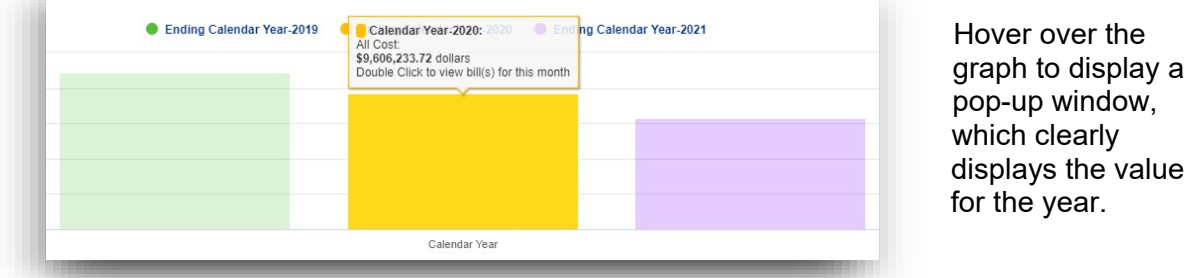

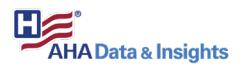

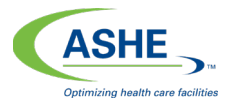

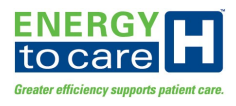

## Utility Gap Analysis

The Utility Gap Analysis feature displays interactive graphs and a table which is used to identify and isolate utility bill data integrity issues.

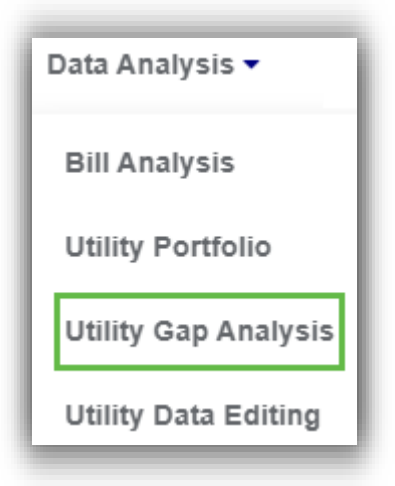

Consider it a checks and balances tool to ensure utility bills are entered into the system correctly and the minimum quantity of utility data is uploaded for complete and accurate calculations and to verify Energy to Care Award eligibility.

Start at the Energy to Care Dashboard homepage.

To navigate to the Utility Gap Analysis, use the Data Analysis drop-down menu at the top of the page and select Utility Gap Analysis.

A series of bar graphs is displayed on the left-hand side of the screen (green arrow 1 below) and a utility bill faults table is displayed on the right-hand side of the screen (green arrow 2 below).

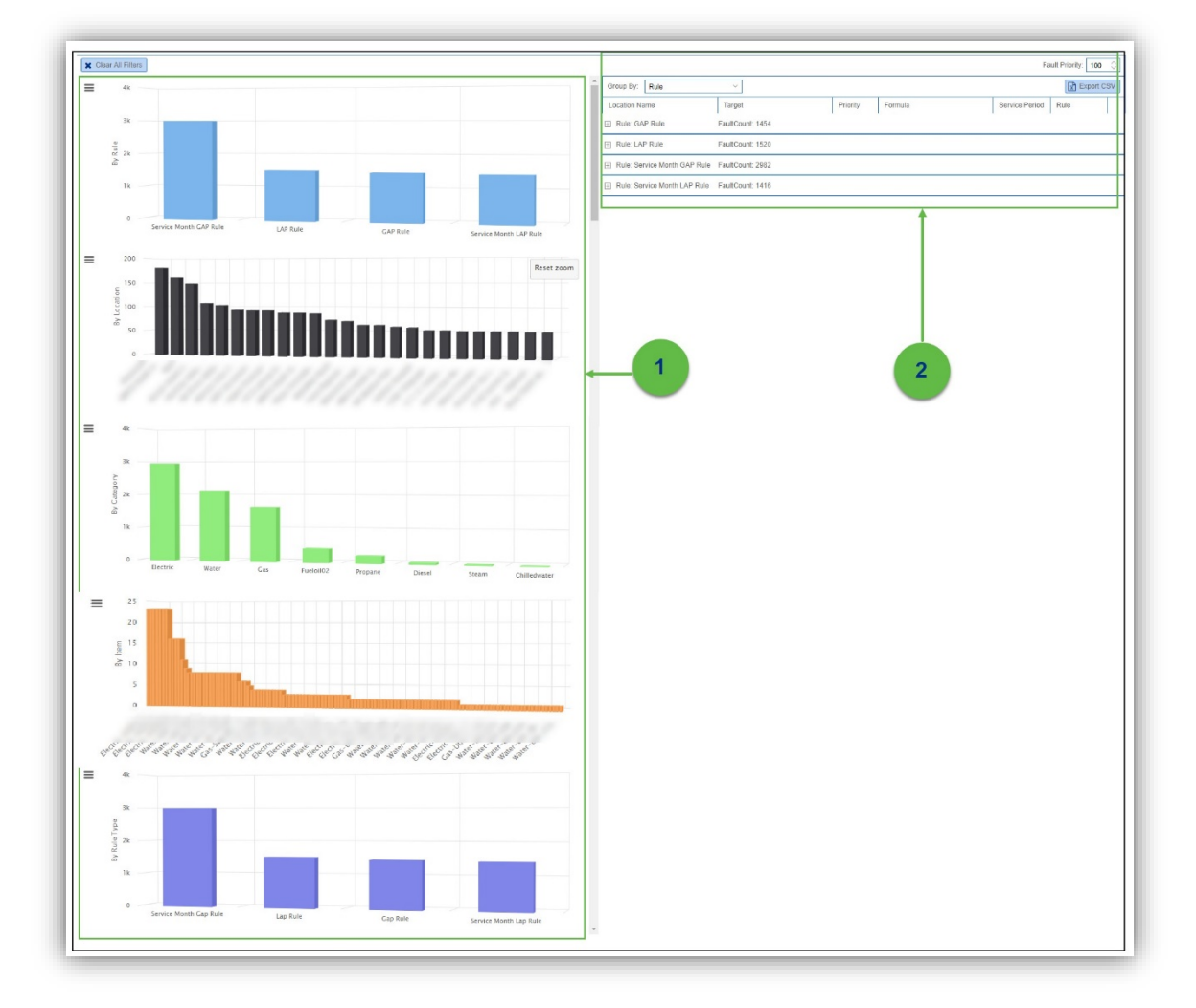

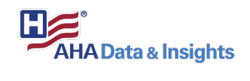

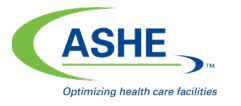

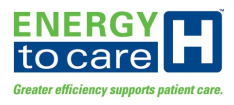

## Interactive Bar Graphs

The series of bar graphs display the various utility faults for the selected building, campus or entire navigation tree, as well as the fault counts using various metrics:

- By Rule (LAP Rule, Service Month LAP Rule, GAP Rule, Service Month GAP Rule,etc.)
- **By Location**
- By Category (Electricity, Natural Gas, Water, etc.)
- By Item (Utility Accounts)
- By Rule Types (Additional types will be added in the future)

Click on any chart bar to change its color to a darker shade and filter the list of related faults on the right (in the utility bill faults table). Click on additional bars within the same chart (or other chart) to further filter the list on the right. Use the Clear All Filters Button to bring back the entire utility faults list.

#### *By Rule*

The first chart in the series displays four utility fault rule types and their respective current fault count.

- **1. >1000% Consumption Variance VS Prior Year (Energy):** This utility fault looks for 1000% energy consumption (MMBtu) changes year over year.
- **2. Service Month GAP Rule:** indicates at least one entire billing period (month) is not currently uploaded to the Energy to Care Dashboard (example: June 2018 is missing).
- **3. >1000% Cost Variance VS Prior Year:** This utility fault looks for costs changing by 1000% Year over year on ALL Accounts.
- **4. GAP Rule:** indicates at least one billing day is missing between two consecutive billing periods (example: June bill ends on June 28, and the July bill starts on June 30).
- **5. LAP Rule:** indicates at least one billing day overlaps with the subsequent billing period(example: June bill ends on June 30, and the July bill starts on June 28).
- **6. >1000% Consumption Variance VS Prior Year (Water):** This utility fault looks for 1000% water consumption Changes Year over Year.
- **7. Service Month LAP Rule:** indicates at least one entire billing period (month) overlaps with another billing period with utility data uploaded to the Energy to Care Dashboard (example: Two June 2018 bills exist for the same account).

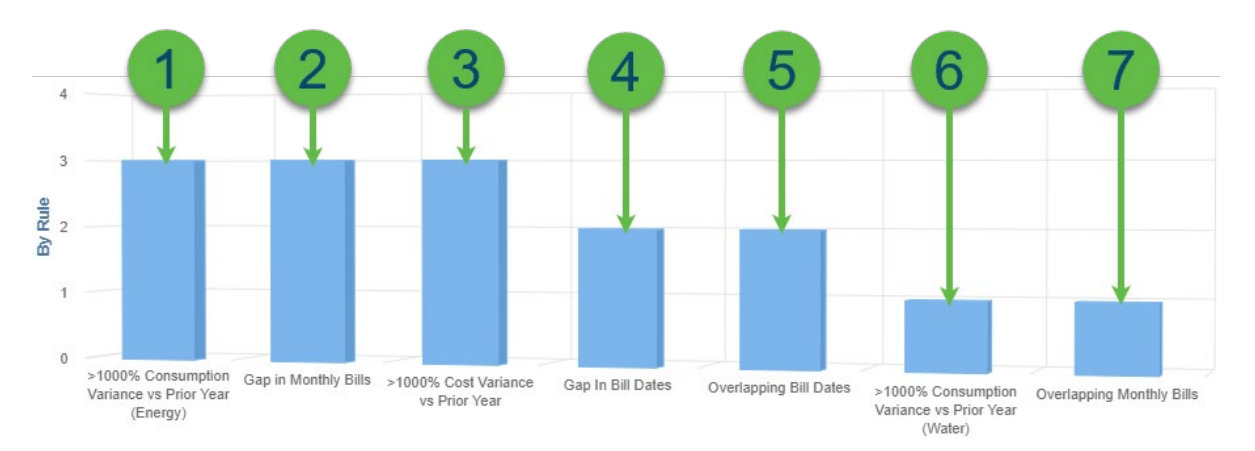

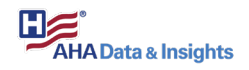

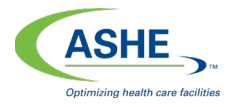

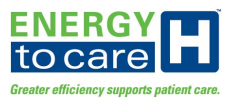

#### *By Location*

The second chart in the series displays utility faults by location and their respective current fault count.

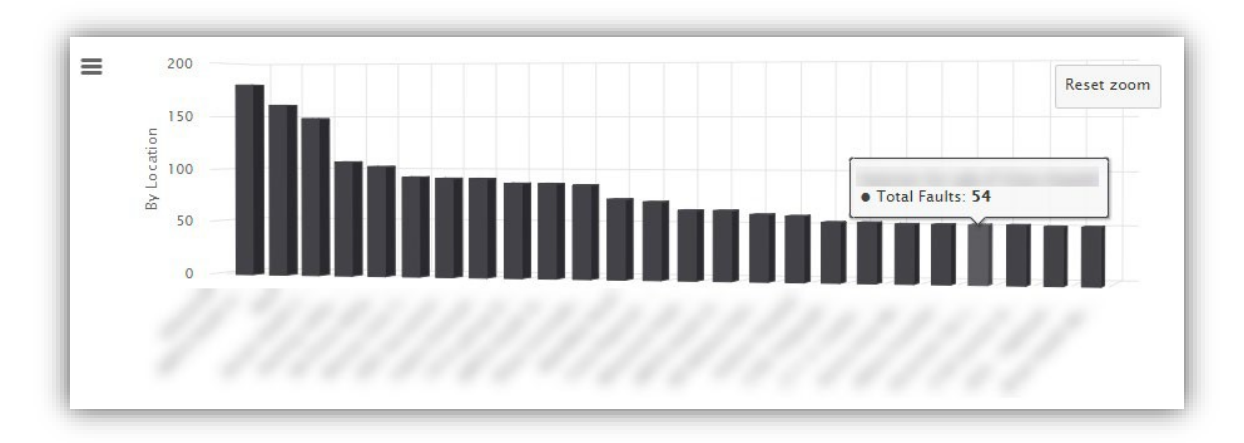

# *By Category*

The third chart in the series displays utility faults by category, or utility type, and their respective current fault count. Typical utility types include electricity, natural gas and water.

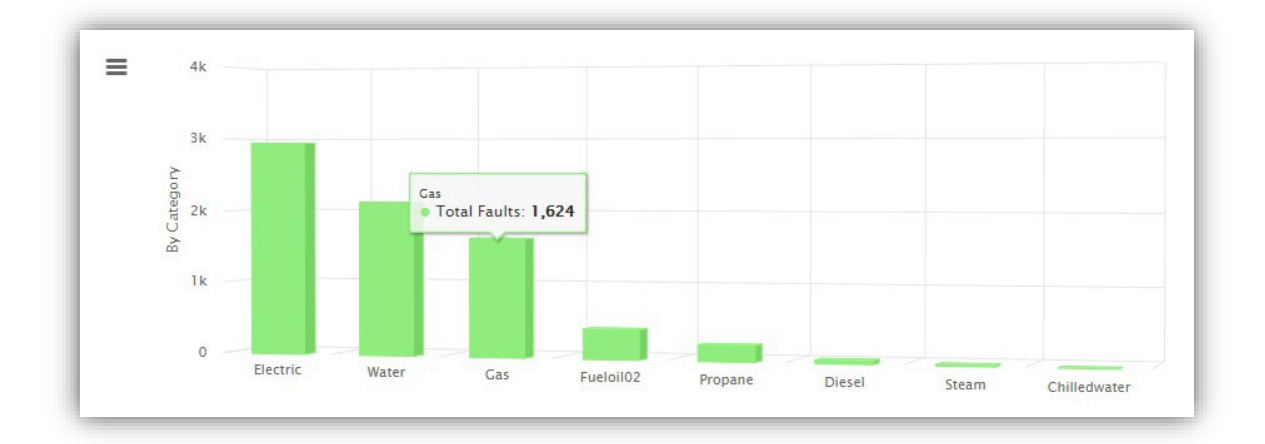

# *By Item*

The fourth chart in the series displays utility faults by item, or utility account, and their respective current fault count.

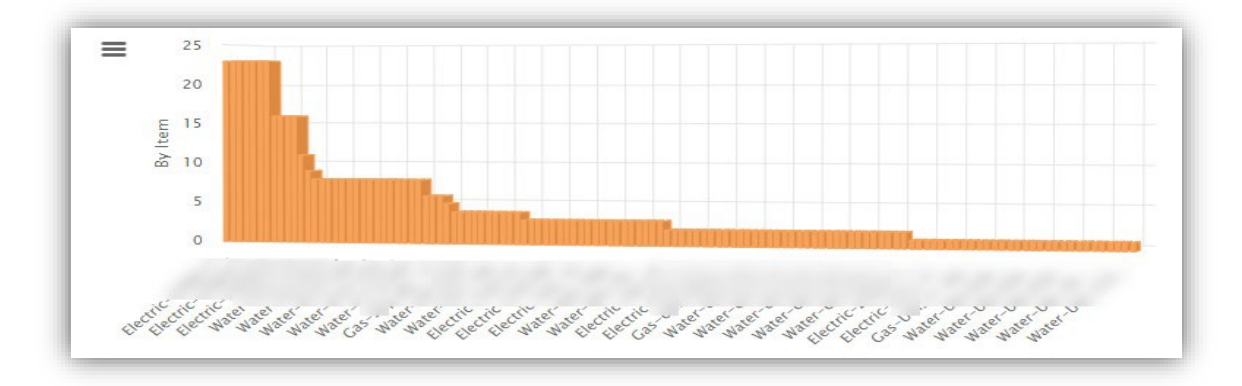

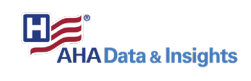

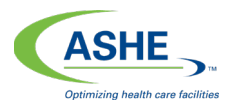

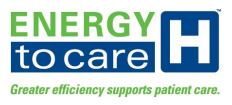

#### *By Rule Type*

The fifth and last chart in the series displays utility faults by rule type and their respective current fault count.

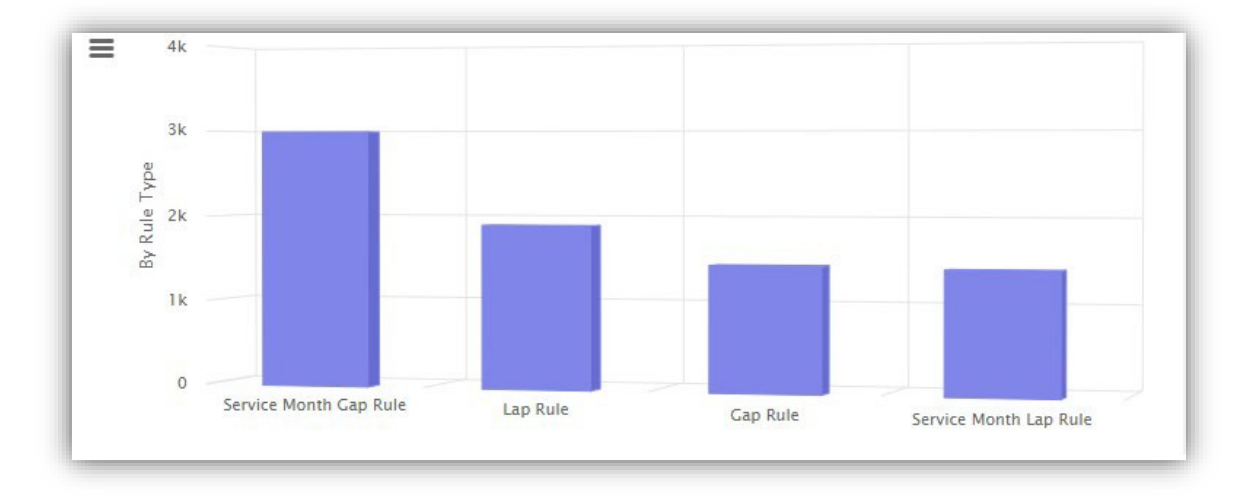

# *Utility Bill Faults Table*

This table displays a grid of utility faults with details including fault location, billing period, priority and description.

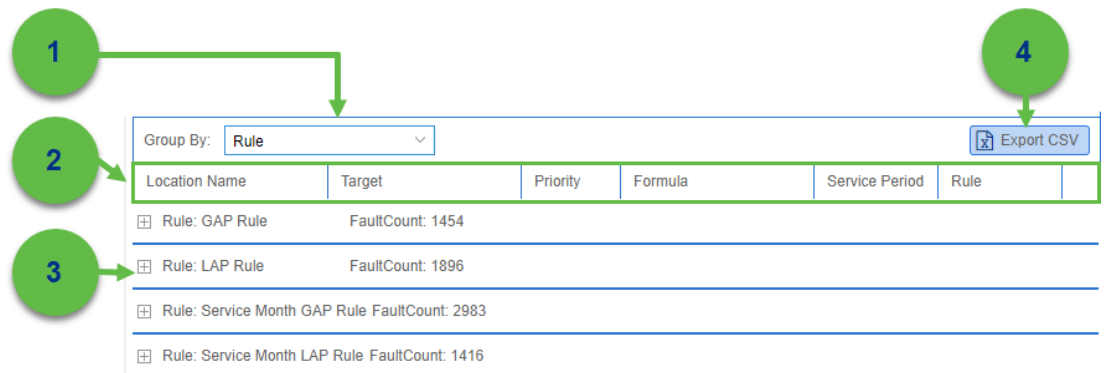

**1. Group By:** groups the utility faults in the Grid, click on the drop-down menu to select how the utility faults are grouped: by Name, Location, Rule, Rule Type, Item or Category

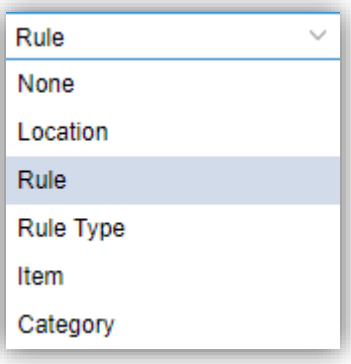

**2. Header:** identifies how the fields in each column are classified (e.g., Location Name)

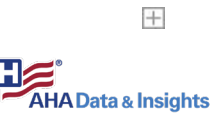

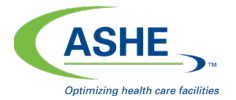

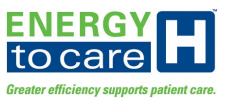

- **3. Expand:** reveals additional details about the specific utility fault listed; click on the button (plus sign inside of a box) to expand the row and review the details
- **4. Export CSV:** exports the utility faults table data to a CSV file on a user's personal computer

Click on the  $\frac{1}{x}$  Export CSV button to begin the download process.

The utility faults table includes additional features to support data organization.

- 1. View and select utility fault sorting options by clicking on the drop-down menu arrow in the Header section.
- 2. Select to sort the cell data in ascending order within the table column.
- 3. Select to sort the cell data in descending order within the table column.
- 4. Columns: use the drop-down menu to add or remove columns to the utility faults table.
- 5. Columns Drop-Down Menu Options: view and select from this list to add or remove columns to the utility faults table.
- 6. Select to group the table contents to this column.
- 7. Select (or de-select) the check box to show the utility faults in groups (or not).

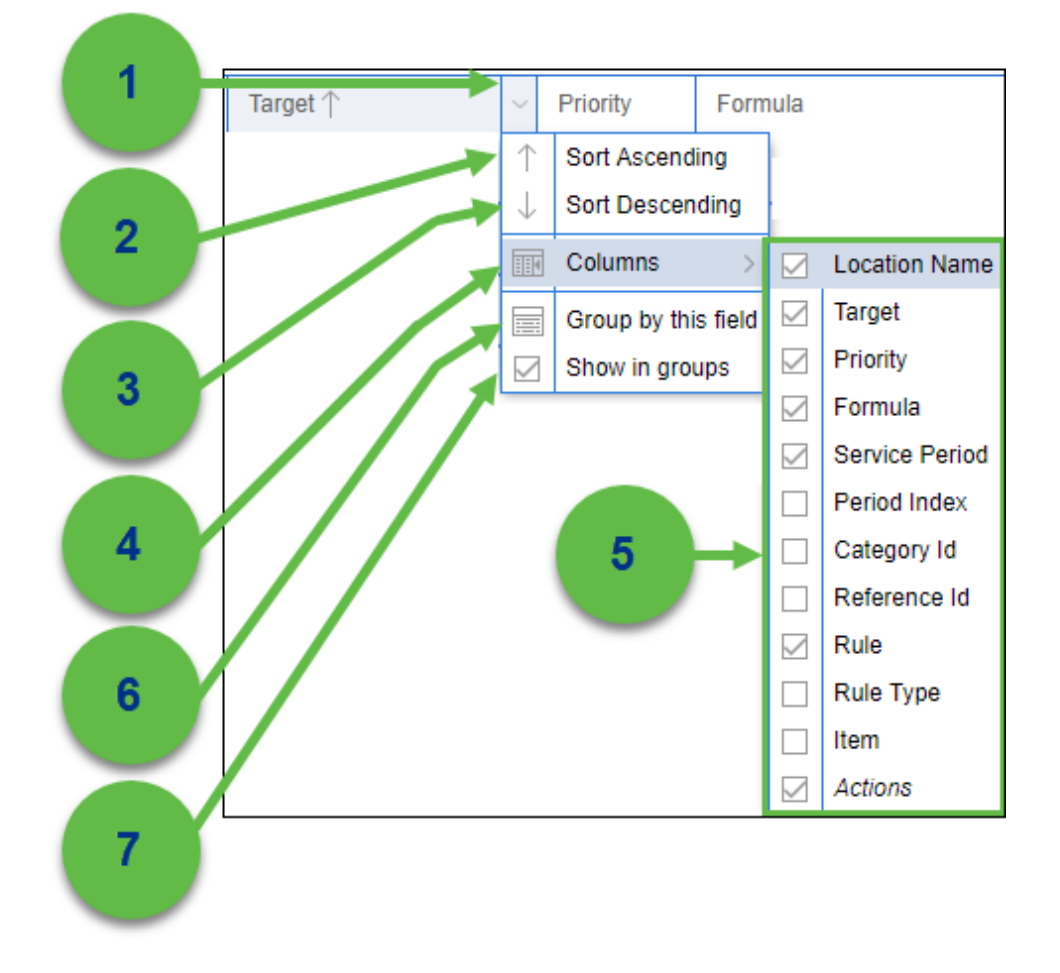

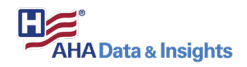

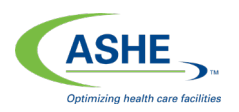

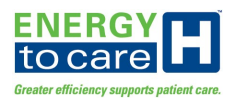

# Help

ASHE instilled additional resources to aid users in learning more about the Energy to Care Dashboard and Energy to Care Program.

Start at the Energy to Care Dashboard homepage.

Select "Help" from the drop-down menu option to reveal these additional resources.

Help Menu Options

- **User Guide**: The complete Energy to Care Dashboard User Guide is available online under the Help drop-down menu option located on the Energy to Care Dashboard homepage. A new webpage tab opens to reveal this document. As new features are added and updates are released, the user guide will be republished accordingly.
- **Contact ASHE**: Click on this link to email the ASHE Energy to Care team at [energytocare@aha.org](mailto:energytocare@aha.org) with any questions, comments, or feedback.

Talisen Helpdesk

For any additional questions, comments, or feedback, contact the Talisen Helpdesk at 877-317- 7783. The Talisen Helpdesk is open Monday through Friday, 7:00 a.m. to 6:00 p.m. CST.

For issues or comments outside of office hours, leave a detailed voice message, and a Talisen Helpdesk Representative will be in contact the following business day.

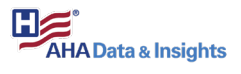